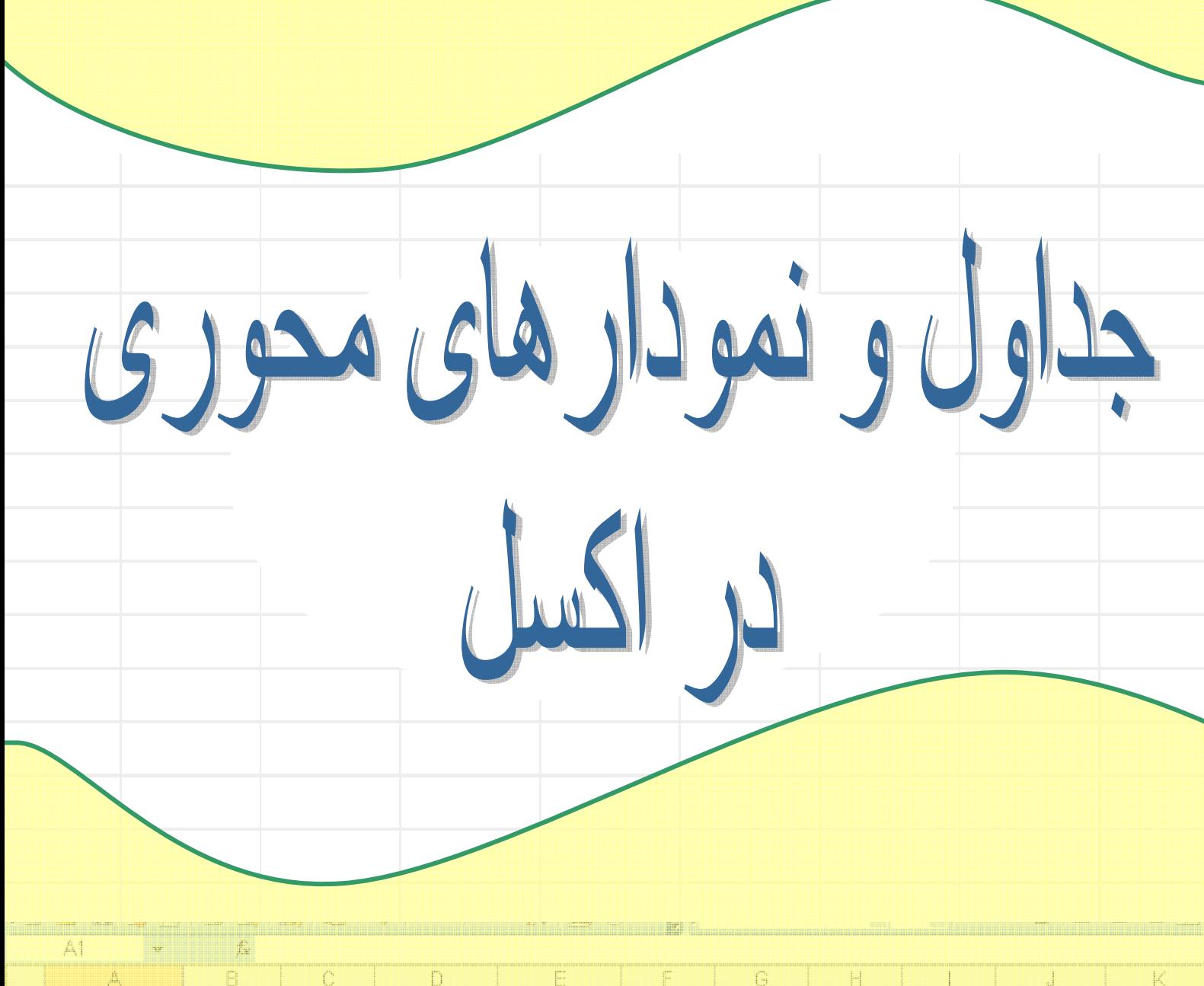

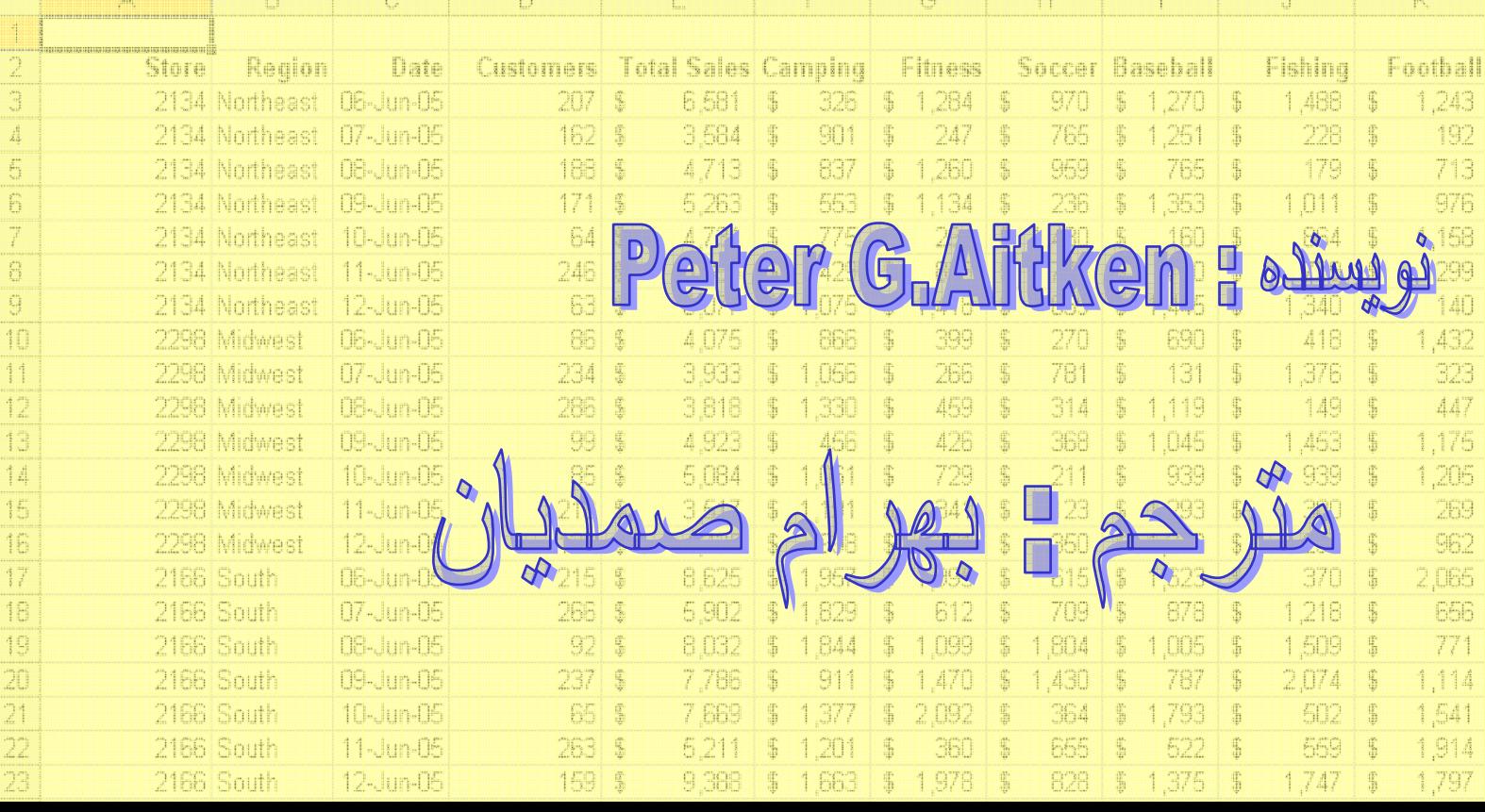

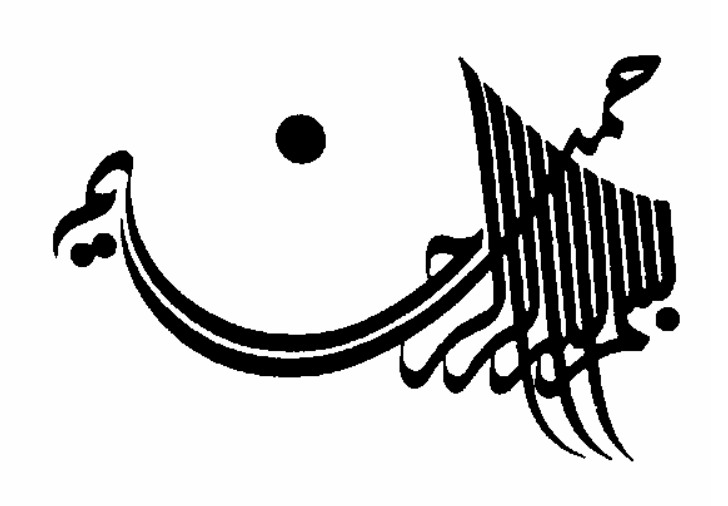

# جداول و نمودارهاي محوري

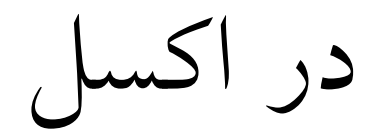

Peter G.Aitken : نويسنده

مترجم : بهرام صمديان

#### مقدمه

امروزه پيدا كردن كتابي راجع به مطالب عمومي اكسل كار چندان سختي نيست. اما در مورد كتابهاي تخصصي اكسل كار به مراتب سختتر است. از همين رو وظيفه خود مي دانم كه با انتشار اين كتاب گامي در جهت پاسخ به نياز كاربران بردارم..

متن اصلي اين كتاب توسط دوستي گرامي به نام آقاي سياوش به دست حقير رسيد و از آنجايي كه كتاب جالبي به نظر مي رسيد ترجمه آن را آغاز كردم. سعي بر اين بوده است كه متن به صورت باز و خوانا تايپ شود و در آن از رنگهاي متنوعي استفاده شده است كه شايد مانع از خستگي خواننده گردد. مثالهاي مورد نياز توسط حقير از وب سايت مربوطه دانلود شده و به كتاب الصاق گرديده است.

> اميدوارم اين خدمت ناچيز در نظر اهل فن مقبول افتد. هرگونه پيشنهاد ، انتقاد و يا نظر در مورد اين كتاب را شنونده خواهم بود.

http://amar^.blogfa.com bahram1911776@yahoo.com

در آخر اينكه همواره يك كتاب را به اين صورت بخوانيد كه گويي مي خواهيد اشتباه هاي آن را پيدا كنيد.

بهرام صمديان تبريز – بهمن 85

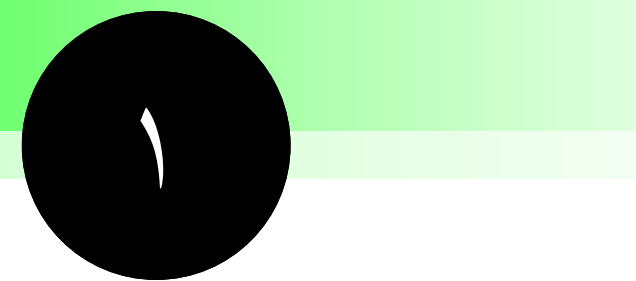

**مفاهيم** 

# **جداول محوري و نمودارها**

شما در اين بخش مطالبي را در مورد جداول محورى ٰ و نمودارهاى محورى ٔ خواهيد آموخت ، كه ابزارهايي قوي براي آناليز داده ها به شمار مي آيند. اينها ابزارهاي بسيار مفيدي هستند كه مي توانند از ميان داده هاي به ظاهر بي معني ، نتايج معني داري استخراج كنند. قدرت آنها به طور شگفت انگيزي سهل الوصول است اما هنوز هم استفاده از آنها مستلزم برخي پيچيده گيهاي غير قابل اجتنابي است. اين كتاب به شما مي آموزد كه چگونه از جداول محوري و نمودارهاي محوري به طور موثر و بهتري استفاده كنيد. به عنوان اولين قدم شما بايد بدانيد كه اين ابزارها چه هستند و چه زماني مي توانيد از آنها استفاده كنيد.

1 PivotTables

<sup>2</sup> PivotCharts

## **نكات و محل يافتن آنها**

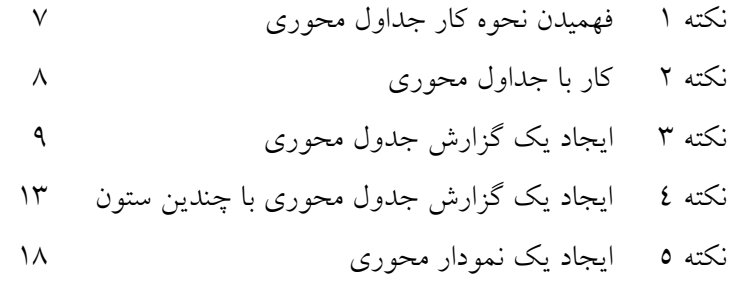

**فهميدن نحوه كار جداول محوري** 

جداول محوري شما را قادر مي سازند كه نتايج زيادي را از انبوه داده ها استخراج كنيد. اين كتاب بطور ساده اين ابزارهاي قوي و پيشرفته را شرح مي دهد كه با آنها مي توان كارهايي را انجام داد كه از راههاي ديگر امكان پذير نبوده و يا بسيار مشكل مي باشند.يك جدول محوري شما را قادر مي سازد كه در بين انبوه داده هايي كه غير قابل استخراج به نظر مي رسند ، روند داده ها و طرح داده ها را كشف و مشخص كنيد. شما مي توانيد داده هايتان را جمع بندي كرده و خلاصه نماييد ، آنها را مجزا كرده و داده هاي معني داري از آنها استخراج كنيد كه براي شما و سازمان شما بسيار حياتي هستند.

چرا كلمه *pivot* ؟ اين كلمه از مقايسه بين نحوه كار جدول محوري و نحوه وارسي يك شي توسط شما حاصل مي شود.تصور كنيد كه يك شي پيچيده اي را در دست گرفته ايد و مي خواهيد بدانيد كه اين شي چه كاري انجام مي دهد. شما به آن از يك زاويه نگاه نمي كنيد بلكه آنرا در دست مي چرخانيد تا مطمئن شويد كه هيچ قسمتي از آن از ديد شما پنهان نمانده است. جدول محوري نيز اينگونه عمل مي كند يعني داده ها را آنقدر بين محورها جابجا مي كند تا مطمئن شويد كه هيچ اطلاعاتي از قلم نيفتاده است. سپس شما امكان رسم نمودار محوري را براي نمايش داده هاي بدست آمده خواهيد داشت.

تصور كنيد كه براي يك فروشگاه زنجيره اي كار مي كنيد. شما هر روز گزارشي را از هر يك از فروشگاه ها دريافت مي كنيد كه شامل اطلاعاتي در مورد فعاليت آن روز فروشگاه نظير تعداد مشتريان در هر ساعت ، ميزان فروش در 30 نوع جنس ، تعداد اجناس پس داده شده و يا تعويض شده ، و تعداد كارمندان در پست هاي مختلف می باشد. طولی نمی کشد که کارپوشه<sup>۳</sup> اکسل شما پر از داده های خامی می شود که هیچ اطلاعات مفیدی را نمي توان از آنها استخراج كرد. اما با جدول محوري شما مي توانيد به سرعت به سوالات زير پاسخ دهيد:

- چه روزهايي از هفته بيشترين فروش را داشته است؟
- چه كالايي از نظر فروش در زمانهاي مختلفي از سال بهترين بوده است؟
- آيا زماني كه مشتريان زياد باشند تعداد كارمندان بيشتري به كار گماشته شده اند ؟
	- آيا كالاهاي خاصي از نرخ باز پس دادن يا تعويض بالايي برخوردارند؟

اينها نمونه اي از سوالاتي است كه در يك معامله بايد پاسخ داده شود تا بتوان بطور موثرتري عمل كرد. اينها تنها نمونه اي از سوالاتي است كه جداول محوري قادر به پاسخ گويي آنها هستند. در مورد هر داده ديگري كه بتوانيد تصور كنيد مي توان از روش آناليزي جدول محوري استفاده كرد، از علوم سياسي تا كنترل كيفيت در كارخانه ها و يا در بررسي نمرات مدارس. اين زيبايي جداول محوري است كه بسيار قوي و قابل انعطاف هستند.

<sup>3</sup> Workbook

درباره جداول متقاطع چگونه است؟

اگر شما از نسخه هاي قديمي اكسل استفاده مي كنيد ، شايد تعجب كنيد كه يك جدول محوري چگونه مي تواند با تكنيك آناليز ديگر اكسل يعني جداول متقاطع رابطه برقرار كند؟ حقيقت اين است كه جداول محوري يك جايگزين براي جداول متقاطعي هستند كه در نسخه هاي جديد پشتيباني نمي شوند. جداول محوري قويتر از متقاطع ها بوده و استفاده از آنها آسانتر است. اگر شما با يك كارپوشه قديمي اكسل كار مي كنيد كه در آن يك جدول متقاطع وجود دارد مي توانيد به راحتي آنرا به يك گزارش جدول محوري تبديل كنيد. در اين صورت قدرت جداول محوري را در سر انگشتان خود خواهيد داشت تا اگر نياز داشتيد بتوانيد نحوه آناليز داده ها را تغيير دهيد.براي تغيير يك جدول متقاطع به يك جدول محوري به اين صورت عمل كنيد: .1 كارپوشه اي را كه حاوي جدول متقاطع است ، باز كنيد.

- .2 روي يك سلول جدول متقاطع كليك كنيد.
- .3 گزينه Chart Pivot and Table Pivot را از منوي Data انتخاب كنيد.
	- .4 روي Finish كليك كنيد و سپس روي هر پيغامي OK را فشار دهيد.
		- .5 كارپوشه را در اكسل نسخه فعلي ذخيره كنيد.

البته اگر شما يا هر كس ديگري نياز داشته باشد كه اين كارپوشه را در نسخه هاي پايين تر باز كنيد شما نبايد اين كار را انجام دهيد.

### **كار با جداول محوري**

من مي توانم تا زماني كه زنده ام در مورد جداول محوري صحبت كنم اما بهتر است كه به طور واقعي يك مثال را نشان دهم. با ديدن داده هاي مورد استفاده و اطلاعات بدست آمده از جدول محوري خواهيد دانست كه چرا اين ابزارها قوي هستند.

شكل 1,1 برخي داده ها را به صورت نمونه نشان مي دهد كه مي خواهيد آنها را با استفاده از جدول محوري آناليز كنيد. اين داده ها بر اساس مثال كالاهاي فروخته شده در فروشگاههاي زنجيره اي تهيه شده است كه قبلا توضيح دادم. با استفاده از مثالهاي موجود در اين كتاب سعي خواهم كرد كه نكات را شرح داده و از پيچيدگي هاي غير ضروري اجتناب كنم. شما نبايد تصور كنيد كه توان جداول محوري محدود به اين داده ها و مثالها است. سوالاتي كه شايد در مورد اين داده ها بپرسيد چيست؟ در زير چند سوال آمده است:

- براي هر ناحيه فروش كالاهاي مرتبط چگونه است؟
- در هر مغازه ، چه روزهايي بيشترين مشتري را داشته است؟
- در هر مغازه ، چه جنسي بيشترين فروش را داشته است ؟
- چه روزهايي از هفته كمترين ميزان فروش را داشته است؟

در ادامه شما سوال اول را بررسي مي كنيد. شما يك جدول محوري ايجاد مي كنيد كه ميزان كل فروش را براي كالاهاي مرتبط در هر ناحيه نشان مي دهد.

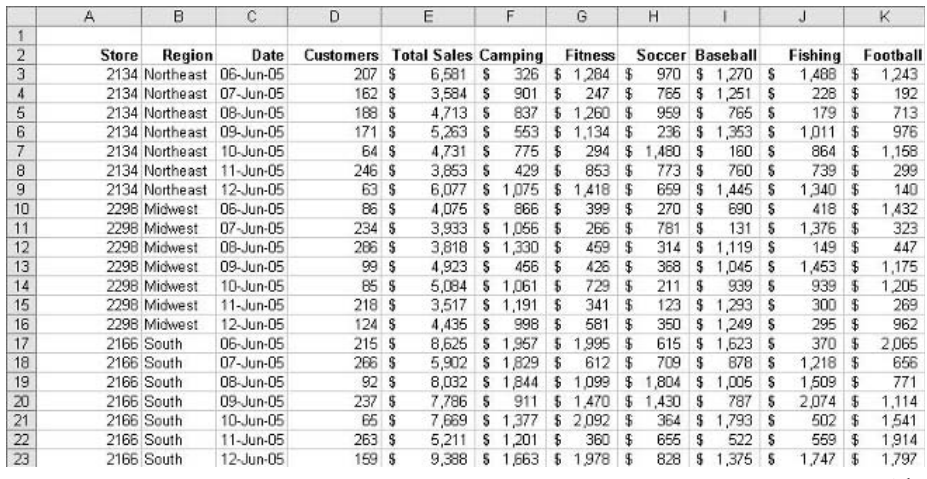

**شكل 1 :1. داده هاي نمونه** 

## **ايجاد يك گزارش جدول محوري**

در اين بخش من شما را راهنمايي خواهم كرد تا مراحل مورد نياز براي ايجاد يك گزارشي كه پاسخي براي سوالات مطرح شده باشد را طي كنيد: براي هر ناحيه فروش كالاهاي مرتبط چگونه است؟

براي شروع بايد داده هاي مورد نياز را در يك كارپوشه داشته باشيد. اين كارپوشه قبلا آماده شده و در سايت زير براي دانلود قرار داده شده است: /excelpivottables/go/com.wiley

( اين فايل ها توسط مترجم دانلود شده و به اين سند پيوند شده است. كافي است روي علامت كناري اين سطر كليك كنيد تا فايل مزبور باز شود. در مورد مثالهاي ديگر اين كتاب نيز به همين صورت است-. مترجم- )

PivotChart and PivotTable از منوي Data كار را شروع كنيد. اكسل مرحله اول را <sup>4</sup> با انتخاب معجزه گر نشان مي دهد، شكل 2,1 را ببينيد.

<sup>4</sup> Wizard

1 : مفاهيم جداول محوري <sup>و</sup> نمودارها <sup>10</sup> بخش

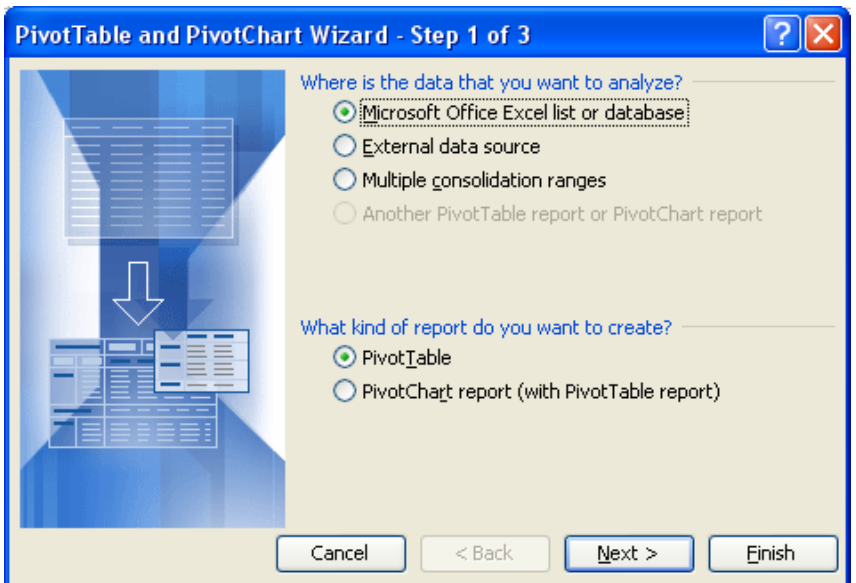

**شكل 1 :2. مرحله اول از معجزه گر PivotChart and PivotTable** 

در اين كادر محاوره اي<sup>0</sup>، دقت كنيد كه گزينه هاي زير انتخاب شده باشند:

- كنيد انتخاب را Microsoft Office Excel list or database
	- PivotTable Select را انتخاب كنيد.

سپس روي كليد Next كليك كنيد تا به مرحله 2 معجزه گر برسيد ، كه در شكل 3,1 نشان داده شده است.

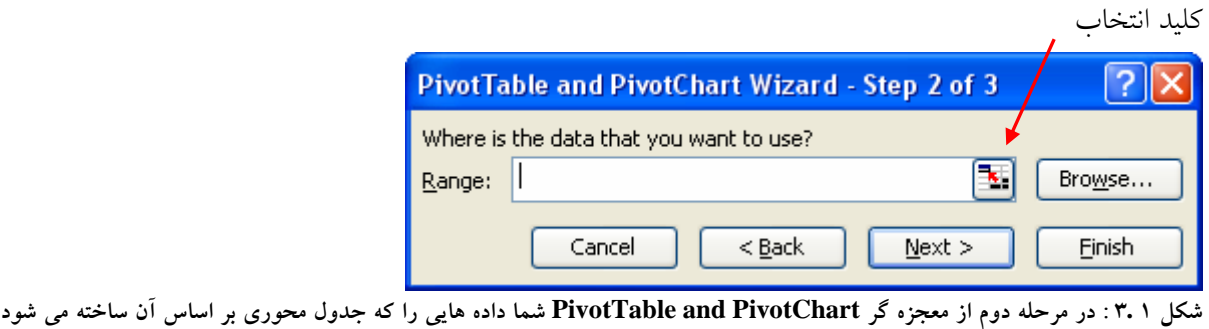

**انتخاب مي كنيد.** 

در فيلد Range شما بايد محدوده اى از كاربرگ<sup>٦</sup> را وارد كنيد كه داده هاى شما قرار دارند. در اين مثال اين محدوده عبارت است از : 23K2:A .همچنين مي توانيد روي كليد انتخاب كليك كنيد تا محدوده داده ها را به وسيله ماوس انتخاب كنيد ، به صورت زير :

.1 روي كليد انتخاب كليك كنيد. كادر محاوره اي به يك سطر كاهش مي يابد.

 $\overline{a}$ 

6 Worksheet

<sup>5</sup> Dialog box

X. روي ناحيه داده ها با ماوس درگ<sup>۷</sup> كنيد. ناحيه انتخابي با يک کادر متحرک احاطه خواهد شد. .3 روي كليد انتخاب دوباره كليك كنيد. كادر محاوره اي به اندازه معمولي برمي گردد و آدرس محدوده داده ها در فيلد Range درج مي شود.

زماني كه محدوده داده ها را وارد كرديد ، روي دكمه Next كليك كنيد تا به مرحله آخر يعني مرحله سوم برسيد، كه در شكل 4,1 نشان داده شده است:

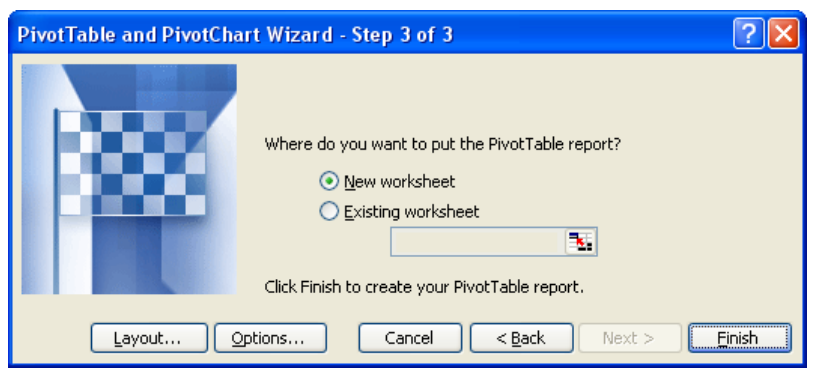

شکل ۱.٤: در سومین و آخرین مرحله از معجزه گر PivotTable and PivotChart شما محل جدول محوری جدید را تعیین می کنید.

در اين كادر محاوره اي شما تعيين مي كنيد كه جدول محوري در كجا قرار گيرد. شما حتي مي توانيد چيدمان جدول و برخي تنظيمات را از طريق دكمه هاي Options و Layout تعيين كنيد ، اما اين موضوع براي بخش بعدي است. براي حالا گزينه Existing Worksheet را انتخاب كرده و سلولي را زير ناحيه داده ها انتخاب كنيد مثلا 28A . سپس روي Finish كليك كنيد تا گزارش جدول محوري ايجاد شود. صفحه شما شبيه شكل 5,1 خواهد بود.

1 بخش

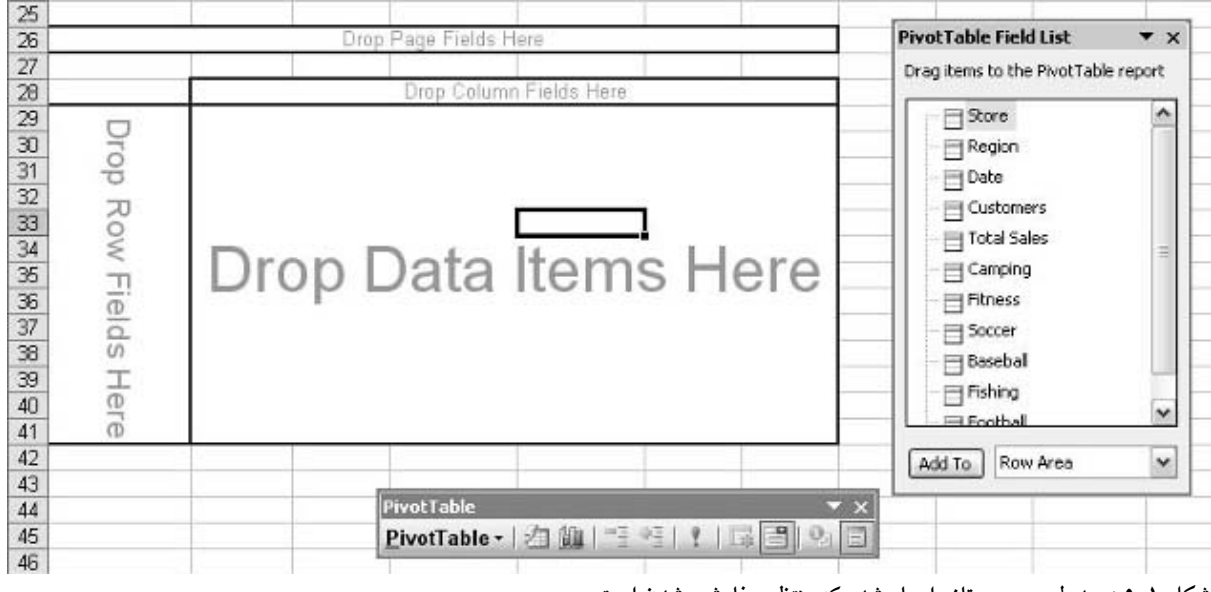

**شكل 1 5. : جدول محوري تازه ايجاد شده كه منتظر سفارشي شدن است.** 

صفحه شما سه مورد را نشان مي دهد، همان طوري كه در شكل مي بينيد:

- خود جدول محوري كه فعلا خالي است.
- نوار ابزار جدول محوري كه دكمه هايي را براي كارهاي متداول در مورد جداول محوري در بر دارد.
	- ليست فيلدهاي جدول محوري ( ستونها ) كه در داده ها موجود است.

شما همه جزئيات را در مورد اين سه مورد در فصول آتي خواهيد آموخت. براي حالا فقط مراحلي را طي كنيد كه براي ايجاد يك گزارش جدول محوري لازم است. اين كار مستلزم اين است كه شما آيتم هاي مورد نظر را از ليست فيلدهاي جدول محوري انتخاب كرده و آنها را به نواحي مشخصي از جدول محوري درگ كنيد:

- 1. فيلد Region را از ليست فيلدهاي جدول محوري انتخاب كرده و آنرا به قسمت Drop Row Fields را از ليست Here از جدول محوري درگ كنيد.
- .2 فيلد Camping را از ليست فيلدهاي جدول محوري انتخاب كرده و آنرا به قسمت Data Drop Here Items از جدول محوري درگ كنيد.

درست است. جدول محوري شما ايجاد شد و به صورت شكل 6,1 ديده خواهد شد.تنها كار باقي مانده اين است كه سلولها را به شكلبندي پولي تبديل كنيم و آن به اين صورت است كه سلولها را انتخاب كرده و از نوار ابزار شكلبندي دكمه Currency را كليك كنيد. شايد لازم باشد كه عرض ستون B را كمي افزايش دهيد تا داده ها به خوبي نمايش داده شوند.

نكته 3 : ايجاد يك گزارش جدول محوري

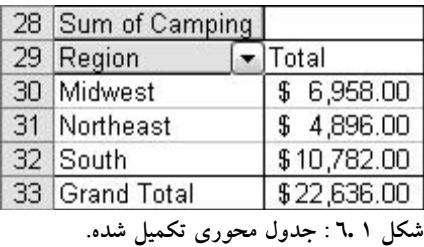

من اميدوارم كه شما تحت تاثير راحتي كار قرار گرفته باشيد. بله ، كار ساده اي است اما همين ابزار براي نيازهاي پيچيده تري بكار مي رود. فعلا مي خواهم كه درباره ظواهر جدول محوري بيشتر بررسي كنيم.

زماني كه يك گزارش فعال است ، ليست فيلدهاي جدول محوري نمايش داده مي شود فيلدهايي كه در بخشي از جدول محوري بكار رفته اند در ليست با رنگ توپر نشان داده مي شوند. براي فعال ساختن جدول محوري روي جايي از آن كليك كنيد. براي غير فعال كردن آن جاي ديگر در كاربرگ كليك نماييد.

توجه كنيد كه در عنوان Region در گزارش يک فلش پايين افتادني^ وجود دارد. اگر روي آن كليک كنيد ، اكسل ليستي از همه مقادير موجود را نشان مي دهد كه در شكل 7,1 نشان داده شده است. - در اين مورد ، نام سه ناحيه Midwest , Northeast , South نشان داده مي شود.با انتخاب يا عدم انتخاب جداگانه آيتم هاي اين ليست ، كه شامل Show All مي شود ، شما مي توانيد آنچه را كه جدول محوري نشان مي دهد را تغيير دهيد.

| 15                                                             |                                                                | 2298 Midwest    |  |  |  |  |
|----------------------------------------------------------------|----------------------------------------------------------------|-----------------|--|--|--|--|
| 16<br>17<br>18<br>19<br>20<br>21<br>22<br>23<br>24<br>25<br>26 | $\checkmark$ (Show All)<br>V Midwest<br>V Northeast<br>v South |                 |  |  |  |  |
| 27                                                             | ОK                                                             | Cancel          |  |  |  |  |
| 28                                                             |                                                                |                 |  |  |  |  |
| 29                                                             | Region                                                         | Total           |  |  |  |  |
| 30                                                             | Midwest                                                        | 6,958.00<br>\$  |  |  |  |  |
| 31                                                             | Northeast                                                      | \$.<br>4,896.00 |  |  |  |  |
| 32                                                             | South                                                          | \$10,782.00     |  |  |  |  |
| 33                                                             | Grand Total                                                    | \$22,636.00     |  |  |  |  |
| 34                                                             |                                                                |                 |  |  |  |  |

**شكل 1 7. : انتخاب اينكه چه سطري در گزارش جدول محوري نشان داده شود.** 

به عنوان مثال ، با انتخاب تنها گزينه Midwest و كليك روي OK ، شما جدول محوري را طوري تغيير داديد كه فقط فروش مربوط به ناحيه Midwest را نشان دهد كه در شكل 8,1 نشان داده شده است.

1 بخش

8 Drop-down

1 : مفاهيم جداول محوري <sup>و</sup> نمودارها <sup>14</sup> بخش نكته 4 : ايجاد يك گزارش جدول محوري با چندين ستون

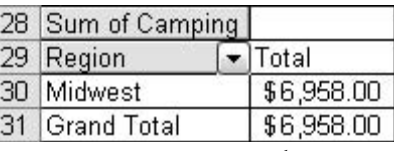

شکل ۸.۱٪ گزارش جدول محوری طوری سفارشی شده است که فقط ناحیه Midwest را نشان دهد.

اگر شما گزارش را تغيير داديد كه فقط يك ناحيه را نشان دهد، آنرا به حالت All Show برگردانيد تا به مرحله بعدي برويم.

## **ايجاد يك گزارش جدول محوري با چندين ستون**

جدول محوري مثال قبلي يكي از ساده ترين جداول محوري بود كه مي توانستيد ايجاد كنيد. مفيد خواهد بود تا طي مراحلي جداول محوري پيچيده تري را ايجاد كنيم. يكي كه مثل سطر چند ستون داشته باشد. داده هايي كه شما با آنها كار خواهيد كرد مربوط به يك فروشگاه زنجيره اي كرايه فيلم است.

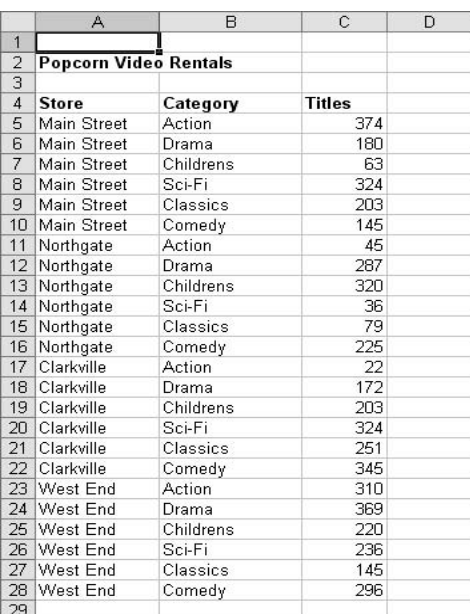

**شكل 1 9. : داده هاي فهرست فروشگاه كرايه فيلم** 

اين داده ها متفاوت با داده هاي مثال قبلي سازماندهي شده اند. هر سطر در اين جدول مشخص كننده دسته خاصي از فيلم ها براي مغازه هاي خاصي مي باشد. عدد موجود مبين ميزان فيلم موجود براي آن دسته است. هدف ايجاد يك جدول محوري است كه اين اطلاعات را به صورت خلاصه تر و ساده تر نشان داده و نيز مجموع آنها را نشان دهد.

برای شروع ، كارپوشه VideoStoreRawData.xls را باز كنيد. از ماوس برای انتخاب داده ها استفاده كنيد  $\bm{\mathsf{\mathsf{\mathsf{\mathsf{I}}}}}$ ( البته عناوين را انتخاب نكنيد ) – سلولهاي 28C4:A . سپس معجزه گر PivotChart and PivotTable را از منوي Data انتخاب كنيد تا معجزه گر شروع شود. ( شما اين شكل را قبلا در شكل 2,1 ديديد) مطمئن شويد كه گزينه هاي زير انتخاب شده اند:

- Microsoft Office list or database
	- PivotTable •

روي Next كليك كنيد تا به مرحله دوم برسيد. شما خواهيد ديد ، همان طوري كه در شكل 10,1 نشان داده شده است ، كه محدوده انتخاب شده قبل يعني 28C4:A در فيلد Range وارد شده است. اين نشان مي دهد كه چگونه مي توان ناحيه داده ها را قبل از ايجاد جدول انتخاب كرد ، مانند مثال فعلي يا اينكه آنرا در معجزه گر انجام داد همانند مثال قبلي. نتايج هر دو روش يكسان مي باشند.

|                  | A                            | B         | C                | D                                                                                         | E | F      | G        | H      |  | J      |  |
|------------------|------------------------------|-----------|------------------|-------------------------------------------------------------------------------------------|---|--------|----------|--------|--|--------|--|
|                  |                              |           |                  |                                                                                           |   |        |          |        |  |        |  |
|                  | <b>Popcorn Video Rentals</b> |           |                  |                                                                                           |   |        |          |        |  |        |  |
| $\overline{3}$   |                              |           |                  |                                                                                           |   |        |          |        |  |        |  |
| $\boldsymbol{A}$ | Store                        | Category  | <b>Titles</b>    |                                                                                           |   |        |          |        |  |        |  |
| 5                | Main Street                  | Action    | 374              |                                                                                           |   |        |          |        |  |        |  |
| б                | Main Street                  | Drama     | 180              |                                                                                           |   |        |          |        |  |        |  |
|                  | Main Street                  | Childrens | 63               |                                                                                           |   |        |          |        |  |        |  |
| 8                | Main Street                  | Sci-Fi    | 324              |                                                                                           |   |        |          |        |  |        |  |
| 9                | Main Street                  | Classics  | 203              |                                                                                           |   |        |          |        |  |        |  |
| 10               | Main Street                  | Comedy    | 145)             |                                                                                           |   |        |          |        |  |        |  |
| 11               | Northgate                    | Action    | 45               |                                                                                           |   |        |          |        |  |        |  |
|                  | 12 Northgate                 | Drama     | 287              |                                                                                           |   |        |          |        |  |        |  |
|                  | 13 Morthgate                 | Childrens | 320              |                                                                                           |   |        |          |        |  |        |  |
|                  | 14 Morthgate                 | Sci-Fi    | 36               |                                                                                           |   |        |          |        |  |        |  |
|                  | 15 Northgate                 | Classics  | 79               |                                                                                           |   |        |          |        |  |        |  |
|                  | 16 Northgate                 | Comedy    | 225              |                                                                                           |   |        |          |        |  |        |  |
| 17               | Clarkville                   | Action    | 22               |                                                                                           |   |        |          |        |  |        |  |
| 18               | Clarkville                   | Drama     | 172              |                                                                                           |   |        |          |        |  |        |  |
|                  | 19 Clarkville                | Childrens | 203              |                                                                                           |   |        |          |        |  |        |  |
| 20               | Clarkville                   | Sci-Fi    | 324              |                                                                                           |   |        |          |        |  |        |  |
| 21               | <b>Clarkville</b>            | Classics  | 251              |                                                                                           |   |        |          |        |  | 2 8    |  |
| 22               | Clarkville                   | Comedy    | 345              | PivotTable and PivotChart Wizard - Step 2 of 3<br>Where is the data that you want to use? |   |        |          |        |  |        |  |
|                  | 23 West End                  | Action    | 310 <sup>1</sup> |                                                                                           |   |        |          |        |  |        |  |
| 24               | West End                     | Drama     | 369              | B.<br>\$A\$4:\$C\$28<br>Browse<br>Range:                                                  |   |        |          |        |  |        |  |
|                  | 25 West End                  | Childrens | 220              |                                                                                           |   |        |          |        |  |        |  |
| 26               | West End                     | Sci-Fi    | 236)             |                                                                                           |   | Cancel | $<$ Back | Next > |  | Finish |  |
| 27               | West End                     | Classics  | 145              |                                                                                           |   |        |          |        |  |        |  |
|                  | 28 West End                  | Comedy    | 296              |                                                                                           |   |        |          |        |  |        |  |
| 29               |                              |           |                  |                                                                                           |   |        |          |        |  |        |  |

شکل ۱۰.۱ : اگر شما محدوده داده ها را قبل از شروع معجزه گر جدول محوری انتخاب کنید ، محدوده داده ها به طور خودکار وارد خواهد **شد.** 

روي Next كليك كنيد تا به سومين مرحله معجزه گر برسيد. در اين مثال گزينه پيش فرض New Worksheet را به حالت انتخاب باقي بگذاريد و روي Finish كليك كنيد. شما يك جدول محوري خالي را خواهيد ديد كه در يك كاربرگ جديد ايجاد شده است، همانند شكل .11,1

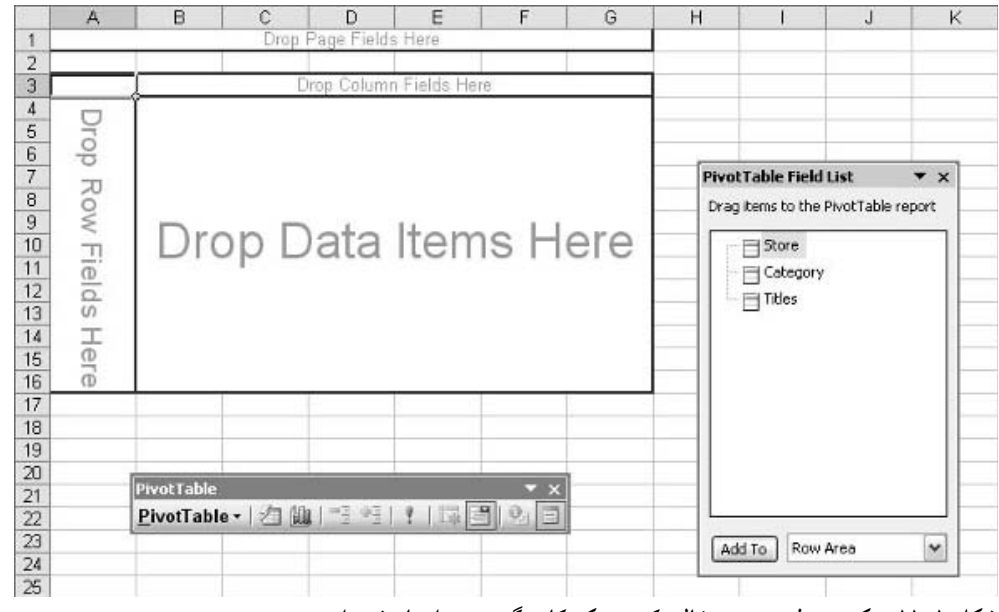

**شكل 1 11. : يك جدول محوري خالي كه در يك كاربرگ جديد ايجاد شده است.** 

براي اين مثال هم مانند مثال قبلي كارهاي لازم را انجام دهيد تنها تفاوت در فيلدهاي موجود است. تفاوت از اين مرحله به بعد آشكار مي شود تا نتيجه آن در جدول نيز مشخص شود. حال كارهايي كه بايد انجام دهيد:

- .1 فيلد Store را از ليست فيلدها انتخاب كرده و آنرا به قسمتي از جدول محوري به نام Row Drop Here Fields درگ كنيد.
- .2 فيلد Category را از ليست فيلدها انتخاب كرده و آنرا به قسمتي از جدول محوري به نام Drop .كنيد درگ Column Fields Here
- .3 فيلد Titles را از ليست فيلدها انتخاب كرده و آنرا به قسمتي از جدول محوري به نام Data Drop Items Here در گ كنيد.

جدول محوري حاصل از اين مراحل در شكل 12,1 زير نشان داده شده است.

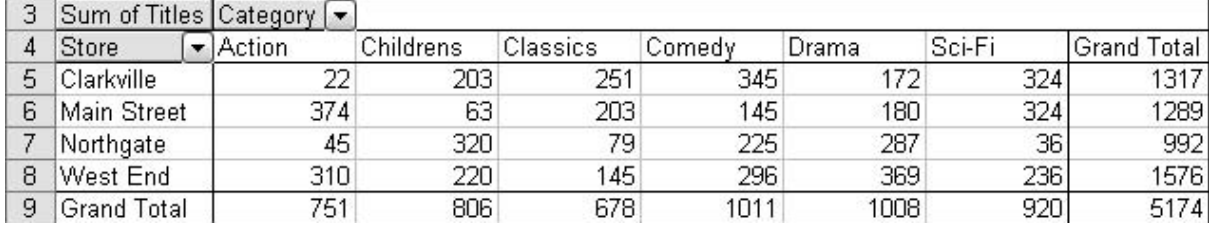

شکل ۱۲.۱ : اکسل به طور خودکار برای هر دسته جمع کل را محاسبه کرده و نمایش می دهد و نیز برای هر مغازه و همچنین برای کل

حالا شما مي توانيد به تنهايي يك نمودار محوري ايجاد كنيد كه بر اساس اين جدول محوري بنا شده است. دقت كنيد كه جدول محوري فعال باشد. سپس روي دكمه Chart Wizard در نوار ابزار جدول محوري كليك كنيد. نكته 5 : ايجاد يك نمودار محوري

نمودار حاصل در شكل 13,1 نشان داده شده است. هر مغازه به شكل يك ستون در نمودار ظاهر شده است و در هر ستون براي تمايز بين دسته هاي از رنگ هاي مختلف استفاده شده است.

دكمه Category در بالاي فهرست علائم نمودار<sup>۹</sup> و دكمه Store در زير نمودار افقي قرار دارد كه هر دو آنها داراي فلش پايين افتادني هستند. روي يكي از فلش ها كليك كنيد تا ليست فيلدها را نشان دهد،. همانند شكل .14,1 ( اين عمل همانند عمل روي جدول محوري است كه قبلا آنرا ديديد.) انتخاب فيلدها براي نمايش در نمودار باعث تغيير در جدول محوري نيز مي شود. به عبارت ديگر ، جدول محوري و نمودار محوري به همديگر پيوند يافته اند و همواره داده هاي يكساني را نشان مي دهند.

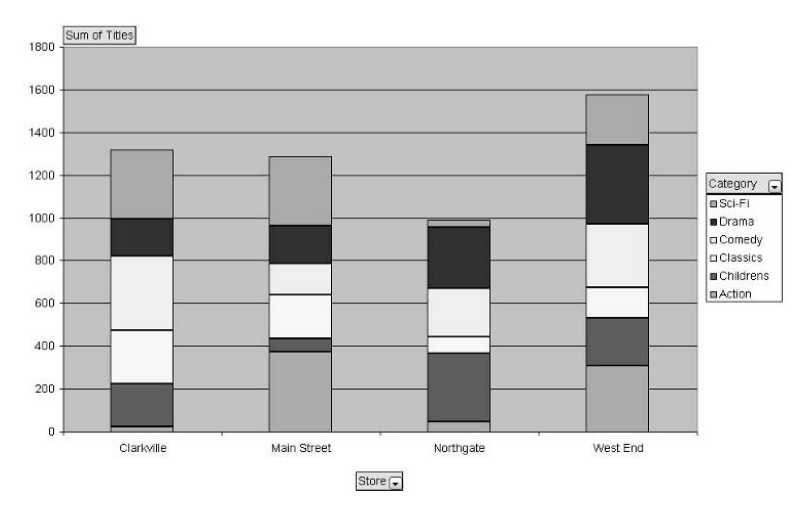

شکل ۱۳.۱: نمودار محوری داده ها را بر اساس Store و Category دسته بندی کرده است.

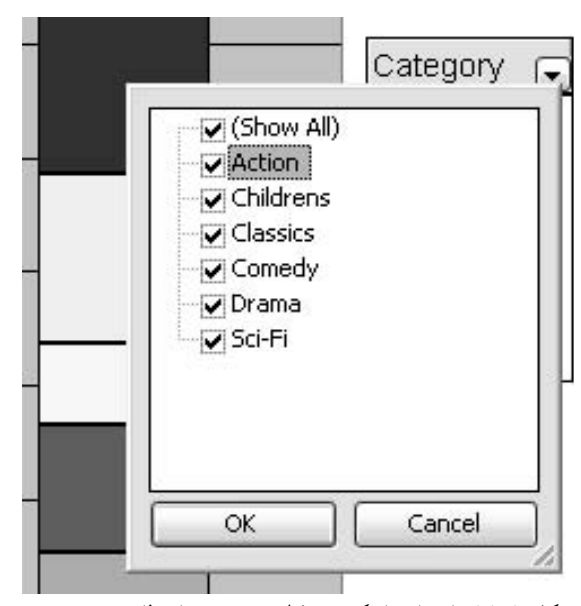

**شكل 1 14. : انتخاب اينكه چه فيلدي در نمودار ظاهر شود.** 

<sup>&</sup>lt;sup>*A*</sup> Legend

### **ايجاد يك نمودار محوري**

يك نمودار محوري چيزي نيست جز يك نمودار معمولي اكسل كه بر اساس داده هاي جدول محوري ساخته شده است. در حقيقت امكاناتي در نمودار محوري وجود دارد كه در نمودارهاي معمولي اكسل آنها را پيدا نخواهيد كرد. البته در بيشتر موارد يك نمودار محوري شبيه يك نمودار معمولي است و مي تواند به شيوه مشابه شكلبندي شود. برخي تفاوتها وجود دارد كه در ادامه مي آيد.

يك نمودار محوري بر اساس داده هاي يك جدول محوري استوار است . آن چيزي بيش از نمودارهاي معمولي اكسل مي باشند. مثلا مي تواند گزارشهاي متنوعي را ارائه كند. براي رسم يك نمودار محوري بايد جدول محوري فعال باشد. سپس روي دكمه Wizard Chart كليك كرده و نمودار ظاهر مي شود. اين عمل را خودتان انجام دهيد. شما نتيجه را مانند شكل 15,1 خواهيد ديد.

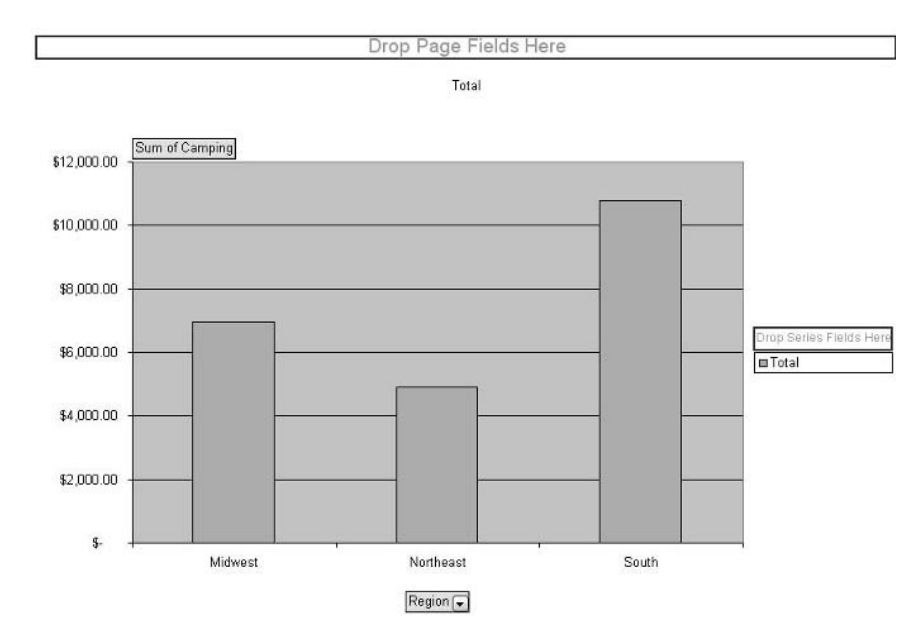

شکل ۱۵.۱: نمودار محوری بر اساس داده های موجود در گزارش جدول محوری بنا شده است.

اين نمودار اجزايي دارد كه در يك نمودار معمولي اكسل نمي بينيم. براي مثال ليست فيلدهاي جدول محوري نشان داده مي شود و در بالاي فهرست علائم جدول قسمتي به نام Drop Series Fields Here وجود دارد. اين موارد همان ابزارهايي هستند كه شما را قادر مي سازند كه يك نمودار محوري را به صورت دلخواه تغيير دهيد. من در فصل 6 به آنها خواهم پرداخت. براي حالا اگر بخواهيد مي توانيد تمرين كنيد.

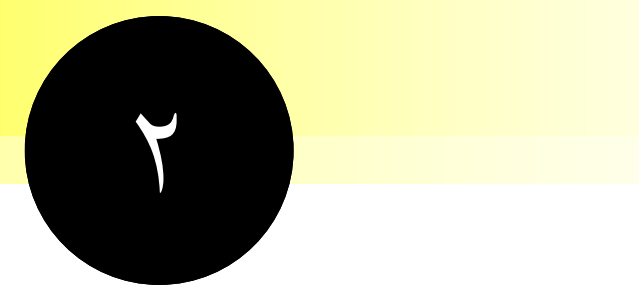

**مفاهيم منابع داده براي جداول محوري** 

اولين قدم در آناليز داده ها با جدول محوري به يقين خود داده ها هستند. اكسل قدرت انعطاف زيادي در اين مورد نشان مي دهد. شما محدود به اين نيستيد كه فقط داده هايي را كه در كارپوشه اكسل درج شده اند را آناليز كنيد. بلكه مي توانيد از داده هايي خارجي نيز استفاده كنيد تا قدرت يك جدول محوري را افزايش دهيد. اين بخش به مطالعه داده هاي متنوعي مي پردازد كه مي توانيد از آنها در جدول محوري استفاده كنيد.

## **نكات و محل يافتن آنها**

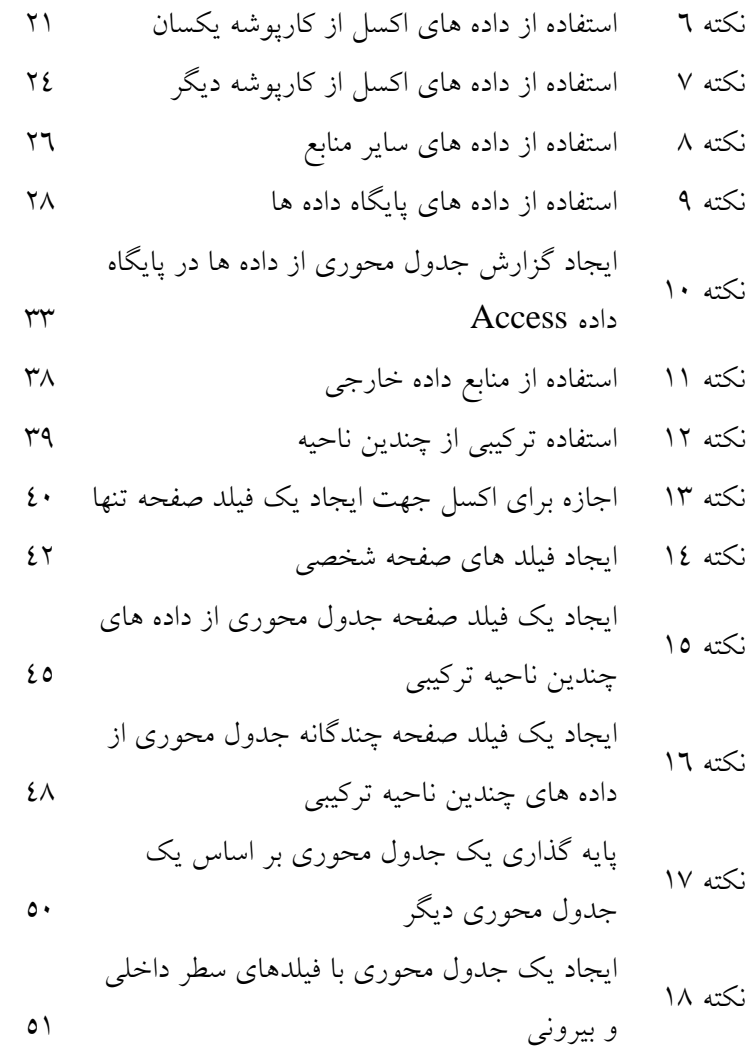

## **استفاده از داده هاي اكسل از كارپوشه يكسان**

شايد ساده ترين راه براي ايجاد يك جدول محوري ايجاد آن بر اساس داده هاي موجود در كارپوشه اكسل باشد. داده ها مي توانند در كارپوشه يكساني با جدول محوري قرار داشته باشند. اين تكنيك در بخش 1 استفاده شد. همچنين داده ها مي توانند در كارپوشه جداگانه اي قرار داشته باشند.

كارها آسان است اگر بدانيد كه داده ها در كجا واقع شده اند. داده ها بايد بر اساس استاندارد اكسل به صورت زير سازماندهي شده باشند:

- سطر اول حاوي نام فيلد يا ستون است.
- سطر دوم و سطرهاي بعدي حاوي داده ها هستند.
- سطر خالي وجود ندارد ، البته يك سلول ممكن است به صورت خالي ظاهر شود.

براي اينكه به معجزه گر جدول محوري بگوييم كه داده ها در كجا واقع شده اند ، مي توانيد يكي از سه راه زير را انتخاب كنيد:

- داده ها را قبل از ايجاد جدول محوري انتخاب كنيد. آدرس سلولها به طور خودكار در محب مربوطه در معجزه گر وارد خواهد شد.
	- آدرس داده ها را در مرحله دوم معجزه گر وارد كنيد. ( شكل 1,2 را ببينيد.)
	- از كليد انتخاب در مرحله دوم معجزه گر استفاده كرده و ناحيه داده ها را انتخاب نماييد.

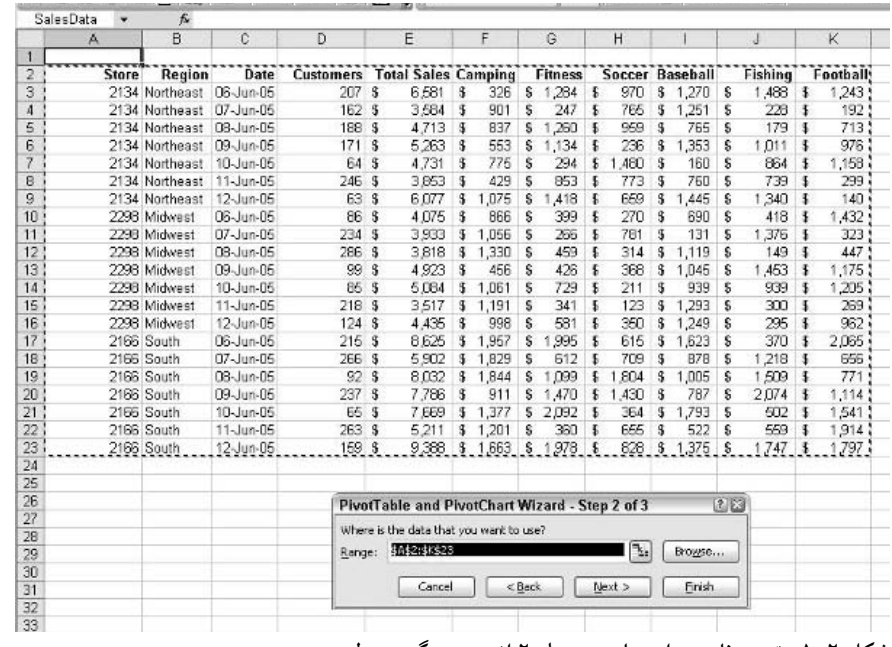

**شكل 2 1. : تعيين ناحيه داده ها در مرحله 2 از معجزه گر جدول محوري.** 

در عمل ، راه چهارمي هم وجود دارد تا به وسيله آن به معجزه گر جدول محوري محل داده ها را بگوييم و آن ايجاد اسامي براي ناحيه داده ها است. استفاده از ناحيه نامگذاري شده راه بهتري از تايپ آدرس ناحيه داده ها يا انتخاب آنها در هر بار رجوع به داده ها است. همچنين نواحي نامگذاري شده منافع ديگري نيز دارند و آن هنگام گسترش ناحيه داده ها است. مثلا با اضافه شدن داده هاي جديد و نوسازي<sup>.</sup>' جدول محوري آخرين اطلاعات نمايش داده مي شود. حال نحوه ايجاد يك ناحيه نامگذاري شده:

- .1 ناحيه داده ها را انتخاب كنيد.
- .2 از منو انتخاب كنيد: Define D Name D Insert . كادر محاوره اي Name Define باز مي شود. ( شكل 2,2 را ببينيد).
- .3 نامي را براي ناحيه تايپ كنيد. شما بايد از كلماتي چون SalesData يا SurveyResulats استفاده كنيد. سعي كنيد بين كلمات فاصله نگذاريد اگر نياز به فاصله داريد مي توانيد از زير خط'<sup>י</sup> استفاده كنيد.
	- .4 روی Add كليک كنيد و سپس روي  $\rm OK$  كليک نماييد.

 $\lq$  Refresh

<sup>11</sup> Underscore

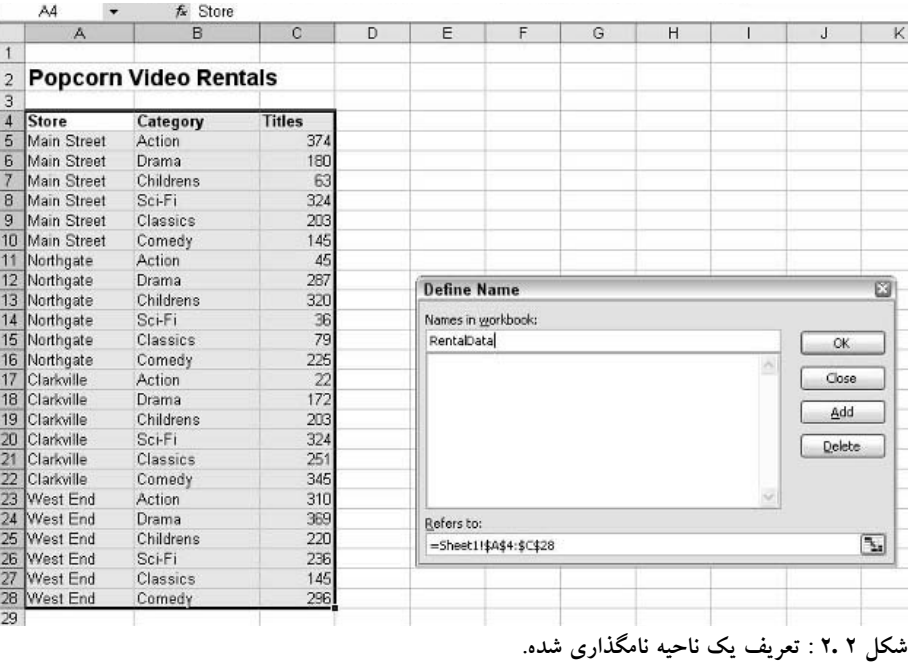

سپس زماني كه شما در مرحله 2 معجزه گر جدول محوري هستيد به سادگي اسم ناحيه را در فيلد Range وارد كنيد .مانند شكل 3,2 .

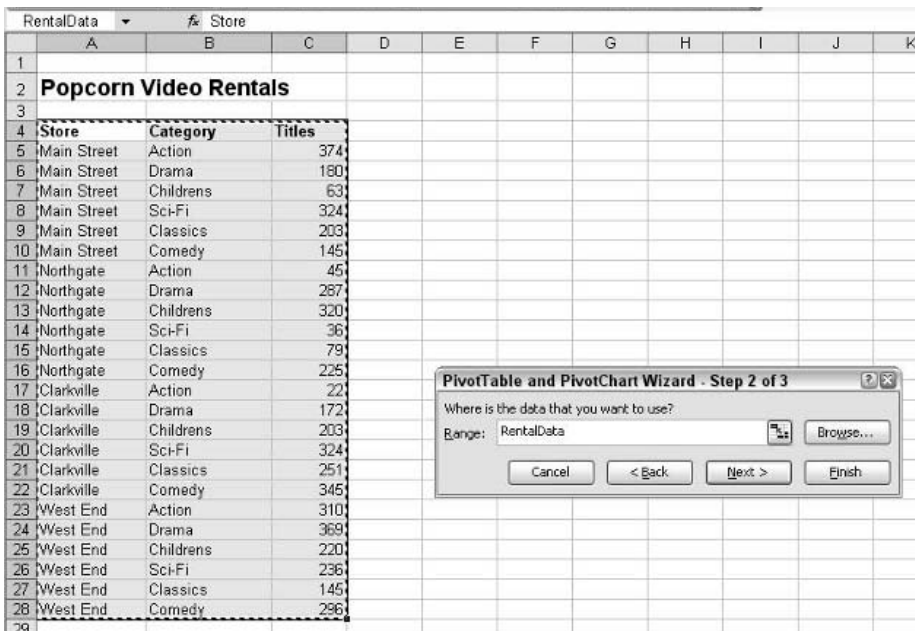

شکل ۳.۲ : تعیین ناحیه داده ها از طریق وارد کردن نام در مرحله دوم معجزه گر جدول محوری.

البته اگر نامي را وارد كنيد كه وجود ندارد آن كار نخواهد كرد. هنگام عبور از مرحله دوم معجزه گر اكسل پيغام خطايي را نشان مي دهد تا شما نام را اصلاح كنيد.

درباره فيلترها و جمع هاي جزئي چگونه است؟

اگر شما هر گونه فيلتر خودكار يا جمع جزئي را به داده ها يتان اعمال كرده باشيد ، همه آنها هنگام ايجاد جدول محوري بر اساس داده ها ناديده گرفته خواهند شد. اگر شما مي خواهيد كه بر اساس داده هاي فيلتر شده جدول محوري را بنا كنيد بايد آن داده ها را به محل ديگر كپي كرده و جدول محوري را بر اساس آن داده ها ايجاد كنيد.

## استفاده از داده هاي اكسل از كارپوشه ديگر

اگر داده هايي كه مي خواهيد براي ايجاد جدول محوري از آنها استفاده كنيد در كارپوشه ديگري قرار داشته باشد ، مراحل انجام كار كمي فرق خواهد كرد. در اين حالت تنها بيان اينكه داده ها در كجاي كارپوشه قرار دارند كفايت نمي كند بلكه بايد نام كارپوشه را نيز وارد كنيد.

آسانترين راه براي اين كار اين است كه هر دو كارپوشه را باز كنيد. كارپوشه اي كه مي خواهيد در آن جدول محوري قرار گيرد بايد كارپوشه فعال باشد. سپس اين مراحل را دنبال كنيد:

- .1 معجزه گر PivotChart and PivotTable را شروع كرده و در مرحله 1 گزينه Excel Microsoft Database List را انتخاب كنيد.
	- .2 روي Next كليك كنيد.
	- .3 در مرحله 2 ، روي كليد انتخاب در گوشه سمت راست كليك كنيد.
- .4 كليدهاي $\mathrm{Alt} + \mathrm{Tab}$  را فشار دهيد يا روي نوار وظيفه ويندوز كليک كنيد تا كارپوشه ديگر فعال شود. ( معجزه گر PivotChart and PivotTable هنوز قابل رويت است.)
	- .5 ناحيه داده ها را براي جدول محوري انتخاب كنيد.
	- .6 روي كليد انتخاب دوباره كليك كنيد تا ناحيه انتخاب شده را تائيد كرده و به معجزه گر باز گرديد.
		- .7 معجزه گر را به طور معمول تكميل كنيد.

راه ديگري نيز وجود دارد كه نيازي به باز بودن هر دو كارپوشه به طور همزمان ندارد. كافي است كه شما نام كارپوشه حاوي داده ها را دانسته و محل قرار گيري داده ها را در آن بدانيد و در اينجا ارزش نامگذاري نواحي بيشتر مشخص مي شود. مراحل كار به صورت زير است:

.1 كارپوشه اي را كه مي خواهيد در آن جدول محوري قرار گيرد فعال كنيد.

.2 معجزه گر PivotChart and PivotTable را شروع كرده و در مرحله 1 گزينه Excel Microsoft Database or List را انتخاب كنيد.

#### چرا يك كارپوشه ديگر؟

شايد شما تعجب كنيد كه چرا كسي بايد جدول محوري را در كارپوشه اي متفاوت با كارپوشه داده ها ايجاد كند. در واقع اين عمل در برخي موارد مفيد است. شايد شما تعداد بسيار زيادي از داده ها را داشته باشيد كه كارپوشه حاوي داده به كندي كار كند. با قرار دادن جدول محوري در يك كارپوشه ديگر شما قادر خواهيد بود كه داده ها را جمعبندي كنيد بدون اينكه با مراحل كند و طاقت فرساي پردازش داده ها درگير شويد. يا شايد بخواهيد كه داده ها را در كارپوشه هاي مختلف به صورت خلاصه داشته باشيد. شما مي توانيد يك كارپوشه جمعبندي ايجاد كنيد كه حاوي جداول محوري مختلفي است كه هر كدام به داده هاي خارجي مربوط به خودش متصل است.

- .3 روي Next كليك كنيد.
- .4 در مرحله 2 روي دكمه Browse كليك كنيد. اكسل كادر محاوره اي Browse را نشان خواهد داد مانند شكل 4,2 .

| <b>Browse</b>                                                    |                                                                           |                                                                   |        |                                |              |        |
|------------------------------------------------------------------|---------------------------------------------------------------------------|-------------------------------------------------------------------|--------|--------------------------------|--------------|--------|
| Look in:                                                         | Excel example                                                             |                                                                   | $\vee$ | <b>◎ • □   ◎ × ■ • Tools •</b> |              |        |
| My Recent<br>Documents<br>Desktop<br>My Documents<br>My Computer | Pip24.xls<br>$p_{30,xls}$<br>p37.xls<br>PD47.xls<br>PD48.xls<br>2 p49.xls |                                                                   |        |                                |              |        |
|                                                                  | File name:                                                                |                                                                   |        |                                | $\checkmark$ | OK.    |
| My Network<br>Places                                             | Files of type:                                                            | All Microsoft Office Excel Files (*.xl*; *.xls; *.xlt; *.htm; * ~ |        |                                |              | Cancel |

**شكل 2 4. : جستجو براي كارپوشه اي كه حاوي داده هاي خارجي است.**

- .5 از كادر محاوره اي Browse استفاده كنيد تا كارپوشه اي را كه حاوي داده هاي خارجي است پيدا كنيد و سپس روي  $\rm OK$  كليک كنيد تا به معجزه گر بازگرديد.
- .6 شما مرجع به كارپوشه اي را كه انتخاب كرديد ، خواهيد ديد كه با يك حرف تعجب همراه است ، در فيلد Range وارد شده است. نام ناحيه داده ها را تايپ كنيد ( شكل 5,2 را ببينيد.)
	- .7 روي Next كليك كنيد و معجزه گر را به صورت عادي تكميل كنيد.

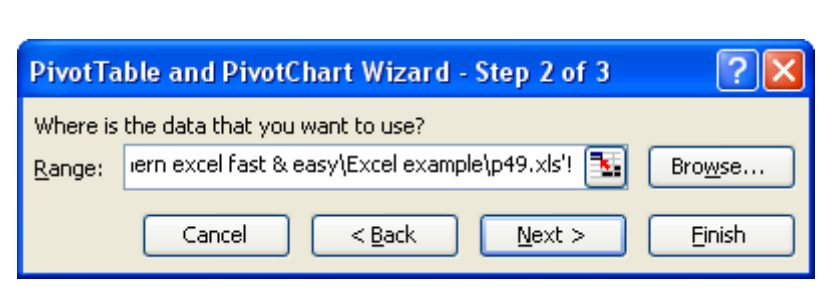

**شكل 2 5. : وارد كردن نام ناحيه در معجزه گر جدول محوري.**

بخش ٢ : مفاهيم منابع داده براي جداول

زماني كه يك جدول محوري به داده هاي خارجي پيوند مي يابد ، تنها زماني مي توانيد اطلاعات آنرا به روز رسان<sub>ي</sub>" كنيد كه داده ها موجود باشند. اگر اين فايل منتقل شود ، تغيير نام داده شود يا حذف گردد شما قادر نخواهيد بود كه جدول محوري را به روز رساني كنيد. اكسل پيغام خطايي را هنگام انجام آن نشان خواهد داد. البته جدول محوري اصلي باز هم در جاي خود باقي خواهد ماند.

جداول محوري و نوسازي داده ها

بسيار مهم است كه بدانيد جدول محوري داده ها را به طور خودكار نوسازي نمي كند. صرف نظر از اينكه داده ها در همان كارپوشه باشند يا در كارپوشه اي ديگر تغيير در داده ها تغيير در جدول محوري ايجاد نميكند تا زماني كه شما جدول محوري را نوسازي كنيد. شما اين كار را از دو راه مي توانيد انجام دهيد:

- روي جدول محوري راست كليك كرده و از منوي باز شده گزينه Data Refresh را انتخاب كنيد.
- منوي PivotTable را از طريق نوار ابزار جدول محوري باز كرده و از آن گزينه Data Refresh را انتخاب كنيد.

محاسبه دوباره كارپوشه داده هاي جدول محوري را نوسازي نخواهد كرد.

## **استفاده از داده هاي ساير منابع**

اكسل شما را قادر مي سازد تا از داده هاي منابع مختلفي براي گزارش جدول محوري استفاده كنيد. دو راه كلي براي انجام آن وجود دارد:

• به داده هاي خارجي متصل شويد بدون اينكه آنها را به اكسل وارد كنيد.

<sup>&</sup>lt;sup>17</sup> Update

• داده هاي خارجي را به اكسل وارد كرده و مانند يك ليست اكسل با آنها رفتار كنيد.

اين بخش در مورد روشهاي پيوند به داده هاي خارجي بحث مي كند. وارد كردن داده ها در قسمت " استفاده از منابع داده بيروني " بحث شده است.

- 1. براي ايجاد يک جدول محوري كه به داده هاي خارجي پيوند يافته است ، معجزه گر PivotTable and PivotChart را شروع كنيد و در مرحله 1 گزينه Source Data External را انتخاب نماييد.
- .2 روي Next كليك نماييد. كادر محاوره اي نشان داده شده در شكل 6,2 ظاهر مي شود. ( دقت كنيد كه توضيحات دكمه Data Get بيان مي كند كه هيچ فيلد داده اي انتخاب نشده است. اين به آن علت است كه هيچ داده خارجي انتخاب نشده است.) روي دكمه Data Get كليك كنيد تا ادامه دهيم.

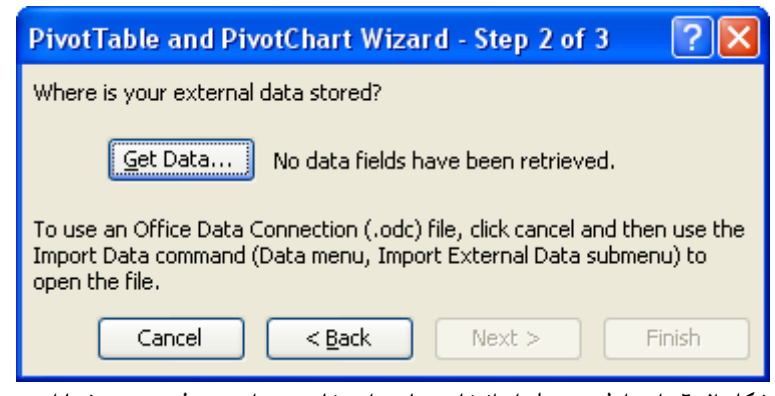

**شكل 2 6. : اين اولين مرحله از انتخاب منابع داده خارجي براي جدول محوري شما است.** 

كادر محاوره اي Source Data Choose نمايش داده خواهد شد ، كه در شكل 7,2 نشان داده شده است. در اين كادر محاوره يا سه سربرگ وجود دارد كه گزينه هايي در مورد انتخاب شما مي باشند. من در مورد اين موارد بحث خواهم كرد.

**توجه اتصال به داده هاي خارجي به طور معمول كار پيچيده اي است، چرا كه شما تنظيمات و گزينه هاي** مختلفی را پیش رو دارید. یکی از چیزهایی که جداول محوری را اینگونه پر توان می سازد این است که : شما می توانید مبنای جدول محوری را بر اساس داده های متنوعی بنا کنید. قبل از اینکه سعی **كنيد يك جدول محوري با داده هاي خارجي ايجاد كنيد، بهتر است نحوه اتصال و نيز پيدا كردن** داده ها را بدانید. اگر شما با این مطالب آشنا نیستید بهتر است از مدیر شبکه خود بخواهید که کمی به **شما كمك كند.** 

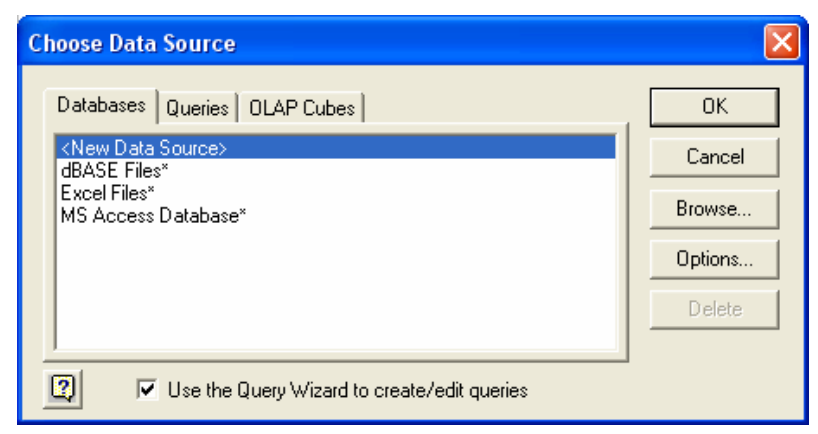

**شكل 2 7. : كادر محاوره اي Source Data Choose سه سربرگ دارد.** 

## **استفاده از داده هاي پايگاه داده ها**

اگر مي خواهيد كه جدول محوري خود را بر اساس داده هاي يك پايگاه داده بنا كنيد ، از سربرگ Database در كادر محاوره اي Source Data Choose استفاده كنيد ، كه در شكل 7,2 نشان داده شد. ( مواردي كه در اين كادر مشاهده مي شود به سيستم شما بستگي دارد انتظار نداشته باشيد كه همه موارد را ببينيد.) به طور معمول بيش از يك راه براي اتصال به داده هاي خارجي وجود دارد. آيتم هاي اين ليست را مي توان در سه گروه زير جاي داد:

- **منابع داده موجود** اتصال به منابع داده موجود
- پايگاه داده XXXX **–** اتصال به نوع خاصي از پايگاه داده
	- **< منابع داده جديد > -** تعريف يك منبع داده جديد

صرف نظر از اينكه از چه روشي براي اتصال به داده ها استفاده مي كنيد ، شما بايد يک پرس و جو <sup>۱۳</sup> طراحي كنيد تا مشخص كند كه در حين اتصال چه داده هايي بايد برگردانده شود. شما معمولا نمي خواهيد كه جدول محوري را بر اساس همه داده هاي يك پايگاه اطلاعات بنا كنيد ، پس اين مرحله مهمي است. اكسل به طور پيش فرض از معجزه گر ايجاد پرس و جو استفاده مي كند و اين چيزي است كه من توصيه مي كنم از آن استفاده كنيد اگر دليلي بر عدم استفاده از آن نداريد. اگر شما نمي خواهيد از معجزه گر پرس و جو استفاده كنيد ، علامت تيك گزينه آنرا Use the Query Wizard to Create / Edit اينكه بر مبني Choose Data Source اي محاوره كادر در Queries را برداريد. من از اين معجزه گر پرس و جو در مثال استفاده خواهم كرد. اگر شما اين گزينه را خاموش كنيد مراحل دقيقي را بسته به نوع اتصال بايد پشت سر بگذاريد.

<sup>&</sup>lt;sup>17</sup> Query

منابع داده موجود

اين جا محلي براي تشريح كامل معجزه گر Query نيست اما مراحل اساسي براي اتصال به منابع داده موجود را شرح مي دهد:

- .1 روي اسامي منابع داده موجود در ليست كليك كرده و روي OK كليك نماييد. معجزه گر Query ظاهر شده و اطلاعاتي را در مورد منبع داده انتخاب شده نشان مي دهد. مثلا چه جداولي در منبع وجود دارد و چه ستونهايي ( فيلدهايي ) در جدول قرار دارد.يك مثال در شكل 8,2 نشان داده شده است.
	- .2 يك جدول را باز كنيد تا يك ليست از فيلدهاي آن به نمايش در آيد.
		- .3 تعيين كنيد كه چه فيلدهايي در پرس و جو وارد خواهند شد.
- .4 براي هر فيلد ، شروطي را تعيين كنيد تا مشخص شود كه چه داده هايي برگردانده خواهند شد. ( اين مرحله اختياري است و مي تواند ناديده گرفته شود اگر بخواهيد همه داده ها را وارد كنيد ).
	- .5 ترتيب برگشت داده ها را مشخص كنيد. ( البته اين مطلب در نتيجه جدول محوري تاثيري ندارد.)
- .6 در آخرين مرحله معجزه گر Query گزينه Excel Microsoft to Data Return را كليك كرده و روي Finish كليك كنيد. معجزه گر Query بسته خواهد شد و شما به مرحله دو معجزه گر جدول محوري برگشت داده مي شويد، كه در شكل 9,2 نشان داده شده است.

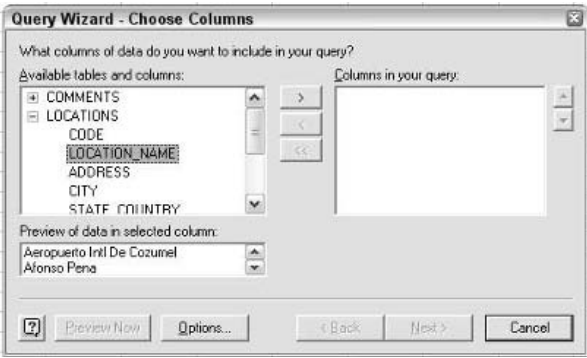

**شكل 2 8. : استفاده از معجزه گر Query براي تعريف پرس و جو.** 

توجه كنيد كه توضيحات دكمه Get Data حالا به صورت ``.Data fields have been retrieved'' درآمده است. در اين مرحله شما مي توانيد روي دكمه Next كليك كرده و كار تكميل معجزه گر جدول محوري را به صورت عادي ادامه دهيد. نتايج شبيه حالتي خواهد بود كه در آن از داده هاي خود اكسل استفاده كرده ايد: شما يك جدول محوري خالي خواهيد داشت به همراه ليستي از فيلدهايي براي درگ كردن به جدول محوري. شما مي توانيد به تنهايي جدول محوري را تعريف كنيد. اين واقعيت كه داده ها از يك منبع خارجي مي آيند هيچ تاثيري بر روند كاري شما ندارد. شايد شما به دكمه هاي Options و Browse در سربرگ Database دقت كرده باشيد. آنها توابع زير را دارا هستند:

- **Browse** اگر شما مطمئن هستيد كه منبع داده هاي مورد نظر طراحي شده است اما در يكي از مكانهاي معمول قرار ندارد روي اين دكمه كليك كنيد تا آنرا پيدا كنيد.
- **Options** از اين دكمه استفاده كنيد تا بدانيد كه اكسل چه مكاني را براي يافتن داده ها جستجو مي كند. به طور پيش فرض اكسل مكانهاي معمول ويندوز را مي گردد ، اما اگر شما داده هايي داشته باشيد كه در جاي ديگري ذخيره شده اند ، مي توانيد آنرا به اينجا اضافه كنيد تا منبع به طور خودكار در ليست ظاهر شود.

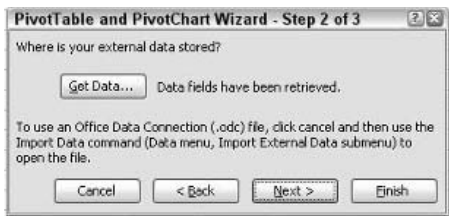

**شكل 2 9. : پس از بازيابي داده ها از منبع داده خارجي.** 

### پايگاه داده XXXX

در اين مورد ، XXXX براي نشان دادن شكل خاصي از پايگاه داده مانند Access MS يا Oracle بكار مي رود. شما زماني از اين گزينه استفاده مي كنيد كه مي خواهيد به طور مستقيم و بدون تعريف كردن منبع داده ها به پايگاه داده وصل شوید.نوع پایگاه داده را تعیین كرده و روی  $\rm CK$  كلیک كنید.مرحله بعدی به نوع پایگاه داده انتخابی بستگي دارد. به عنوان مثال ، شكل 10,2 نشان مي دهد كه كادر محاوره اي را نشان خواهد داد اگر به پايگاه داده FoxPro Visual وصل شويد.

#### من نمي توانم داده ها را ببينم!

زماني كه شما داده ها را از منابع خارجي تعيين مي كنيد ، نمي بايست داده ها را ببينيد؟ نه – چون اكسل از آن داده ها براي ايجاد جدول محوري استفاده مي كند و آنها ار در برگه اكسل وارد نمي كند بنابراين هرگز آن داده ها را در اكسل نمي بينيد.

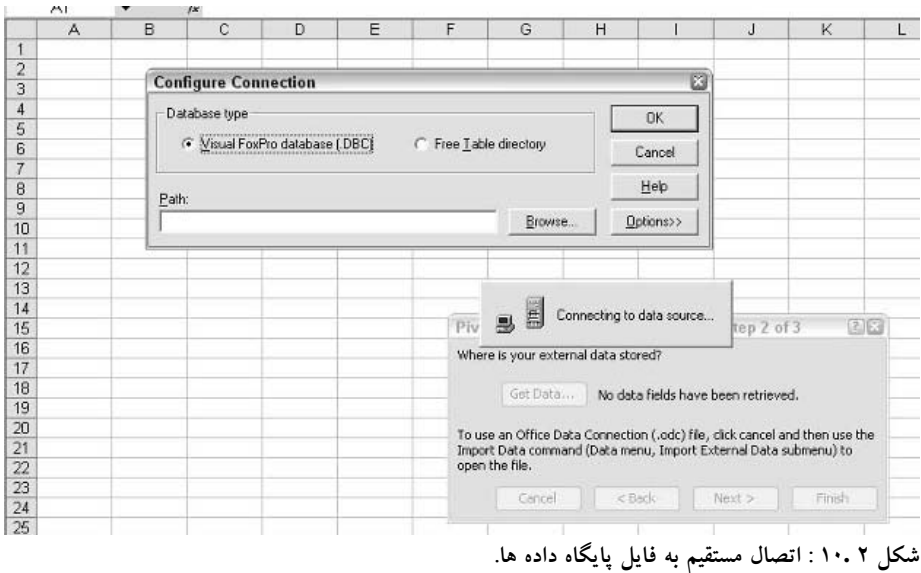

شما مراحل دقيقي را بايد پشت سر بگذرانيد تا داده ها را از پايگاه داده ها بگيريد. در كل ، يافتن محل فايل پايگاه داده ها و تعيين اينكه چه داده هايي بايد وارد شوند توسط پرس و جوها انجام مي شود كه قبلا در مورد آن توضيح داديم. زماني كه شما كار را تمام كرديد يك جدول محوري خالي به همراه ليستي از فيلدها در اختيار خواهيد داشت كه مي توانيد به طور معمول جدول محوري را ايجاد كنيد.

 $<$  منابع داده جديد  $>$ اگر مي خواهيد از داده هاي خارجي براي ايجاد جدول محوري خود استفاده كنيد ولي آنرا تعريف شده نمي بينيد ، مي توانيد آنرا با انتخاب < Source Data New < در كادر محاوره اي Source Data Choose ايجاد كنيد. اكسل كادر محاوره اي Source Data New Create را نمايش مي دهد كه در شكل 11,2 نشان داده شده است.

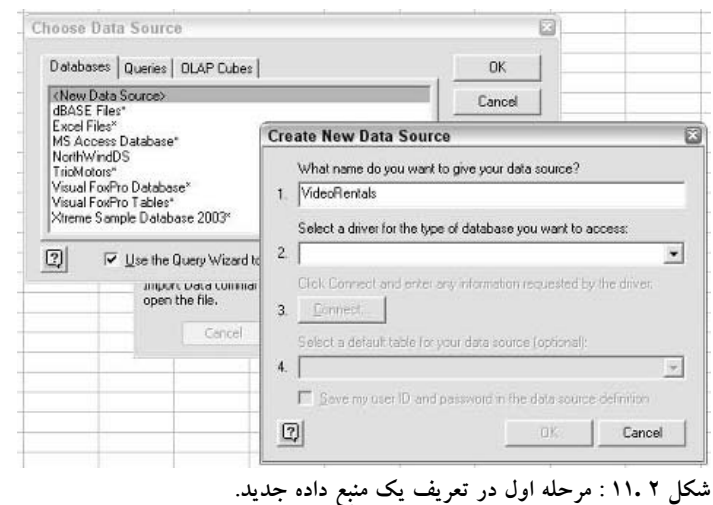

۳۱

#### بخش ٢: مفاهيم منابع داده براي جداول

شكل كلي مراحل به صورت زير است:

- .1 يك اسم را براي منبع داده ها وارد كنيد.
- .2 درايور را براي استفاده انتخاب كنيد ، اين كار را بر اساس نوع پايگاه داده اي كه مي خواهيد استفاده كنيد انتخاب كنيد.
- .3 روي دكمه Connect كليك كنيد تا يك اتصال را ايجاد كنيد. ( جزئيات اين مرحله بسته به نوع پايگاه داده و درايور شماست.)
- .4 زماني كه كار تعريف منبع داده ها به اتمام رسيد ، روي OK در كادر محاوره اي Data New Create Source كليك كنيد.

در اين نقطه شما به كادر محاوره اي Source Data Choose برگردانده مي شويد . منبع داده اي كه اكنون آنرا تعريف كرديد در ليست سربرگ Database ديده مي شود. شما مي توانيد آنرا انتخاب كنيد و آنرا مانند حالتي كه در قسمت " منبع داده هاي موجود " تكميل كنيد.

#### منابع داده ها اصطلاح منبع داده ها معني خاصي در ويندوز دارد. آن يعني وصل شدن به يك پايگاه داده كه تعريف شده و نامي به آن اختصاص داده شده است. پايگاه داده مي تواند داخلي يا خارجي در شبكه يا حتي در اينترنت باشد. شما مي توانيد به راحتي با بكار بردن اسم به پايگاه داده ها وصل شويد ، كه راحتر از اين است كه براي هر بار وصل شدن يك نام تعريف كنيد. اصطلاح منبع داده ها معاني ديگري نيز دارد كه به طور كلي به هر نوع منبع داده ها اطلاق مي شود، بنابراين بايد متوجه باشيد كه كدام معني در متن منظور نظر است.

#### پرس و جو ها

سربرگ Queries در كادر محاوره اي Source Data Choose اين امكان را به شما مي دهد كه گزارش جدول محوري خود را بر اساس پرس و جوي فعلي استوار سازيد. يك پرس و جو شبيه يك منبع داده است كه قبلا در اين بخش توضيح داديم. البته اين كمي پيشرفته تر است. زماني كه منابع داده ها و پرس و جوها هر دو موجود باشند و تعريف شده باشند و پيوند خود را به پايگاه داده حفظ كرده باشند ، يك پرس و جو مشخصات داده هاي انتخابي را اضافه مي كند. به عبارت ديگر ، يك پرس و جو پيوند به پايگاه داده را با شروط اعمال شده تركيب مي كند.زماني كه شما سربرگ Queries را در كادر محاوره اي Source Data Choose باز مي كنيد ، آن هر گونه پرس و جو را كه تعريف شده و در دسترس باشد ، نشان مي دهد. روي پرس و جو مورد نظر كليك كرده و روی  $\rm OK$  کلیک کنید و سپس جدول محوری را به طور معمول کامل کنید.

دكمه هاي Options و Browse موجود در سربرگ Queries به صورت زير عمل مي كنند:

نكته 10 :ايجاد گزارش جدول محوري از داده ها در پايگاه Access

- **Browse – اگر مطمئن هستيد كه پرس و جوي مورد نظر شما تعريف شده است اما در يكي از محل هاي استاندارد قرار ندارد ، روي اين دكمه كليك كنيد و آنرا پيدا نماييد.**
- **Options** از اين دكمه استفاده كنيد تا بدانيد اكسل كدام پوشه را جستجو مي كند. به طور پيش فرض اكسل مكانهاي متداول را در ويندوز جستجو مي كند. اما اگر شما در مكان ديگري پرس و جو داريد مي توانيد آنرا اينجا اضافه كنيد تا در ليست ظاهر شود.

واژه query معاني كلي زيادي دارد. شما مي توانيد يك پرس و جو را به عنوان اساس يك گزارش جدول محوري بكار بريد حتي اگر به طور رسمي پرس و جو ها در سربرگ Queries تعريف نشده باشند. براي مثال، پايگاه داده Access MS مي تواند حاوي پرس و جو باشد. اگر شما به اين پايگاه داده متصل شويد اين پرس و جو ها براي شما قابل استفاده خواهند بود.

#### OLAP Cubes

بر اساس آناليز بر خط $^{1^\ell}$  استوار است ، و يک  $\rm{OLAP}$  به سادگي به منبع داده هاي تعريف شده رجوع  $\rm{OLAP}$ مي كند. يك Cube OLAP مانند يك منبع داده ها يا يك پرس و جو است فقط كمي در نحوه تعريف اتصال به داده ها فرق دارند. اگر Cube ديگري روي سيستم شما تعريف شده باشد آنها در سربرگ Cube OLAP ليست خواهند شد. يكي از آنها را به دلخواه انتخاب كنيد و به طور معمول عمل كنيد. جزئيات اين مبحث در بخش 7 بيان خواهند شد.

## **ايجاد گزارش جدول محوري از داده ها در پايگاه داده Access**

يكي از زيبايي هاي جداول محوري اكسل اين است كه آنها محدود به استفاده از داده هاي موجود در كارپوشه نيستند. در حقيقت ، به طور عادلانه مي توانيد داده هايتان را در پايگاه داده داشته باشيد. بسته به نوع سيستم شما و نرم افزارهاي نصب شده ، مي توانيد از راههاي متنوعي براي دسترسي به داده هاي موجود در پايگاه داده استفاده كنيد. در اين قسمت من به شما نشان خواهم داد كه چگونه يك جدول محوري را بر اساس داده هاي موجود در Access MS ايجاد كنيد.با اينكه برخي جزئيات ممكن است براي داده هاي موجود در پايگاه هاي داده ديگر متفاوت باشد اما اصل و اساس همه يكي است.

2 بخش

 $14$  On line

<sup>24</sup> ) : بخش ٢: مفاهيم منابع داده براي جداول

براي اين قسمت من از پايگاه داده Northwind استفاده خواهم كرد. اين فايل است كه در اكثر نرم افزارهاي آفيس به طور پيش فرض نصب مي شود. نام فايل mdb.Northwind است و به طور معمول در پوشه Samples قرار دارد. اگر شما نمي توانيد آنرا پيدا كنيد مي توانيد از امكان جستجوي ويندوز استفاده كنيد. ( اگر شما نتوانستيد فايل را پيدا كنيد شايد آن نصب نشده باشد. مي توانيد آنرا از CD آفيس كپي كنيد.)

قبل از ايجاد جدول محوري بر اساس داده خارجي ، ابتدا مطمئن شويد كه به چه مولفه هايي در داده هاي خارجي نياز داريد. معمولا داده هاي خارجي حاوي داده ها ، جدول ها و پرس و جو هاي متنوعي مي باشند كه همه اينها براي شما قابل دسترس خواهند بود. براي اين مثال من از پرس و جو با نام 1997 for Sales Product استفاده خواهم كرد كه در پايگاه داده Northwind تعريف شده است. اين پرس و جو در اكسس در شكل 12,2 نشان داده شده است. دقت كنيد كه نيازي نيست كه نرم افزار اكسس باز باشد تا جدول محوري را ايجاد كنيد.

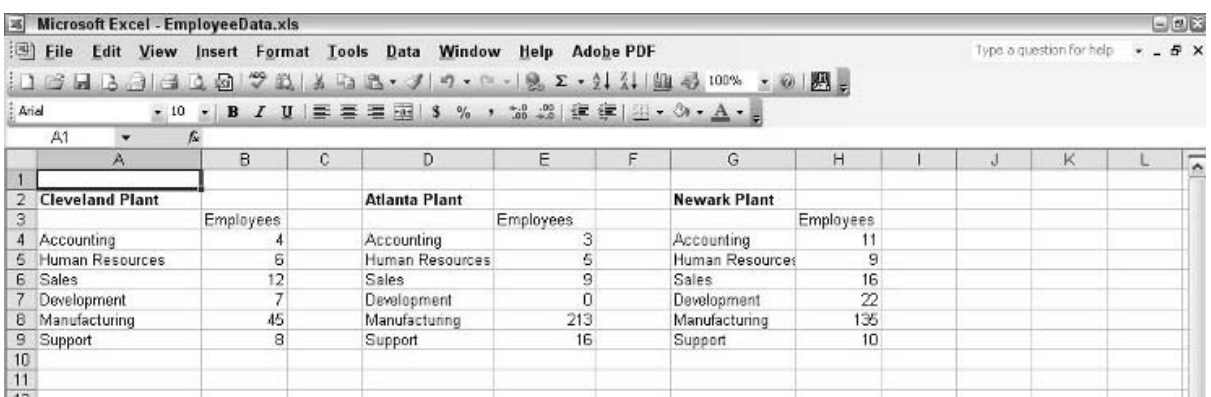

شكل 2 12. : جدول محوري بر اساس پرس و جوي پايگاه داده Northwind با نام 1997 for Sales Product بنا خواهد شد.

پس از اينكه اكسل را با يك كاربرگ خالي باز كرديد مراحل زير را دنبال كنيد :

- Data D PivotTable and PivotChart Report : كنيد انتخاب .1
	- .2 گزينه Source Data External را انتخاب كنيد.
		- .3 روي Next كليك كنيد.
- .4 در كادر محاوره اي بعدي روي دكمه Data Get كليك كنيد تا كادر محاوره اي Data Choose Source ظاهر شود.
- .5 در سربرگ Databases دقت كنيد كه تيك گزينه Wizard Query the use موجود باشد. سپس روي Access MS كليك كنيد. ( شكل 13,2 را ببينيد.)

.6 روي OK كليك كنيد تا كادر محاوره اي Source Data Choose نشان داده شود. ( شكل 14,2 را ببينيد. )

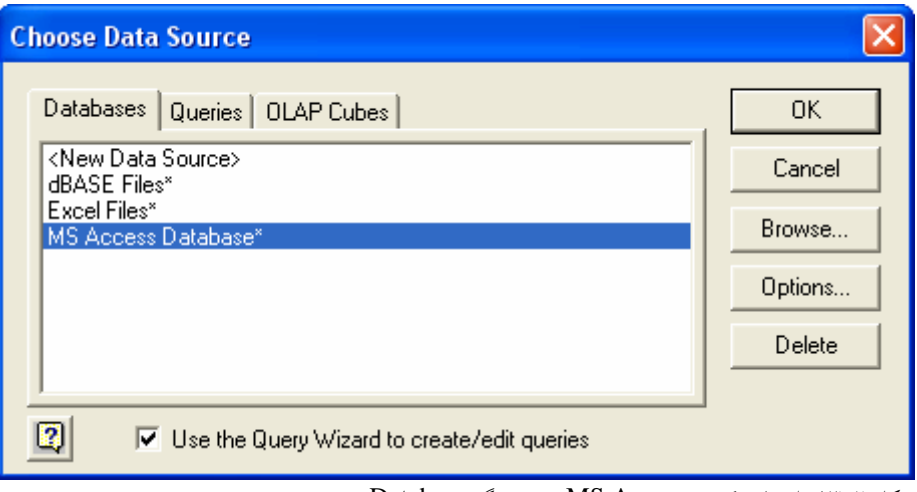

شكل 2 13. : انتخاب كردن Access MS در سربرگ Database.

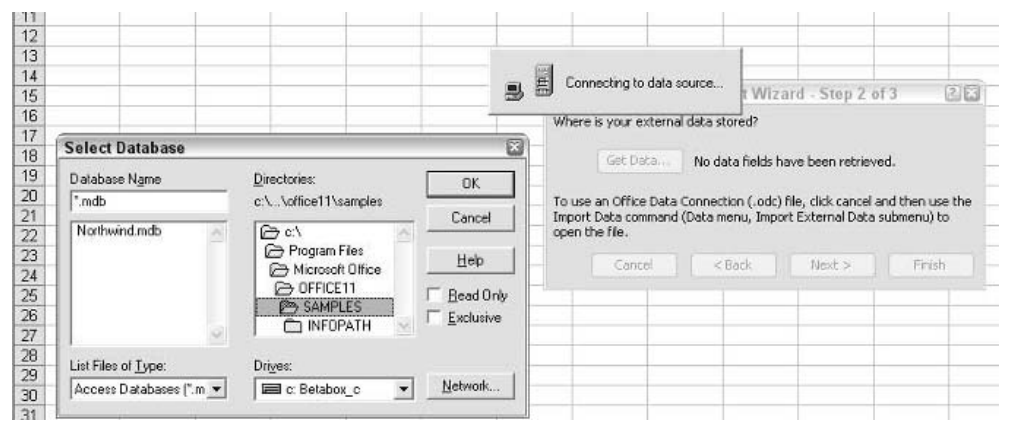

شكل 2 14. : به فايل mdb.Northwind برويد و آنرا انتخاب كنيد.

- .7 فايل mdb.Northwind را پيدا كرده و انتخاب كنيد. سپس روي OK كليك كنيد تا معجزه گر Query نشان داده شود.كادر محاوره اي ستونها را انتخاب كنيد. ( شكل 15,2 را ببينيد. )
	- .8 در جدولها و ليست ستونها ، به سمت پايين اسكرول كنيد تا 1997 for Sales Product را پيدا كنيد.
		- .9 روي علامت + آن كليك كنيد تا ستونهاي موجود را نشان دهد. چهار تا از آنها به صورت زير است : CategoryName , ProductName , ProductSales , ShippedQuarter

<sup>۳٦</sup> ) بخش ٢ : مفاهيم منابع داده براي جداول

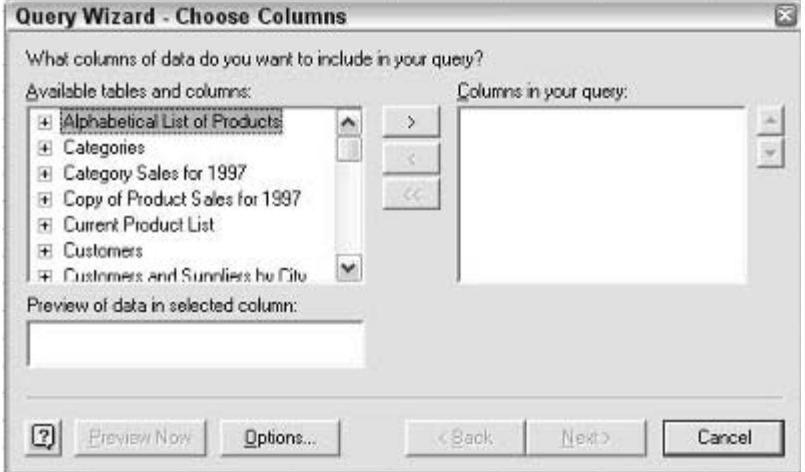

**شكل 2 15. : معجزه گر Query آيتم هاي موجود در پايگاه داده ها را نشان مي دهد.** 

- .10 روي Categoryname كليك كنيد و روي دكمه < كليك كنيد تا نام ستون به ليستي با عنوان .شود منتقل Columns in your query
	- .11 اين عمل را براي سه ستون ديگر تكرار كنيد. در اين نقطه پرس و جو شبيه شكل 16,2 خواهد بود.

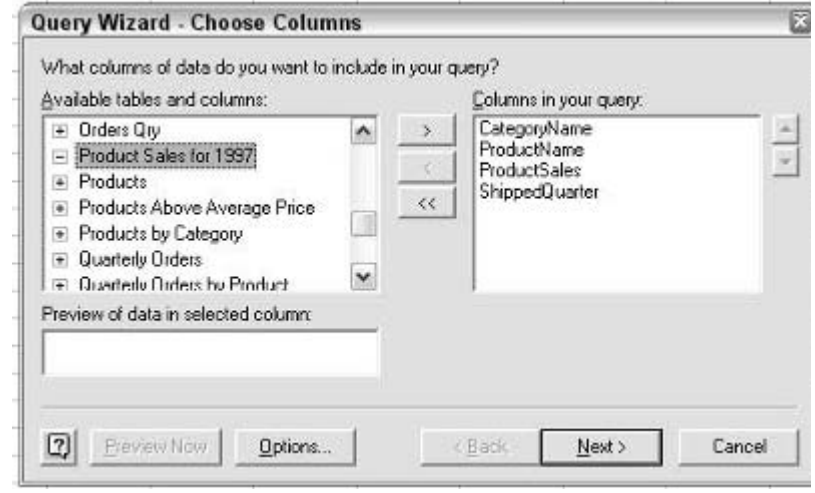

**شكل 2 16. : بعد از انتخاب ستونها براي گزارش جدول محوري.** 

.12 روي Next سه بار كليك كنيد تا به مراحل بعدي معجزه گر برسيد. ( نيازي نيست كه تنظيمات اين مراحل را تغيير دهيد آنها را به صورت پيش فرض باقي بگذاريد. ) در آخرين مرحله معجزه گر مطمئن شويد كه گزينه Excel Office Microsoft to Data Return تيك خورده باشد.( شكل 17,2 ) و سپس روي Finish كليك كنيد تا به مرحله 2 معجزه گر بازگرديد.
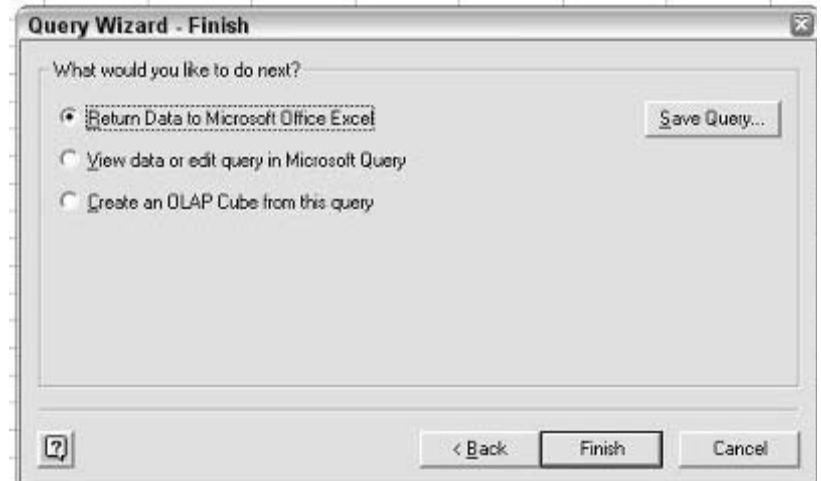

.<br>شکل ۲ ۱۷. : در مرحله نهایی معجزه گر شما می خواهید تا داده ها را به اکسل برگرداند.

.13 روي كليد Next كليك كنيد تا به مرحله 3 برسيد. .14 بررسي كنيد كه آيا جدول محوري در سلول 1A كاربرگ قرار گرفته است. .15 روي Finish كليك كنيد تا جدول محوري خالي ايجاد شود. گزارش جدول محوري خالي كه ايجاد كرده ايد در شكل 18,2 نشان داده شده است. نكته 10 : ايجاد گزارش جدول محوري از داده ها در پايگاه Access

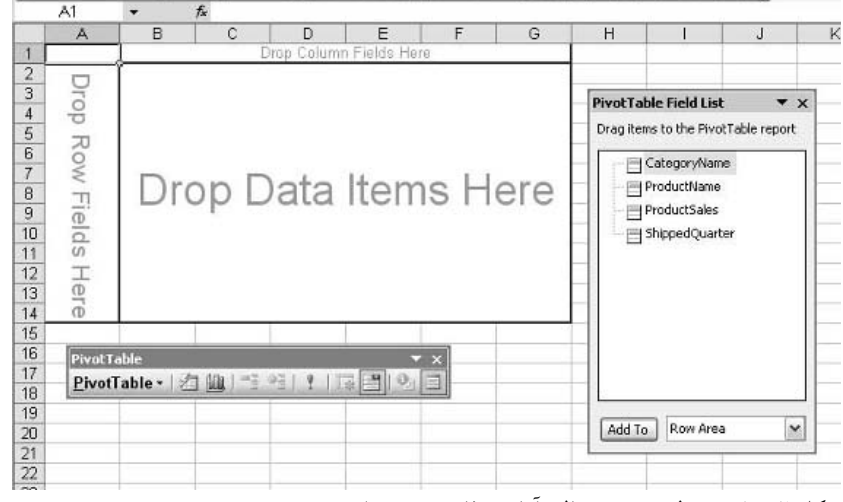

**شكل 2 18. : جدول محوري خالي آماده سفارشي شدن است.** 

چهار ستوني كه در پرس و جو اكسس وجود بودند در فيلد ليست شده اند. سپس شما اين فيلدها را به نقاط خالي جدول محوري درگ خواهيد كرد تا به داده هاي مورد نظر خود برسيد. چون چهار ستون وجود دارد شما چندين راه براي اين داده ها مي توانيد در نظر بگيريد. مراحل زير را براي نمايش جمع فروش براي هر دسته بر حسب هر فصل دنبال كنيد:

- 1. فيلد CategoryName را به قسمتي از جدول محوري با عنوان Drop Row Field Here درگ كنيد.
	- .2 فيلد ShippedQuarter را به قسمت Here Fields Column Drop درگ كنيد.

 $\forall \forall$ 

#### .3 فيلد ProductSales را به قسمت Here Items Data Drop درگ كنيد.

فايل ها را ذخيره كنيد!

زماني كه اين را كامل كرديد و تمرينهاي ديگر را انجام داديد فايل را ذخيره كنيد. برخي از آنها در بخش هاي بعدي مورد استفاده قرار خواهند گرفت.

براي آخرين مثال ، همه داده ها و جمع كل ها را انتخاب كنيد. ( 11F3:B ( و آنها را با فشار دادن آيكون \$ موجود در نوار ابزار Formatting به صورت پول شكلبندي كنيد. جدول محوري نهايي در شكل 19,2 نشان داده شده است.

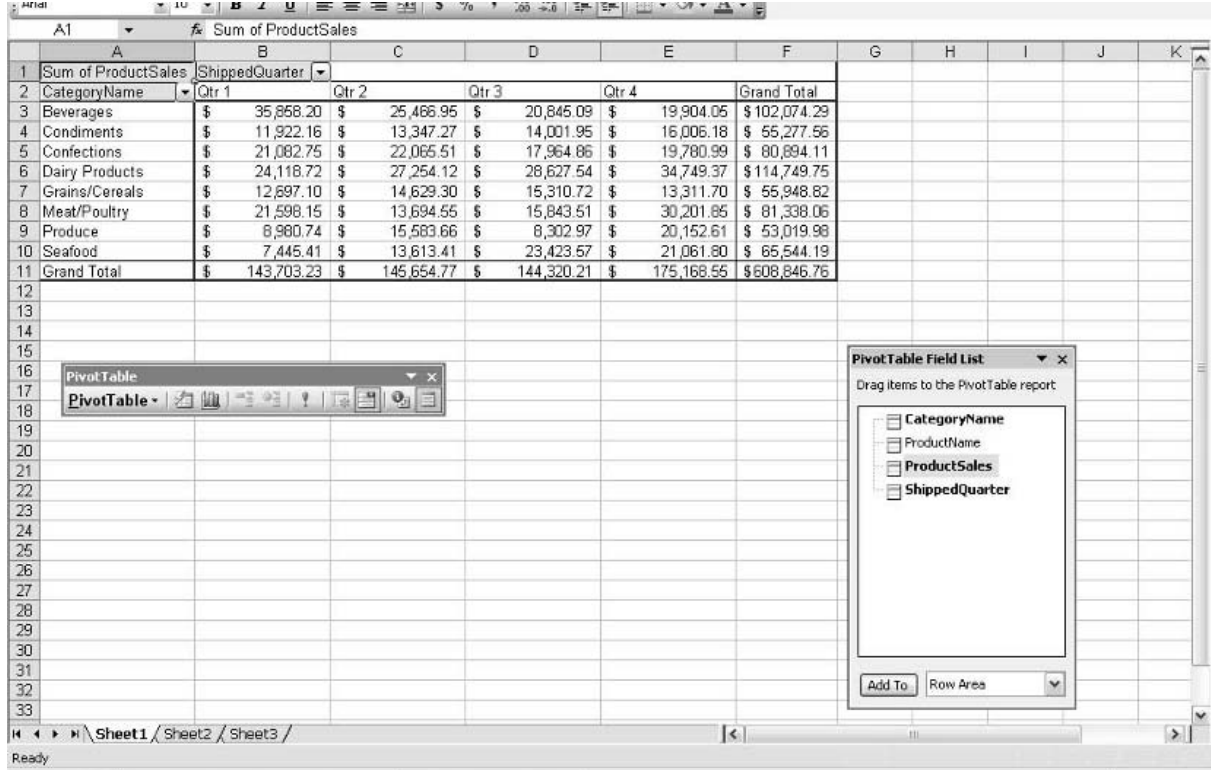

شکل ۱۹.۲ : جدول محوری نهایی پس از اینکه شما فیلدها را در مکان خود قرار داده و شکلبندی اصلی را انجام داده اید.

دسترسي به داده هاي خارجي

تعداد زيادي از انواع داده هاي خارجي در مقابل دسترسي محافظت شده اند. شايد شما نياز داشته باشيد كه كلمه كاربري و كلمه عبور را براي دسترسي به داده ها بدانيد. اين رمزها در حين انجام دسترسي از شما پرسيده خواهد شد. استفاده از ديگر منابع داده خارجي

اكسل به هنگام دسترسي به داده ها با قدرت شگرف خود شما را پشتيباني مي كند. در برخي موارد داده هايي كه مي خواهيد استفاده كنيد در جايي بيرون اكسل واقع شده اند اما شما نياز داريد كه آنها را ابتدا به اكسل وارد كنيد. جزئيات مربوط به همه مراحل كار خارج از حيطه اين كتاب است. اما برخي گزينه هاي آن به شرح زير است :

- تعريف يك پرس و جو تحت وب كه داده ها را از صفحه وب دريافت دارد.
- ( Data → Import External Data → New web Query انتخاب كنيد )
	- تعريف يك پرس و جو كه داده ها را از يك پايگاه داده ها دريافت كند
- (Data D Import External Data D New Database Query كنيد انتخاب(
	- داده هاي متصل آفيس و پرس و جوها

( Data  $\Rightarrow$  Import External Data  $\Rightarrow$  Import Data > انتخاب كنيد ا

با اينكه جزئيات اين موارد زياد است اما نتيجه همه يكي است: داده ها رد صفحه كارپوشه شما به صورت يك ليست ظاهر خواهند شد.براي ايجاد يك جدول محوري مي توانيد با اين داده ها همانند ديگر داده ها رفتار كنيد كه قبل توضيح داده شد. در حقيقت وارداتي بودن داده ها هيچ تفاوتي ايجاد نمي كند.

## **استفاده تركيبي از چندين ناحيه**

گزينه سوم در مرحله 1 معجزه گر جدول محوري در مورد داده هايي با نواحي تركيبي است. اين اسم كمي مبهم براي يك ايده ساده است. يعني داده هاي شما در دو يا چندين ليست در اكسل قرار دارند. ليستها مي توانند در يك كارپوشه باشند يا در كارپوشه هاي مختلفي قرار بگيرند. هر ليست بايد شكلبندي يكساني داشته باشد يعني اينكه عناوين موجود در سطر اول و ستون اول يكسان باشند. اگر ليستها داراي سطر يا ستون جمع كل باشند اين موارد نبايد در تهيه گزارش جدول محوري دخيل شوند. شكل 20,2 مثالي را نشان مي دهد كه داده ها در ليستهاي مختلفي قرار دارند كه مي توانند در يك جدول محوري تركيب شوند.

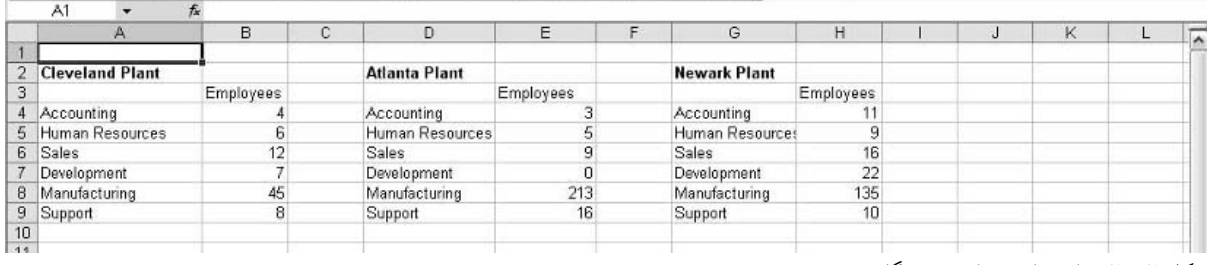

**شكل 2 20. : داده ها در نواحي چندگانه** 

2 : مفاهيم منابع داده براي جداول 40 بخش لثبقثسا

زماني كه شما گزينه Range Consolidation Multiple را در مرحله 1 معجزه گر جدول محوري انتخاب مي كنيد و روي next كليك مي كنيد ، با دو گزينه مواجه مي شويد كه در شكل 21,2 نشان داده شده است. شما گزينه هاي زير را پيش رو داريد:

- **me for page single a Create** يك فيلد صفحه ايجاد مي كند به همراه يك آيتم براي هر ناحيه منبع به اضافه آيتمي براي تركيب همه نواحي.
- **field page the create will I –** شما را قادر مي سازد تا فيلد صفحه را خودتان بسازيد ، حداكثر تا 4 مورد ، هر صفحه نواحي مختلف را با هم تركيب مي كند.

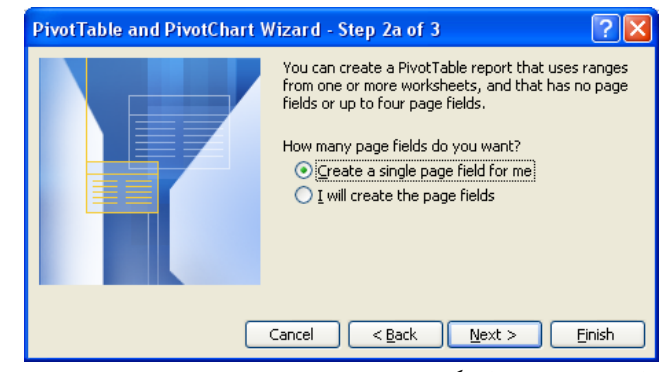

**شكل 2 21. : تهيه يك گزارش جدول محوري كه بر اساس تركيب نواحي مختلف است.** 

به طور كلي ، ايجاد فيلدهاي صفحه چندگانه امكانات بيشتري را براي فيلتر كردن داده ها به شما مي دهد. ( تفاوت اين دو گزينه زماني آشكار مي شود كه كمي بيشتر ياد بگيريد. ) در دو بخش بعدي من در مورد ايجاد يك فيلد صفحه تنها در برابر چندين فيلد صفحه توضيح خواهم داد. دلايل استفاده از چنين جداول محوري در بخش هاي بعدي ارائه مي شود.

#### استفاده از فيلدهاي صفحه

فيلد صفحه در گزارش جدول محوري شما موجود است و فقط مربوط به نواحي تركيبي چندگانه نيست. آنها هدف يكساني دارند : امكان اينكه داده ها را بر اساس داده ها موجود در فيلد صفحه فيلتر ميسر سازند. شما بايد فيلدهاي صفحه را در موارد ديگر بوسيله درگ كردن فيلد از ليست فيلدها به قسمت Drop Page Fields Here جدول محوري بطور دستي ايجاد كنيد

## **اجازه براي اكسل جهت ايجاد يك فيلد صفحه تنها**

زماني كه تصميم گرفتيد كه يك فيلد صفحه تنها ايجاد كنيد ، مرحله بعدي معجزه گر شبيه شكل 22,2 خواهد بود. شما از اين كادر محاوره اي براي انتخاب نواحي چندگانه اي استفاده مي كنيد كه در گزارش جدول محوري بكار مي رود.

براي تعيين نواحي مورد استفاده ، اين مراحل را طي كنيد:

- براي تعيين هر ناحيه ، آدرس آن ناحيه يا نام اختصاصي آنرا در كادر Range وارد كنيد. سپس روي Add كليك كنيد. همچنين مي توانيد از كليد انتخاب براي تعيين ناحيه در هر كارپوشه اي استفاده كنيد.
- براي تعيين ناحيه در كارپوشه اي كه باز نيست ، روي دكمه Browse كليك كنيد تا محل قرار گرفتن كارپوشه را پيدا كرده و سپس بر اساس دستورات روي صفحه عمل نماييد.
	- براي حذف يك ناحيه ، آن را در ليست انتخاب كنيد و روي Delete كليك كنيد.

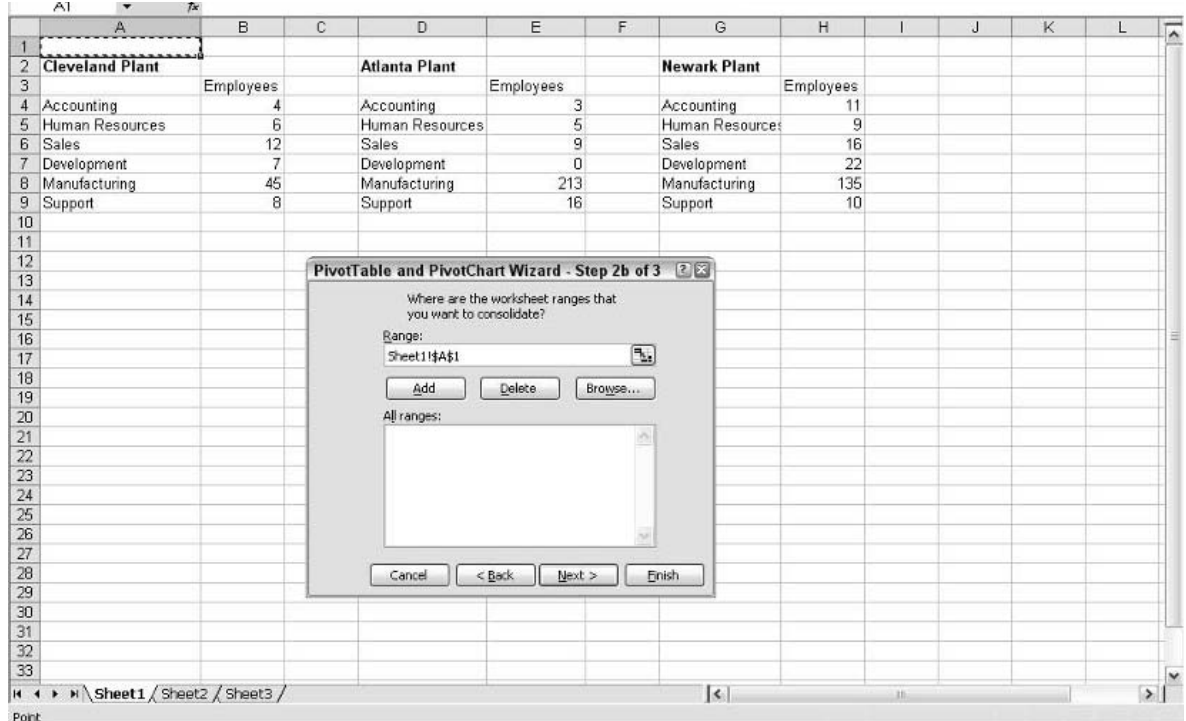

**شكل 2 22. : تعيين نواحي مورد استفاده براي ايجاد فيلد صفحه در گزارش جدول محوري.** 

زماني كه همه نواحي را تعيين كرديد ، روي دكمه Next كليك كنيد تا به آخرين مرحله از معجزه گر برسيد كه در آن مكان قرار گيري جدول محوري را تعيين مي كنيد. زماني كه معجزه گر را تكميل كرديد ، گزارش ايجاد مي شود

كه در شكل 23,2 نشان داده شده است. ( اين جدول محوري بر اساس داده هاي موجود در شكل 22,2 بنا شده است.)

|                                            | B                                | C.  | D. | E         | F. | G | H | $\mathbf{J}$ | Κ |                                     | M | N            |
|--------------------------------------------|----------------------------------|-----|----|-----------|----|---|---|--------------|---|-------------------------------------|---|--------------|
| Page1                                      | (AII)<br>$\cdot$                 |     |    |           |    |   |   |              |   |                                     |   |              |
|                                            |                                  |     |    |           |    |   |   |              |   |                                     |   |              |
| Sum of Value                               | Column<br>$\left  \cdot \right $ |     |    |           |    |   |   |              |   |                                     |   |              |
| Row                                        | Employees Grand Total            |     |    |           |    |   |   |              |   |                                     |   |              |
| Accounting                                 | 18                               | 18  |    |           |    |   |   |              |   |                                     |   |              |
| Development                                | 29                               | 29  |    |           |    |   |   |              |   |                                     |   |              |
| Human Resources                            | 20                               | 20  |    |           |    |   |   |              |   |                                     |   |              |
| Manufacturing                              | 393                              | 393 |    |           |    |   |   |              |   |                                     |   |              |
| Sales                                      | 37                               | 37  |    |           |    |   |   |              |   |                                     |   |              |
| 10 Support                                 | 34                               | 34  |    |           |    |   |   |              |   |                                     |   |              |
| 11 Grand Total                             | 531                              | 531 |    |           |    |   |   |              |   |                                     |   |              |
|                                            |                                  |     |    |           |    |   |   |              |   |                                     |   |              |
|                                            |                                  |     |    |           |    |   |   |              |   | <b>PivotTable Field List</b>        |   | $\star$ x    |
|                                            |                                  |     |    |           |    |   |   |              |   | Drag items to the PivotTable report |   |              |
|                                            |                                  |     |    |           |    |   |   |              |   |                                     |   |              |
| PivotTable                                 |                                  |     |    | $\star$ x |    |   |   |              |   | Row<br>$\equiv$ Column              |   |              |
| PivotTable -   右 仙   三 2日   『   『   国   9』 |                                  |     |    | $\Box$    |    |   |   |              |   | <b>Value</b><br>Page1               |   |              |
|                                            |                                  |     |    |           |    |   |   |              |   |                                     |   |              |
|                                            |                                  |     |    |           |    |   |   |              |   |                                     |   |              |
|                                            |                                  |     |    |           |    |   |   |              |   |                                     |   |              |
|                                            |                                  |     |    |           |    |   |   |              |   |                                     |   |              |
|                                            |                                  |     |    |           |    |   |   |              |   |                                     |   |              |
|                                            |                                  |     |    |           |    |   |   |              |   |                                     |   |              |
|                                            |                                  |     |    |           |    |   |   |              |   |                                     |   |              |
|                                            |                                  |     |    |           |    |   |   |              |   | Add To<br>Row Area                  |   | $\checkmark$ |
|                                            |                                  |     |    |           |    |   |   |              |   |                                     |   |              |
|                                            |                                  |     |    |           |    |   |   |              |   |                                     |   |              |
|                                            |                                  |     |    |           |    |   |   |              |   |                                     |   |              |

**شكل 2 23. : گزارش جدول محوري ايجاد شده از نواحي تركيبي چندگانه موجود در شكل .22,2** 

شما بايد دقت كنيد كه بين اين جدول محوري و جداول محوري ديگري كه بر اساس يك ناحيه ايجاد مي شوند تفاوتهايي وجود دارد. اول از همه اينكه گزارش به طور خودكار ايجاد مي شود ، شما مجبور نيستيد كه فيلدها را از ليست فيلدها به قسمتهاي جدول محوري درگ كنيد تا آن را تعريف نماييد. دوم ، يك فلش پايين افتادني با عنوان 1Page اين امكان را مهيا مي سازد كه انتخاب كنيد كدام يك از نواحي داده ها در گزارش نشان داده شوند. ( شما در آينده خواهيد ديد كه اين چگونه كار مي كند )

شايد شما در مورد ستون Total Grand شگفت زده شويد. آيا آن واقعاً لازم است؟ در اين مثال نه چون تنها يك ستون داريم اما اكسل اين مورد را در همه جداول محوري وارد مي كند. در بخش 3 شما خواهيد آموخت كه چگونه موارد غير ضروري را از گزارش حذف كنيد مانند اين مورد.

### **ايجاد فيلد هاي صفحه شخصي**

ايجاد يك جدول محوري با چندين صفحه باعث دست پاچگي برخي كاربران اكسل مي شود. براي درست انجام دادن كار اين دست پاچگي طبيعي است! شايد بخشي از آن تا حدي مربوط به نامگذاري نامناسب آن توسط مايكروسافت باشد. زماني كه مردم كلمه صفحه را مي شنوند خيال مي كنند كه الان جدول محوري چندين صفحه گزارش ايجاد خواهد كرد اما الان مي بينم كه آن چگونه كار مي كند. يك فيلد صفحه راهي است براي فيلتر كردن جدول محوري – به عبارت ديگر ، تعيين اينكه كداميك از نواحي چندگانه بايد در گزارش خلاصه شوند. براي تعريف فيلد صفحه در جدول محوري مراحل زير را انجام دهيد:

- چند فيلد صفحه بايد در آن جا باشد ( 0 تا 4 تا )
- كداميك از نواحي داده با كداميك از فيلدهاي صفحه در ارتباط خواهند بود.
	- يك نام توصيفي براي فيلدها.

اگر شما تعداد صفر فيلد صفحه را انتخاب كنيد گزارش جدول محوري از داشتن هر گونه فيلد صفحه اي و نيز توان فيلتر كردن اطلاعات محروم خواهد بود. اين نوع گزارش معمولا ساده تر از گزارش استانداردي است كه در بخش قبل نحوه ايجاد آن را آموختيد. اغلب زماني اينگونه عمل مي كنيد ك نيازي به فيلتر كردن داده ها در جدول محوري نداريد.

اگر شما يك فيلد صفحه را انتخاب كنيد ، جدول محوري همانند يك جدول محوري معمولي با يك فيلد صفحه خواهد بود. شما كمي توان نامگذاري فيلد و فيلتر كردن داده ها را بدست خواهيد آورد.

زماني كه دو يا چند فيلد صفحه ايجاد مي كنيد مسئله جالب مي شود. اين بخش براي شما شرح داده خواهد شد زماني كه قسمت ديگري را در همين بخش پشت سر بگذاريد. مراحل زير را طي كنيد:

.1 زماني كه در مرحله a2 معجزه گر تعيين مي كنيد كه فيلد صفحه ايجاد خواهيد كرد ، مرحله بعدي معجزه گر شبيه شكل 24,2 خواهد بود.

ناحيه بالاي اين كادر محاوره اي براي انتخاب نواحي داده ها بكار مي رود كه قبلا آنرا فرا گرفتيد. شما مي توانيد يك از كارهاي زير را انجام دهيد:

- a. آدرس ناحيه نام ناحيه را در فيلد Range تايپ كنيد.
- b. از كليد انتخاب استفاده كنيد تا به وسيله ماوس ناحيه اي را انتخاب كنيد.
- c. روي دكمه Browse كليك كنيد تا كارپوشه ديگري را كه حاوي ناحيه داده ها است پيدا نماييد.
	- d. روي دكمه Add كليك كنيد تا ناحيه تعريف شده به ليست Ranges All اضافه شود.

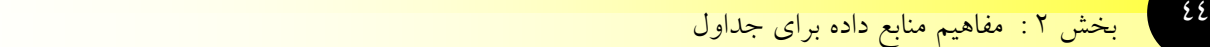

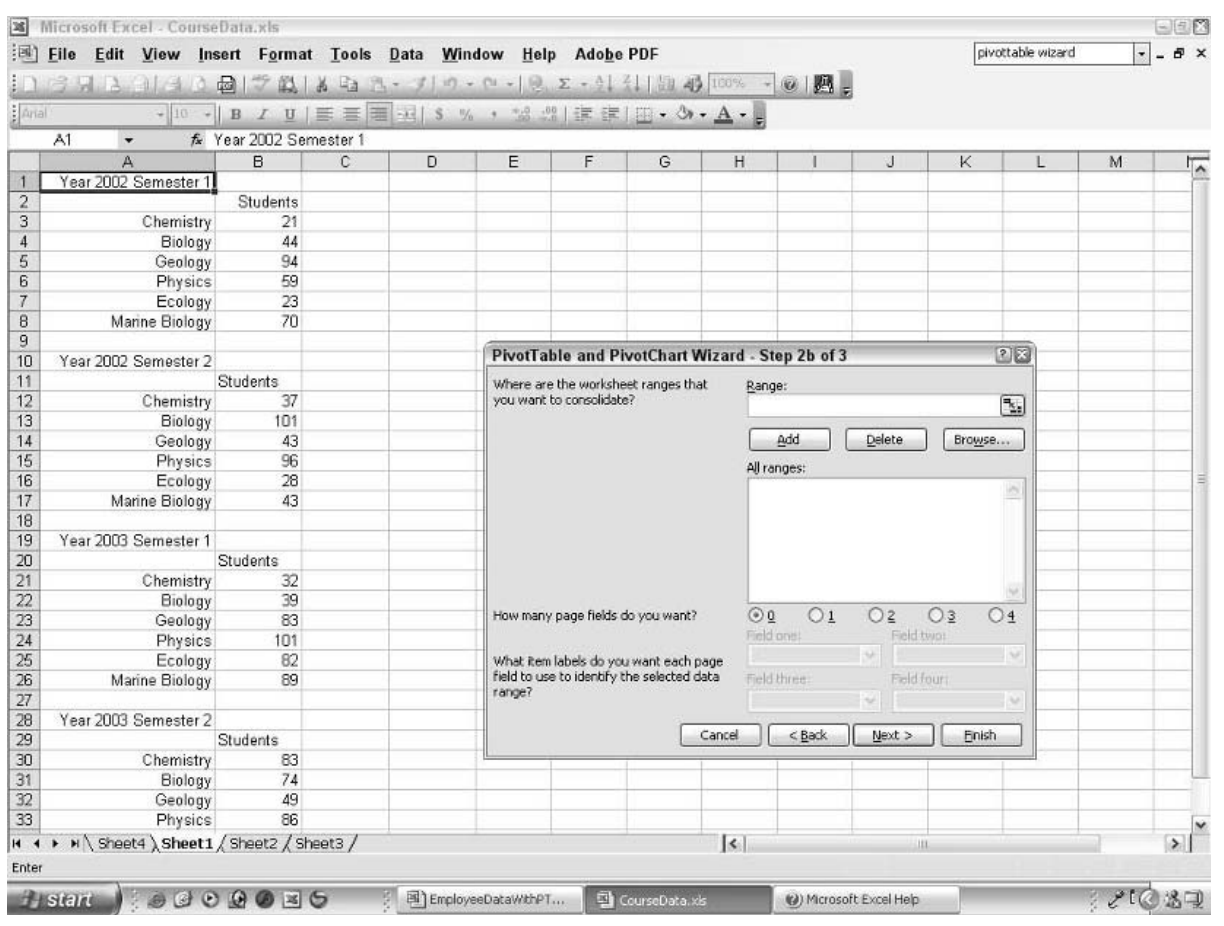

**شكل 2 24. : ايجاد يك جدول محوري و ايجاد فيلد صفحه شخصي.** 

- .2 بنابراين تعريف نواحي داده زماني كه شما به اكسل اجازه مي دهيد تا يك فيلد صفحه ايجاد كند دقيقا مشابه حالتي است كه قبلا شرح داده شد. قضيه در مورد قسمت پايين كادر محاوره اي جالبتر مي شود. قبل از همه ، شما بايد قبلا تعيين كنيد كه چه تعداد فيلد صفحه مي خواهيد. اگر 0 را انتخاب كنيد چيز بيشتري براي تنظيم نخواهد بود و مي توانيد روي Next كليك كرده و روند را ادامه دهيد تا به مرحله بعدي معجزه گر برسيد.
- .3 اگر شما عدد ديگري را انتخاب كنيد ، تعدادي فيلد متقاطع فعال مي شوند. مثلا اگر عدد 2 را انتخاب كنيد فيلدهاي 1 و 2 فعال خواهند شد كه در شكل 25,2 نشان داده شده است.

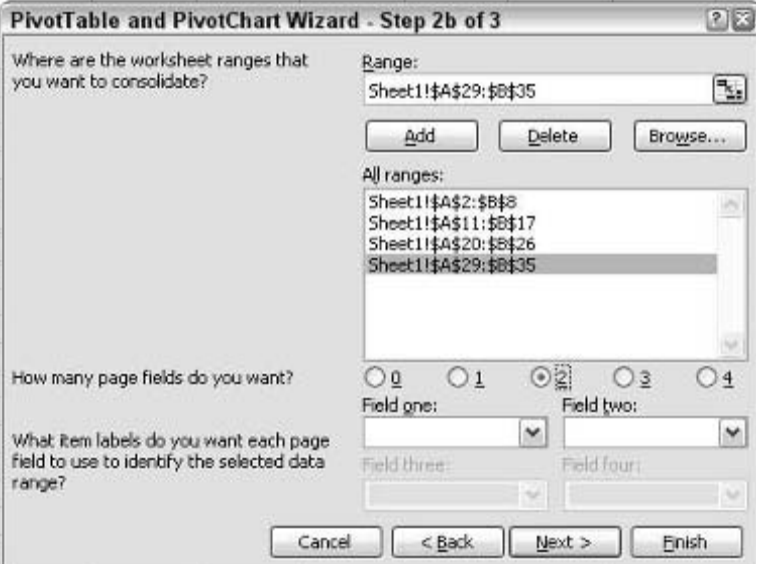

**شكل 2 25. : يك فيلد براي هر تعداد فيلدي كه انتخاب مي كنيد فعال مي شود.** 

.4 مرحله بعدي وابسته به اين است كه چه نوع فيلتري را براي جدول محوري انتخاب كرده ايد. كار شما اين است كه فيلدهاي مناسب را به فيلدهاي صفحه مربوطه متصل كرده و نامي را براي آنها تعيين كنيد. در زير چگونگي اين كار را مي بينيد: أ. در ليست Field All ، يك ناحيه را براي فيلتر شدن انتخاب كنيد. ب. در كادر فيلد 1 ، نامي را براي اين فيلتر تايپ كنيد. اگر اسمي به ناحيه اختصاص داده شده باشد و شما مي خواهيد كه آن نام را به فيلتر اعمال كنيد مي توانيد آنرا از ليست پايين افتادني انتخاب كنيد. ج. اگر شما از چند فيلد استفاده مي كنيد ، نامي را براي اين فيلتر در كادر فيلد 2 تايپ كنيد و براي فيلدهاي ديگر نيز به همين ترتيب عمل كنيد. د. به مرحله 1 بازگرديد تا ناحيه ديگري را اضافه كنيد. ه. اين مراحل را تا زماني كه همه فيلترهاي مورد نظر تعريف شوند ادامه دهيد. و. روي Next كليك كنيد تا به آخرين مرحله از معجزه گر برسيد.

زماني كه جدول محوري نهايي ايجاد شود ، براي هر تعداد فيلد صفحه كه تعيين كرده ايد يك فيلد صفحه موجود است. ( شكل 26,2 را ببينيد). هر كدام از آنها فلش پايين افتادني دارند كه به شما امكان دسترسي به فيلترهاي تعريف شده در فيلدها را مي دهند. استفاده درست از فيلد صفحه باعث مي شود كه درك جدول محوري و اطلاعات آن آسانتر شود.

2 : مفاهيم منابع داده براي جداول 46 بخش لثبقثسا

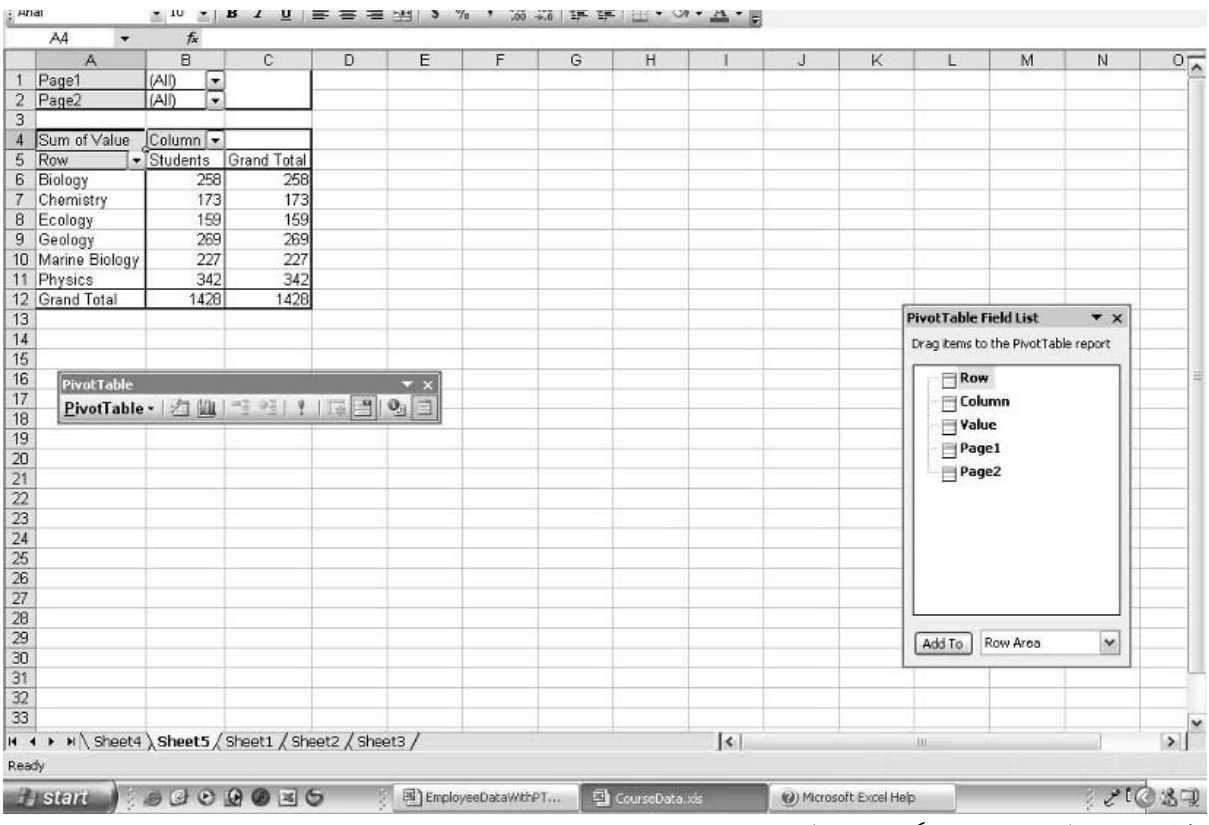

**شكل 2 26. : فيلدهاي صفحه در گزارش جدول محوري نهايي نشان داده شده است.** 

## **ايجاد يك فيلد صفحه جدول محوري از داده هاي**

## **چندين ناحيه تركيبي**

- براي كار به اين پروژه ، شما نياز داريد كه فايل xls.EmployeeData را باز كنيد. ( اين داده ها در شكل 12,2 نشان داده شده اند.) شما مي توانيد در آنجا سه ليست را ببينيد كه مربوط به كارگاه خاصي است. هر ليست حاوي تعداد كارمندان بخش هاي مختلف مي باشد. براي ايجاد يك جدول محوري بر اساس اين داده ها به صورت زير عمل كنيد:
- .1 گزينه Report PivotChart and PivotTable D Data را انتخاب كنيد تا معجزه گر .شود شروع PivotTable and PivotChart
	- .2 در مرحله 1 معجزه گر ، گزينه Ranges Consolidation Multiple را انتخاب كنيد.
		- .3 روي Next كليك كنيد تا مرحله a2 معجزه گر نشان داده شود.
	- .4 در اين كادر محاوره اي دقت كنيد كه گزينه Field Page-Single a Create انتخاب شده باشد.
		- .5 روي Next كليك كنيد تا مرحله b2 معجزه گر نشان داده شود.
		- .6 روي كليد انتخاب كليك كنيد .( كليد انتهاي سمت راست فيلد Range(

نكته 15 : ايجاد يك فيلد صفحه جدول محوري از داده هاي چندين ناحيه تركيبي

- .7 روي سلولهاي 9B3:A درگ كنيد.
- .8 روي كليد انتخاب مجددا كليك كنيد.
- .9 روي كليد Add كليك كنيد تا ناحيه انتخاب شده به ليست Ranges All اضافه شود.
- .10 مرحله 5 تا 8 را براي انتخاب و اضافه نمودن نواحي 9E3:D و 9H3:G به ليست Ranges All تكرار
	- كنيد. در اين نقطه كادر محاوره اي شبيه شكل 27,2 خواهد بود.
		- .11 روي Next كليك كنيد تا به آخرين مرحله معجزه گر برسيد.
			- ۱۲. روی گزينه New Worksheet کليک کنيد.
				- .13 روي Finish كليك كنيد.

جدول محوري نهايي در شكل 28,2 نشان داده شده است.

|                 | $\mathbb{A}$           | B              | C | D                    | F                                   | F      | G                                                 | H              |
|-----------------|------------------------|----------------|---|----------------------|-------------------------------------|--------|---------------------------------------------------|----------------|
| $\overline{2}$  | <b>Cleveland Plant</b> |                |   | <b>Atlanta Plant</b> |                                     |        | <b>Newark Plant</b>                               |                |
| 3               |                        | Employees      |   |                      | Employees                           |        |                                                   | Employees      |
| $\overline{4}$  | Accounting             | 4              |   | Accounting           | 3                                   |        | Accounting                                        | 11.            |
| 5               | Human Resources        | 6              |   | Human Resources      | 5                                   |        | Human Resources                                   |                |
| 6               | Sales                  | 12             |   | Sales                | 9                                   |        | Sales                                             | $\frac{9}{16}$ |
| 7               | Development            | $\overline{7}$ |   | Development          | n                                   |        | Development                                       | 22             |
| 8               | Manufacturing          | 45             |   | Manufacturing        | 213                                 |        | Manufacturing                                     | 135            |
| 9               | Support                | 8              |   | Support              | 16                                  |        | Support                                           | 10             |
| 10              |                        |                |   |                      |                                     |        |                                                   |                |
| 11              |                        |                |   |                      |                                     |        |                                                   |                |
| 12              |                        |                |   |                      |                                     |        |                                                   |                |
| 13              |                        |                |   |                      |                                     |        | PivotTable and PivotChart Wizard - Step 2b of 3 2 |                |
| 14              |                        |                |   |                      |                                     |        |                                                   |                |
| 15              |                        |                |   |                      | Where are the worksheet ranges that |        |                                                   |                |
| 16              |                        |                |   |                      | you want to consolidate?            |        |                                                   |                |
| 17              |                        |                |   | Range:               |                                     |        |                                                   |                |
|                 |                        |                |   |                      | Sheet1!\$G\$3:\$H\$9                |        | $\mathbf{R}_{\bullet}$                            |                |
| 18              |                        |                |   |                      |                                     |        |                                                   |                |
| 19              |                        |                |   | Add                  | <b>Delete</b>                       |        | Browse                                            |                |
| 20              |                        |                |   | All ranges:          |                                     |        |                                                   |                |
| $\overline{21}$ |                        |                |   |                      | Sheet1!\$A\$3:\$B\$9                |        |                                                   |                |
| 22              |                        |                |   |                      | Sheet11\$D\$3:\$E\$9                |        |                                                   |                |
| 23              |                        |                |   |                      | Sheet1!\$G\$3:\$H\$9                |        |                                                   |                |
| 24              |                        |                |   |                      |                                     |        |                                                   |                |
| 25              |                        |                |   |                      |                                     |        |                                                   |                |
| 26              |                        |                |   |                      |                                     |        |                                                   |                |
| 27              |                        |                |   |                      |                                     |        |                                                   |                |
| 28              |                        |                |   |                      |                                     |        |                                                   |                |
| 29              |                        |                |   | Cancel               | $<$ Back                            | Next > | <b>Finish</b>                                     |                |
| 30              |                        |                |   |                      |                                     |        |                                                   |                |

**شكل 2 27. : پس از انتخاب سه ناحيه براي استفاده در جدول محوري.** 

|                | A.              | B      |     | с                     | D     | E | F                                   | G        | H              |
|----------------|-----------------|--------|-----|-----------------------|-------|---|-------------------------------------|----------|----------------|
|                | Page1           | (AII)  | ۰   |                       |       |   |                                     |          |                |
| $\overline{2}$ |                 |        |     |                       |       |   | <b>Pivot Table Field List</b>       |          | $\star \times$ |
| 3              | Sum of Value    | Column | ۰   |                       |       |   | Drag items to the PivotTable report |          |                |
| 4              | <b>Row</b>      |        |     | Employees Grand Total |       |   |                                     |          |                |
| 5              | Accounting      |        | 18  | 18                    |       |   | <b>Row</b>                          |          |                |
| 6              | Development     |        | 29  | 29                    |       |   | Column                              |          |                |
| 7              | Human Resources |        | 20  | 20                    |       |   | Value                               |          |                |
| 8              | Manufacturing   |        | 393 | 393                   |       |   |                                     |          |                |
| q              | Sales           |        | 37  | 37                    |       |   | $\sqcap$ Page 1                     |          |                |
| 10             | Support         |        | 34  | 34                    |       |   |                                     |          |                |
| 11             | Grand Total     |        | 531 | 531                   |       |   |                                     |          |                |
| 12             |                 |        |     |                       |       |   |                                     |          |                |
| 13             |                 |        |     |                       |       |   |                                     |          |                |
| 14             | PivotTable      |        |     |                       |       | × |                                     |          |                |
| 15             |                 |        |     | <b>Life</b>           | $-90$ |   |                                     |          |                |
| 16             |                 |        |     |                       |       |   |                                     |          |                |
| 17             |                 |        |     |                       |       |   |                                     |          |                |
| 18             |                 |        |     |                       |       |   | Add To                              | Row Area | ×              |
| 19             |                 |        |     |                       |       |   |                                     |          |                |
| 20             |                 |        |     |                       |       |   |                                     |          |                |

**شكل 2 28. : گزارش جدول محوري كامل شده در كاربرگ جديد به نمايش در آمده است.** 

2 : مفاهيم منابع داده براي جداول 48 بخش لثبقثسا

عنوان ستون داراي يك فلش پايين افتادني است كه اين امكان را براي شما ايجاد مي كند كه تعيين كنيد كدام ستونها نمايش داده شوند. تا زماني كه داده هاي بكار رفته در جدول محوري يك ستون دارند ، اين ويژگي مفيد نيست ، اما در گزارشهايي كه چندين ستون وجود دارد مفيد خواهد بود. همچنين دقت كنيد كه سطر نيز داراي فلش پايين افتادني است كه با آن مي توانيد تعيين منيد كه كدام سطرها نشان داده شوند. اينها امكاناتي است كه در ديگر جداول محوري نيز ديده ايد.

چيزي كه جديد است اين است كه عنوان فيلد صفحه داراي فلش پايين افتادني است كه به شما اجازه مي دهد تعيين كنيد كه كدام ناحيه نمايش داده شود كه در شكل 29,2 نشان داده شده است. وروديهاي , 2Item , 1Item 3Item مربوط به سه ناحيه اي است كه انتخاب كرديم. شما مي توانيد يكي از اين نواحي يا همه آنها را انتخاب كنيد.

من توصيه مي كنم كه با فيلترهاي موجود در جدول محوري تمرين كنيد تا نحوه كار را حس كنيد. فيلترها يكي از مهمترين موارد جداول محوري هستند و شما براي فهم جداول محوري به درك آنها نياز داريد.

|                | А                              | в           | C      | D<br>Ε |
|----------------|--------------------------------|-------------|--------|--------|
| 1              | Page1                          | <b>CAID</b> |        |        |
| $\overline{2}$ |                                | (AII)       |        |        |
| 3              | Sum of Value                   | Item1       |        |        |
| $\overline{4}$ | Row<br>۰                       | Item2       |        |        |
| 5              | Accounting                     | Item3       |        |        |
| 6              | Development                    |             |        |        |
| 7              | Human Resources                |             |        |        |
| 8              | Manufacturing                  |             |        |        |
| 9              | Sales                          |             |        |        |
| 10             | Support                        |             |        |        |
| 11             | Grand Total                    |             |        |        |
| 12             |                                |             |        |        |
| 13             |                                | <b>OK</b>   | Cancel |        |
| 14             |                                |             |        | i,     |
| 15             |                                |             |        |        |
| 16             | PivotTable                     |             |        | ×      |
| 17             | PivotTable - 1 1 2 2 / 1 2 2 0 |             |        |        |
| 18             |                                |             |        |        |
| 4 <sub>G</sub> |                                |             |        |        |

**شكل 2 29. : انتخاب اينكه كدام ناحيه داده ها در گزارش جدول محوري لحاظ شود.** 

**ايجاد يك فيلد صفحه چندگانه جدول محوري** 

## **از داده هاي چندين ناحيه تركيبي**

اين بخش در مورد ايجاد جدول محوري بر اساس چندين ناحيه تركيبي كه داراي چند فيلد صفحه است صحبت مي كند. همان طوري كه قبلا نيز شرح دادم ، تصور كلي از فيلدهاي صفحه براي برخي كاربران اكسل مشكل است. براي نشان دادن به آنها بهترين راه در حين عمل است.

داده هاي اين قسمت در شكل 30,2 نشان داده شده است. در آنجا چهار ليست وجود دارد كه شامل تعداد دانش آموزان ثبت نام كرده در هر دوره خاص براي ترم سال معيني مي باشد. شما آنها را در فايل xls.CourceData خواهيد يافت.

|               | A26<br>Tx.           |                 |   |   |                      |                 |  |
|---------------|----------------------|-----------------|---|---|----------------------|-----------------|--|
|               | А                    | в               | C | D | E                    | F               |  |
|               | Year 2002 Semester 1 |                 |   |   | Year 2003 Semester 1 |                 |  |
| 2             |                      | Students        |   |   |                      | <b>Students</b> |  |
| 3             | Chemistry            | 21              |   |   | Chemistry            | 32              |  |
| 4             | Biology              | 44              |   |   | Biology              | 39              |  |
| 5             | Geology              | 94              |   |   | Geology              | 83              |  |
| 6             | Physics              | 59              |   |   | Physics              | 101             |  |
| 7             | Ecology              | 23              |   |   | Ecology              | 82              |  |
| 8             | Marine Biology       | 70              |   |   | Marine Biology       | 89              |  |
| q             |                      |                 |   |   |                      |                 |  |
| 10            | Year 2002 Semester 2 |                 |   |   | Year 2003 Semester 2 |                 |  |
| 11            |                      | <b>Students</b> |   |   |                      | <b>Students</b> |  |
| 12            | Chemistry            | 37              |   |   | Chemistry            | 83              |  |
| 13            | Biology              | 101             |   |   | Biology              | 74              |  |
| 14            | Geology              | 43              |   |   | Geology              | 49              |  |
| 15            | Physics              | 96              |   |   | Physics              | 86              |  |
| 16            | Ecology              | 28              |   |   | Ecology              | 26              |  |
| 17            | Marine Biology       | 43              |   |   | Marine Biology       | 25              |  |
| 18            |                      |                 |   |   |                      |                 |  |
| $\sim$ $\sim$ |                      |                 |   |   |                      |                 |  |

**شكل 2 30. : داده ها در چهار ليست قرار گرفته اند.** 

- Data D PivotTable and PivotChart Report: كنيد انتخاب ، شروع براي .1
- .2 در اولين مرحله معجزه گر ، گزينه Ranges Consolidation Multiple را انتخاب كنيد.
	- .3 روي Next كليك كنيد.
	- .4 در كادر محاوره اي بعدي ، گزينه Fields Page Create Will I را انتخاب كنيد.
		- .5 روي Next كليك كنيد تا مرحله بعدي نمايش داده شود.
- .6 در فيلد Range آدرس ناحيه را بصورت 8B2:A تايپ كنيد ، يا به وسيله كليد انتخاب ناحيه مزبور را انتخاب نماييد.
	- .7 روي كليد Add كليك كنيد تا ناحيه را به ليست Ranges All اضافه كنيد.
- .8 مراحل 6 و 7 را سه بار ديگر انجام دهيد تا داده هاي ديگر نيز به ليست اضافه شوند. در اين نقطه كادر محاوره اي بايد شبيه شكل 31,2 باشد.

|                         | A                    | $\overline{R}$  | $\mathbb{C}$ | $\Box$                            | F                                               | F         | $\mathbb{G}$           | H              |                |                |
|-------------------------|----------------------|-----------------|--------------|-----------------------------------|-------------------------------------------------|-----------|------------------------|----------------|----------------|----------------|
| h                       | Year 2002 Semester 1 |                 |              |                                   | Year 2003 Semester 1                            |           |                        |                |                |                |
| $\overline{2}$          |                      | <b>Students</b> |              |                                   |                                                 | Students  |                        |                |                |                |
| $\overline{\mathbf{3}}$ | Chemistry            | 21              |              |                                   | Chemistry                                       | 32        |                        |                |                |                |
| $\overline{4}$          | Biology              | 44              |              |                                   | Biology                                         | 39        |                        |                |                |                |
| 5                       | Geology              | 94              |              |                                   | Geology                                         | 83        |                        |                |                |                |
| $\overline{6}$          | Physics              | 59              |              |                                   | Physics                                         | 101       |                        |                |                |                |
| 7                       | Ecology              | 23              |              |                                   | Ecology                                         | 82        |                        |                |                |                |
| 8                       | Marine Biology       | 70              |              |                                   | Marine Biology                                  | 89        |                        |                |                |                |
| $\overline{9}$          |                      |                 |              |                                   |                                                 |           |                        |                |                |                |
| 10                      | Year 2002 Semester 2 |                 |              |                                   | PivotTable and PivotChart Wizard - Step 2b of 3 |           |                        |                |                | 2図             |
| 11                      |                      | Students:       |              |                                   | Where are the worksheet ranges that             |           | Range:                 |                |                |                |
| 12                      | Chemistry            | 37,             |              | you want to consolidate?          |                                                 |           | Sheet1!\$A\$11:\$B\$17 |                |                | ٦.             |
| 13                      | Biology              | 1011            |              |                                   |                                                 |           |                        |                |                |                |
| 14                      | Geology              | 43              |              |                                   |                                                 |           | Add                    | Delete         |                | Browse         |
| 15                      | Physics              | 96!             |              |                                   |                                                 |           | All ranges:            |                |                |                |
| 16                      | Ecology              | 28              |              |                                   |                                                 |           | Sheet11\$A\$2:\$B\$8   |                |                | ×              |
| 17                      | Marine Biology       | 43              |              |                                   |                                                 |           | Sheet1!\$E\$2:\$F\$8   |                |                |                |
| 18                      |                      |                 |              |                                   |                                                 |           | Sheet11\$A\$11:\$B\$17 |                |                |                |
| 19                      |                      |                 |              |                                   |                                                 |           | Sheet1!\$E\$11:\$F\$17 |                |                |                |
| 20                      |                      |                 |              |                                   |                                                 |           |                        |                |                |                |
| 21                      |                      |                 |              |                                   |                                                 |           |                        |                |                |                |
| $\overline{22}$         |                      |                 |              |                                   |                                                 |           |                        |                |                |                |
| 23                      |                      |                 |              | How many page fields do you want? |                                                 | $\odot$ 0 | O <sub>1</sub>         | O <sub>2</sub> | O <sub>3</sub> | O <sub>4</sub> |
| 24                      |                      |                 |              |                                   |                                                 |           | Field one:             |                | Field two:     |                |
| 25                      |                      |                 |              |                                   | What item labels do you want each page          |           |                        | v.             |                | ü              |
| 26                      |                      |                 |              |                                   | field to use to identify the selected data      |           | Field three:           |                | Field Four     |                |
| $\frac{1}{27}$          |                      |                 | range?       |                                   |                                                 |           |                        | ÷              |                | v              |
| 28                      |                      |                 |              |                                   |                                                 |           |                        |                |                |                |
| 29                      |                      |                 |              |                                   |                                                 | Cancel    | $<$ Back               | Next           |                | Einish         |
| 30                      |                      |                 |              |                                   |                                                 |           |                        |                |                |                |
| 21                      |                      |                 |              |                                   |                                                 |           |                        |                |                |                |

**شكل 2 31. : پس از انتخاب نواحي چهارگانه براي جدول محوري.** 

.9 گزينه 2 را انتخاب كنيد نا دو فيلد صفحه تعيين كرده باشيد. خواهيد ديد كه فيلدهاي 1 و 2 فعال مي شوند.

در اين نقطه بهتر است كه كمي صبر كنيم و نقشه اي را طراحي كنيم.مي خواهيد فيلدهاي صفحه چگونه كار كنند؟ مي خواهيد كه داده ها را چگونه فيلتر كنيد؟ اگر به داده ها دقت كنيد مي فهميد كه داده ها مربوط به دو سال 2002 و 2003 و دو ترم 1 و ترم 2 مي باشند. ايده جالبي خواهد بود اگر بتوانيم داده ها را بر اساس يك سال فيلتر كنيم يا اينكه آنها را بر اساس ترم فيلتر نماييم. مراحل كار به اين صورت است:

- .1 در ليست Ranges All اولين ناحيه يعني 8B2:A را انتخاب كنيد. اين ناحيه شامل داده هاي سال ،2002 ترم 1 مي باشد.
	- .2 در فيلد 1 وارد كنيد سال2002 .
		- .3 در فيلد 2 وارد كنيد ترم1 .
	- .4 از ليست Ranges All ناحيه 8F2:E را انتخاب كنيد. اين ناحيه شامل دادهاي سال 2003 ترم 1 است.
		- .5 در فيلد 1 وارد كنيد سال2003 .
- .6 چون قبلا شما از آن استفاده كرده ايد مي توانيد به سادگي با انتخاب فلش پايين افتادني گزينه ترم1 را در فيلد 2 انتخاب كنيد.
	- .7 ناحيه 17B11:A را انتخاب كنيد. اين ناحيه شامل داده هاي سال 2002 ترم 2 مي باشد.
		- .8 عنوان سال2002 را از فلش پايين افتادني فيلد 1 انتخاب كنيد.
			- .9 در فيلد 2 گزينه ترم2 را وارد كنيد.
			- .10 ناحيه 17F11:E را انتخاب كنيد.
			- .11 عنوان سال2003 را در فيلد 1 انتخاب كنيد.
				- .12 در فيلد 2 عنوان ترم2 را انتخاب نماييد.

حالا شما مي توانيد روي كليد Next كليك كنيد تا معجزه گر را با قرار دادن آن در يك كاربرگ جديد تكميل كنيد. نتيجه در شكل 32,2 نشان داده شده است.

زماني كه اين جدول محوري را آزمايش مي كنيد در خواهيد يافت كه اين همان چيزي است كه مي خواستيد طراحي كنيد. اگر فيلد صفحه 1 را باز كنيد سه انتخاب خواهيد داشت : All ، سال2002 و سال2003 . همين طور اگر فيلد صفحه 2 را باز نماييد شما انتخابهاي All ، ترم1 و ترم 2 را خواهيد داشت. انتخابهاي خود را انجام دهيد تا داده ها بصورت مطلوب فيلتر شوند.

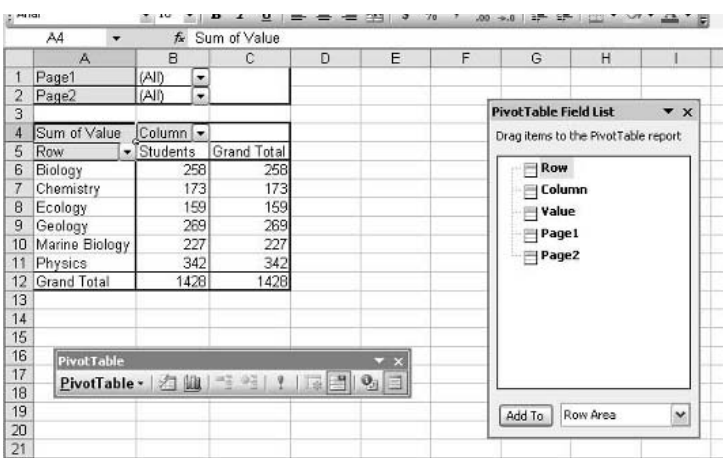

**شكل 2 32. : جدول محوري كامل شده دو فيلد صفحه با ليستهاي پايين افتادني دارد.** 

به عنوان آخرين كار ستون Total Grand را پاك كنيد چرا كه به آن نيازي نيست. تمام آن چيزي كه بايد انجام دهيد اين است كه روي عنوان ستون راست كليك كرده و از منوي باز شده گزينه Hide را انتخاب كنيد. ستون ناپديد شده و جدول محوري تكميل شده است.

## **پايه گذاري يك جدول محوري بر اساس يك جدول محوري ديگر**

آخرين گزينه براي ايجاد يك جدول محوري ، اين است كه آن را بر اساس يك جدول محوري يا نمودار محوري موجود بنا كنيم. به عبارت ديگر ، داده هاي خلاصه موجود در جدول محوري موجود ، مبناي جدول محوري دوم قرار مي گيرد.

براي ايجاد يك جدول محوري بر اساس جدول محوري ديگر ، گزينه Another PivotTable or PivotChart را در مرحله 1 معجزه گر انتخاب كنيد. ( اين گزينه زماني فعال خواهد بود كه در كارپوشه جدول محوري ديگري وجود داشته باشد.) زماني كه شما روي Next كليك مي كنيد، مرحله دوم معجزه گر ، ليستي از همه جداول و نمودارهاي محوري را نشان مي دهد. به سادگي يك ي را به دلخواه انتخاب كرده و ادامه كار را به صورت معمولي ادامه دهيد.

چرا يك جدول محوري بر اساس يكي ديگر بنا مي شود ؟ در بسياري از موارد جدول محوري دوم همانند جدول محوري 1 نسبت داده هاي اصلي خلاصه تر خواهد بود. اما با تغيير نحوه نمايش داده ها در جدول محوري دوم مي توانيد در يك زمان دو نماي متفاوت از داده هاي يكسان داشته باشيد كه در برخي موارد مفيد است. به عنوان مثال ، جدول محوري اول با اينكه داده ها را خلاصه مي كند اما باز هم جدول پيچيده اي است. با ايجاد جدول

محوري دوم مي توان جدول اول را به عنوان داده هاي آن بكار برد كه باعث خلاصه تر شدن و خوانايي بالاي جدول محوري خواهد شد.

## **ايجاد يك جدول محوري با فيلدهاي سطر داخلي و بيروني**

يك جدول محوري به اين محدود نيست كه تنها يك فيلد سطر داشته باشد. شما مي توانيد دو يا چند فيلد سطر داشته باشيد كه داده ها را با جزئيات بيشتر بر حسب هر فيلد نشان دهد. زماني كه بيش از يك فيلد سطر داريد ، يكي از آنها كه در سطح بالا قرار دارد فيلد بيروني ناميده مي شود و در سمت چپ جدول محوري ديده مي شود. فيلدهاي ديگر در سطوح پايين تر فيلد داخلي ناميده مي شوند و در سمت راست ديده مي شوند. اين قسمت به شما نشان مي دهد كه چگونه مي توانيد يك جدول محوري با دو فيلد سطر ايجاد كنيد.

فيلدهاي چند ستوني ؟

شما مي توانيد فيلدهاي داخلي و بيروني را به راحتي داشته باشيد. آنها مانند سطرهاي داخلي و بيروني عمل مي كنند. شما نمي توانيد براي فيلد صفحه فيلد داخلي يا بيروني ايجاد كنيد.

اين قسمت از داده هاي موجود در فايل clothing Stock.xls استفاده مي كند كه در شكل ٣٣,٢ آورده شده  $\blacksquare$ است. اين داده هاي دارايي براي لباس هاي مختلف بر حسب رنگ و اندازه آن مي باشد.

| <b>Filled</b>  | <b>County College</b><br>11<br>D30 | <b>CONTROLL OF</b><br><b>CONTRACTOR</b><br>$f_x$ | <b>Hota</b> 49<br>"Lill |                |
|----------------|------------------------------------|--------------------------------------------------|-------------------------|----------------|
|                | A                                  | B                                                | Ċ                       | D              |
| 1              |                                    |                                                  |                         |                |
| $\overline{c}$ | <b>Item</b>                        | Size                                             | Color                   | Quantity       |
| 3              | Shirt                              | Small                                            | White                   | 23             |
| $\overline{4}$ | Shirt                              | Small                                            | Blue                    | 12             |
| 5              | Shirt                              | Small                                            | Red                     | 43             |
| 6              | Shirt                              | Medium                                           | White.                  | 54             |
| $\overline{7}$ | Shirt                              | Medium                                           | Blue                    | 6              |
| 8              | Shirt                              | Medium                                           | Red                     | 23             |
| $\overline{9}$ | Shirt                              | Large                                            | White                   | $\overline{7}$ |
| 10             | Shirt                              | Large                                            | Blue                    | 23             |
| 11             | Shirt                              | Large                                            | Red                     | 9              |
| 12             | Jacket                             | Small                                            | White                   | 6              |
| 13             | Jacket                             | Small                                            | Blue                    | 11             |
| 14             | Jacket                             | Small                                            | Red                     | 15             |
| 15             | Jacket                             | Medium                                           | White                   | 19             |
| 16             | Jacket                             | Medium                                           | Blue                    | 29             |
| 17             | Jacket                             | Medium                                           | Red                     | 34             |
| 18             | Jacket                             | Large                                            | White                   | 12             |
| 19             | Jacket                             | Large                                            | Blue                    | 41             |
| 20             | Jacket                             | Large                                            | Red                     | 79             |
| 21             | Pants                              | Small                                            | White                   | 21             |
| 22             | Pants                              | Small                                            | Blue                    | 42             |
| 23             | Pants                              | Small                                            | Red                     | 56             |
| 24             | Pants                              | Medium                                           | White                   | 3              |
| 25             | Pants                              | Medium                                           | Blue                    | 41             |
| 26             | Pants.                             | Medium                                           | Red                     | 18             |
| 27             | Pants                              | Large                                            | White                   | 10             |
| 28             | Pants                              | Large                                            | Blue                    | 1              |
| 29             | Pants                              | Large                                            | Red                     | $\overline{2}$ |
| 30             |                                    |                                                  |                         |                |
| 31             |                                    |                                                  |                         |                |

**شكل 2 33. : داده هاي موجودي لباس.** 

چون حالا شما در استفاده از جداول محوري مهارت پيدا كرده ايد من تمام مراحل را براي ايجاد جدول محوري بر اساس اين داده شرح نمي دهم. جدول را خودتان ايجاد كنيد و در كاربرگ جديدي قرار دهيد. شكل 34,2 را ببينيد.

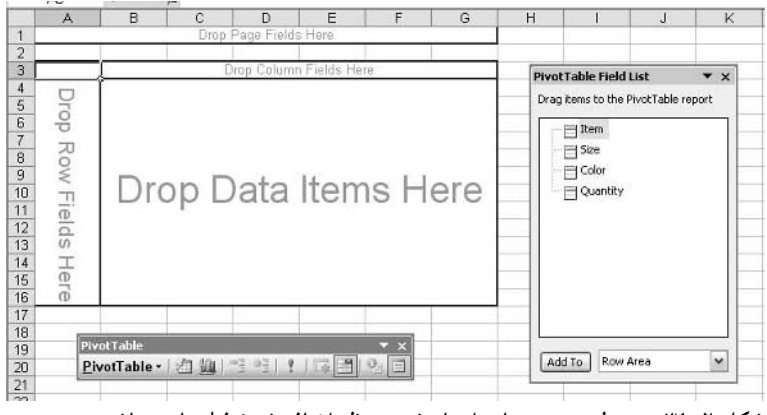

**شكل 2 34. : جدول محوري تازه ايجاد شده منتظر اضافه شدن فيلدها مي باشد.** 

مراحل بعدي مربوط به درگ كردن فيلدها به گزارش به طور معمولي است. حال مي خواهيم كه دو فيلد سطر ايجاد كنيم:

- .1 فيلد Color را به ناحيه ستون درگ كنيد.
- .2 فيلد Items را به ناحيه سطر درگ كنيد.
- .3 فيلد Quantity را به ناحيه داده ها درگ كنيد. در اين نقطه گزارش شبيه شكل 35,2 خواهد بود.
- .4 اين مرحله چند فيلد سطر ايجاد مي كند. فيلد Size را به ناحيه سطر درگ كنيد. دقت كنيد كه اين فيلد را به سمت راست درگ كنيد نه به سمت چپ .

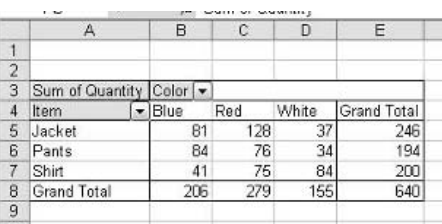

**شكل 2 35. : جدول محوري پس از اينكه سه فيلد را به آن اضافه كرده ايد.** 

پس از اينكه شما دومين فيلد سطر را درگ كرديد گزارش شبيه شكل 36,2 مي شود. شما مي توانيد ببينيد كه دو فيلد سطر در آنجا وجود دارد كه فيلد بيروني Item و فيلد دروني Size است. با اين فيلد سطر دوم داده ها به صورت جزئي تر ديده مي شوند كه مي تواند براي برخي آناليز و تحليل ها مفيد باشد. مطلب ديگري كه مي توان در مورد جدول محوري شرح داد pivoting است. همان گونه كه در بخش 1 توضيح دادم نام جدول محوري به معني توانايي جابجايي فيلدها به سادگي درون جدول مي باشد تا اطلاعات مورد نياز شما

0٤ <mark>: مفاهيم منابع داده براي جداول</mark>

حاصل شود و نيز داده ها را از زواياي مختلفي تحت بررسي قرار دهيد. بسياري از موارد جدول بندي عبارت است از اينكه فيلدي را از سطر به ستون يا ناحيه داده ها منتقل كنيم. براي انجام اين كار بر روي گزارشي كه در شكل 36,2 نشان داده شده است ، روي نقطه Size كليك كرده و آنرا به زير فيلد Color درگ كنيد. نتيجه را در شكل 37,2 ببينيد. فيلد Size اكنون يك فيلد ستون است. شما مي توانيد با اين جدول محوري تمرين كنيد و فيلد Color را به قسمت فيلد سطر يا به فيلد صفحه درگ كنيد.

|                         | A                           | В                   | С                              | Ð                     | Ε     | F                         | G | Η             |                                     | ۰J | κ                   |  |
|-------------------------|-----------------------------|---------------------|--------------------------------|-----------------------|-------|---------------------------|---|---------------|-------------------------------------|----|---------------------|--|
|                         |                             |                     |                                | Drop Page Fields Here |       |                           |   |               |                                     |    |                     |  |
| 2                       |                             |                     |                                |                       |       |                           |   |               |                                     |    |                     |  |
| 3                       | Sum of Quantity             |                     | Color $\overline{\phantom{a}}$ |                       |       |                           |   |               | <b>PivotTable Field List</b>        |    | $\mathbf{v} \times$ |  |
| л                       | <b>Item</b>                 | $\overline{S}$ Size | $\n  Blue\n$                   | Red                   | White | <b>Grand Total</b>        |   |               |                                     |    |                     |  |
| 5                       | Jacket                      | Large               | 41                             | 79                    | 12    | 132                       |   |               | Drag items to the PivotTable report |    |                     |  |
| 6                       |                             | Medium              | 29                             | 34                    | 19    | 82                        |   | $\equiv$ Item |                                     |    |                     |  |
| $\overline{\mathbf{x}}$ |                             | Small               | 11                             | 15                    | 6     | 32                        |   |               |                                     |    |                     |  |
| 8                       | Jacket Total                |                     | <b>B1</b>                      | 128                   | 37    | 246                       |   |               | $\exists$ Size                      |    |                     |  |
| 9                       | Pants                       | Large               |                                | $\overline{2}$        | 10    | 13                        |   |               | <b>El Color</b>                     |    |                     |  |
| 10                      |                             | Medium              | 41                             | 18                    | 3     | 62                        |   |               | Quantity                            |    |                     |  |
| 11                      |                             | Small               | 42                             | 56                    | 21    | 119                       |   |               |                                     |    |                     |  |
| 12                      | Pants Total                 |                     | 84                             | 76                    | 34    | 194                       |   |               |                                     |    |                     |  |
| 13                      | Shirt                       | Large               | 23                             | 9                     | 7     | 39                        |   |               |                                     |    |                     |  |
| 14                      |                             | Medium              | 6                              | 23                    | 54    | 63                        |   |               |                                     |    |                     |  |
| 15                      |                             | Small               | 12                             | 43                    | 23    | 78                        |   |               |                                     |    |                     |  |
| 16                      | Shirt Total                 |                     | 41                             | 75                    | 84    | 200                       |   |               |                                     |    |                     |  |
| $12 -$                  | Grand Total                 |                     | 206                            | 279                   | 155   | 640                       |   |               |                                     |    |                     |  |
| 18                      |                             |                     |                                |                       |       |                           |   |               |                                     |    |                     |  |
| 19                      | PivotTable                  |                     |                                |                       |       | $\boldsymbol{\mathsf{x}}$ |   |               |                                     |    |                     |  |
| 20                      | PivotTable ·   右 龍  三 三   『 |                     |                                |                       | ð     | 囯<br>$\mathbf{0}_1$       |   | Add To        | Row Area                            |    | M                   |  |
| 21                      |                             |                     |                                |                       |       |                           |   |               |                                     |    |                     |  |
| 22                      |                             |                     |                                |                       |       |                           |   |               |                                     |    |                     |  |

شکل ۲ .۳۲ : پس از اینکه شما فیلد دوم را به قسمت سطر اضافه کردید گزارش دارای فیلد سطر داخلی و بیرونی شده است.

|                     | A                            | B       | C.           | D  | Ε                                        | F              | G                     | Н   |                                     | J              | ĸ                |    | M                       | N   |
|---------------------|------------------------------|---------|--------------|----|------------------------------------------|----------------|-----------------------|-----|-------------------------------------|----------------|------------------|----|-------------------------|-----|
|                     |                              |         |              |    |                                          |                | Drop Page Fields Here |     |                                     |                |                  |    |                         |     |
| $\overline{2}$<br>3 | Sum of Quantity Color   Size |         |              |    |                                          |                |                       |     |                                     |                |                  |    |                         |     |
|                     |                              | Blue    |              |    | Blue Total Red                           |                |                       |     | Red Total White                     |                |                  |    | White Total Grand Total |     |
|                     | Item                         | - Large | Medium Small |    |                                          | Large          | Medium Small          |     |                                     | Large          | Medium Small     |    |                         |     |
|                     | Jacket                       | 41      | 29           | 11 | 81                                       | 79             | 34                    | 15  | 128                                 | 12             | 19               | 6  | 37                      | 246 |
|                     | Pants                        | 1       | 41           | 42 | 84                                       | 2              | 18                    | 56  | 76                                  | 10             | 3                | 21 | 34                      | 194 |
|                     | Shirt                        | 23      | 6            | 12 | 41                                       | 9              | 23                    | 43  | 75                                  | $\overline{7}$ | 54               | 23 | 84                      | 200 |
|                     | Grand Total                  | 65      | 76           | 65 | 206                                      | 90             | 75                    | 114 | 279                                 | 29             | 76               | 50 | 155                     | 640 |
|                     |                              |         |              |    |                                          |                |                       |     |                                     |                |                  |    |                         |     |
|                     |                              |         |              |    |                                          |                |                       |     |                                     |                |                  |    |                         |     |
|                     |                              |         |              |    |                                          |                |                       |     |                                     |                |                  |    |                         |     |
|                     |                              |         |              |    |                                          |                |                       |     | <b>Pivot Table Field List</b>       |                | $\star$ $\times$ |    |                         |     |
|                     |                              |         |              |    |                                          |                |                       |     | Drag items to the PivotTable report |                |                  |    |                         |     |
|                     |                              |         |              |    |                                          |                |                       |     |                                     |                |                  |    |                         |     |
|                     |                              |         |              |    |                                          |                |                       |     | $\Box$ Item                         |                |                  |    |                         |     |
|                     |                              |         |              |    |                                          |                |                       |     | $\Box$ Size                         |                |                  |    |                         |     |
|                     |                              |         |              |    |                                          |                |                       |     | $\Box$ Color                        |                |                  |    |                         |     |
|                     |                              |         |              |    |                                          | $\overline{X}$ |                       |     | <b>Quantity</b>                     |                |                  |    |                         |     |
|                     | PivotTable                   |         |              |    |                                          |                |                       |     |                                     |                |                  |    |                         |     |
|                     |                              |         |              |    |                                          |                |                       |     |                                     |                |                  |    |                         |     |
|                     |                              |         |              |    | PivotTable ·   최 興   - 호 에   위   대 리 이 미 |                |                       |     |                                     |                |                  |    |                         |     |
|                     |                              |         |              |    |                                          |                |                       |     |                                     |                |                  |    |                         |     |
|                     |                              |         |              |    |                                          |                |                       |     |                                     |                |                  |    |                         |     |
|                     |                              |         |              |    |                                          |                |                       |     |                                     |                |                  |    |                         |     |
|                     |                              |         |              |    |                                          |                |                       |     |                                     |                |                  |    |                         |     |
|                     |                              |         |              |    |                                          |                |                       |     |                                     |                |                  |    |                         |     |
|                     |                              |         |              |    |                                          |                |                       |     |                                     |                |                  |    |                         |     |
|                     |                              |         |              |    |                                          |                |                       |     |                                     |                |                  |    |                         |     |
|                     |                              |         |              |    |                                          |                |                       |     | Add To                              | Row Area       | $\checkmark$     |    |                         |     |

شکل ۲ .۳۷ : پس از اینکه شما گزارش را جدول بندی کردید ، Size یک فیلد سطر شده است.

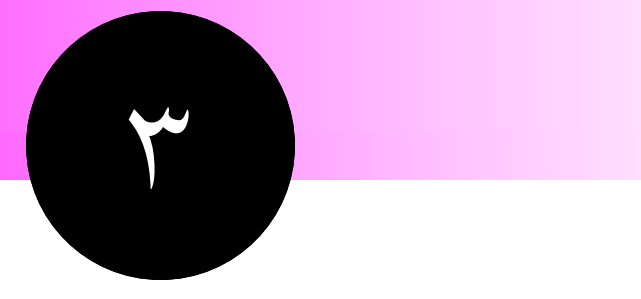

# **استفاده از ابزارهاي**

## **جداول محوري و شكلبندي**

اكسل داراي برخي ابزار – نوار ابزار جدول محوري و منوي جدول محوري – است كه مشخصا براي كار با جداول محوري ساخته شده اند. اگر مي خواهيد كه از جداول محوري به طور موثري استفاده كنيد نياز داريد كه با اين ابزارها آشنا شويد. اين بخش برخي گزينه ها را كه مي توانيد براي جدول محوري تنظيم كنيد و نيز تكنيكهاي مختلفي كه براي شكلبندي گزارش جدول محوري بكار مي بريد، شرح مي دهد.

## **نكات و محل يافتن آنها**

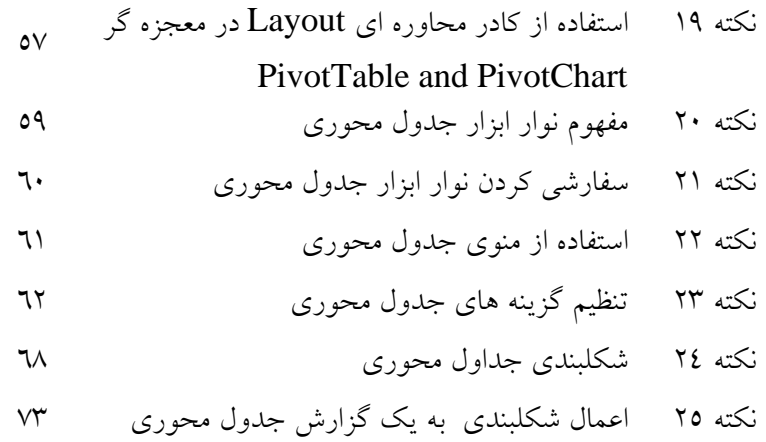

## **استفاده از كادر محاوره اي Layout در معجزه گر PivotTable and PivotChart**

معجزه گر جدول محوري ( كه به طور رسمي معجزه گر PivotChart and PivotTable ناميده مي شود ) براي ايجاد همه جداول محوري بكار مي رود. ( شما در بخشهاي پيشين اين مراحل را ديديد و من نمي خواهم آنها را اينجا تكرار كنم. ) البته اين معجزه گر داراي تنظيمات پيشرفته اي نيز هست كه من آنها را تشريح نكرده ام. شما همواره مي توانيد يك جدول محوري را بدون تنظيم اين موارد پيشرفته ايجاد كنيد ، اما وقتي كه به حد كافي مهارت يافتيد ، شايد بخواهيد كه از آنها استفاده كنيد تا بر ظاهر و نحوه اطلاعات گزارش تسلط بيشتري داشته يا <sup>15</sup> باشيد. شما مي توانيد اين گزينه هاي پيشرفته را در مرحله 3 معجزه گر و با كليك روي دكمه Layout Options بيابيد. شكل 1,3 را ببينيد.

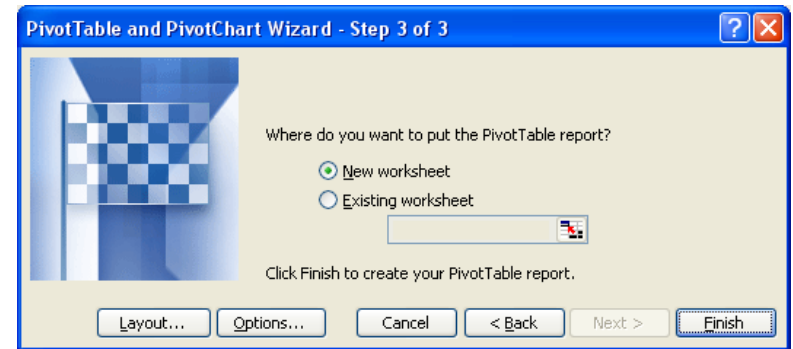

شکل ۱.۳ : مرحله سوم از معجزه گر جدول محوری به شما این امکان را می دهد که به تنظیمات Layout و Options دسترسی داشته **باشيد.** 

زماني كه روي دكمه Layout در مرحله 3 معجزه گر كليك مي كنيد ، كادر محاوره اي Layout ظاهر مي شود. ( شكل 2,3 را ببينيد.) همچنين شما داده هايتان را تا اين مرحله انتخاب كرده ايد پس محتويات كادر محاوره اي شامل ساختار و سر ستون هاي داده هاي شما مي باشد.

3 بخش

 $\overline{a}$ 

#### ٥٨ قصيد عن الستفاده از ابزارهاي جداول محوري و شكلبندي

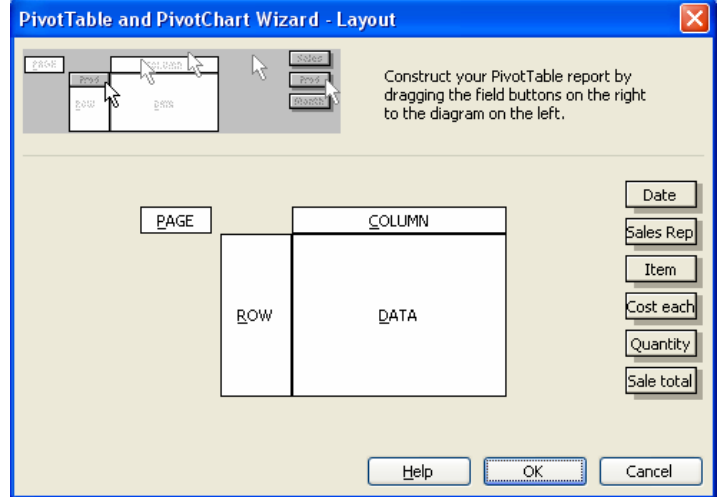

شکل ۲.۳ : شما کادر محاوره ای Layout را می بینید که برای طراحی ساختار گزارش جدول محوری شماست.

مثال موجود در اين تصوير از داده هاي goods – Sporting مي باشد كه در بخش از آن داده ها استفاده كرديد. نمايي از جدول محوري خالي در سمت چپ و سرستون ها در سمت راست قرار دارند. احتمالا متوجه شده ايد كه اين طرح بسيار شبيه نمايي است كه هنگام ايجاد جدول محوري با آن روبرو بوديد. شما فيلدها را از ليست فيلدها به قسمتهاي خالي جدول محوري درگ مي كرديد تا جدول محوري را تعريف كنيد. كادر محاوره اي مفهومي ديگر از طرح بندي جدول محوري است.

براي تعريف طرح جدول محوري در كادر محاوره اي Layout اين مراحل را كامل كنيد :

.1 براي تعريف يك يا چند فيلد سطر ، اسامي فيلدها را به قسمت area Row درگ كنيد. ۲. برای تعریف یک یا چند فیلد ستون ، اسامی فیلدها را به قسمت Column area درگ كنید. .3 براي تعيين داده هايي كه جمع بندي خواهند شد ، فيلد متقاطع را به قسمت area Data درگ كنيد. .4 براي تعريف يا چند فيلد صفحه ، اسامي فيلدها را به قسمت box Page درگ كنيد.

اگر اشتباهي كرديد ، مي توانيد با درگ كردن آن فيلد از درون جدول محوري به بيرون آن ، اشتباه را اصلاح كنيد. زمانی كه شما طرح بندی جدول محوری را به پایان رساندید ، روی كلید  $\rm{OK}$  كلیک كنید تا به مرحله ۳ معجزه گر برگرديد. با تعيين اينكه جدول محوري در كجا بايد قرار بگيرد ، كار تكميل معجزه گر را به پايان برسانيد سپس روي Finish كليك كنيد.

در برخي موارد ، استفاده از كادر محاوره اي Layout معادل طرح بندي جدول محوري در كاربرگ است. اگر جدول محوري شما بر پايه داده هاي خارجي بسيار زيادي بنا شده است ، استفاده از كادر محاوره اي Layout بهتر است چرا كه راحت تر بوده و از لحاظ زمان نيز به صرفه خواهد بود.

تنظيمات جدول محوري

زماني كه روي كليد Options در مرحله 3 معجزه گر كليك مي كنيد ، اكسل كادر محاوره اي Options را نشان مي دهد. البته شما مي توانيد به اين كادر محاوره اي بعدا نيز دسترسي داشته باشيد زماني كه جدول محوري را ساخته ايد و از طريق منوي جدول محوري به اين كادر محاوره اي دسترسي خواهيد داشت. برخي از تنظيمات تا زماني كه جدول محوري ساخته نشود فعال نمي شوند. شما مي توانيد در اين مرحله برخي تنظيمات را انجام دهيد البته شما اغلب برخي از آنها را بعدا دوباره تغيير خواهيد داد. من تنظيمات جدول محوري را در همين بخش توضيح خواهم داد.

توجه كنيد كه در بالاي كادر محاوره اي Options يك كادري وجود دارد كه مي توانيد نامي را براي جدول محوري تعيين كنيد. اكسل به طور پيش فرض نام 1PivotTable را پيشنهاد مي كند ، اما بهتر است كه نامي با معني براي جدول انتخاب كنيد. ( اين مطلب در زماني كه كارپوشه شما حاوي چندين جدول محوري است بيشتر اهميت مي يابد. ) بطوري كه در بخش 10 خواهيد آموخت ، شما از اسامي در آدرس دهي كدهاي VBA استفاده مي كنيد.

## مفهوم نوار ابزار جدول محوري

نوار ابزار جدول محوري كه در شكل 3,3 نشان داده شده است ، امكان دسترسي سريع به دستورات مهم جداول محوري را ميسر مي سازد. آن به طور خودكار به هنگام ايجاد يك جدول محوري ظاهر مي شود و به طور پيش فرض در كاربرگ شناور مي ماند. آن مانند ديگر نوار ابزارهاي اكسل عمل مي كند ، پس شما مي توانيد :

- مي توانيد با درگ كردن نوار عنوان آن ، آن را به هر نقطه دلخواه بكشيد.
	- آنرا به همراه ديگر نوار ابزارهاي اكسل به قسمت بالاي صفحه بكشيد.
	- كناره هاي آنرا با ماوس گرفته و با كشيدن آن ، شكل آن را تغيير دهيد.
- با قرار گرفتن نشانگر ماوس روي آيكون هاي آن توضيحاتي به نمايش در مي آيند.
- براي ظاهر يا پنهان كردن آن از منوي Toolbars D View روي نام نوار ابزار كليك كنيد.

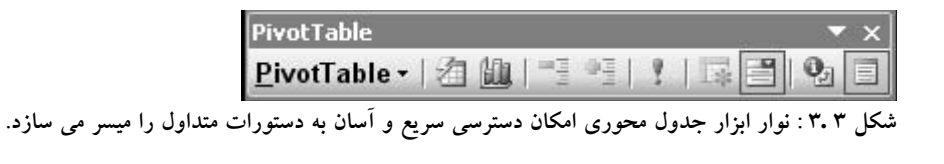

من همه توابع مربوط به نوار ابزار را اينجا شرح نخواهم داد چرا كه در طول كتاب با آنها آشنا خواهيد شد.بسياري از دستورات نوار ابزار از طريق منوي جدول محوري نيز قابل دسترس است. برخي از دكمه هاي موجود در نوار ابزار بسته به جايي از جدول محوري كه قرار داريد و كاري كه انجام مي دهيد گاهي اوقات غير فعال مي شوند.

## سفارشي كردن نوار ابزار جدول محوري

شما همچنين مي توانيد نوار ابزار جدول محوري را با تعيين اينكه كدام دكمه ها نشان داده شوند، سفارشي سازيد. شما مي توانيد دكمه هايي را كه بيشتر بكار مي روند نشان دهيد تا اندازه نوار ابزار كوچكتر شود. يا همه دكمه ها را نشان دهيد تا موقع نياز به آنها دسترسي داشته باشيد. براي سفارشي سازي نوار ابزار مراحل زير را طي كنيد :

- .1 روي فلش كوچك رو به پايين در سمت راست نوار ابزار كليك كنيد.
	- .2 روي دكمه Add or Remove كليك كنيد.
- .3 روي PivotTable كليك كنيد. اكسل ليستي از دكمه هاي موجود را نمايش خواهد داد، كه در شكل 4,3 نشان داده شده است.
	- .4 روي اسامي دكمه ها تيك بزنيد يا تيك را برداريد.
	- .5 زماني كه تمام شد ، روي جايي بيرون ليست دكمه ها كليك كنيد.

براي برگشتن به حالت پيش فرض دكمه هاي نوار ابزار ، روي گزينه Toolbar Reset كليك كنيد.

نكته 21 :سفارشي كردن نوار ابزار جدول محوري

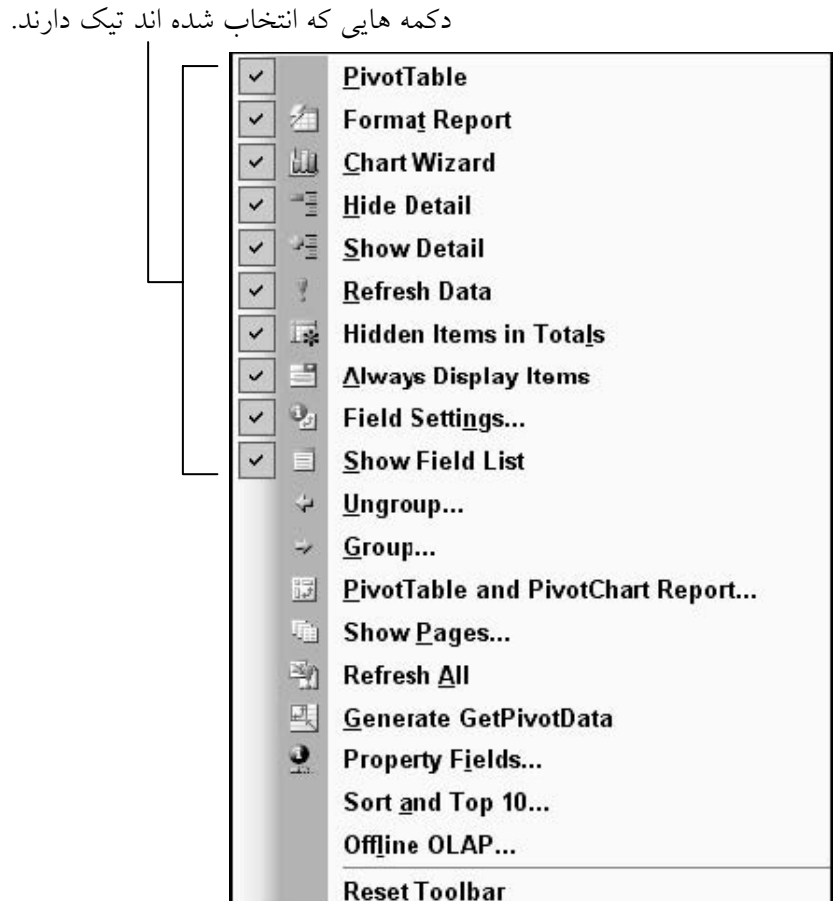

ا<br>شکل ۵.۳ : شما می توانید نوار ابزار جدول محوری را با اضافه یا کم کردن دکمه ها سفارشی کنید.

استفاده از منوي جدول محوري

يكي از موارد مهم در نوار ابزار جدول محوري ، منوي جدول محوري است. شما مي توانيد اين منو را با كليك روي دكمه با عنوان PivotTable موجود در نوار ابزار ببينيد كه در شكل 5,3 نشان داده شده است.

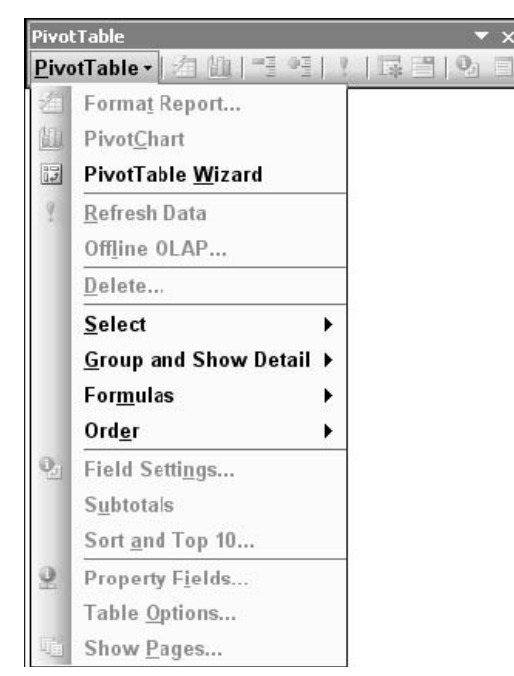

**شكل 3 5. : دسترسي به منوي جدول محوري از نوار ابزار جدول محوري.** 

استفاده از منوي متن در گزارش جدول محوري – و البته در نمودارهاي محوري - بسياري از مولفه ها منوي متني ( زمينه اي ) دارند ( كه به نام up – Pop يعني باز شونده نيز شناخته مي شوند.) كه هنگام راست كليك ظاهر مي شوند.منوهاي متني اجازه دسترسي سريع به برخي فرامين پر كاربرد را به شما مي دهند. اين دستورات كارهايي مشابه نوار ابزار يا منوي جدول محوري انجام مي دهند منوي متني تنها راهي ديگر براي كساني است كه اين راه را ترجيح مي دهند.

برخي دستورات در اين منو ممكن است در برخي اوقات به رنگ خاكستري ديده شوند. اكسل كار خوبي مي كند چون كه با اين كار توجه شما را به سرعت به دستورات مورد نظر جلب مي كند. شما در مورد اين دستورات بيشتر خواهيد دانست اگر در مورد جداول و نمودارهاي محوري به طور جزئي تري مطالعه كنيد. برخي از اين دستورات دكمه هاي مشابه اي را در نوار ابزار دارند.

## تنظيم گزينه هاي جدول محوري

كادر محاوره اي Options PivotTable ) در شكل 6,3 نشان داده شده است. ) به شما امكان كنترل موارد متنوعي از جدول محوري را مي دهد. نكته 23 : تنظيم گزينه هاي جدول محوري

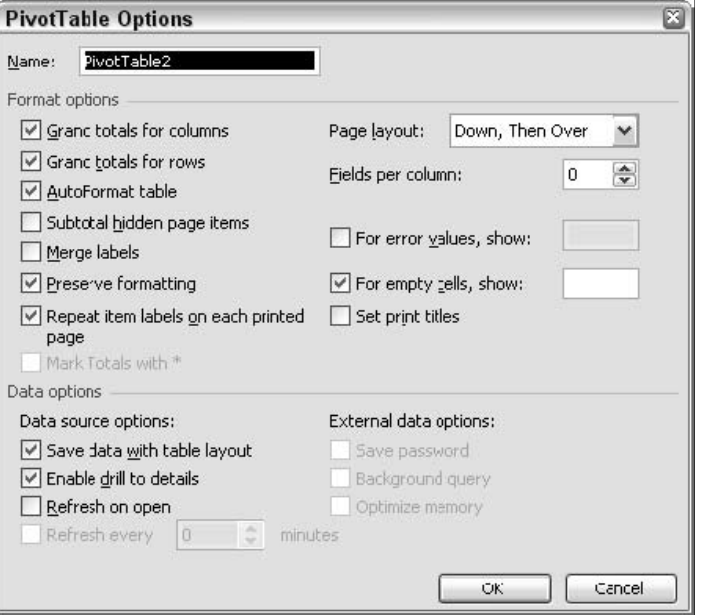

**شكل 3 6. : كادر محاوره اي Options PivotTable.** 

شما مي توانيد اين كادر محاوره اي را به دو طريق ظاهر سازيد :

- قبل از اينكه جدول محوري ايجاد شود ، با كليك روي دكمه Options در مرحله 3 معجزه گر جدول محوري .
	- بعد از اينكه جدول محوري ايجاد شد ، با انتخاب Options Table از منوي PivotTable.

 $\begin{array}{c}\n\text{if it is the}\\ \n\text{if it is the}\\ \n\hline\n\text{if it is the}\\ \n\hline\n\text{if it is the}\\ \n\hline\n\text{if it is the}\\ \n\hline\n\text{if it is the}\\ \n\hline\n\text{if it is the}\\ \n\hline\n\text{if it is the}\\ \n\hline\n\text{if it is the}\\ \n\hline\n\text{if it is the}\\ \n\hline\n\text{if it is the}\\ \n\hline\n\text{if it is the}\\ \n\hline\n\text{if it is the}\\ \n\hline\n\text{if it is the}\\ \n\hline\n\text{if it is the}\\ \n\hline\n\text{if it is$ **توجه**  كادر محاوره اي به دو بخش تقسيم شده است ، Format Options و Data Options . ممكن است برخي از اين گزينه ها فعلا فعال نباشند نگران نباشيد. من در مورد تنظيم گزينه ها در صورت نياز در بخش هاي بعدي بحث خواهم كرد.

در قسمت بعدي به دو بخش از كادر محاوره اي در عمل نگاهي خواهيد انداخت.

#### **Format Options**

قسمت Options Format در قسمت بالاي كادر محاوره اي واقع شده است. تنظيمات موجود در اينجا شما را قادر مي سازد كه شكلبندي و طرح جدول محوري را كنترل نماييد.

#### **G**RAND **T**OTALS

اين دو گزينه زماني فعال مي شوند كه در انتهاي هر سطر و در زير هر ستون بخش جمع كل ( Grand total ) وجود داشته باشد. پيش فرض اكسل اين است كه هر دو را شامل شود، اما براي برخي از انواع داده ها ، جمع ها در يك يا هر دو مورد نشان داده نمي شوند.

#### **A**UTO**F**ORMAT **T**ABLE

اگر شما يک شکلبندی خودکار<sup>۱۶</sup> ( که در بخشهای بعدی شرح داده خواهد شد ) را به يک جدول محوری اعمال كنيد ، برداشتن تيك اين گزينه باعث خواهد شد كه شكلبندي اعمال شده از جدول محوري برداشته شود و جدول محوري به همان حالت اصلي خود بازگردد. همچنين مي توانيد با كليك كردن دكمه Report Format جدول محوري را به شكل اوليه خود بازگردانيد و سپس جدول محوري كلاسيك را انتخاب كنيد.

#### **S**UBTOTAL **H**IDDEN **P**AGE **I**TEMS

بسته به نوع داده ها و طرح بندي جدول محوري شما ، ممكن است كه گزينه هايي را براي مخفي كردن موقت برخي مولفه ها داشته باشيد. زماني كه شما يك يا چند فيلد صفحه را پنهان مي كنيد ، اين گزينه مشخص مي كند كه چه زماني داده هاي مخفي شده در محاسبات دخالت داده مي شوند. شما در مورد مخفي كردن اجزاي جدول محوري در بخش 5 بيشتر ياد خواهيد گرفت.

#### **M**EGE **L**ABELS

در برخي جداول محوري ، برخي عناوين مانند فصل و ماه در سطر يا ستونهاي ديگر نيز تكرار شده اند. اگر شما اين گزينه را انتخاب كنيد عناوين با يكديگر ادغام مي شوند تا فضاي كمتري از سطر و ستون اشغال شود. البته اين گزينه به خوبي كار نمي كند و احتمالا يك اشكال نرم افزاري است . پس اگر نتوانستيد نتيجه بگيريد زياد وقت صرف آن نكنيد.

#### حذف همه شكلبندي ها از گزارش جدول محوري

شما مي توانيد همه شكلبندي هاي اعمال شده به جدول محوري را با كليك روي دكمه Format Report و انتخاب گزينه None از آن ، حذف كنيد.

 $\overline{a}$ 

<sup>&</sup>lt;sup>17</sup> Auto format

مرزهاي سلول و شكلبندي شرطي

شما می توانید مرزهای<sup>۱۷</sup> سلول و شکلبندی شرطی<sup>۱۸</sup> سلول را به یک گزارش جدول محوری اعمال کنید اما آنها به هنگام نوسازي جدول يا تغيير طرح جدول محوري باقي نخواهند ماند.

#### **P**RESERVE **F**ORMATTING

اگر اين گزينه انتخاب شود ، شكلبندي جدول محوري در صورت نوسازي يا تغيير طرح آن ، حفظ خواهد شد. اين براي شكلبندي سلول مثل فونت و رنگ اعمال مي شود. شكلبندي هايي كه بخشي از شكلبندي خودكار هستند توسط Format Auto كنترل مي شوند.

#### **R**EPEAT **I**TEM **L**ABELS ON **E**ACH **P**RINTED **P**AGE

اگر يك جدول محوري بيش از يك فيلد سطر داشته باشد ، اين گزينه به اكسل مي گويد كه عناوين موجود در سطر بيروني را براي گزارش هايي كه در چندين صفحه چاپ مي شوند ، تكرار كنيد. اين مانند چاپ عناوين سطر و ستون در هر صفحه نيست كه مي توان در گزينه هاي مربوط به چاپ آنها را يافت.

#### **M**ARK **T**OTALS **W**ITH \*

اين گزينه كاري را كه انتظار داريد انجام نمي دهد،. يعني جمع ها را با علامت \* مشخص نمي كند. بلكه به جاي آن به اكسل مي گويد كه جمع هاي جزئي و جمع هاي كل بايد شامل داده هاي مخفي نيز باشند.

#### **P**AGE **L**AYOUT

براي گزارشهايي كه طول و عرض آنها بيش از يك صفحه باشد ، اين گزينه نحوه چاپ صفحات مختلف را كنترل مي كند. گزينه هاي شما عبارتند از :

- over then Down صفحات در ستون 1 از بالا به پايين چاپ مي شوند ، سپس صفحات ستون دوم به اين صورت چاپ مي شوند و...
- down then Over صفحات در سطر 1 از چپ به راست چاپ مي شوند ، و صفحات سطر 2 نيز به همين ترتيب.

اين دو گزينه در شكل 7,3 نشان داده شده است.

 $\overline{a}$ 

<sup>&</sup>lt;sup>17</sup> Borders

 $\lambda$  Conditional Formatting

#### **F**IELDS PER **C**OLUMN

زماني كه جدول محوري داراي چندين فيلد صفحه است ، اين گزينه تعيين مي كند كه چند فيلد در هر ستون گزارش ديده شود.

#### **F**OR **E**RROR **V**ALUES **S**HOW

اگر مي خواهيد كه سلولهاي حاوي خطا در جدول محوري چيزي غير از پيغام معمولي اكسل در مورد خطا را نشان دهند ، اين گزينه را انتخاب كرده و متن دلخواه خود را درون كادر مربوطه درج كنيد. براي نشان دادن سلولهاي خطا بصورت خالي ، اين گزينه را انتخاب كنيد و كادر مربوطه را خالي بگذاريد.

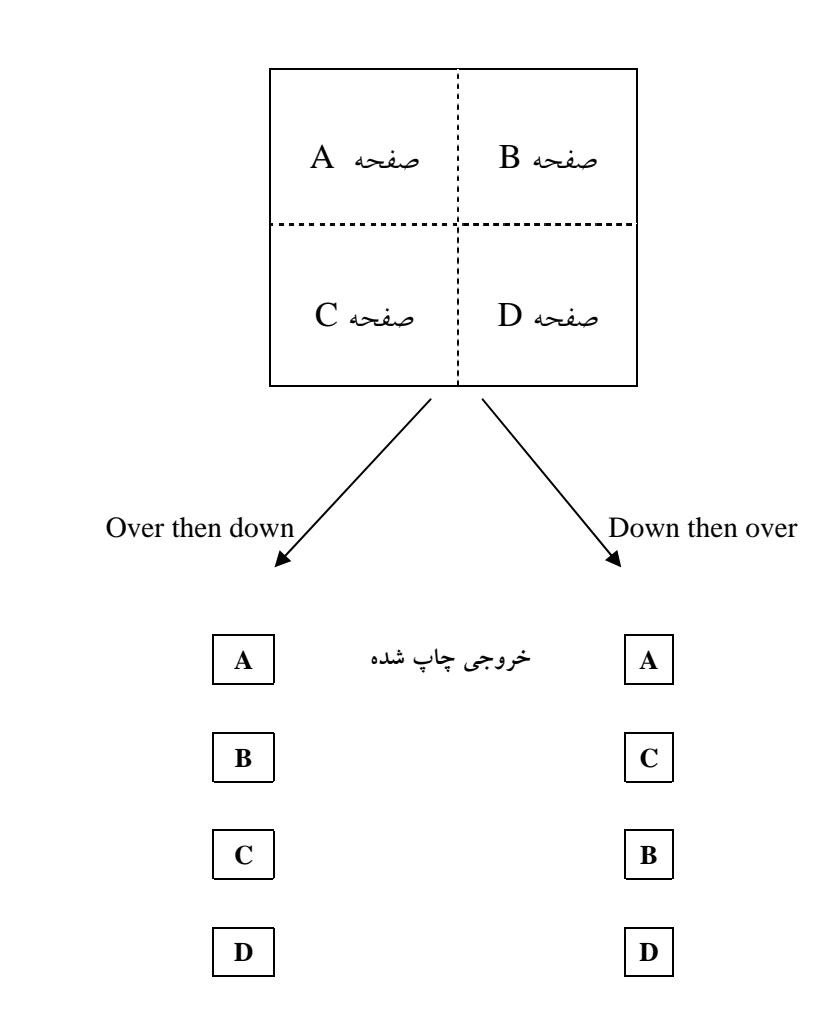

**شكل 3 7. : تفاوت بين گزينه هاي down then Over با over then Down در طرح صفحه.** 

#### **F**OR **E**MPTY **C**ELLS **S**HOW

اگر مي خواهيد كه سلولهاي خالي متني را به غير از كلمه empty نشان دهند ، اين گزينه را انتخاب كرده و در كادر مربوطه متن مورد نظر را درج كنيد.

#### **S**ET **P**RINT **T**ITELS

وقتي كه اين گزينه انتخاب شده باشد ، عناوين سطر و ستون در هر صفحه از گزارش چاپي در گزارشهاي چند صفحه اي تكرار خواهد شد.

#### **Data Options**

گزينه هاي مربوط به Data Options در پايين كادر محاوره اي PivotTable Options گروه بندي شده اند. اگر جدول محوري از داده هاي خارجي استفاده نكرده باشد، گزينه هاي External Data و Refresh Every فعال نخواهند بود.

#### **S**AVE **D**ATA **W**ITH **T**ABLE **L**AYOUT

اگر اين گزينه انتخاب شده باشد، اكسل داده هاي جدول محوري را به عنوان بخشي از جدول ذخيره خواهد كرد. ( منظور داده هاي اصلي نيست ) . به عبارت ديگر داده ها ذخيره نخواهند شد و در بار ديگري كه فايل باز مي شود بايد جدول دوباره ايجاد شود.

#### **E**NABLE **D**RILL TO **D**ETAILS

تمرين براي جزئيات يكي از قابليتهاي ديگر جدول محوري است كه به شما اين امكان را مي دهد كه با دوبل كليك روي يك سلول داده ، جزئيات مربوط به آن را در كاربرگ ديگري مشاهده كنيد. گزينه Details to Drill ) كه در بخش 4 مورد بحث قرار خواهد گرفت ) شما را قادر مي سازد كه اين قابليت را براي گزارش هاي جدول محوري بكار انداخته يا از كار بياندازيد.

#### **R**EFERSH ON **O**PEN

اگر اين گزينه انتخاب شده باشد ، جدول محوري موقع باز شدن كارپوشه به طور خودكار نوسازي خواهد شد.

#### **R**EFRESH **E**VARY … **M**INUTES

شما مي توانيد اين گزينه را تنظيم كنيد تا زماني كه كارپوشه را باز كرديد ، داده هاي خارجي را به طور مرتب نوسازي كند.

#### **B**ACKGROUND **Q**UERY

زماني كه اين گزينه انتخاب شده باشد ، فرآيند نوسازي داده هاي جدول محوري در پس زمينه اجرا خواهد شد پس شما خواهيد توانست كه به كار خود با اكسل ادامه داده و فرآيند همچنان در حال فعاليت باشد.

#### **O**PTIMIZE **M**EMORY

انتخاب اين گزينه باعث مي شود كه اكسل به هنگام استفاده از داده هاي خارجي از حافظه در دسترس ، به شكل بهينه اي استفاده كند. آن باعث مي شود كه سرعت كار كمي افزايش پيدا كند اما ممكن است كه به هنگام كار با حجم عظيم داده هاي خارجي ، تفاوت چنداني نكند و پيغام " Memory OF OUT " را دريافت كنيد.

### شكلبندي جدول محوري

در بيشتر روشها ، يك جدول محوري شبيه ديگر داده ها موجود در اكسل مي باشد كه مي توان تكنيكهاي معمول شكلبندي را در مورد آن اعمال كرد تا گزارشي به شكل دلخواه دريافت كنيد. شكلبندي جدول محوري برخي از اين شكلبندي ها را توضيح مي دهد.

## شكلبندي خودكار يك جدول محوري

اكسل داراي دستورات فوق العاده اي براي اعمال شكلبندي هاي از پيش تعريف شده به جدول است. زيرا يك گزارش جدول محوري در واقع يك جدول است، شما مي توانيد از اين امكانات براي شكلبندي جدول خود استفاده كنيد. اين كار ساده اي است به اين صورت كه يا روي دكمه Format Report موجود در نوار ابزار كليك كنيد يا اينكه Report Format را از منوي جدول محوري انتخاب كنيد. اكسل كادر محاوره اي AutoFormat را نمايش مي دهد، كه در شكل ۸٫۳ نشان داده شده است.در طول ليست پيمايش <sup>۱۹</sup> كنيد تا شكلبندي دلخواه خود را پيدا كرده و آنرا انتخاب نماييد ، سپس روي OK كليك كنيد.

 $\overline{a}$ 

<sup>&</sup>lt;sup>19</sup> Scroll

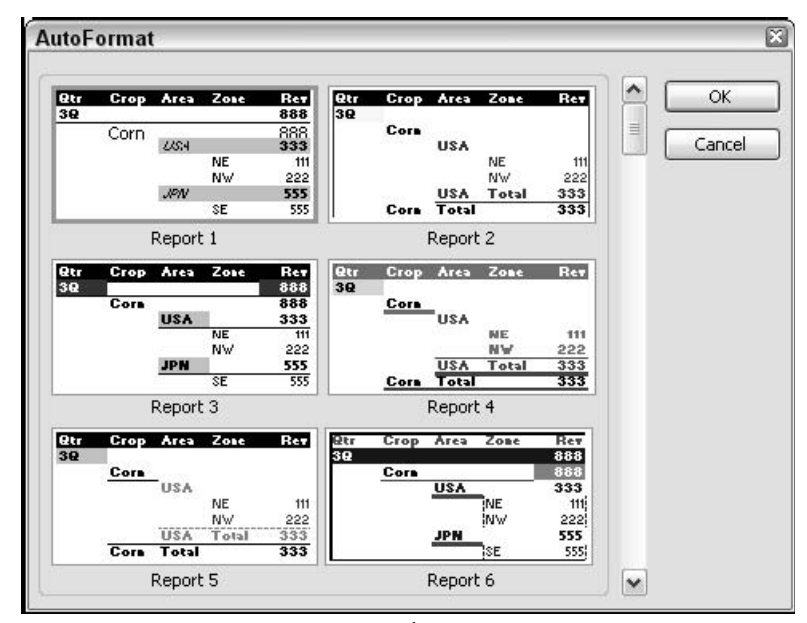

**شكل 3 8. : اعمال يك شكلبندي خودكار به گزارش جدول محوري.** 

زمان استفاده از شكلبندي خودكار ، بسيار مهم است كه تفاوت بين شكلبندي دندانه دار و شكلبندي غير دندانه دار را بدانيم. در كادر محاوره اي AutoFormat شكلبندي هاي نمونه با عنوان 1 Report تا 10 Report مشخص شده اند. كه در ديگر سو 1 Table تا 10 Table معرف شكلبندي غير برجسته يا كلاسيك مي باشد. شكلبندي دندانه دار طرح گزارش را تغيير مي دهد. به طوري كه فيلدهاي ستون به ناحيه سطر منتقل مي شوند. در مقايسه ، شكلبندي غير دندانه اي طرح و سبك اصلي را ارائه مي دهد كه ستون ها همچنان به صورت جداگانه اي ستون باقي مي مانند. البته ، هر شكلبندي جداگانه اي فونت ، رنگ و پس زمينه مخصوص خود را اعمال مي كند. شكل بعدي تفاوت بين شكلبندي دندانه دار و غير دندانه اي را نشان مي دهد. شكل 9,3 يك جدول محوري را نشان مي دهد كه به صورت شكلبندي كلاسيك مي باشد. سبك آن غير دندانه اي است.

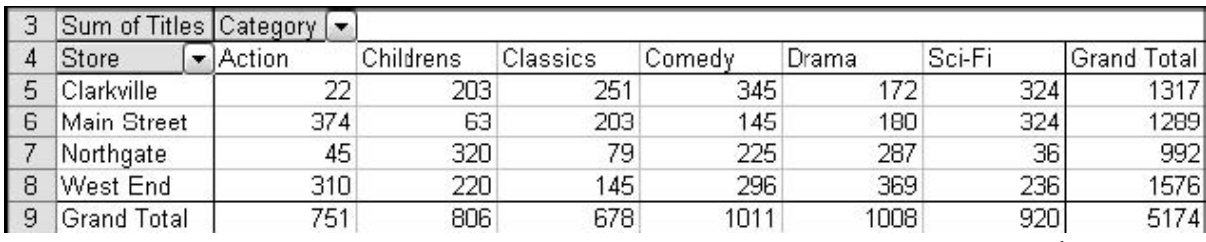

**شكل 3 9. : يك گزارش جدول محوري يا شكلبندي پيش فرض.** 

شكل 10,3 يك جدول محوري را با شكلبندي 1 Table نشان مي دهد. اين نيز سبكي ديگر از شكلبندي غير دندانه اي است.

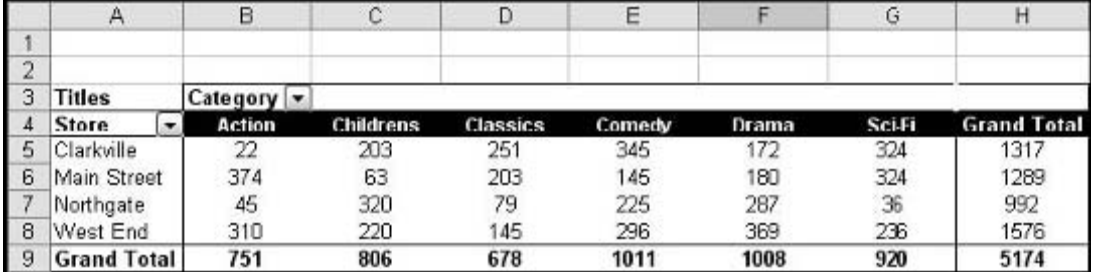

**شكل 3 10. : يك گزارش جدول محوري يا سبك غير دندانه اي اعمال شده.** 

در پايان ، شكل 11,3 گزارشي را نشان مي دهد كه سبك 1 Report به آن اعمال شده است.

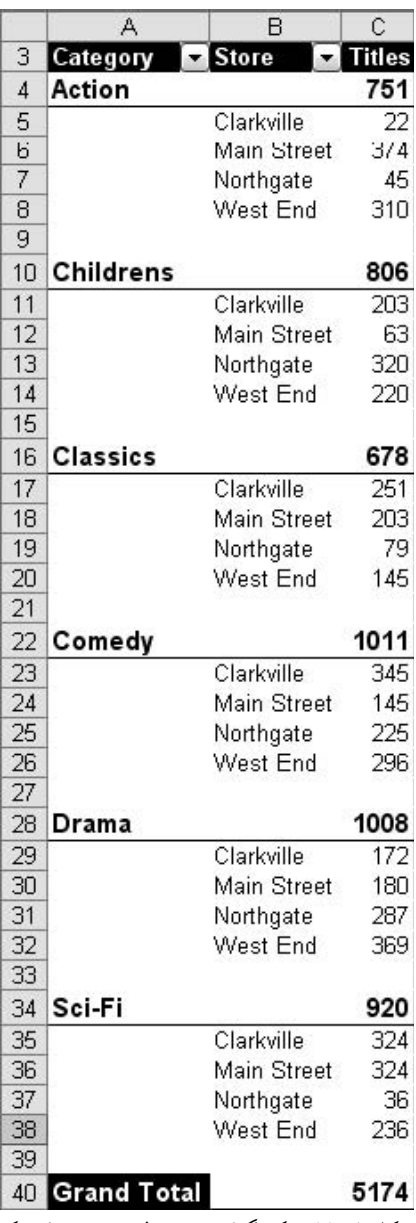

**شكل 3 11. : يك گزارش جدول محوري با سبك دندانه دار كه به آن اعمال شده است.** 

شما مي توانيد يك سبك خودكار ديگري را به تعداد دفعاتي كه دوست داريد به يك جدول محوري اعمال كنيد. توجه كنيد كه اگر به يك جدول محوري يك سبك دندانه دار اعمال كنيد و سپس سبك كلاسيك را جايگزين كنيد، گزارش همچنان دندانه دار باقي خواهد ماند،. هر چند مولفه هاي ديگر نظير خطوط بين سلولها تغيير خواهند كرد. براي حذف همه شكلبندي ها گزينه None autoformat را انتخاب كنيد.

به خاطر داشته باشيد كه گزينه Table AutoFormat در كادر محاوره اي Options PivotTable به خوبي روي شكلبندي خودكار اثر مي گذارد.( از منوي جدول محوري گزينه Options Table را انتخاب كنيد تا اين كادر محاوره اي به نمايش درآيد.) اگر اين گزينه انتخاب شده باشد ، جدول تمام شكلبندي هاي اعمال شده را در صورت نوسازي جدول يا تغيير طرح آن ، نگه خواهد داشت. اگر اين گزينه انتخاب نشده باشد ، شكلبندي خودكار از بين خواهد رفت. زماني كه يك شكلبندي خودكار را به يك گزارش جدول محوري اعمال مي كنيد ، اين گزينه به طور خودكار انتخاب خواهد شد.

#### تغيير شكلبندي عدد

اكسل گستره وسيعي از شكلبندي اعداد را براي هر نوع داده قابل تصور پيشنهاد مي كند مثلا شكلبندي پولي ، شكلبندي درصد ، شكلبندي تاريخ و زمان ، و الي آخر. روال طبيعي كار بدين گونه است كه ابتدا سلولهايي را كه مي خواهيد آنها را شكلبندي كنيد انتخاب نماييد سپس كادر محاوره اي Cells Format را باز كرده و از آن شكلبندي دلخواه خود را انتخاب نماييد.

تصور كنيد كه مي توانستيد همين كار را با جدول محوري انجام دهيد، كه چندان قابل توجه نيست. در برخي موارد اين كار موجب نامنظم شدن جدول مي شود. در برخي گزارش هاي پيچيده ، ناحيه داده ها حاوي داده هاي متنوعي است – براي مثال ، ميزان پول و درصد آن. يك مثال كه در آن شكلبندي اعداد نيز اعمال شده است در شكل 12,3 نشان داده شده است. شما قادر نخواهيد بود كه همه جدول محوري را انتخاب كرده و به آن شكلبندي عددي يكساني را اعمال كنيد.

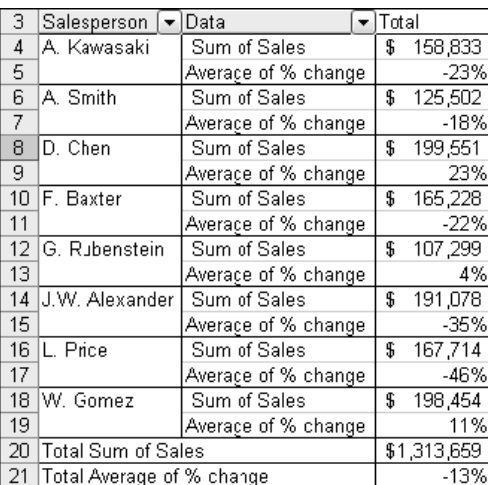

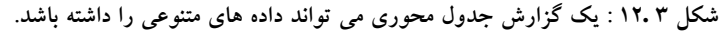

بخش ٣: استفاده از ابزارهاي جداول محوري و شكلبندي

جداولي با داده هاي چندگانه

ما در مورد جداول محوري كه داراي داده هاي چندگانه هستند توضيحي نداديم كه در شكل 12,3 نشان داده شده است. شما آنها را در بخش 4 خواهيد ديد. تنها كافي است بدانيد كه آنها امكان شكلبندي به هر نحوي را دارند.

ديگر تنظيمات فيلد

شما مي توانيد ببينيد كه كادر محاوره اي Setting Field گزينه هاي بيشتري را نسبت به گزينه هاي تغيير شكلبندي اعداد دارا مي باشد. من اين گزينه ها را در اين بخش يا در بخشهاي آتي بنا به نياز توضيح خواهم داد.

خوشبختانه ، اكسل راه بهتري دارد. در ناحيه داده ها در جدول محوري ، هر سلول به يك فيلد متصل شده است. البته اين يكي از فيلدهايي است كه به ناحيه داده ها درگ كرده ايد. زماني كه شما يك شكلبندي عددي را به يك فيلد اعمال مي كنيد اين شكلبندي روي همه سلولهايي كه به آن فيلد پيوند يافته اند ، تاثير مي گذارد. در حقيقت شما فيلد را شكلبندي مي كنيد نه سلول را. در اينجا مراحل كار آمده است:

- .1 روي هر سلولي كه به فيلد مورد نظر پيوند شده است كليك كنيد.
- .2 از منوي جدول محوري گزينه Setting Field را انتخاب كنيد. اكسل كادر محاوره اي Setting Field را نشان خواهد داد.
	- .3 روي دكمه Number كليك كنيد. اكسل كادر محاوره اي Cells Format را نمايش مي دهد.
	- .4 شكلبندي دلخواه را انتخاب نماييد. اگر نياز بود تعداد رقم هاي اعشار و هر تنظيم ديگري را انجام دهيد.
		- ه. روي  $\rm OK$  دوبار كليك كنيد.

### تغيير شكلبندي هاي ديگر

مولفه هاي شكلبندي ديگري كه مي توانيد در جدول محوري آنها را تغيير دهيد شامل فونت<sup>۲۰</sup>، رنگ پس زمينه ، كادرهاي سلول و در حقيقت هر چيز ديگري كه در نقاط كاربرگ مي توانيد تغيير دهيد. مواردي هست كه موقع شكلبندي جدول محوري بايد به خاطر داشته باشيد.

اول اينكه ، شما مي خواهيد مطمئن شويد كه شكلبندي شما در پي نوسازي جدول محوري يا تغيير طرح آن از بين نمي رود. اين مستلزم انتخاب گزينه Preserve Formatting در كادر محاوره اي PivotTable Options مي باشد. براي نمايش اين كادر محاوره اي ، از منوي PivotTable گزينه Options Table را انتخاب كنيد.

 $\overline{a}$ 

 $\lq\lq$ نوع قلم ، خط : Font  $\lq\lq$
مورد دوم اين است كه مطمئن شويد كه اين شكلبندي در مورد بخشهايي از جدول محوري كه ناپيدا است اعمال مي شود. به عنوان مثال ، ممكن است كه شما از فيلد صفحه براي فيلتر كردن داده ها استفاده كرده باشيد تا زير مجموعه ها را ناپديد سازيد. قبل از اعمال شكلبندي ، گزينه All را در فيلد صفحه انتخاب كنيد تا همه داده ها نمايش داده شود.

در پايان ، شما نياز داريد كه روش صحيح انتخاب بخشي از جدول محوري را بدانيد. همانطوري كه قبلا توضيح دادم ، سلولهاي موجود در جدول محوري به فيلدهاي يكساني پيوند يافته اند و شما مي توانيد به طور مشابه سلولهاي پيوند يافته را انتخاب كنيد. براي اين كار ، دقت كنيد كه نشانگر ماوس قبل از انتخاب مولفه هاي جدول به صورت فلش رو به پايين يا رو به سمت راست تبديل شده است.

زماني كه مولفه هاي دلخواه را انتخاب كرديد ، از طريق نوار شكلبندي يا منوي Format شكلبندي دلخواه خود را اعمال كنيد.

## **اعمال شكلبندي به يك گزارش جدول محوري**

اين قسمت شما را از ميان مباحثي چون شكلبندي يك جدول محوري با شكلبندي خودكار و به طريق شكلبندي سلولها عبور مي دهد. من از جدول محوري مربوط به داده هاي پايگاه داده Access در بخش 2 استفاده خواهم كرد. اين جدول محوري در شكل ۱۳٫۳ با شكلبندي پيش فرض نشان داده شده است. شما نياز داريد كه كارپوشه حاوي اين جدول محوري را باز كنيد.

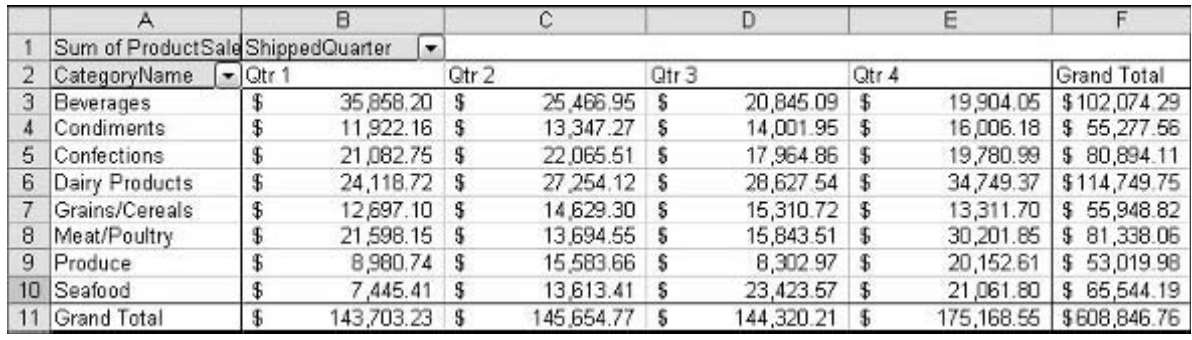

**شكل 3 13. : گزارش جدول محوري با شكلبندي پيش فرض آن.** 

اولين اقدام اين است كه مطمئن شويم كه آيا شكلبندي كه اعمال خواهد شد حفظ خواهد شد. تا زماني كه تنظيمات در حالت پيش فرض خود قرار دارند، آيا اين راه مطمئني براي اطمينان است.

3 بخش

- .1 روي هر سلول جدول محوري كليك كنيد تا آنرا فعال كنيد.
- .2 منوي جدول محوري را باز كنيد و Options Table را انتخاب كنيد تا كادر محاوره اي PivotTable Options ظاهر شود.
	- .3 مطمئن شويد كه گزينه هاي Table AutoFormat و Formatting Preserve تيك دارند.
		- .4 روي OK كليك كنيد.

مرحله بعدي اعمال شكلبندي خودكار به جدول محوري است :

- .1 اگر جدول محوري هنوز فعال است ، روي دكمه Table Format در نوار ابزار جدول محوري كليك كنيد. اكسل كادر محاوره اي AutoFormat را نمايش مي دهد.
	- .2 به سمت پايين پيمايش كنيد و شكلبندي 1 Table را انتخاب كنيد.
		- .3 روي OK كليك كنيد.
	- .4 روي جايي ديگر كليك كنيد تا جدول محوري از حالت انتخاب خارج شود.

جدول محوري شما اكنون شبيه شكل 14,3 خواهد بود.

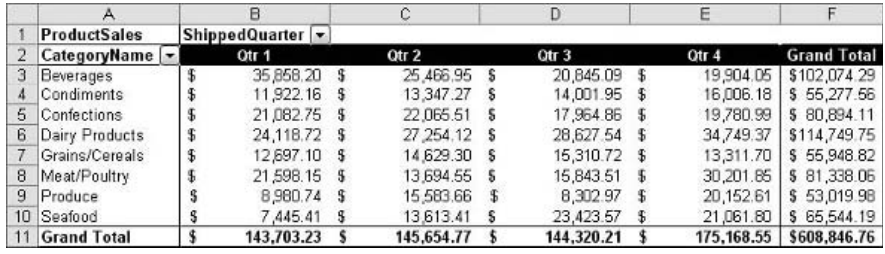

**شكل 3 14. : جدول محوري پس از اينكه شكلبندي خودكار را به آن اعمال كرده ايد.** 

تا به اكنون خوب است ، اما فرض كنيم كه شما مي خواهيد روي بخشي از گزارش تاكيد بيشتري داشته باشيد. مثلا روي سطر Products Dairy تاكيد كنيد چرا كه آن نشانگر بهبود و پيشرفت زيادي است و نيز روي ستون 4 Qtr تاكيد كنيد چرا كه ميزان فروش آن خيلي خوب بوده است. و حال چگونگي كار :

.1 ماوس را به انتهاي چپ سطر Products Dairy ببريد و درست جايي كه حرف D كلمه Dairy قرار دارد. نشانگر ماوس به صورت يك فلش به سوي راست تبديل خواهد شد.

نكته 25 : اعمال شكلبندي به يك گزارش جدول محوري

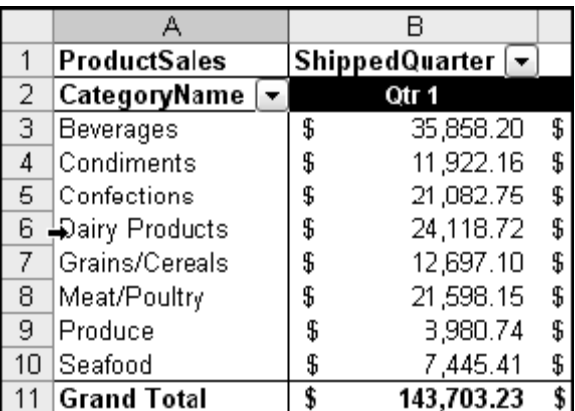

**شكل 3 15. : زماني كه امكان انتخاب همه مولفه جدول محوري مهيا مي شود نشانگر ماوس به شكل يك فلش در مي آيد.** 

.2 يك بار كليك كنيد. كل سطر انتخاب خواهد شد.

- .3 روي دكمه Bold در نوار ابزار شكلبندي كليك كنيد. همه سطر انتخابي به صورت توپر ديده مي شوند.
	- .4 ماوس را روي ستون  $\rm Qtr$  ببريد و درست روي عنوان نشانگر ماوس به يک فلش رو به پايين تغيير  $\ell$ خواهد كرد.
		- .5 كليك كنيد تا همه ستون انتخاب شود.
- .6 روي دكمه Italic در نوار ابزار شكلبندي كليك كنيد. همه ستون انتخابي به صورت كج ديده مي شوند.
	- .7 روي جايي ديگر كليك كنيد تا جدول محوري از حالت انتخاب خارج شود.

در اين نقطه جدول محوري شما شبيه شكل 16,3 خواهد بود. تركيب شكلبندي خودكار با شكلبندي سفارشي اين شد كه گزارش حاصل با امكان خوانايي اطلاعات مهم ديده مي شود.

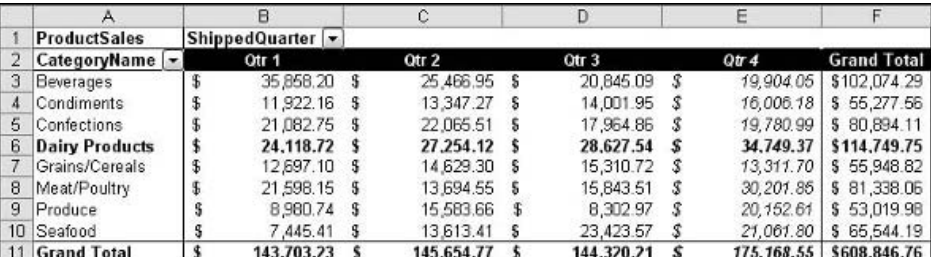

**شكل 3 16. : جدول محوري نهايي پس از اعمال همه شكلبندي ها.** 

3 بخش

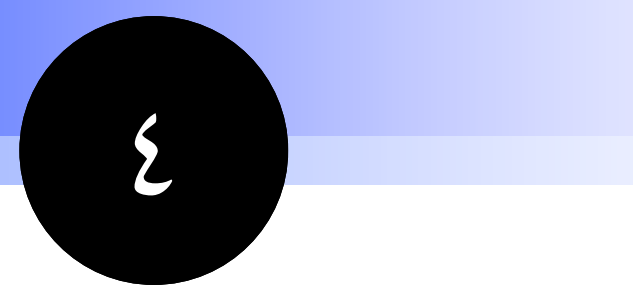

# **كار با**

## **مولفه هاي جدول محوري**

جداول محوري درون خود قدرت زيادي را پنهان كرده اند. مولفه هاي جدول محوري كه در اين بخش بحث شده است در برخي موارد به صورت سطحي قابل مشاهده نيست. اما اين قابليتها درون جدول محوري منتظر هستند تا به كمك شما جدول محوري را به صورتي كه دوست داريد درآوريد. اين بخشي يك از دو بخشي است كه براي استفاده از امكانات جدول محوري اختصاص داده شده است.با استفاده از اين تكنيك ها، شما قادر خواهيد بود كه به ماوراي جدول محوري رفته و نحوه سفارشي كردن جدول محوري را ياد بگيريد تا نيازهاي خود را برآورده سازيد.

## **نكات و محل يافتن آنها**

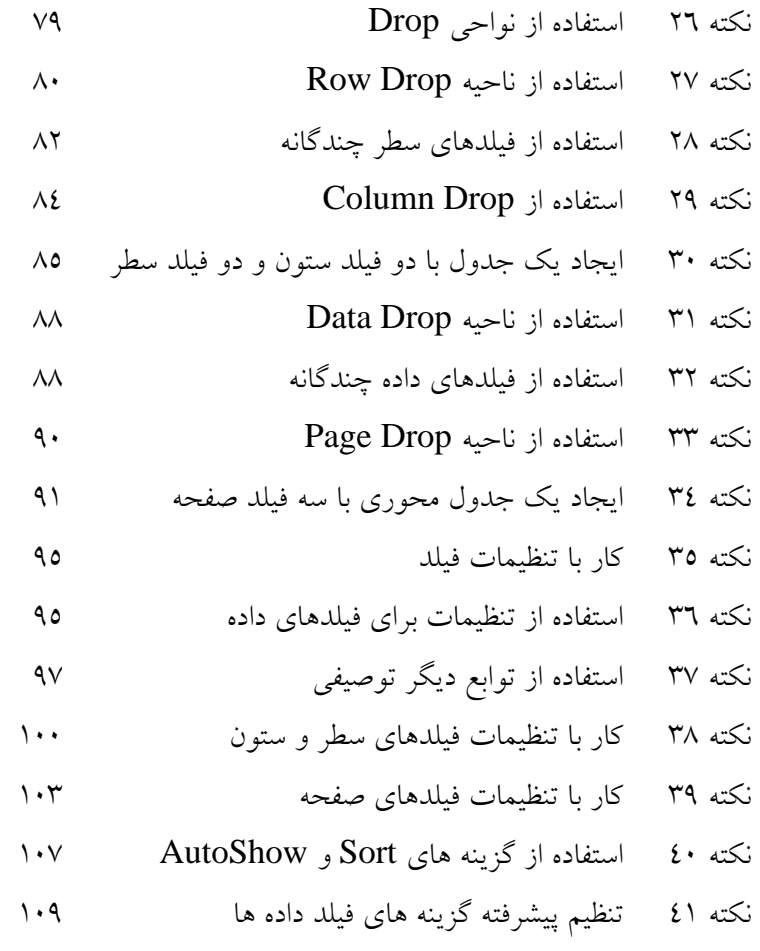

٧٩

## **استفاده از نواحي Drop**

هر گزارش جدول محوری با گروهی از نواحی  ${\rm Drop}^\gamma$  آغاز می شود و شما با انداختن فیلدها به داخل این نواحی ، گزارش را ايجاد مي كنيد. ( چه در كادر محاوره اي Layout و چه در كاربرگ بعد از درج جدول محوري). شايد مهمترين بخش طراحي جدول محوري براي نمايش داده ها بصورت مورد نظر شما استفاده از همين نواحي Drop باشد. در بخش قبلي كاربردهاي ساده اي را از اين نواحي ديديد كه در هر يك از آنها يك فيلد قرار مي گرفت. اين براي برخي نيازها كافي بود ، اما زماني كه دو يا چند فيلد در يك ناحيه قرار مي گيرند جدول محوري توانايي زيادي را از خود نشان مي دهد. براي انجام درست اين ، شما نياز داريد كه بدانيد فيلدهاي مختلف و نواحي Drop چگونه كار مي كنند.

ليست فيلد

ليست فيلد حاوي اسامي همه فيلدهايي است كه در داده هاي منبع وجود دارند.شكل 1,4 مثالي را نشان مي دهد. ( شما در قسمت بعدي اين داده ها را خواهيد ديد. ) اگر فيلدي به جدول محوري اضافه شده باشد اسم آن در ليست فيلد به صورت توپر مشخص خواهد بود.

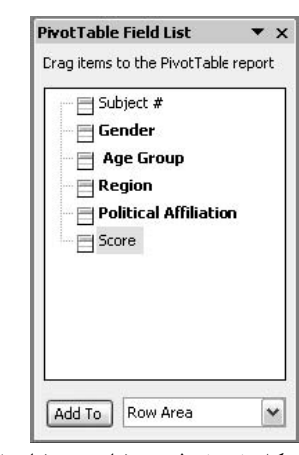

**شكل 4 . 1 : ليست فيلد همه فيلدهاي موجود را نشان مي دهد.** 

#### آيا نمي توانيد ليست فيلد را ببينيد؟

ليست فيلد تنها زماني قابل رويت خواهد بود كه جدول محوري فعال باشد. براي فعال كردن آن ، روي يكي از سلولهاي آن كليك كنيد. اگر باز هم ليست فيلد را نمي بينيد ، روي دكمه List Field Show در نوار ابزار جدول محوري كليك كنيد. اگر نوار ابزار را نمي بينيد ، روي هر جايي از جدول محوري راست كليك كرده و از منوي باز شده گزينه Toolbar PivotTable Show را انتخاب كنيد.

 $\overline{a}$ 

80 لثبقثسا بخش 4 : كار با مولفه هاي جدول محوري

روش متداول اضافه كردن فيلدها به جدول محوري اين است كه آنها را به نواحي مربوطه و دلخواه درگ كنيد-. سطر ، ستون ، داده يا صفحه - . شما مي توانيد به روش زير نيز آنها را اضافه كنيد:

- .1 در ليست فيلد روي فيلد مربوطه كليك كنيد.
- .2 ناحيه مورد نظر را از قسمت پايين كادر ليست فيلد انتخاب كنيد سطر ، ستون ، داده يا صفحه.
	- .3 روي دكمه To Add كليك كنيد.

هر نام فيلدي در ليست فيلد يك آيكون را نشان مي دهد. اين آيكون نشان مي دهد كه شما اين فيلد را در كجاي جدول محوري مي توانيد قرار دهيد. كه در شكل زير توضيح داده شده است:

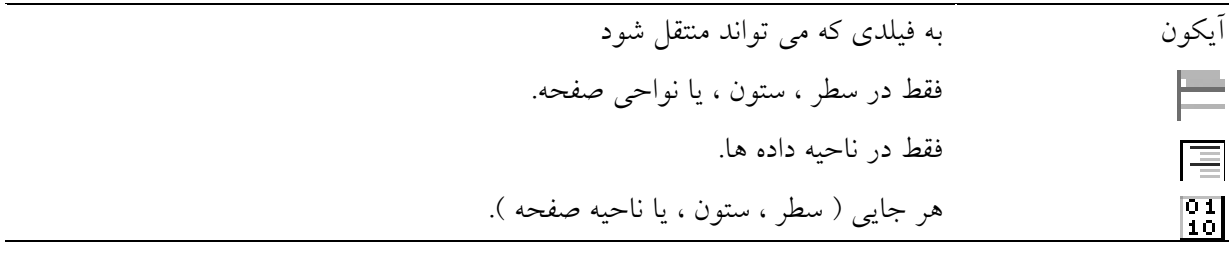

آيكون سوم تنها زماني ظاهر مي شود كه شما از داده هاي OLAP استفاده كرده باشيد. زيرا با توجه به نحوه كار داده هاي داده هاي OLAP ، محدوديت هايي در مورد نواحي قابل درگ كردن فيلد وجود دارد. شما در مورد داده هاي OLAP در بخش 7 مطالب بيشتري را خواهيد ديد.

درگ كردن يك فيلد به بيرون جدول محوري

اگر شما در زمان درگ كردن يك فيلد به جدول محوري دچار اشتباه شويد ، مي توانيد با درگ كردن آن فيلد به بيرون از جدول محوري آن اشتباه را اصلاح كنيد. كافي است كه ماوس را روي عنوان فيلد برده و آن را به بيرون درگ كنيد. زماني كه نشانگر ماوس را روي عنوان فيلد مي بريد به شكل چهار جهت ديده مي شود. شما مي توانيد اين فيلد را به ناحيه اي ديگر درگ كنيد يا اينكه آنرا به بيرون از جدول محوري درگ كنيد تا به طور كامل از جدول محوري حذف شود. شما باز هم مي توانيد اين فيلد را از طريق ليست فيلد به جدول محوري اضافه كنيد.

## استفاده از ناحيه Drop Row

شما يك فيلد را زماني به قسمت Drop Row درگ مي كنيد كه مي خواهيد داده ها را بر اساس مقادير آن فيلد سازماندهي كنيد. اين مطلب توسط مثالي در شكل 2,4 نشان داده شده است. اين شكل فقط تعداد كمي از سطرهاي اول داده ها را نشان مي دهد.

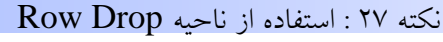

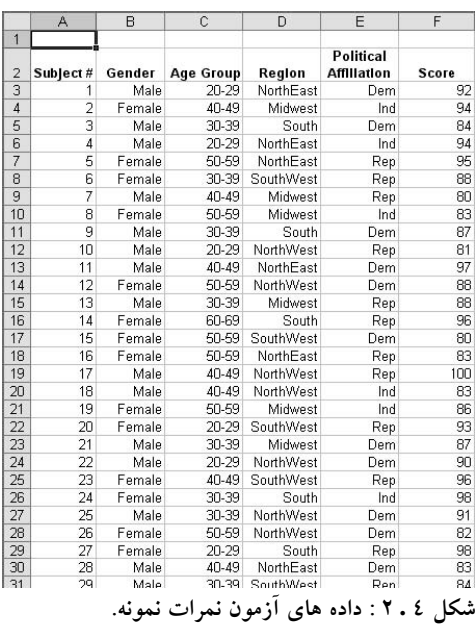

فرض كنيد كه يك جدول محوري بر اساس اين داده ها ايجاد كرده ايد و فيلد Gender را به ناحيه سطر درگ كرده باشيد. ( قبل از اينكه فيلد ديگري را درگ كنيد.) جدول محوري كامل نشده شما شبيه شكل زير خواهد بود.

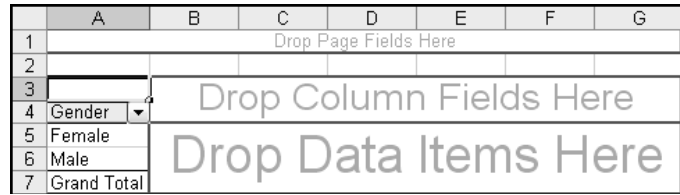

شکل ، ۳ : بعد از اینکه شما فیلد Gender را به ناحیه سطر اضافه کردید ، جدول دو سطر خواهد داشت.

حالا جدول محوري دو سطر دارد ( كه سطر Total Grand محاسبه نشده است) : مرد و زن. اين به خاطر اين است كه فيلد Gender حاوي مقادير مرد ( Male ( يا زن ( Female ( مي باشد. در فيلد Gender دو مقدار وجود دارد براي همين در جدول محوري دو سطر در ناحيه سطر ديده مي شود. عنوان بالا ، عنوان فيلد را نشان مي دهد. دكمه پايين افتادني در كنار عنوان فيلد براي فيلتر كردن جدول محوري بكار مي رود ، اما اين موضوع براي بخش ديگري است.

فرض كنيد كه به جاي درگ كردن فيلد Gender به ناحيه سطر ، فيلد Group Age را درگ كرده باشيد. فكر مي كنيد كه چه اتفاقي مي افتد ؟ با نگاه به داده ها متوجه مي شويم كه اين فيلد پنج مقدار دارد:

- $Y Y \cdot \bullet$
- $\mathsf{Y}^{\mathsf{q}} \mathsf{Y}$   $\bullet$
- $29-2 \cdot \bullet$
- $09-0 \cdot \bullet$
- $79-7$  •

شايد شما انتظار داشتن پنج سطر را در جدول محوري داشته باشيد، يك سطر براي هر يك از اين مقادير ، و اين دقيقا نتيجه اي است كه خواهيد ديد كه در شكل 4,4 نشان داده شده است.

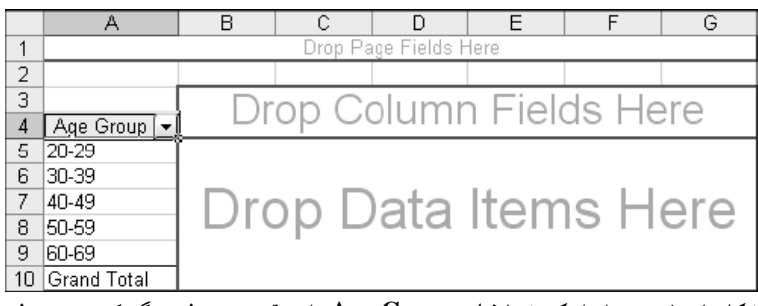

شکل ٤ ـ ٤ : پس از اینکه شما فیلد Age Group را به قسمت سطر درگ کردید جدول محوری دارای پنج سطر خواهد بود.

## استفاده از فيلدهاي سطر چندگانه

پس ديديد كه يك جدول محوري فقط داراي يك فيلد بود كه در ناحيه سطر قرار داده شده بود. جداول محوري مي توانند بيشتر از اين با چندين فيلد سطر خود را وفق دهند. اگر شما دو فيلد را به ناحيه سطر بياندازيد ، يكي از آنها سطر داخلي و ديگري سطر بيروني خواهد بود. داده ابتدا بر حسب فيلد بيروني سازماندهي مي شوند، سپس درون هر گروه سطر بيروني ، با توجه به مقادير فيلد دروني سازماندهي مي شوند. براي ايجاد فيلد سطر دروني و بيروني ، يكي از فيلدها را به ناحيه سطر درگ كنيد ، مهم نيست كه كدام فيلد را ابتدا

درگ مي كنيد. زماني كه فيلد دوم را درگ مي كنيد، با توجه به محل درگ كردن شما ، دروني يا بيروني بودن فيلد مشخص مي شود.

- اگر شما فيلد دوم را در سمت چپ ناحيه سطر درگ كنيد آن فيلد بيروني خواهد بود و فيلد اولي كه درگ كرده بوديد ، فيلد دروني خواهد شد.
- اگر شما فيلد دوم را به سمت راست ناحيه سطر درگ كنيد ، اين فيلد دروني خواهد بود و فيلد اولي كه درگ كرده بوديد ، فيلد بيروني خواهد شد.

به هنگام درگ كردن فيلد روي ناحيه سطر ، مكاني كه قرار خواهد گرفت با نشانگر عمودي در سمت راست يا چپ كادر ناحيه سطر مشخص مي شود. نگران اشتباه كردن نباشيد، شما مي توانيد فيلد را به محل ديگري درگ كنيد.

فرض كنيم كه شما در حال ايجاد يك جدول محوري بر اساس داده هاي نمرات موجود در شكل 2,4 باشيد. اگر شما فيلد Group Age را به عنوان فيلد دروني در ناحيه سطر درگ كنيد و فيلد Gender را به عنوان فيلد بيروني درگ كنيد، نتيجه حاصل براي جدول محوري به شكل 5,4 شبيه خواهد بود.

| 3<br>$\blacktriangleright$ Age Group $\blacktriangleright$<br>Gender<br>4 | Drop Column Fields Here |
|---------------------------------------------------------------------------|-------------------------|
| 20-29<br>5<br>Female<br>6<br>130-39                                       |                         |
| $\overline{7}$<br>40-49                                                   |                         |
| $\overline{8}$<br>50-59                                                   |                         |
| $\overline{9}$<br>60-69                                                   |                         |
| 10 Female Total                                                           |                         |
| 20 29<br>Male<br>11                                                       | Drop Data Items Here    |
| 30-39                                                                     |                         |
| $\frac{12}{13}$<br>40-49                                                  |                         |
| 14<br>50-59                                                               |                         |
| 15<br>60-69                                                               |                         |
| 16 Male Total                                                             |                         |
| 17 Grand Total                                                            |                         |

**شكل 4 . 5 : در اين جدول محوري ، Group Age فيلد داخلي و Gender فيلد بيروني است.** 

اگر شما جاي فيلدها را معكوس كنيد ، فيلد Gender را به عنوان فيلد دروني و group Age به عنوان فيلد بيروني سطر خواهد بود، كه در شكل 6,4 نشان داده شده است.

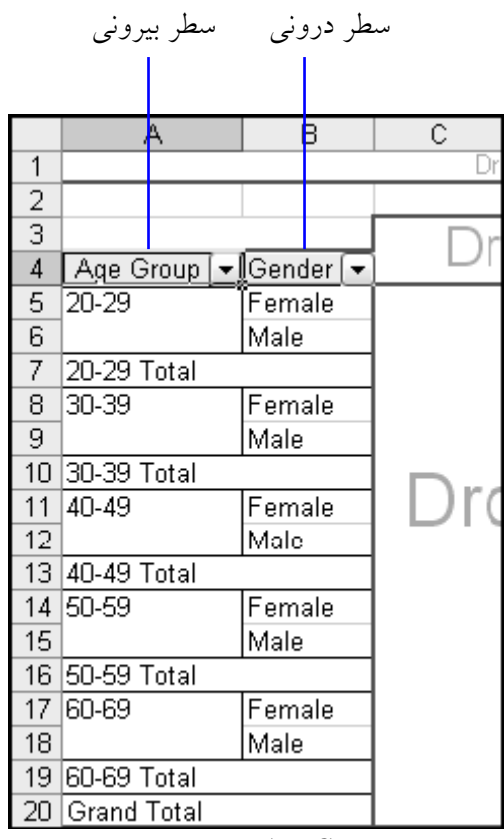

**شكل 4 . 6 : Group Age به عنوان فيلد سطر بيروني و Gender به عنوان فيلد سطر دروني.** 

چرا شما بايد يك فيلد را به عنوان فيلد دروني و فيلد ديگر را به صورت فيلد بيروني وارد كنيد ؟ جواب در جمع جزئي ها است. اكسل به طور خودكار براي هر فيلد بيروني جمع جزئي <sup>٢٢</sup> را محاسبه مي كند. براي مثال ، در شكل 5,4 سطري با عنوان Total Male و ديگري با عنوان Total Female ديده مي شود. همچنين شكل 6,4 يك جمع كل را براي هر سطر هر گروه سني نشان مي دهد. بنابراين ، شما بر اساس اينكه به جمع جزئي كدام فيلد نياز داريد اقدام به تعيين دروني يا بيروني بودن فيلد مي كنيد.

## استفاده از Drop Column

ناحيه Drop Column همانند drop Row كار مي كند با اين تفاوت كه در اينجا فيلدها در ستون قرار خواهند گرفت و براي مقادير مختلف ستونهاي جداگانه اي ايجاد خواهد شد. يك جدول محوري مي تواند به خوبي فيلدهاي ستوني چندگانه را مورد استفاده قرار دهد. آنها بسيار شبيه فيلدهاي سطري چندگانه كار مي كنند. به طور خلاصه ، آن به صورت زير كار مي كند:

.1 پس از درگ كردن اولين فيلد ستون، يك فيلد ديگر را در بالاي آن درگ كنيد تا به عنوان فيلد بيروني قرار گيرد. و يا آن را در پايين فيلد قبلي درگ كنيد تا فيلد را ب ه عنوان فيلد دروني داشته باشيد. .2 اكسل براي هر گروه فيلد بيروني ، ستون جمع جزئي را ايجاد مي كند.

شكل 7,4 بخشي از جدول محوري را نشان مي دهد كه فيلدهاي Gender و Group Age در ناحيه ستون قرار گرفته اند.

|        |                    |      |                   |             |                   |             | Drop Page Fields Here |      |
|--------|--------------------|------|-------------------|-------------|-------------------|-------------|-----------------------|------|
|        |                    |      |                   |             |                   |             |                       |      |
| ◠<br>U | Age Group v Gender |      |                   |             |                   |             |                       |      |
|        | 20-29              |      | 20-29 Total 30-39 |             | 30-39 Total 40-49 |             |                       | I40- |
| 5      | Female             | Male |                   | Female Male |                   | Female Male |                       |      |
| А      |                    |      |                   |             |                   |             |                       |      |

**شكل 4 . 7 : شما مي توانيد به خوبي فيلدهاي دروني و بيروني را تعريف كنيد.** 

شما مي توانيد چندين فيلد ستوني و چندين فيلد سطري را يكجا در يك جدول محوري داشته باشيد. جدول حاصل كمي پيچيده خواهد بود، اما براي برخي از انواع داده اين نوع جدول محوري مورد نياز خواهد بود.

<sup>17</sup> Subtotal

 $\overline{a}$ 

بيش از دو فيلد سطر\ ستون ؟

هيچ مانعي براي ايجاد جدولي با بيش از دو فيلد در نواحي سطر و ستون وجود ندارد. تنها مشكل اين است كه جدول حاصل بسيار پيچيده است. معمولا بهتر است كه از جداول محوري مختلفي استفاده كنيد يا اينكه از امكان فيلتر كردن استفاده نماييد.

## ايجاد يك جدول با دو فيلد ستون و دو فيلد سطر

با ايجاد يك جدول محوري با چندين فيلد ستون و سطر در عمل مي توانيد مفاهيم آن را درك كنيد. به اين منظور ، شما به داده هاي موجود در فايل xls.TestScores نياز داريد. ( شما اين داده ها را قبلا در شكل 2,4 ديديد.) پس از باز كردن كارپوشه ، اولين قدم ايجاد يك جدول محوري خالي است:

- .1 ناحيه داده ها را انتخاب كنيد122.F2:A
- Data D PivotTable and PivotChart Report : كنيد انتخاب .2
- .3 در مرحله اول معجزه گر تنظيمات پيش فرض را به حال خود رها كرده و كليد Next را بزنيد.
- .4 در مرحله دوم معجزه گر ، ناحيه انتخابي تعيين شده است و آماده مي باشد پس كليد Next را بزنيد.
	- .5 در سومين مرحله ، گزينه Workbook New را انتخاب كرده و Finish را فشار دهيد.

جدول محوري خالي در شكل 8,4 نشان داده شده است.

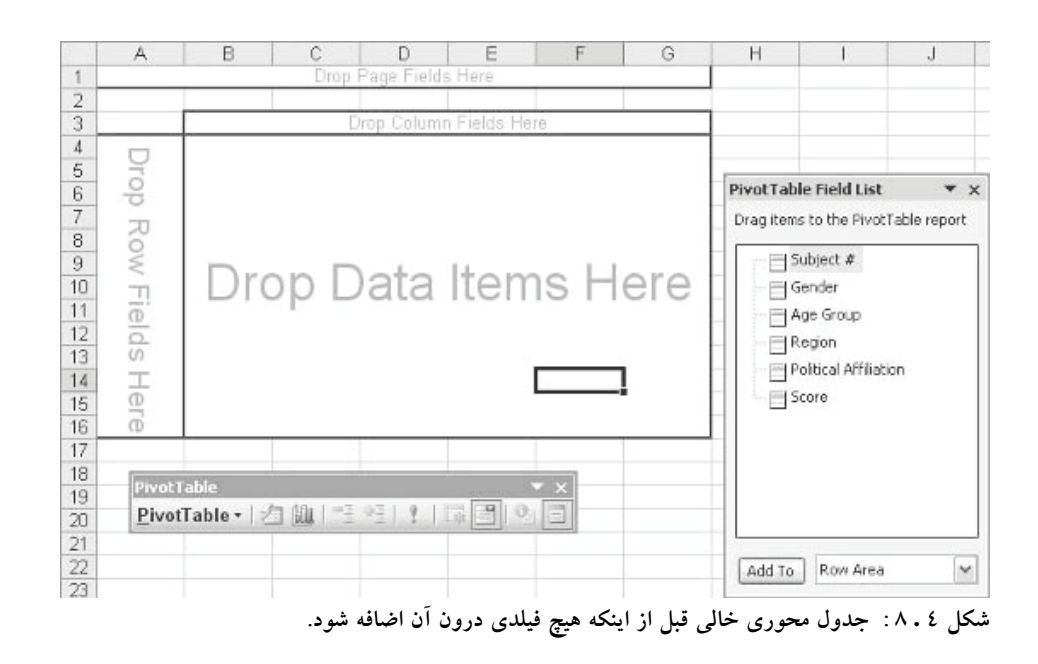

قبل از ادامه ، خوب است كه كمي طراحي كنيم. شما مي خواهيد كه جدول محوري به صورت زير تنظيم شود :

4 بخش

86 لثبقثسا بخش 4 : كار با مولفه هاي جدول محوري

- فيلد Gender يك فيلد سطري بيروني باشد زيرا شما به جمع جزئي اين متغير نياز داريد.
	- فيلد Group Age يك فيلد سطري دروني باشد.
- فيلد Affiliation Political يك فيلد بيروني ستوني باشد. شما به جمع جزئي اين متغير نياز نداريد بنابراين مي توانيد پس از ايجاد گزارش جمع جزئي مربوط به اين متغير را حذف كنيد.
	- فيلد Region يك فيلد ستوني دروني باشد.
		- فيلد Score به عنوان فيلد داده باشد.

با توجه به طرح شما مي توان اين گونه شروع كرد :

- .1 فيلد Group Age را به ناحيه سطر درگ كنيد.
- .2 فيلد Gender را به قسمت چپ ناحيه سطر اضافه كنيد.
- .3 فيلد Affiliation Political را به ناحيه ستون درگ كنيد.
	- .4 فيلد Region را به قسمت پايين ناحيه ستون درگ كنيد.
		- .5 فيلد Score را به قسمت داده ها اضافه نماييد.

در اين نقطه جدول محوري شما شبيه شكل 9,4 خواهد بود. ( شكل تنها بخشي از جدول را نشان مي دهد .) توجه كنيد كه من عرض ستونها را تنظيم كرده ام تا تعداد ستون بيشتري قابل مشاهده باشد. اگر مي خواهيد كه اندازه ستونها در نوسازي جدول يا تغيير طرح آن ، ثابت بماند ، بايد گزينه Preserve Formatting را در كادر محاوره اي Options PivotTable فعال كرده و گزينه Table Autoformat را از كار بياندازيد. همان گونه كه در بخش 3 ياد گرفتيد ، شما از طريق منوي جدول محوري مي توانيد به اين كادر محاوره اي دسترسي داشته باشيد.

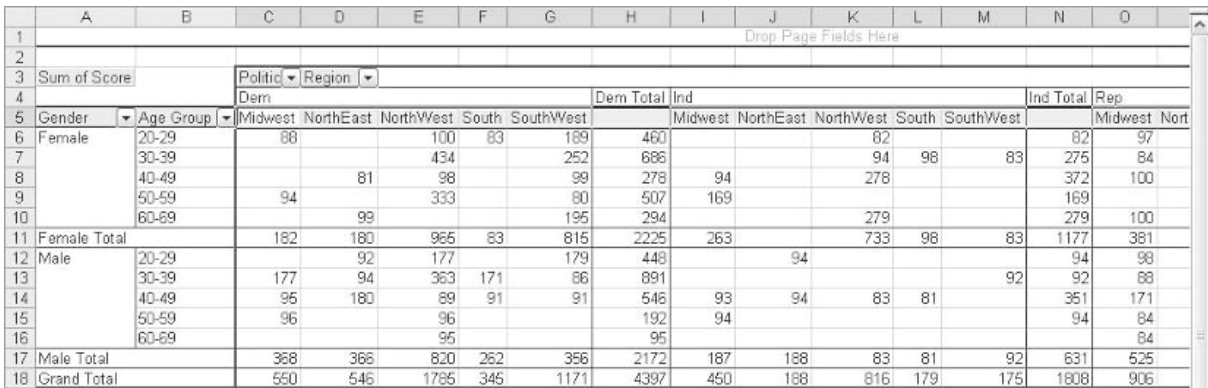

**شكل 4 . 9 : جدول محوري كامل شده.** 

آخرين مرحله در اين راستا اين است كه ستون جمع جزئي را حذف كنيم. هر چند جمع جزئي براي برخي داده ها مفيد است اما در اين مورد چنين نيست. ساده ترين راه براي حذف اين ستون اين است كه :

.1 روي عنوان ستون جمع جزئي راست كليك كنيد ( Total Ind , Total Rep , Total Dem(

.2 از منوي باز شده گزينه Hide را انتخاب كنيد.

قبل از اينكه اين جدول محوري را ترك كنيد ، به نكات زير توجه كنيد : اول ، برخي سلولها در ناحيه داده ها خالي هستند. اينها خطا نيستند بلكه نتيجه حاصل از داده ها مي باشند. مثلا سلول 6D خالي است زيرا نمره اي براي گروه زنان در فاصله سني 29-20 در منطقه NorthEast كه به صورت affiliation political Dem موجود نمي باشد.

دوم، شما مي توانيد امكانات و ليست هاي پايين افتادني هر سطر و ستون را ببينيد. شما از آنها براي فيلتر كردن جدول محوري بر اساس مقادير آن فيلد اقدام مي كنيد. ( همانطوري كه قبلا ياد گرفتيد. ) براي مثال ، شكل 10,4 ليست انتخاب فيلتر را براي فيلد Region نشان مي دهد.

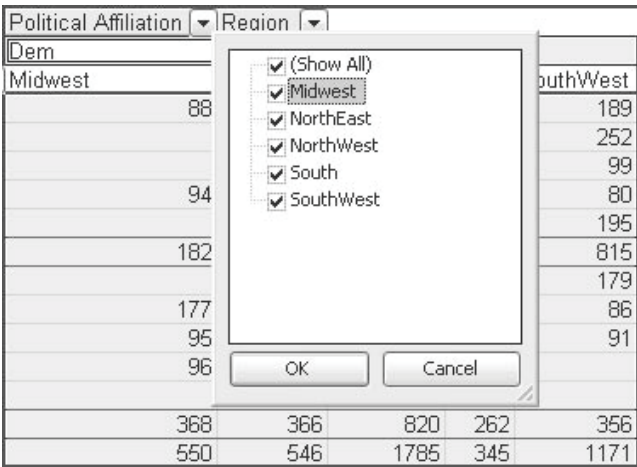

**شكل 4 . 10 : فيلتر كردن جدول محوري بر اساس فيلد Region.** 

وقتي كه ناحيه سطر يا ستون بيش از يك فيلد دارد، شما مي توانيد ترتيب آن را تغيير دهيد، براي مثال با تغيير مكان فيلد بيروني به داخل باعث تبديل آن به فيلد دروني مي شويد. يك راه اين كار به اين صورت است كه دكمه فيلد را با درگ كردن به مكان جديد در سطر يا ستون ببريد. همچنين مي توانيد از منوي باز شونده دكمه فيلد استفاده كنيد. روي دكمه فيلد راست كليك كنيد و گزينه Order را انتخاب كنيد سپس يكي از راههاي زير را انجام دهيد:

- **Beginning to Move-** فيلد را بيروني مي كند.
- **Left Move – فيلد را يك مرحله به بيرون مي برد.**
- **Right Move –** فيلد را يك مرحله به درون مي برد.
	- **End to Move –** فيلد را دروني مي كند.

بسته به جايي كه فيلد قرار دارد ممكن است برخي از اين دستورات در دسترس نباشند. مثلا اگر فيلد در حال حاضر فيلد بيروني باشد ، گزينه هاي Move to Beginning و Move Left فعال نخواهند بود.

## استفاده از ناحيه Drop Data

ناحيه Drop Data ناحيه اي است كه شما فيلد داده ها را در آن جا قرار مي دهيد تا اطلاعات خلاصه اي از آن توسط جدول محوري ارائه شود. هر سلول زير مجموعه اي از داده هاي موجود در ستون و سطر است. براي مثال ، به داده هاي جدول محوري شكل 11,4 نگاه كنيد. در اين جدول محوري داده ها فيلد داده ها Sold است.

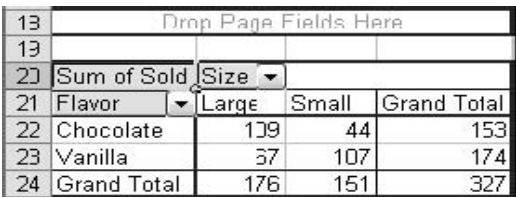

**شكل 4 . 11 : يك گزارش ساده جدول محوري.** 

به مقدار 109 در سلول نگاه كنيد. اين عدد از كجا آمده است ؟ شما مي توانيد ببينيد كه اين سلول در ستون Large و سطر Chocolate قرار دارد. اين عدد به شما مي گويد كه مجموع همه اطلاعات موجود در مورد طعم شكلات و اندازه بزرگ اين عدد است. به عبارت ديگر ، اين مجموع فروش است. سلولهاي ديگر جدول محوري نيز به شيوه مشابه كار مي كنند.

چگونه مي توان كه مجموع داده ها را نشان نداد اما به جاي آن از اطلاعات ديگري چون تعداد و ميانگين استفاده كرد؟ شما مي توانيد اين كار را با استفاده از Setting Field انجام دهيد كه در بخش بعدي در نكته 35 توضيح داده خواهد شد " كار با Setting Field " .

## استفاده از فيلدهاي داده چندگانه

هيچ دليلي وجود ندارد كه ناحيه داده ها تنها به داشتن يك فيلد محدود شود هر چند اين چيزي است كه اغلب شما نياز داريد. گاهي اوقات شما مي خواهيد كه بيش از يك فيلد داده را در آيتم داده ها داشته باشيد. به عنوان مثال ، به داده هاي شكل 12,4 نگاه كنيد كه كل فروش را براي هر دو سال 2003 و 2004 و براي چهار فصل نشان مي دهد. آيا مي توانيد داده هاي هر دو سال 2003 و 2004 را يكجا در جدول محوري داشته باشيد؟

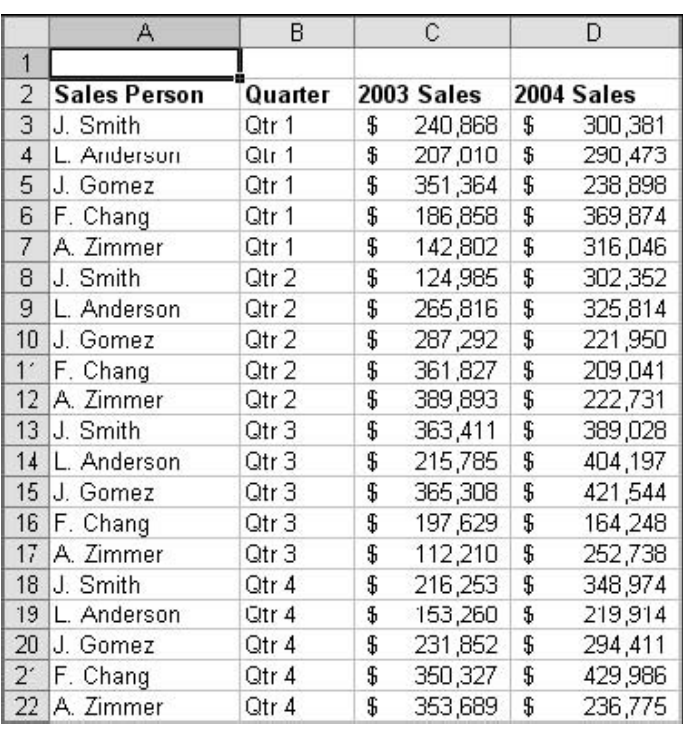

شکل ١٢٠٤: این داده ها شامل دو آیتم داده می باشند، فروش ٢٠٠٣ و فروش ٢٠٠٤ ، که هر دو در یک جدول محوری قرار دارند.

براي ايجاد يك جدول محوري بر اساس بيش از يك فيلد داده ، شما هر فيلد داده ها را به قسمت داده ها درگ مي كنيد. نتيجه حاصل از داده هاي شكل 12,4 ( پس از اعمال شكلبندي عددي ) در شكل 13,4 نشان داده شده است. شما مي توانيد براي هر فروشنده براي هر يك از داده هاي فيلد ، فروش 2003 و فروش 2004 ، يك سطر را ببينيد.

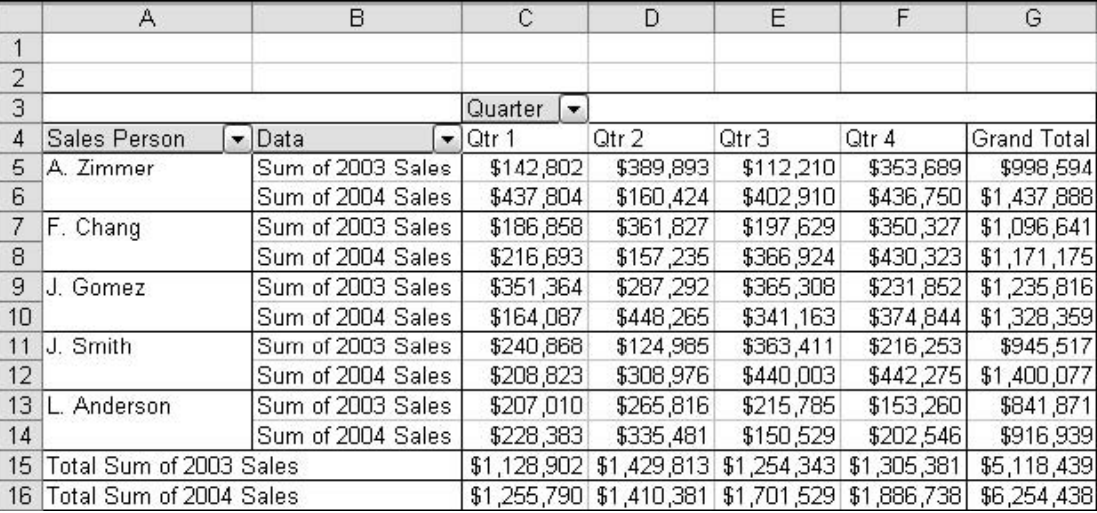

**شكل 4 . 13 : يك جدول محوري ايجاد شده با دو فيلد داده.** 

زماني كه بيش از يك فيلد داده را در گزارش جدول محوري قرار دهيد، گزارش حاوي دكمه داده خواهد بود. در شكل 13,4 اين دكمه در سلول 4B قرار دارد. شما مي توانيد از فلش پايين افتادني اين دكمه استفاده كنيد تا گزارش را فيلتر كنيد ، تا همه داده ها را نشان دهد ، يا يك از آنها را به انتخاب نمايش دهد. شايد شما تصور كنيد كه عناوين موجود در ستون B صحيح نيستند و نيز داده هاي موجود مجموع داده ها نيستند و داده ها به همين صورت از داده هاي اصلي آورده شده اند. آيا شما مي توانيد اين را تغيير دهيد؟ بلي ، اين كار ديگري است كه مي توانيد با تنظيمات مربوط به فيلد انجام دهيد ، كه در نكته 35 توضيح داده خواهد شد.

#### درگ كردن دوباره يك فيلد داده ؟

شما مي توانيد يك فيلد داده را بيش از يك بار در جدول محوري قرار دهيد .سود اين كار چيست ؟در كل دو نمونه از فيلد داده ها داده ها را جمع مي كند، كه اصلا مفيد نيست. شما مي توانيد نحوه جمع كردن يكي از فيلدها را تغيير دهيد. براي مثال ، شما مي توانيد ميانگين يا تعداد داده ها را به جاي مجموع آنها نشان دهيد. براي فيلد تعداد مي توانيد مجموع ، ماكزيمم و يا ميانگين را نشان دهيد شما نحوه اين كار را در قسمت نكته 35 خواهيد آموخت.

## استفاده از ناحيه Drop Page

هر چند برخي از جداول محوري از آن استفاده نمي كنند ، اما فيلد صفحه ابزار قدرتمندي به حساب مي آيد كه براي كارهاي پيشرفته بكار مي رود. يك فيلد صفحه شما را قادر مي سازد كه كل گزارش را بر اساس داده هاي فيلد فيلتر كنيد. اين شبيه كاري است كه در فيلتر كردن اطلاعات در ستون يا سطر انجام مي داديد ، اما نتايج كمي متفاوت خواهد بود. فيلد مورد نظر نمي تواند در يك زمان هم فيلد صفحه باشد و هم فيلد سطر يا ستون. اگر شما فيلدي را به ناحيه فيلد صفحه اضافه كنيد اگر آن فيلد در قسمت سطر يا ستون موجود باشد آن فيلد از قسمت فيلد سطر يا ستون حذف خواهد شد.

براي هر فيلد صفحه كه شما اضافه مي كنيد ، جدول محوري يك دكمه صفحه را با عنوان فيلد نشان مي دهد. در سمت راست اين دكمه نحوه فيلتر شدن داده ها را مي بينيد. به طور پيش فرض اين گزينه All است كه نشانگر موجود بودن همه داده ها در جدول محوري است. شكل 14,4 را براي ديدن مثالي در مورد فيلد صفحه ببينيد.

|                | А                       | B                 | С           |             |  |
|----------------|-------------------------|-------------------|-------------|-------------|--|
| 1              | Quarter                 | (AII)             |             |             |  |
| 2              |                         |                   |             |             |  |
| $\overline{3}$ | Sales Person            | • IData           |             | lTotal      |  |
| 4              | A. Zimmer               | Sales in 2003     |             | \$998,594   |  |
| 5              |                         | Sum of 2004 Sales | \$1,275,300 |             |  |
| 6              | F. Chang                | Sales in 2003     | \$1,096,641 |             |  |
| 7              |                         | Sum of 2004 Sales |             | \$1,321,753 |  |
| 8              | J. Gomez                | Sales in 2003     | \$1,235,816 |             |  |
| 9              |                         | Sum of 2004 Sales | \$980,306   |             |  |
| 10             | J. Smith                | Sales in 2003     | \$945.517   |             |  |
| 11             |                         | Sum of 2004 Sales |             | \$1.172.528 |  |
| 12             | L. Anderson             | Sales in 2003     | \$841,871   |             |  |
| 13             |                         | Sum of 2004 Sales |             | \$1,237,337 |  |
| 14             | Total Sales in 2003     | \$6,118,439       |             |             |  |
| 15.            | Total Sum of 2004 Sales | \$5,987,224       |             |             |  |

شکل ٤ ـ ١٤ : یک فیلد صفحه یک دکمه را با عنوان فیلد نشان می دهد ، و همچنین نوع فیلتر را در تنظیمات فعلی نشان می دهد.

اگر شما روي فلش رو به پايين كليك كنيد ، اكسل ليستي از داده هاي موجود در فيلد را نشان مي دهد. در شكل 15,4 فيلد Quarter چهار مقدار دارد : 4 Qtr 3, Qtr 2, Qtr 1, Qtr . شما مي توانيد يك يا چند مقدار را انتخاب كنيد تا نشان داده شوند، يا گزينه All را انتخاب كنيد. به محض اينكه شما روي OK در كادر فيلتر كليك كنيد اكسل جدول محوري را نوسازي مي كند تا فيلتر جديد را اعمال كند.

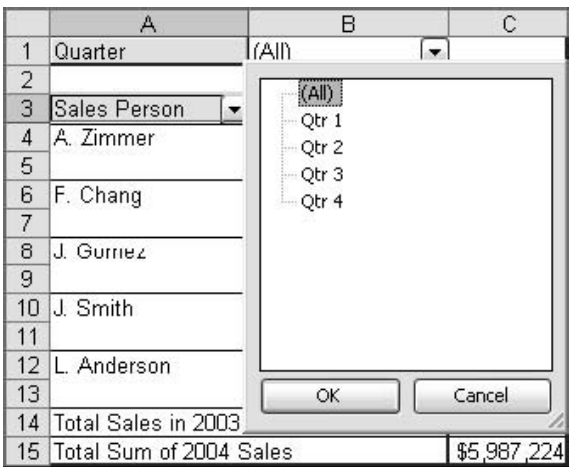

شکل ٤ . ١٥ : شما مي توانيد تعيين کنيد که کدام فيلد صفحه يا کدام مقدار در جدول محوري نشان داده شود.

## ايجاد يك جدول محوري با سه فيلد صفحه

اين قسمت شامل مراحلي براي ايجاد جداول محوري با سه فيلد صفحه مي باشد. داده ها عبارتند از ميزان فروش آيتم ها با پنج متغير كه در زير آمده است : Store, Month, Item, Color, Size .هدف اين است كه يك جدول محوري كل فروش را براي هر مغازه و براي هر ماه نشان دهد و نيز امكان فيلتر كردن جدول بر اساس آيتم، رنگ و اندازه داشته باشد. برای شروع باید شما كارپوشه ThreePageFields.xls را باز كنید.  $\biguplus$ 

.1 ناحيه حاوي داده ها را انتخاب كنيد. ( 162F2:A( .

- .2 گزينه Report PivotChart and PivotTable را از منوي Data انتخاب كنيد.
- .3 در اولين مرحله از معجزه گر ، دقت كنيد كه گزينه PivotTable و نيز Excel Office Microsoft Database List انتخاب شده باشند. سپس روي Next كليك كنيد.
	- .4 در مرحله دوم ناحيه انتخابي شما در كادر وارد شده است فقط روي Next كليك كنيد.
- .5 در مرحله سوم معجزه گر گزينه Worksheet New را انتخاب كنيد. سپس روي Finish كليك كنيد. جدول محوري خالي شبيه شكل 17,4 نمايان خواهد شد.

4 بخش

91

#### 92 لثبقثسا بخش 4 : كار با مولفه هاي جدول محوري

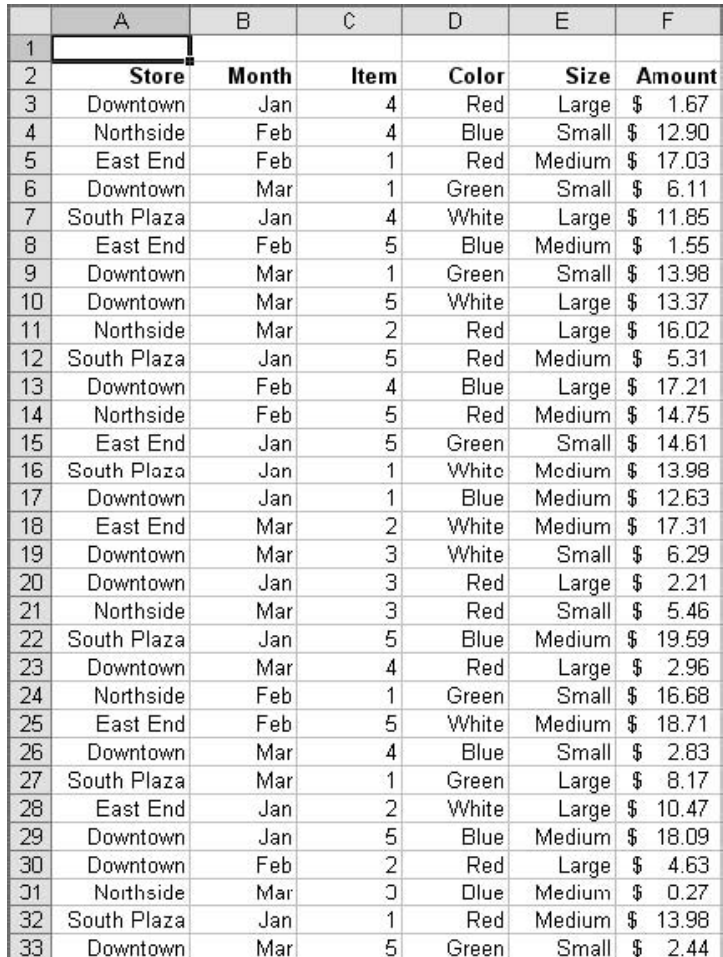

**شكل 4 . 16 : داده هاي نمونه فروش.** 

|                                                                        | д                    | B                    | C | D                     | Е                       | F            | G | н                                                                   |                                                              | J            |  |
|------------------------------------------------------------------------|----------------------|----------------------|---|-----------------------|-------------------------|--------------|---|---------------------------------------------------------------------|--------------------------------------------------------------|--------------|--|
| $\overline{2}$<br>3<br>4                                               |                      |                      |   | Drop Page Fields Here | Drop Column Fields Here |              |   | <b>PivotTable Field List</b><br>Drag items to the PivotTable report |                                                              |              |  |
| 5<br>6<br>$\frac{7}{8}$<br>9<br>10<br>11<br>12<br>13<br>14<br>15<br>16 | Drop Row Fields Here | Drop Data Items Here |   |                       |                         |              |   |                                                                     | Store<br>- Month<br><b>E</b> Item<br>Color<br>Size<br>Amount |              |  |
| 17<br>18<br>19                                                         |                      | PivotTable           |   |                       |                         | $\mathbf{x}$ |   | Add To                                                              | Row Area                                                     | $\checkmark$ |  |

**شكل 4 . 17 : جدول محوري قبل از اضافه شدن فيلدها به آن.** 

- .6 فيلد Store را به ناحيه سطر درگ كنيد.
- .7 فيلد Month را به قسمت ستون درگ كنيد.
- .8 فيلد Amount را به قسمت داده ها درگ كنيد.
- .9 فيلدهاي Size ,Color ,Item را به قسمت فيلد صفحه درگ كنيد.
- .10 روي يكي از سلولهاي جدول محوري راست كليك كرده و از منوي باز شده گزينه Setting Field را انتخاب كنيد تا كادر محاوره اي Setting Field ظاهر شود.
	- .11 روي دكمه Number كليك كنيد تا كادر محاوره اي Cells Format باز شود.
		- .12 در ليست Category ، روي Currency كليك كنيد.
			- .1۳ روی  $\rm OK$  دوبار كليك كنيد.

در اينجا جدول محوري شما بايد شبيه شكل 18,4 باشد. شما مي توانيد ببينيد كه براي هر فيلد صفحه يك دكمه وجود دارد. فلش پايين افتادني هر دكمه شما را قادر مي سازد كه نحوه فيلتر شدن داده ها را كنترل كنيد. به طور پيش فرض گزينه All براي هر فيلد صفحه انتخاب شده است يعني همه داده ها در هر فيلدي نمايش داده شده اند.

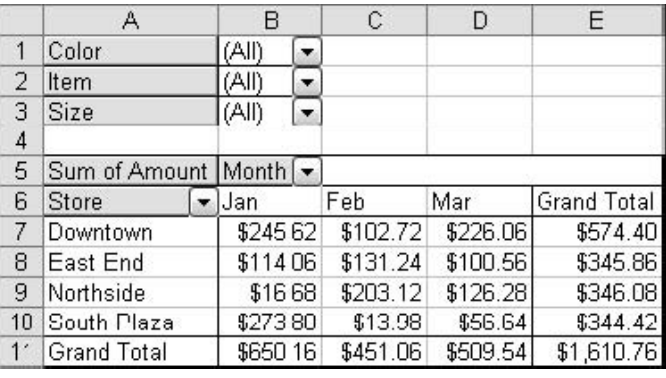

**شكل 4 . 18 : جدول محوري كامل شده كه سه فيلد صفحه را نشان مي دهد.** 

برخي فيلتر ها را امتحان كنيد. روي فلش فيلد Size كليك كنيد كه در شكل 19,4 نشان داده شده است. شما مي توانيد هر يک از اندازه هاي موجود را انتخاب كنيد.- Large, Medium, Small – گزارش جدول محوري طوري تغيير خواهد كرد كه تنها داده هايي كه از فيلتر رد شده اند را نشان دهد. شما مي توانيد گزينه All را انتخاب كنيد تا هر گونه فيلتر بر اساس اين فيلد را حذف كنيد.

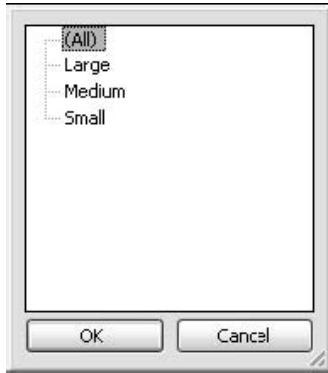

**شكل 4 . 19 : گزينه هاي فيلتر فيلد Size.** 

مراحل زير را براي مهارت در فيلتر كردن دنبال كنيد:

- .1 فيلتر فيلد Color را باز كنيد و گزينه Red را انتخاب نماييد. سپس روي OK كليك كنيد.
	- .2 فيلتر فيلد Item را باز كنيد و گزينه 2 را انتخاب نماييد. سپس روي OK كليك كنيد.
- .3 فيلتر فيلد Size را انتخاب كرده و گزينه Large را انتخاب نماييد. سپس روي OK كليك كنيد.

پس از اينكه اين فيلترها را اعمال كرديد جدول محوري به شكل زير در خواهد آمد.

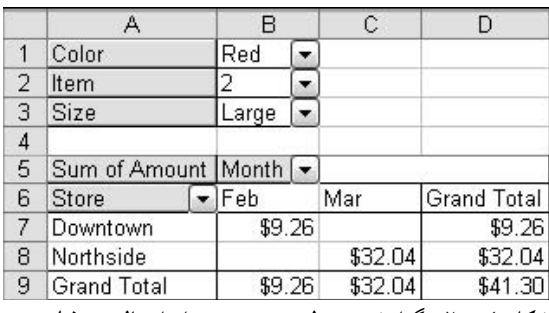

**شكل 4 . 20 : گزارش جدول محوري پس از اعمال سه فيلتر.** 

لطفاً دقت كنيد كه :

- هر دكمه فيلد صفحه ، فيلتر فعلي خودش را نشان مي دهد. Red براي Color ، 2 براي Item ، Large براي Size.
- جدول محوري ديگر براي ماه Jan داده اي ندارد چرا كه مغازه هاي ديگر غير از اين دو مغازه داده منطبق بر فيلترها نداشته اند.
- سلول مربوط به مغازه Downtown در ماه Mar خالي است ماند مغازه Northside در ماه Feb . اين به معني آن است كه هيچ داده اي با توجه به فيلترها و شروط ما ، موفق به گذر از فيلتر نشده است.

اين مثالي بود براي اينكه بدانيد كه چگونه فيلدهاي صفحه مي توانند در انعطاف پذيري جداول محوري موثر باشند. زماني كه در جداول محوري تبحر يافتيد خواهيد دانست كه در كجاي جدول ، سطر يا ستون و يا فيلد صفحه بهترين مكان براي فيلد خاصي است. البته اين موضوع به داده هاي شما نيز بستگي دارد.

95

### كار با تنظيمات فيلد

يك جدول محوري از تعدادي فيلد ساخته شده است ، و هر فيلد گروهي از تنظيمات مربوط به خود را دارد. اين تنظيمات نحوه نمايش فيلد را كنترل مي كنند، شكلبندي عدد، محاسبات جمع بندي و برخي چيزهاي ديگر. ضروري است كه شما با اين تنظيمات آشنا شويد.

براي تغيير تنظيمات يك فيلد بايد كادر محاوره اي Field PivotTable را به يكي از روشهاي زير ظاهر سازيد:

- روي سلول فيلد راست كليك كرده و از منوي باز شده گزينه Setting Field را انتخاب كنيد.
- سلول را انتخاب كرده و روي دكمه Setting Field موجود در نوار ابزار جدول محوري كليك كنيد.
	- روي دكمه فيلد دوبل كليك كنيد.

تنظيمات فيلد بر حسب نوع فيلد شما ، متفاوت است. داده ، سطر/ ستون و يا صفحه. اين موارد در قسمت بعد توضيح داده خواهد شد.

## استفاده از تنظيمات براي فيلدهاي داده

كادر محاوره اي Field PivotTable براي يك فيلد داده در شكل 21,4 نشان داده شده است.

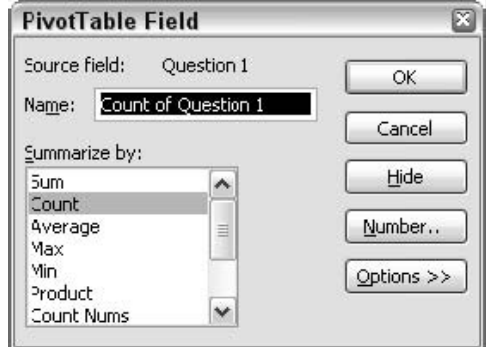

**شكل 4 . 21 : كادر محاوره اي Field PivotTable براي يك فيلد داده.** 

در اين كادر محاوره اي مولفه هاي زير وجود دارد:

• **field Source** – فيلدهاي داده موجود را كه اين جدول محوري بر اساس آن استوار است، نشان مي دهد.

#### 96 لثبقثسا بخش 4 : كار با مولفه هاي جدول محوري

- **Name** نام فيلد جدول محوري را نشان مي دهد. اين نام را ويرايش كنيد تا نام نشان داده شده در گزارش تغيير كند.
- **Hide –** فيلد را مخفي مي كند. اين گزينه خوب نامگذاري نشده است چرا كه به خوبي فيلد را مخفي مي كند اما براي ظاهر كردن آن راهي جز اينكه دوباره فيلد را به جدول محوري درگ كنيد وجود ندارد.
- **Number –** كادر محاوره اي Cells Format را نشان مي دهد كه مي توانيد شكلبندي خاصي را براي اعداد جدول محوري انتخاب كنيد.
- **Options –** شما را قادر مي سازد كه تنظيمات فيلد را كنترل كنيد. اين موارد در قسمت نكته 41 توضيح داده خواهد شد.
	- **by Summarize –** شما را قادر مي سازد كه تعيين كنيد كه فيلد چگونه جمع بندي شود.

گزينه Summarize by به شما امكان مي دهد كه داده ها را به غير از تابع Sum جمع بندي كنيد. به طور پيش فرض تابع Sum براي اين كار استفاده مي شود. داده ها بصورت متقاطع جمع مي شوند. ديگر توابع در دسترس عبارتند از :

- **Count –** تعداد داده ها.
- **Average -** ميانگين مقادير داده ها.
	- **Max** بزرگترين مقدار داده.
	- **Min -** كوچكترين مقدار داده.
- **Product –** حاصل ضرب تقاطعي داده ها.
- **nums Count** تعداد داده هايي كه عددي هستند.

#### Count Nums برابر در Count

چه تفاوتي بين Count و Count Nums وجود دارد؟ تابع Count تعداد آيتم ها را اعم از متن ، عدد يا حتى موارد خالي را مي شمارد. اما در مقابل ، Counts Nums فقط داده هايي را كه عددي هستند مي شمارد. نكته 37 : استفاده از توابع ديگر توصيفي

استفاده از توابع ديگر توصيفي

اين قسمت به شما ياد مي دهد كه چگونه داده ها را در جدول محوري به روش ديگري جمع بندي كنيد. اينجا از مثال Score Test استفاده مي شود كه در شكل 22,4 ديديد. داده ها در كارپوشه xls2.TestScore موجود مي باشند. س از اينكه فايل را باز كرديد مي توانيد ادامه دهيد.

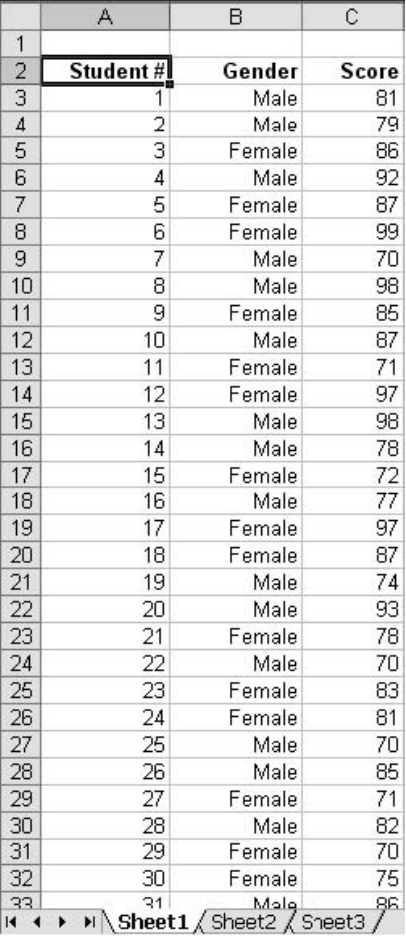

**شكل 4 . 22 : داده هاي نمونه نمرات آزمون.** 

قدم اول ايجاد گزارش جدول محوري است:

- .1 سلولهاي حاوي داده ها را انتخاب كنيد : (45C2:A(
- .2 از منوي Data گزينه Report PivotChart and PivotTable را انتخاب كنيد.
	- .3 در هر سه مرحله معجزه گر ، تنظيمات پيش فرض را قبول كنيد.
- .4 زماني كه جدول محوري خالي در كاربرگ ديده شد، فيلد Gender را به قسمت سطر درگ كنيد.
	- .5 فيلد Score را به قسمت Data درگ كنيد.

.6 مرحله 5 را دو بار ديگر تكرار كنيد.. يعني فيلد Score را براي بار دوم و سوم به قسمت داده ها درگ كنيد.

در اينجا جدول محوري شبيه شكل 7٣٫٤ خواهد بود.كه داراي سه فيلد Sum of Score ، Score ، Score .باشد مي Sum of Scure3 و Score2

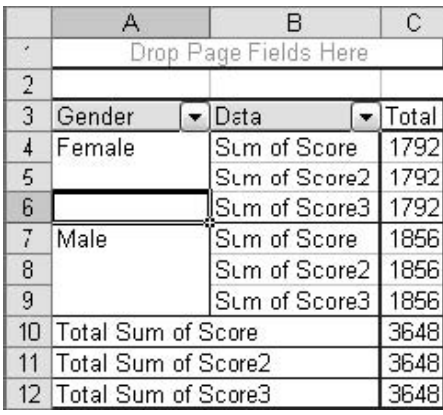

**شكل 4 . 23 : گزارش جدول محوري به سه كپي از فيلد Score.** 

براي ادامه مراحل زير را دنبال كنيد:

- .1 روي يكي از سلولهاي Score of Sum كليك كنيد.
- .2 روي دكمه Setting Field در نوار ابزار جدول محوري كليك كنيد تا كادر محاوره اي Setting Field ظاهر شود. ( در شكل 24,4 نشان داده شده است. )
	- .3 در ليست گزينه Average را انتخاب كنيد. نام كادر به Score of Average تغيير خواهد كرد.
		- .4 نام كادر را در صورت تمايل تغيير دهيد.
			- .5 روي OK كليك كنيد.

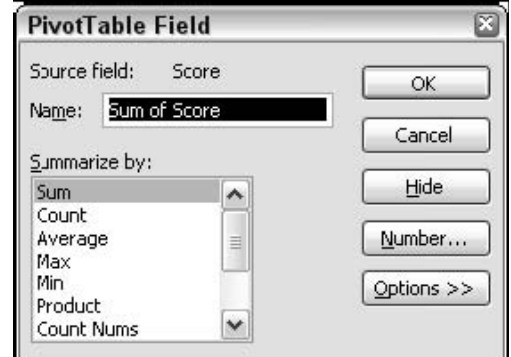

**شكل 4 . 24 : تغيير تنظيمات فيلد براي فيلد Score of Sum.** 

نكته 37 : استفاده از توابع ديگر توصيفي

در ان مرحله جدول محوري شبيه شكل 25,4 خواهد بود. شما با موفقيت تنظيمات يك فيلد را تغيير داديد كه ميانگين را نشان دهد ، اما در واقع شما به تعداد رقم زيادي نياز نداريد.

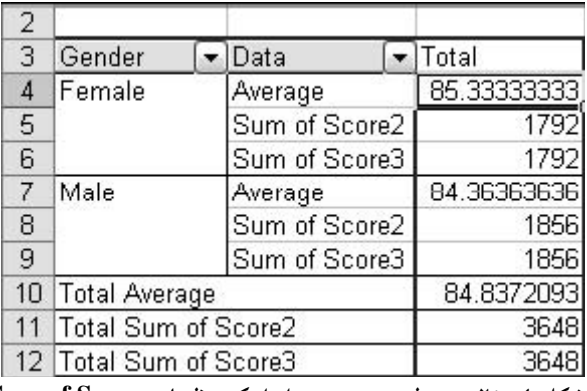

**شكل 4 . 25 : جدول محوري پس از اينكه تنظيمات Score of Sum از جمع به ميانگين تغيير يافت.** 

تغيير دادن تعداد ارقام اعشاري نيازمند ديداري دوباره با كادر محاوره اي Setting Field است:

- .1 روي دكمه Setting Field در نوار ابزار كليك كنيد تا كادر محاوره اي Setting Field ظاهر شود.
	- .2 روي دكمه Number كليك كنيد تا كادر محاوره اي cells Format ظاهر شود.
- .3 گزينه Number را در ليست Category انتخاب كنيد و در كادر مربوطه يك رقم اعشار را تعيين كنيد.
	- .4 دو بار كليك كنيد. OK .

مطلب باقي مانده در اين قسمت تغيير تابع محاسباتي دو فيلد ديگر است :

- .1 روي يك از سلولهاي 2Score of Sum كليك كنيد.
- .2 روي دكمه Setting Field در نوار ابزار جدول محوري كليك كنيد تا كادر محاوره اي Setting Field ظاهر شود.
	- .3 گزينه Max را در ليست by Summarize انتخاب كنيد و نام فيلد را به Maximum تغيير دهيد.
		- .4 روي OK كليك كنيد.
		- ه. روى يكي از سلولهاي فيلد Sum of Scor۳ كليك كنيد.
- .6 روي دكمه Setting Field در نوار ابزار جدول محوري كليك كنيد تا كادر محاوره اي Setting Field ظاهر شود.
	- .7 گزينه Min را در ليست by Summarize انتخاب كنيد و نام فيلد را به Minimum تغيير دهيد.
		- .8 روي  $\rm OK$  كليك كنيد.

تنها يك كار ديگر باقي مانده است. جمع كل سه سطر در پايين مورد نياز نيست. اينجا نحوه خلاصي از دست آنها را مي بينيد:

- .1 از منوي جدول محوري Options PivotTable را انتخاب كنيد تا كادر محاوره اي PivotTable Options ظاهر شود.
	- .2 گزينه Totals Grand را براي ستون خاموش كنيد.
		- .3 روي OK كليك كنيد.

حالا جدول محوري شبيه شكل 26,4 است. اين هماني است كه مي خواستيد. ايجاد سه نوع محاسبه متفاوت براي فيلد Score .

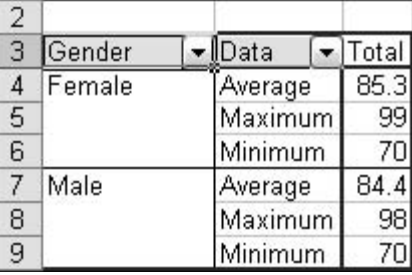

**شكل 4 . 26 : جدول محوري پس از تغيير تابع محاسباتي به توابع minimum ,maximum ,Average.** 

## كار با تنظيمات فيلدهاي سطر و ستون

تنظيمات فيلد براي سطر و ستون با تنظيمات فيلد داده ها كمي متفاوت است. كادر محاوره اي PivotTable Field براي يك فيلد سطر يا ستون در شكل 27,4 نشان داده شده است.

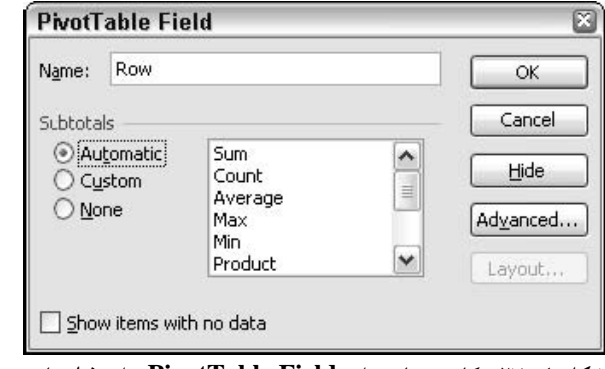

**شكل 4 . 27 : كادر محاوره اي Field PivotTable براي فيلدهاي سطر و ستون.** 

اين كادر محاوره اي فيلدهاي زير را دارا مي باشد:

- **Name** نام نمايش داده شده براي فيلد سطر و يا ستون.
- **Hide** فيلد را از جدول محوري حذف مي كند. براي اضافه كردن دوباره آن، بايد دوباره از ليست فيلدها آن را به جدول محوري درگ كنيد.
	- **Advanced –** گزينه هاي فيلد سطر و يا ستون را تنظيم مي كند.
- **Layout –** اين دكمه زماني در دسترس خواهد بود كه جدول محوري دو يا چند فيلد سطري داشته باشد.
	- **Subtotals –** تعيين مي كند كه سطر يا ستون چگونه جمع شوند.
- **data no with item Show –** تعيين مي كند كه فيلدهاي سطر و يا ستون كه داده ندارند چگونه نمايش داده شوند (روال معمول بر اين است كه چنين مواردي نمايش داده نمي شود.)

به طور پيش فرض ، سطرها و ستون ها به طور خودكار به صورت جمع داده ها ، جمع جزئي مي شوند. اين چيزي است كه اگر گزينه Automatic در زير Subtotals انتخاب شده باشد، رخ مي دهد. شما مي توانيد گزينه none را انتخاب كنيد تا هيچ جمع جزئي نداشته باشيد و يا گزينه Custom را انتخاب نماييد تا از ليست توابع يكي را به اختيار انتخاب كنيد. ( البته همه اين توابع داده ها را جمع نمي كنند اما اين اصطلاحي است كه اكسل براي اينكار بكار مي برد.) شما مي توانيد روي بيش از يك تابع كليك كنيد كه در اين صورت اكسل براي هر تابع يك سطر يا ستون جداگانه اي ايجاد خواهد كرد. اگر روي تابع انتخابي دوباره كليك كنيد از حالت انتخاب خارج خواهد شد. توابع زير در دسترس خواهند بود :

- **Sum –** جمع داده ها.
- **Count –** تعداد داده ها.
- **Average –** ميانگين داده ها.
- **Max –** بزرگترين مقدار داده ها.
- **Min –** كوچكترين مقدار داده ها.
- **Product –** حاصل ضرب داده ها در يكديگر.
	- **Nums Count –** تعداد داده هاي عددي.
		- **StdDev –** انحراف معيار نمونه.
		- **StdDevp –** انحراف معيار جامعه.
			- **Var –** واريانس نمونه.
			- **Varp –** واريانس جامعه.

 $\left| \cdot \right|$ 

تنظيمات پيشرفته براي فيلد سطر و ستون

زماني كادر محاوره اي Field PivotTable براي يك فيلد سطر و يا ستون باز شده است، شما مي توانيد روي دكمه Advanced كليك كنيد تا به قسمت تنظيمات پيشرفته فيلد برويد. چون اين تنظيمات شبيه تنظيمات براي فيلد صفحه است براي همين در بخش هاي بعدي در اين مورد بحث مي كنيم.

#### Field Layout تنظيمات

تنظيمات طرح بندي خاص تنها براي فيلد بيروني در ناحيه سطر قابل دسترسي است. اين تنظيمات به هيچ وجه براي فيلدهاي ستون اعمال نمي شوند. دكمه دسترسي به اين تنظيمات ، در كادر محاوره اي Field PivotTable قرار دارد كه تنها زماني در دسترس خواهد بود كه جدول محوري انتخاب شده داراي بيش از يك فيلد سطر بوده و فيلد انتخابي يك فيلد سطر بيروني باشد. كليك روي اين دكمه باعث باز شدن كادر محاوره اي PivotTable Layout Field خواهد شد كه در شكل 28,4 نشان داده شده است.

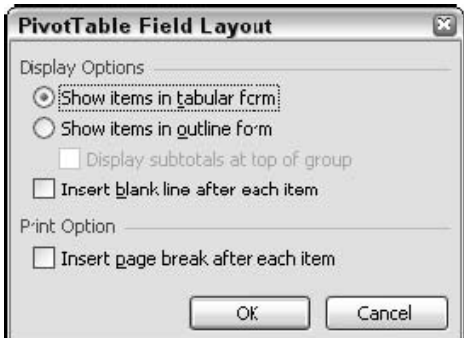

شکا<sub>،</sub> ۲۸ . د از محاوره ای PivotTable Field Layout شما را قادر می سازد تا طرح خاصی را برای فیلد سطر بیرونی اعمال کنید.

گزينه اول در كادر محاوره اي به شما حق انتخاب بين دو گزينه tabular و outline را مي دهد. حالت Tabular كه گزينه پيش فرض است فيلد سطر را در حالت سطر- و – ستون نشان مي دهد همانطوري كه ر شكل 29,4 در سمت چپ ديده مي شود. حالت Outline با مرزها و سلولها شبيه برون نماي معمولي است كه در شكل 29,4 در سمت راست ديده مي شود. هر دو حالت داده هاي يكساني را نشان مي دهند تنها كارايي آنها متفاوت است.

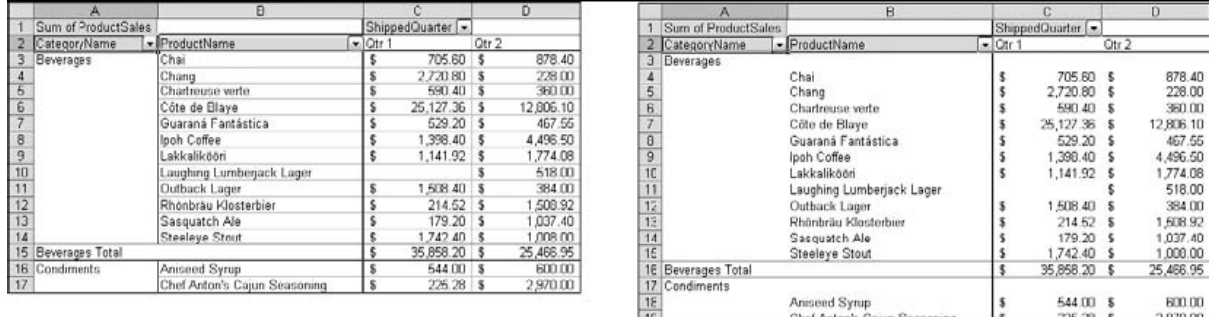

.<br>شکل ۲۹ . ۶۹ : حالت Tabular (سمت چپ) و حالت Outline (سمت راست) دو گزینه طرح بندی هستند.

دو گزينه نهايي در كادر محاوره اي عبارت است از :

- **item each after line blank Insert –** يك خط سياه بين وارد فيلد بيروني وارد مي كند.
- **item each after break page Insert –** هنگام چاپ گزارش جدول محوري ، در هر صفحه جديد موارد فيلد بيروني را تكرار مي كند.

## كار با تنظيمات فيلدهاي صفحه

زماني كه شما كادر محاوره اي Field PivotTable را براي فيلد صفحه باز مي كنيد ( شكل 31,4 ببينيد) ، آن شبيه كادر محاوره اي Field PivotTable براي فيلد سطر يا ستون مي باشد. بيشتر مولفه هاي در حقيقت همانند مولفه هاي سطر و ستون مي باشند:

- كادر Name شما را قادر مي سازد كه نام فيلدي را كه نمايش داده خواهد شد ، تعيين كنيد.
	- قسمت Subtotals شما را قادر مي سازد كه نحوه محاسبه فيلد صفحه را تعيين كنيد.
- قسمتي با نام data no with items Show مشخص كننده نحوه نمايش فيلدهاي خالي است.
	- دكمه Hide فيلد صفحه را از گزارش حذف مي كند.

104 لثبقثسا بخش 4 : كار با مولفه هاي جدول محوري

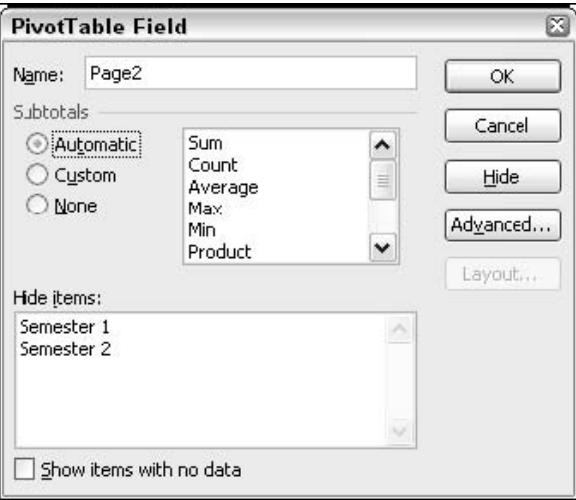

شکل ۰.٤ : ۳۰ تکادر محاوره ای PivotTable Field برای یک فیلد صفحه حاوی لیستی از موارد مخفی شده.

#### گزينه هاي Subtotals تاثيري ندارند؟

زماني كه شما گزينه Subtotals را براي يك فيلد صفحه تغيير مي دهيد شايد تعجب كنيد كه چرا گزارش جدول محوري تغيير نكرد. اين گزينه فقط در مورد سطر و ستون تاثير مي كند. اگر گزينه مربوط به سطر يا ستون را تغيير دهيد جدول محوري اين تغيير را منعكس خواهد كرد.

گزينه جديدي كه در اين كادر محاوره اي وجود دارد گزينه Hide items است. اين ليست حاوي مقاديري براي فيلد است، مثلا در شكل ، 1 Semester و 2 Semester را مي بينيد. شما مي توانيد روي يك يا هر دو اين موارد كليك كنيد تا مخفي شوند. اين به اين معني است كه ديگر داده هاي آنها در جدول محوري نشان داده نخواهد شد ديگر در فلش پايين افتادني فيلد صفحه ، موارد اين فيلد در دسترس نخواهد بود. اما آنها فقط مخفي شده اند و حذف نشده اند. شما هر زمان كه بخواهيد مي توانيد كادر محاوره اي Field PivotTable را باز كرده و گزينه هاي مورد نظر را از حالت مخفي خارج سازيد تا آنها بار ديگر بخشي از جدول محوري شوند.

#### مفاهيم تنظيمات پيشرفته فيلد

اگر شما در كادر محاوره اي Setting Field براي يك سطر ، ستون يا فيلد صفحه روي دكمه Advanced كليك كنيد، اكسل كادر محاوره اي PivotTable Field Advanced Options را نشان خواهد داد كه در شكل 7,8 نشان داده شده است. اين گزينه ها براي هر سه نوع فيلد شبيه هم عمل مي كنند اما با فيلد داده در ارتباط نيستند.

نكته 39 : كار با تنظيمات فيلدهاي صفحه

 $\cdot$ 

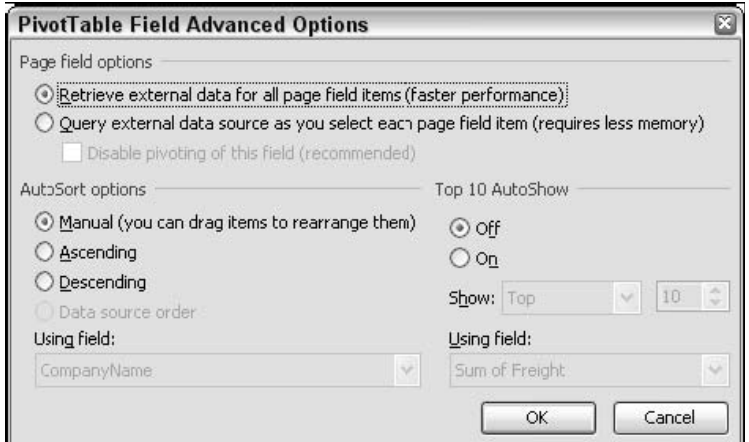

شکل ۲۰ . ۳۱ : شما از کادر محاوره ای PivotTable Field Advanced Options استفاده می کنید تل تنظیمات پیشرفته ای را برای فیلد **سطر/ ستون/ صفحه تعيين كنيد.** 

### گزينه هاي فيلد صفحه

گزينه هاي بالاي اين كادر محاوره اي فقط در صورتي براي فيلد صفحه فعال خواهد بود كه جدول محوري بر اساس داده هاي خارجي كه در كارپوشه اي ديگر اكسل نيستند استوار باشد ، مثلا پايگاه داده Access . اين گزينه ها بر اساس داده هاي مرتبط با خود كار مي كنند و معمولا زماني كه حجم داده ها زياد باشد مهم و حياتي مي شوند.

مي اكسل به فرض پيش گزينه اين **– Retrieve external data for all page field items** • گويد كه همه فيلدهاي صفحه را در يك زمان بازيابي كند، همچنين براي فيلدهاي صفحه اي كه فعلا ديده نمي شوند، براي مثال زماني كه شما گزارش را نوسازي مي كنيد. نتيجه آن پاسخ سريع هنگام كار با جدول محوري است، اما اگر تعداد داده ها زياد باشد، اين كار حافظه زيادي را خواهد خواست.

#### هنگام استفاده از منابع داده OLAP

بود نخواهد دسترس در Query external data source as you select each page field item گزينه اگر جدول محوري شما بر اساس داده هاي OLAP ساخته شده باشد. زيرا به طور پيش فرض OLAP داده ها را در صورت نياز بازيابي مي كند. همچنين اين گزينه براي برخي درايورهاي ODBC كه از امكان پرس و جو پشتيباني نمي كنند در دسترس نخواهد بود.

گويد مي اكسل به **-Query external data source as you select each page field item** • كه داده ها را براي هر فيلد صفحه بازيابي كند زماني كه آن آيتم انتخاب شده باشد. پاسخ كمي كند خواهد بود زيرا با هر بار تغيير انتخاب بايد منتظر بازيابي داده ها باشيد، اما اين گزينه حافظه كمتري را طلب

مي كند. توجه كنيد كه اگر اين گزينه انتخاب شود گزينه All در ليست پايين افتادني فيلد صفحه در دسترس نخواهد بود. شما محدود به ديدن داده ها در يك صفحه خواهيد بود.

• **field this of pivoting Disable -** از درگ شدن فيلد به قسمت ديگري از جدول محوري جلوگيري مي كند (براي مثال، از ناحيه سطر به ناحيه ستون) كه مي تواند باعث بازيابي كل داده ها شود.

پیشنهاد من این است که گزینه های این قسمت را به صورت پیش فرض باقی بگذارید تا از دست پیغام های **كمبود حافظه در امان باشيد.** 

#### گزينه هاي Sort

گزينه هاي باقيمانده از اين كادر محاوره اي عبارتند از اينكه داده ها را در فيلدهاي سطر و ستون و صفحه مرتب كنيد. در زير گزينه AutoSort اين گزينه هاي وجود دارند:

- **Manual -** شما مي توانيد ترتيب داده ها را با درگ كردن آنها تغيير دهيد.
- **Ascending –** آيتم ها به صورت صعودي بر حسب الفبا مرتب مي شوند. ( Z-A(
- **Descending** آيتم ها به صورت نزولي بر حسب الفبا مرتب مي شوند. ( A-Z(
- **order source Data – زماني كه شما از داده هاي خارجي استفاده مي كنيد و منبع خارجي نيز** اجازه می دهد، این گزینه به شما امکان می دهد که داده ها را بر اساس ترتیب اصلی آنها در منبع **اصلي مرتب كنيد.**

گزينه ديگر AutoShow 10 Top براي نمايش ده آيتم برتر از بالا يا از پايين بكار مي رود. ( يا هر تعداد آيتم ديگر ). براي مثال ، فرض كنيد گزارش جدول محوري شما 35 فروش شما و جمع آنها را نشان مي دهد. استفاده از اين گزينه باعث مي شود كه بتوانيد گزارش خود را براي نمايش ده فروش برتر فيلتر كنيد. براي استفاده از اين گزينه :

- روي گزينه On كليك كنيد.
- گزينه Top يا Bottom را از منوي پايين افتادني Show انتخاب كنيد.
	- در منوي مجاور ، تعداد آيتم ها را مشخص سازيد.
- در ليست Field Using فيلدي را كه بر اساس آن داده ها را رتبه بندي خواهيد كرد انتخاب نماييد.

زماني كه يك فيلد داراي گزينه AutoShow باشد ، دكمه آن فيلد به رنگ آبي و متن آن توپر ديده مي شود. براي نشان داده همه آيتم هاي فيلد ، كادر محاوره اي Setting Field Advanced را به سادگي باز كرده و گزينه Off را انتخاب كنيد.

## استفاده از گزينه هاي Sort و AutoShow

اين قسمت به شما نشان مي دهد كه چگونه از گزينه هاي Sort و AutoShow براي تغيير نحوه نمايش گزارش جدول محوري استفاده كنيد. اين قسمت از داده هاي موجود در شكل 33,4 استفاده مي كند. داده ها ليستي از فروش هاي مستقلي هستند، كه براي هر فروش نام آن ، جنس فروخته شده ، قيمت واحد آن كالا ، تعداد فروخته شده ، و قيمت كل ديده مي شود. اين داده ها در كارپوشه SalesBySalesRep.xls قرار دارند.  $\Psi$ 

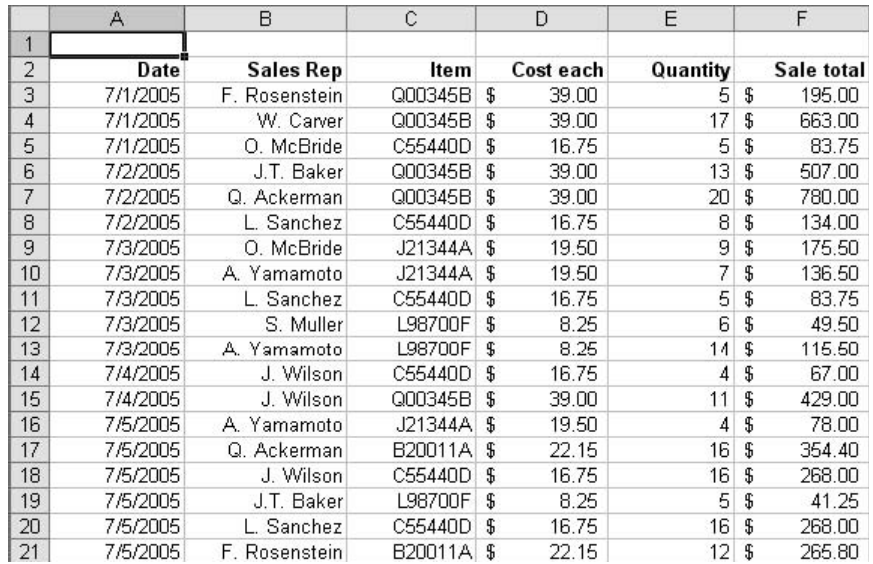

**شكل 4 . 32 : داده هاي فروش.** 

ابتدا، جدول محوري را ايجاد كنيد:

- .1 ناحيه 120F2:A را انتخاب كنيد.
- .2 گزينه Report PivotChart and PivotTable را از منوي Data انتخاب كنيد تا معجزه گر جدول محوري باز شود.
	- .3 در هر محله گزينه هاي پيش فرض را قبول كنيد تا مراحل همگي كامل شوند.
	- .4 زماني كه جدول محوري خالي ايجاد شد، فيلد Sales Rep را در ناحيه سطر درگ كنيد.
		- .5 فيلد Total Sale را به قسمت داده ها درگ كنيد.
	- .6 روي دكمه Total Sale of Sum دوبل كليك كنيد تا كادر محاوره اي Setting Field باز شود.
		- .7 روي دكمه Number كليك كنيد تا كادر محاوره اي Cells Format ظاهر شود.
			- .8 شكلبندي Currency را انتخاب كنيد.
			- .9 روي  $\rm OK$  دوبار كليك كنيد تا به كاربرگ برگرديد.

4 بخش

در اين مرحله جدول محوري شما داده ها را به صورت تصادفي نشان خواهد داد- نام فروشندگان.- براي مرتب كردن آنها به صورت صعودي :

- .1 روي دكمه Rep Sales دوبل كليك كنيد تا كادر محاوره اي Setting Field باز شود.
- .2 روي دكمه Advanced كليك كنيد تا كادر محاوره اي Options Advanced Field PivotTable باز شود.
	- .3 زير Sort ، گزينه Ascending را انتخاب كنيد.
	- .4 روي  $\rm OK$  دوبار كليک كنيد تا به كاربرگ برگرديد.

حالا گزارش جدول محوري شبيه شكل 34,4 خواهد بود. شما مي توانيد ببينيد كه داده ها بر حسب الفبا مرتب شده اند.

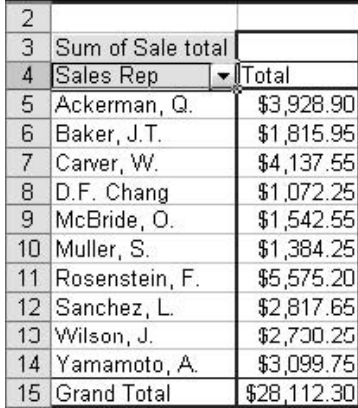

**شكل 4 . 33 : پس از اينكه فيلد Rep Salesبر اساس الفبا به صورت صعودي مرتب شده است.** 

حال گزينه هاي AutoShow را امتحان كنيد. در گزارش جدول محوري كوچكي مثل اين ، بودن ابزاري مثل ده آيتم برتر چندان بكار نمي آيد اما اگر جدول محوري داراي هزاران سطر بود آن موقع از بودن چنين امكاني بسيار خوشحال مي شديد.

- .1 روي دكمه Rep Sales دوبل كليك كنيد تا كادر محاوره اي Setting Field باز شود.
- .2 روي دكمه Advanced كليك كنيد تا كادر محاوره اي Options Advanced Field PivotTable باز شود.
	- .3 زير AutoSort گزينه On را انتخاب كنيد.
	- .4 از منوي پايين افتادني گزينه Top را انتخاب كنيد.
		- .5 عدد 3 را در منوي مجاور انتخاب كنيد.
	- .6 روي  $\rm OK$  دوبار كليك كنيد تا به كاربرگ برگرديد.
نكته 41 : تنظيم پيشرفته گزينه هاي فيلد داده ها

حال جدول محوري شبيه شكل 35,4 خواهد بود. تنها سه فروشنده ديده مي شود. سه فروشنده با بيشترين ميزان فروش. توجه كنيد كه متن موجود در فيلد Sales Rep به رنگ آبي ديده مي شود تا مشخص شود كه گزينه AutoShow در اين فيلد اعمال شده است.

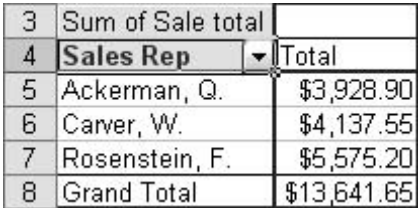

**شكل 4 . 34 : استفاده از AutoShow براي نمايش سه فروشنده برتر.** 

## تنظيم پيشرفته گزينه هاي فيلد داده ها

زماني كه شما كادر محاوره اي Field PivotTable را براي فيلد داده ها ظاهر مي كند، يك دكمه Options فعال خواهد بود. كليك روي اين دكمه باعث مي شود كه به بخش بيشتري از كادر محاوره اي دسترسي داشته باشيد كه در شكل 36,4 نشان داده شده است. گزينه هايي كه مي توانيد در اينجا تنظيم كنيد برخي از مشكل ترين و سطح عالي ترين امكانات جدول محوري را شامل مي شود.

گزينه پيش فرض در اين جا گزينه Normal است. با اين گزينه كه احتمالا بارها بكار برده ايد ، فيلد بر اساس ليست جمع بندي مي شود. مثلا توابع Sum, Average, Count همگي بر روي ليست خودشان عمل مي كنند. اگر ليست Show data as را باز كنيد چندين روش مختلف را براي محاسبه فيلدها خواهيد ديد. فقط براي مثال مي توان گفت كه مي توانيد نتايج را بر حسب درصدي از كل داده ها در سطر داشته باشيد.

ببينيد كجا كليك مي كنيد

دوبل كليك روي دكمه يك فيلد ، كادر محاوره اي Field PivotTable را براي شما باز خواهد كرد. اما دوبل كليك روي يك سلول داده كاربرگي جديد را باز خواهد كرد كه در آن داده هايي را كه باعث شده اند كه اين نتيجه در سلول مورد نظر حاصل شود ، ظاهر مي شوند. اگر اين كار را از روي اشتباه انجام داديد بايد كاربرگ جديد باز شده را حذف كرده و به جدول محوري بازگرديد.

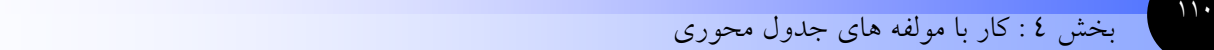

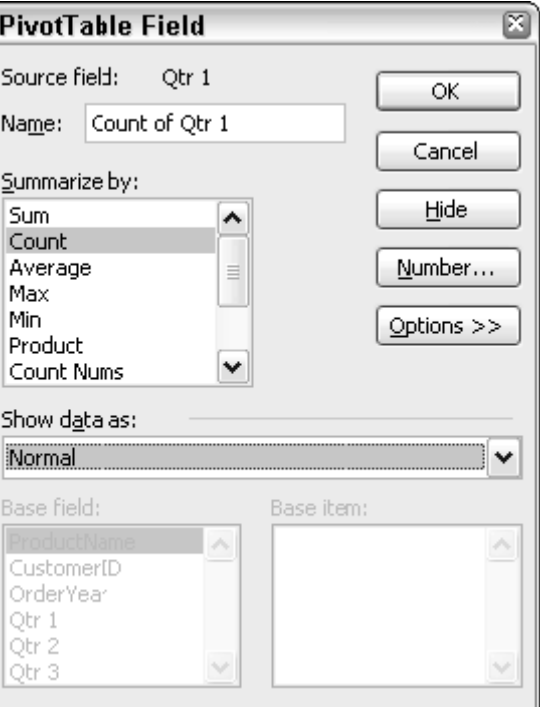

.<br>شکا<sub>ر</sub> ٤ . ٣٥ : دکمه Options قسمتی از کادر محاوره ای را باز می کند که می توانید تنظیمات یک فیلد را تغییر دهید.

جدول زير برخي اطلاعات را در مورد فروش سه جنس و جمع آنها نشان مي دهد.

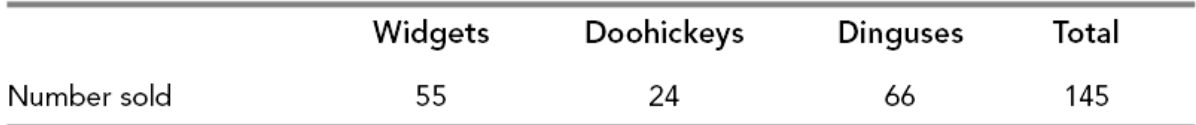

فرض كنيد كه شما نمي خواهيد بدانيد كه چه تعداد جنس فروخته شده است بلكه مثلا مي خواهيد بدانيد كه چه درصدي از اجناس فروخته شده ، Widgets بوده اند چه درصدي doohickeys و الي آخر. شما اين كار را در جدول محوري انجام مي دهيد. نتيجه اين خواهد بود كه به جاي عدد 55 در ستون Widgets ، اكسل آن را بر 145 يعني جمع كل تقسيم كرده و سپس در 100 ضرب مي كند تا درصد را پيدا كند. جدول محوري حاصل شبيه شكل زير خواهد بود:

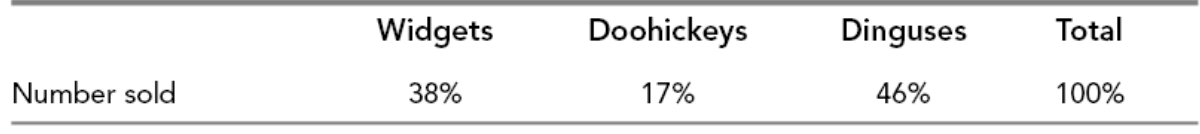

زماني كه شما مي خواهيد كه يك فيلد را به گونه اي غير از Normal تنظيم كنيد انتخاب نخست اين است كه كاري كنيد كه داده ها را به صورت ليست نشان دهد. سپس براي برخي انتخاب ها ، شما بايد انتخاب هايي را در فيلد اصلي و يا ليست آيتم اصلي انجام دهيد. بسيار مهم است كه بدانيد اين انتخاب ها چه معني دارند چرا كه براي كاربران اكسل غير معمول نيست كه يك جمعي را نشان دهند كه از چيز ديگري كه در ذهن شان بوده متفاوت باشد! ساده ترين گزينه هايي كه در ليست ديده مي شوند – ساده ترين به اين خاطر كه نيازي به انتخاب فيلد اصلي يا آيتم اصلي ندارند- عبارتند از:

- **Row of %** مقدار داده به صورت درصدي از جمع كل سطر.
- **Column of %** مقدار داده به صورت درصدي از جمع كل ستون.
	- **Total of % –** مقدار داده به صورت درصدي از جمع كل گزارش.

زماني كه شما Running Total در ليست Show data as را انتخاب مي كنيد ، شما بايد فيلد اصلي را نيز انتخاب كنيد. نتيجه حاصل جمع جاري را نشان خواهد داد-. به عبارت ديگر ، جمع همه داده هاي قبلي به اضافه مقدار فعلي ، تشكيل نتيجه براي اين داده را خواهند داد. ( در آمار به اين نوع جمع ، جمع تجمعي گفته مي شود زيرا با رفتن به جلو داده هاي ديگر به جمع فعلي اضافه مي شود. – مترجم-) براي مثال ، به داده هاي زير توجه كنيد:

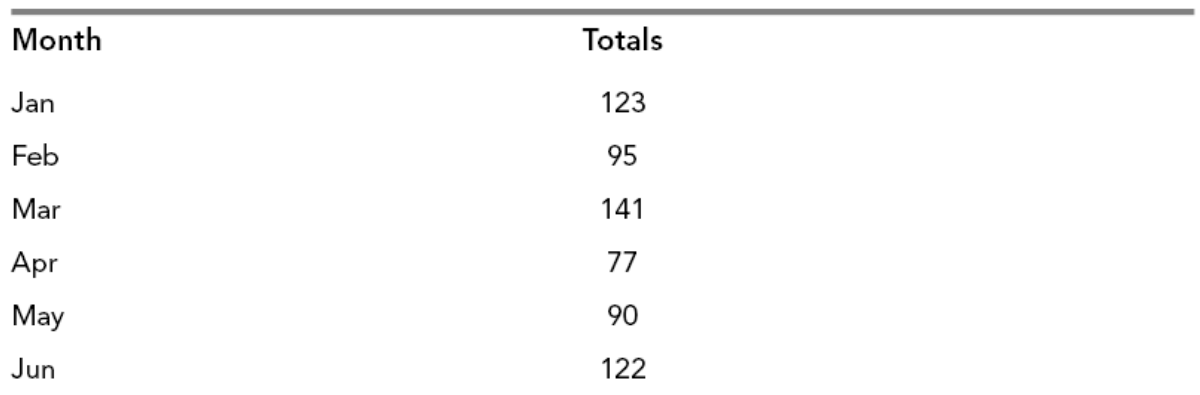

اگر اين داده هاي به صورت Running Total نشان داده شوند به اين صورت ديده خواهند شد:

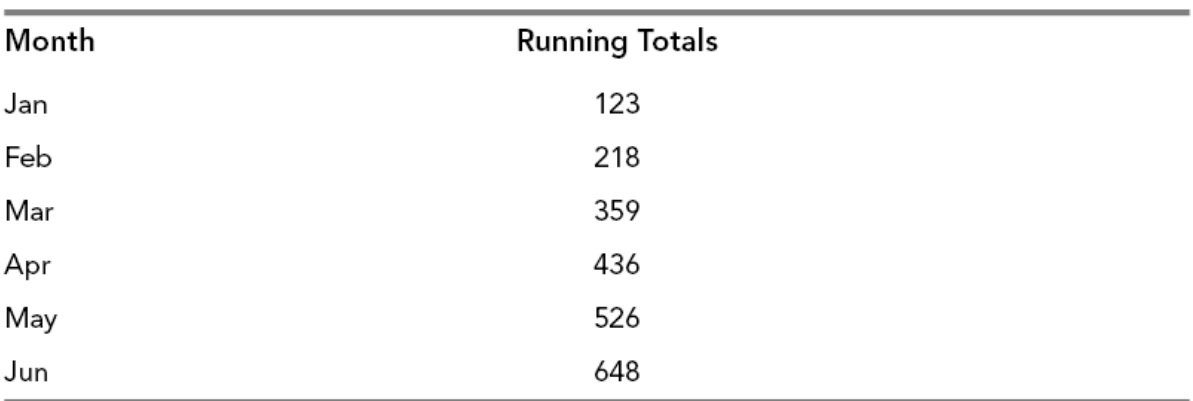

مقدار نشان داده شده براي Jan همانند حالت عادي است چرا كه هيچ داده هاي قبل از آن قرار ندارد. مقدار نشان داده شده براي Feb برابر است با مقدار Feb به اضافه مقدار Jan يعني 218=(123+95) . مقدار نشان داده شده براي Mar نيز برابر مقدار Feb به اضافه مقدار Mar است: 359= ( 141+218). و الي آخر.

گزينه هاي باقي مانده از ليست Show data as نيازمند تعيين فيلد اصلي و آيتم اصلي هستند:

- فيلد اصلي يكي از فيلدهاي موجود در جدول محوري است. ( اعم از اينكه به جدول محوري درگ شده باشند يا نه)
- آيتم اصلي مقداري براي فيلد ستون است. آن مي تواند مقداري خاص مانند (next (يا (previous (باشد كه آيتم بعدي يا قبلي را مورد استفاده قرار مي دهد.

محاسبات عبارتند از :

- **From Difference** مقدار تفاضل بين مقدار اصلي و مقدار فيلد يا آيتم اصلي را نشان مي دهد.
	- **Of % –** مقدار داده را به صورت درصدي از فيلد يا آيتم اصلي نشان مي دهد.
- **From Difference % -** مقدار تفاضل بين مقدار داده با مقدار فيلد يا آيتم اصلي را به صورت درصد نشان مي دهد.

گزينه آخر كه در ليست Show data as موجود است گزينه Index است. روش محاسبه آن براي نمايش مقادير به صورت زير است:

(( جمع كل ستون) × (جمع كل سطر)) / ((جمع كل جدول ) × (مقدار سلول ))

خش 5

# **اطلاعات بيشتري در مورد مولفه هاي جدول محوري**

شما در بخش قبل ديديد كه چگونه مولفه هاي جدول محوري ، قابليت ها و امكانات بسياري را براي شما مهيا مي كنند. اين بخش كار توضيح مولفه هاي جدول محوري را ادامه مي دهد، و نيز نشان مي دهد كه چگونه يك فيلد محاسباتي ايجاد كنيد، جزئيات را نشان دهيد يا پنهان كنيد و داده ها را گروه كنيد.

# **نكات و محل يافتن آنها**

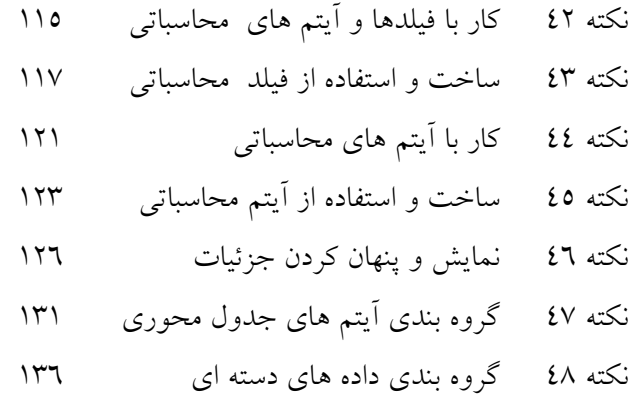

# كار با فيلدها و آيتم هاي محاسباتي

فيلد هاي محاسباتي اغلب با آيتم هاي محاسباتي اشتباه گرفته مي شود. تنها دليل آن مشابه بودن اسامي آنها نيست ، بلكه آنها در عمل نيز مشابه هم هستند. شما بايد تفاوت بين اين دو را تشخيص دهيد تا از آنها به طور موثري استفاده كنيد.

### فيلدهاي محاسباتي

يك فيلد محاسباتي مانند فيلدهاي ديگر موجود در جدول محوري عمل مي كند. اسم اين فيلد در ليست فيلدها ظاهر مي شود و شما مي توانيد آن را به هر جا كه بخواهيد ، درگ كنيد. اين فيلد فقط در جدول محوري ظاهر مي شود و تا زماني كه جدول محوري هست ادامه پيدا مي كند.

فرض كنيد كه داده هاي اصلي شما حاوي جمع كل فروش سالانه براي هر فروشنده باشد. سهم سود هر فروشنده به صورت %2 از كل فروش سالانه خودش محاسبه مي شود. جدول محوري شما بايد اين كار را انجام دهد. بايد بتواند جمع كل سالانه را براي هر فرد و ميزان %2 را براي پرداخت به هر فروشنده محاسبه كرده و در جدول محوري نشان دهد.

#### براي ايجاد يك فيلد محاسباتي ، اين مراحل را طي كنيد:

- .1 روي جايي از جدول محوري كليك كنيد تا مطمئن شويد كه آن فعال شده است.
- .2 گزينه Formula را از منوي PivotTable انتخاب كنيد. سپس Field Calculated را انتخاب نماييد. اكسل كادر محاوره اي Field Calculated Insert را نشان خواهد داد كه در شكل 1,5 نشان داده شده است.
	- .3 نامي را براي فيلد محاسباتي در كادر Name وارد كنيد.
		- .4 فرمول را براي محاسبه در كادر فرمول درج كنيد :
			- فرمول بايد با مساوي آغاز شود.
- آن مي تواند شامل عدد، پرانتز به صورت جفت، و عملگرها + ( جمع ) ، ( تفريق ) ، \* ( ضرب ) ، / ( تقسيم ) و ^ ( توان ).
- براي اضافه كردن فيلد فعلي به فرمول ، روي نام فيلد در ليست فيلد كليك كنيد و روي Add كليك كنيد.
	- .5 زماني كه فرمول كامل شد ، روي دكمه Add كليك كنيد تا فيلد به ليست فيلد اضافه شود.
- .4 روی OK كليک كنيد تا كادر محاوره اي بسته شود. هم اكنون فيلد در ليست فيلدها ظاهر شده و در ناحيه داده هاي جدول محوري نيز به طور خودكار وارد شده است.

OLAP ؟ متاسفم ، فرمولي براي شما نداريم

اگر جدول محوري شما بر اساس داده هاي OLAP بنا شده باشد شما نمي توانيد براي آن فيلد يا آيتم محاسباتي ايجاد كنيد.

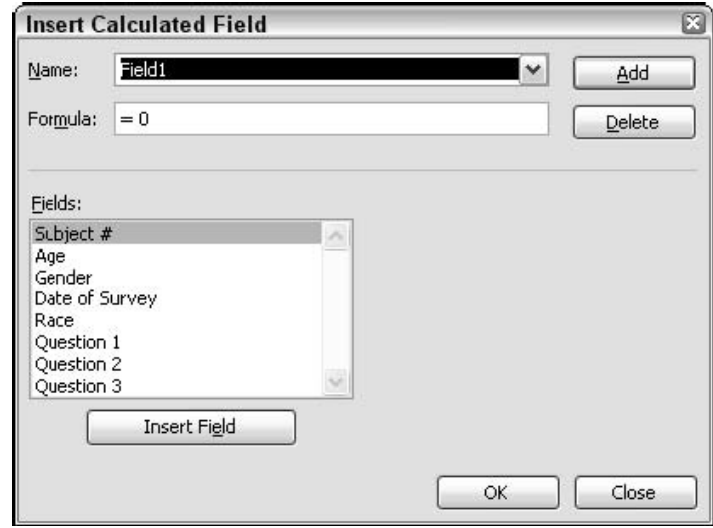

شکل ۱.۵: شما از کادر Insert Calculated Field برای تعریف یک فیلد محاسباتی استفاده می کنید.

يك فيلد محاسباتي مي تواند بر اساس هر فيلدي در منبع داده هاي اصلي همانند ديگر فيلدهاي محاسباتي بنا شود. براي مثال به فرمول زير كه براي فيلد محاسباتي است توجه كنيد:

=(ProductTaotal+ServiceTotal)\*.1

فرمول مقادير ProductTotal و ServieceTotal را با هم جمع كرده و نتيجه را در 0,1 ضرب مي كند. فيلدهاي ProductTotal و ServieceTotal مي توانند فيلدي در منبع داده ها بوده يا در فيلد محاسباتي ديگري باشند.

شما از كادر محاوره اي Field Calculated Insert براي حذف يك فيلد محاسباتي نيز استفاده مي كنيد. كادر محاوره اي را همان طوري كه قبلا توضيح داديم باز كنيد. سپس فيلد محاسباتي موجود در كادر Name را انتخاب كرده و يكي از كارهاي زير را انجام دهيد:

- براي حذف فيلد محاسباتي روي دكمه Delete كليك كنيد.
- براي تغيير فيلد محاسباتي ، فرمول را ويرايش كنيد و سپس روي دكمه Add كليك نماييد.

## ساخت و استفاده از فيلد محاسباتي

براي اين قسمت ما از داده هاي شكل 2,5 استفاده خواهيم كرد. اين داده ها حاوي بيشترين و كمترين مقدار براي آب دهي يك رودخانه در دو نقطه مختلف است.اين داده ها در كارپوشه xls.RiverHeights قرار دارد. اولين قدم در ايجاد فيلد محاسباتي ايجاد جدول محوري است.

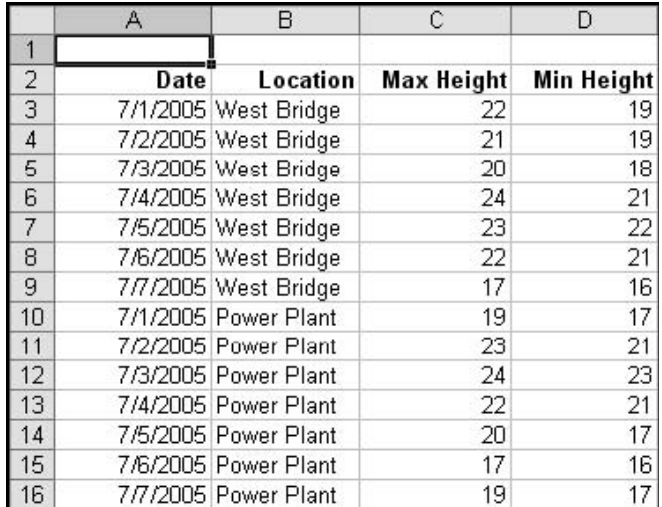

**شكل 5 2. : داده هاي نمونه مقادير رودخانه.** 

- .1 ناحيه 16D2:A را انتخاب كنيد.
- .2 گزينه Report PivotChart and PivotTable D Data را انتخاب كنيد تا معجزه گر باز شود.
	- .3 معجزه گر را بر اساس تنظيمات پيش فرض كامل كنيد.
- .4 زماني كه جد.ل محوري خالي نشان داده شد ، فيلد Date را از ليست فيلدها به قسمت سطر درگ كنيد.
	- .5 فيلد Location را به قسمت ستون درگ كنيد.
	- .6 هر دو فيلد Heights Max و Heights Min را به قسمت داده ها درگ كنيد.

در اين مرحله گزارش جدول محوري شبيه شكل 3,5 خواهد بود. شايد شما برخي تغييرات را ضروري بدانيد، اما شما بايد ابتدا فيلد محاسباتي را ايجاد و به جدول محوري اضافه كنيد.

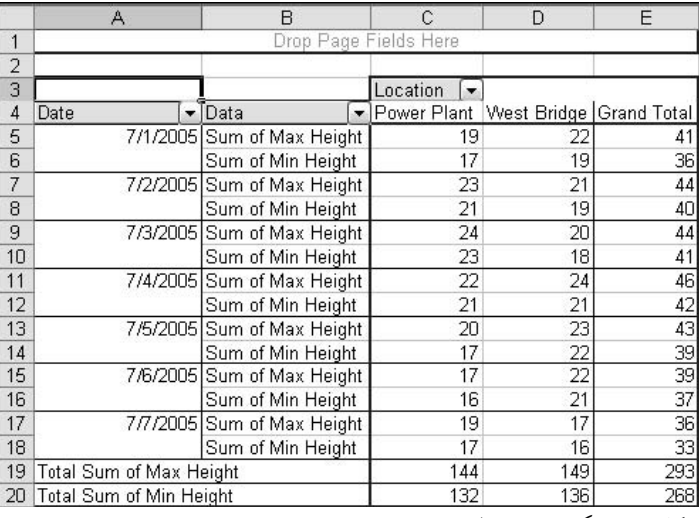

**شكل 5 3. : گزارش جدول محوري نهايي.** 

حال شما متوجه مي شويد كه مشتري از شما داده ها را بر حسب متر مي خواهد، و داده هاي شما بر حسب فوت مي باشند. اينجا محلي عالي براي بكار بردن فيلد محاسباتي است. حال به مراحل كار توجه كنيد:

- .1 با كليك در جايي از جدول محوري از فعال بودن آن مطمئن شويد.
- .2 از منوي جدول محوري گزينه Formula را انتخاب كنيد و سپس Field Calculated را انتخاب نماييد. اكسل كادر محاوره اي Field Calculated Insert را ظاهر خواهد ساخت كه در شكل 4,5 ديده مي شود.
	- .3 در كادر Name تايپ كنيد:( M ( Height Max

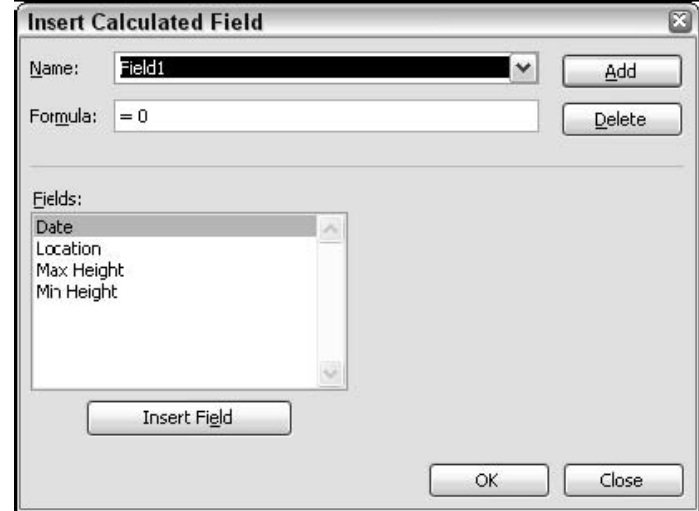

**شكل 5 4. : كادر محاوره اي Field Calculated Insert فيلدهاي جدول محوري را ليست مي كند.** 

.4 در كادر فرمول كليك كنيد و Backspace را فشار دهيد تا صفر پاك شود. دقت كنيد كه علامت مساوي را درج كرده باشيد.

- .5 درج كنيد : \*0,3048
- .6 در ليست فيلدها روي فيلد Height Max كليك كنيد.
- .7 روي دكمه Field Insert كليك كنيد. نام فيلد Height Max درون كوتيشن مارك در فرمول وارد خواهد شد. در اين نقطه كادر محاوره اي Field Calculated Insert شبيه شكل 5,5 خواهد بود.
- دوي  $\rm OK$  كليك كنيد تا كادر محاوره اي بسته شود و فيلد تازه تعريف شده را به جدول محوري اضافه  $\rm \sim 4$ كنيد.
- .9 مراحل 2 تا 8 را براي فيلد heights Minimum براي متر تكرار كنيد. نام فيلد ( M ( Height Min خواهد بود و شما از فرمول مشابه اي استفاده خواهيد كرد با اين فرق كه از فيلد (M ( Height Min به جاي ( Min Height ( M استفاده خواهيد كرد.

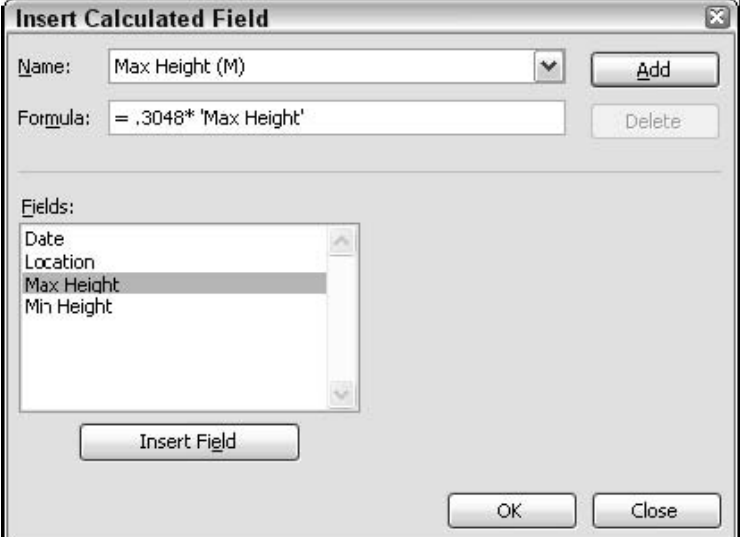

.<br>شکل ۵.۰ : کادر محاوره ای Insert Calculated Field پس از اینکه فیلد maximum height به صورت متر تعریف شده است.

در اين نقطه جدول محوري شما شبيه شكل 6,5 خواهد بود. جدول محوري شامل دو فيلد محاسباتي است كه شما آنها را ايجاد كرديد. شما مي توانيد با اين فيلدها مانند فيلدهاي معمولي ديگر رفتار كنيد. مثلا تعداد رقم هاي اعشاري آن را كنترل كنيد يا نام فيلد را تغيير دهيد:

#### بخش 5 : اطلاعات بيشتري در مورد مولفه هاي جدول محوري

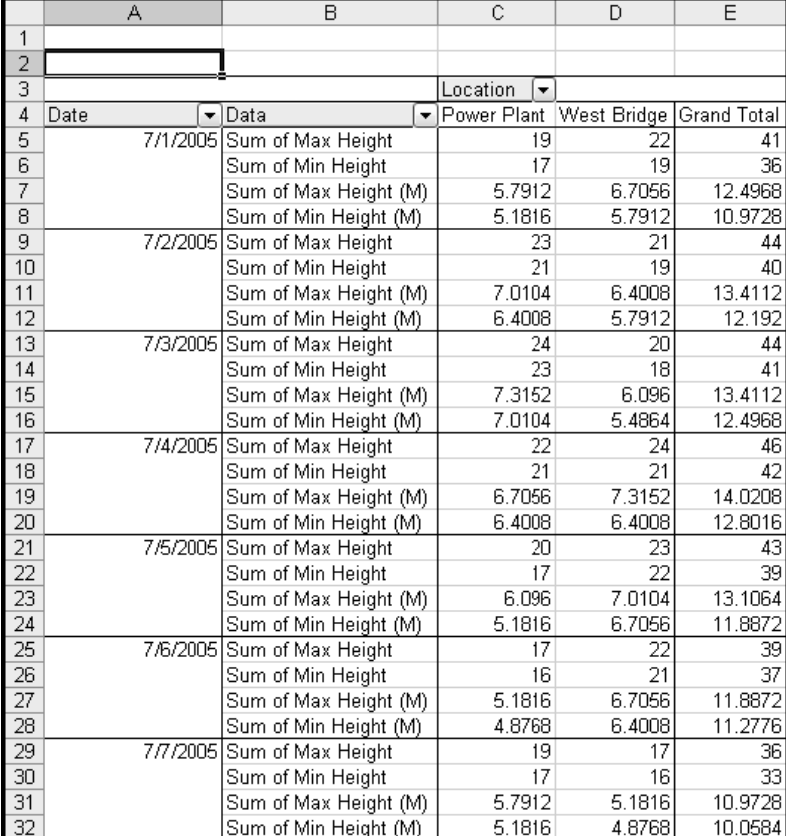

**شكل 5 6. : جدول محوري پس از تعريف دو فيلد محاسباتي.** 

- ا. روى عنوان فيلد ( Sum of Max Height ( M كليك كنيد.
- .2 از منوي جدول محوري گزينه Setting Field را انتخاب كنيد تا كادر محاوره اي setting Field باز شود.
	- .3 نام فيلد را به ( M ( Height Maximum تغيير دهيد.
	- .4 روي دكمه Number كليك كنيد تا كادر محاوره اي Cells Format باز شود.
		- .5 شكلبندي عدد را با يك رقم اعشار انتخاب كنيد.
		- .<br>٦. روي OK دوبار كليك كنيد تا به كاربرگ برگرديد.
- .7 اين مراحل را براي فيلد ( M ( Height Min of Sum تكرار كنيد نام آنرا به (M (Height Minimum تغيير دهيد و شكلبندي مشابه اي را اعمال كنيد.

مرحله آخر شامل حذف قسمتهاي غير ضروري از جدول است. شما ديگر به داده هاي قبلي در واحد Feet نياز نداريد. همچنين ديگر نيازي به محاسبات  $\rm Grand\ Total$  در ستون  $\rm E$  و يا در پايين جدول محوري نداريد. مراحل مورد نياز عبارتند از :

- .1 گزينه Options PivotTable را از منوي جدول محوري انتخاب كنيد.
- .كنيد فعال غير را Grand Total for Column و Grand Total for Row هاي گزينه .2

نكته 44 : كار با آيتم هاي محاسباتي

- . وي  $\rm OK$  كليك كنيد.  $^\star$
- .4 روي هر سلول در فيلد Height Max of Sum كليك كنيد.
- .5 از منوي جدول محوري گزينه Setting Field را انتخاب كنيد.
	- .6 روي دكمه Hide كليك كنيد.
- .7 مراحل 4 تا 6 را براي فيلد Height Min of Sum تكرار كنيد.

گزارش نهايي شما در شكل 7,5 نشان داده شده است. كه تنها دو فيلد را نشان مي دهد ، كه اين همان چيزي است كه مي خواستيد. فيلدهاي اصلي هنوز هم موجودند اما نشان داده نمي شوند. اگر داده هاي اصلي تغيير كنند فيلدهاي محاسباتي نيز تغيير مي كنند تا اين تغيير را منعكس كنند.

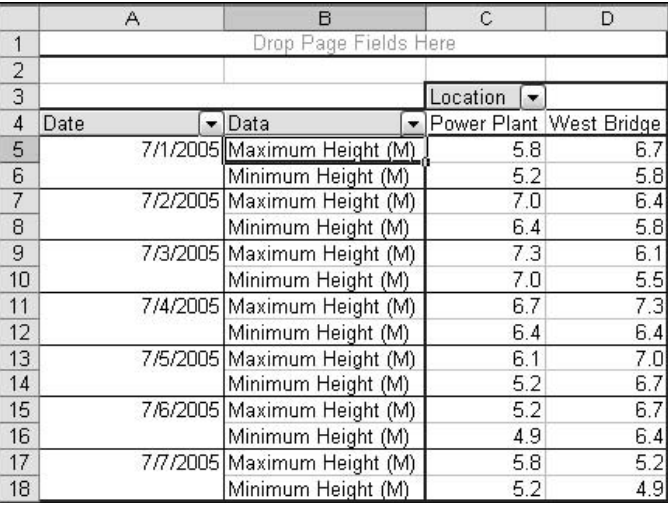

**شكل 5 7. : جدول محوري نهايي كه تنها دو فيلد را نان مي دهد.** 

## كار با آيتم هاي محاسباتي

همان طوري كه ديديد ، فيلد محاسباتي ، محاسبات را بر روي داده ها در فيلد موجود انجام مي دهد. يك آيتم محاسباتي ، به عبارت ديگر ، محاسبات را در يك يا چند آيتم در يك فيلد انجام مي دهد. پس تفاوت در كجاست ؟ يك آيتم يك مقدار مستقل در فيلد است. در داده هاي اصلي ممكن است كه شما فيلدي به نام Department داشته باشيد كه درون آن آيتم هايي چون Accounting ، Design ، Maintenance و غيره وجود داشته باشد. براي ايجاد يك آيتم محاسباتي ، مطمئن شويد كه جدول محوري فعال است. روي سلولي كليك كنيد كه متعلق به فيلدي است كه بر مبناي آن خواهد بود. آيتم محاسباتي در سطر زير جايي كه شما كليك مي كنيد ايجاد خواهد شد. سپس منوی جدول محوری را باز كنيد و گزينه Formulas \$ Calculated Item را انتخاب كنيد. اكسل كادر محاوره اي Insert Calculated Item را باز خواهد كرد كه در شكل ۸٫۵ نشان داده شده است. به عنوان كادر محاوره اي توجه كنيد كه مشخص كننده فيلد مورد استفاده فعلي است مثلا در اين شكل فيلد Month .

#### بخش 5 : اطلاعات بيشتري در مورد مولفه هاي جدول محوري

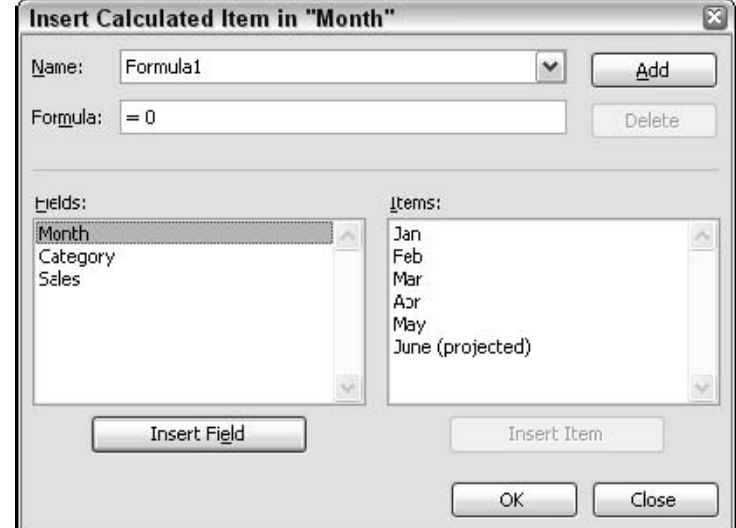

.<br>شکل ۸.۵ : شما از کادر محاوره ای Insert Calculated Item برای تعریف یک آیتم محاسباتی استفاده می کنید.

#### اول از گروه بندي خارج كنيد

اگر آيتم هاي فيلد گروه شده باشند ( گروه بندي بعدا در اين بخش توضيح داده مي شود ) ، شما بايد قبل از ايجاد آيتم محاسباتي آنها را از گروه بندي خارج كنيد.

- .1 روي گروه راست كليك كنيد.
- .2 از منوي باز شده گزينه Outline and Group را انتخاب كنيد.
	- .3 روي Ungroup كليك كنيد.

اگر بخواهيد مي توانيد بعد از ايجاد آيتم محاسباتي ، دوباره آنها را با هم گروه كنيد.

در قسمت پايين كادر محاوره اي ليست Fields ، ليستي از فيلدهاي موجود در جدول محوري را نشان مي دهد. وقتي كه شما فيلدي را از اين ليست انتخاب مي كنيد ، ليست آيتم ها ، آيتم هاي موجود براي آن فيلد را نمايش مي دهد. اين شايد كمي گيج كننده باشد ، چرا كه اين كادر محاوره اي به شمال اجازه مي دهد تا چيزهايي را در فرمول وارد كنيد كه نمي توان از آنها استفاده كرد. براي مثال ، شما هرگز از دكمه Field Insert استفاده نخواهيد كرد زيرا آيتم هاي محاسباتي بر اساس فيلد هستند نه بر اساس آيتم ها. به همين صورت شما نمي توانيد آيتم ها را از فيلدهاي ديگري غير از يكي وارد كنيد ( يك فيلدي كه قبل از باز كردن كادر محاوره اي انتخاب كرده ايد.) خوشبختانه اكسل با نشان دادن پيغامي از ورود آيتم هاي اشتباه به فرمول جلوگيري مي كند ، چه در هنگام درج آيتم اشتباه و يا در هنگام بستن كادر محاوره اي. براي تكميل آيتم محاسباتي ، اين مراحل را كامل كنيد . در بسياري از موارد اين مراحل شبيه مراحل ايجاد فيلد

محاسباتي است.

نكته 45 : ساخت و استفاده از آيتم محاسباتي

- .1 در كادر Name نام آيتم محاسباتي را درج كنيد. اين نامي است كه در جدول محوري ظاهر خواهد شد.
	- .2 فرمول را براي آيتم محاسباتي در كادر Formula درج كنيد:
		- فرمول بايد با علامت مساوي آغاز شود.
- آن مي تواند شامل اعداد ، پرانتزها بصورت جفت ، و عملگرهايي مثل + ( جمع ) ، ( تفريق ) ، \* ( ضرب ) ، / ( تقسيم ) و ^ ( توان ).
- براي اضافه كردن يك آيتم به فرمول ، روي نام آيتم در ليست آيتم ها كليك كنيد و سپس روي دكمه Item Insert كليك كنيد.
- .3 زماني كه فرمول كامل شد ، روي دكمه Add كليك كنيد و سپس روي دكمه OK كليك كنيد تا آيتم محاسباتي به جدول محوري اضافه شود.

ساخت و استفاده از آيتم محاسباتي

اين قسمت از داده هاي موجود در شكل ۹٫۵ استفاده مي كند. اين داده ها ، در كارپوشه SalesProjection.xls يافت مي شوند كه شامل داده هاي فروش كلي پنج ماه است. مراحل اوليه براي ايجاد جدول محوري مبنا عبارتند از:

- .1 كارپوشه را باز كنيد.
- .2 ناحيه 27C2:A را انتخاب كنيد.
- .3 از منوي Data گزينه Report PivotChart and PivotTable را انتخاب كنيد.
	- .4 معجزه گر را با تائيد تنظيمات پيش فرض در هر مرحله ، تكميل كنيد.
- .5 زماني كه جدول محوري نمايش داده مي شود ، فيلد Month را به قسمت Row درگ كنيد.
	- .6 فيلد Sales را به قسمت داده ها درگ كنيد.

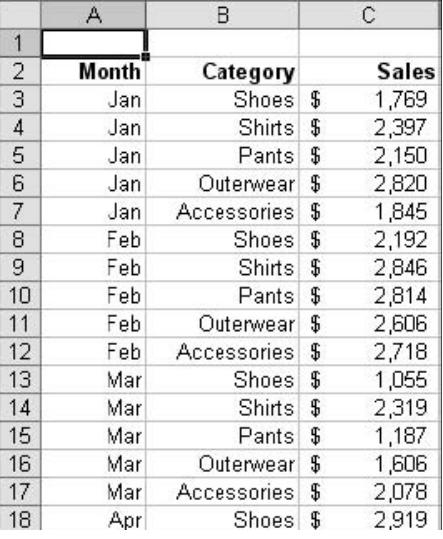

**شكل 5 9. : داده هاي نمونه فروش.** 

- .7 روي دكمه Sales of Sum دوبل كليك كنيد تا كادر محاوره اي Setting Field براي آن فيلد باز شود.
	- .8 روي دكمه Number كليك كنيد تا كادر محاوره اي Cells Format نمايش داده شود.
		- .9 شكلبندي Currency را انتخاب كنيد و تعداد رقم اعشار را صفر رقم تعيين كنيد.
			- .<br>۱۰. روی  $\rm OK$  دوبار كليک كنيد.

در اين مرحله جدول محوري شبيه شكل 10,5 خواهد بود.

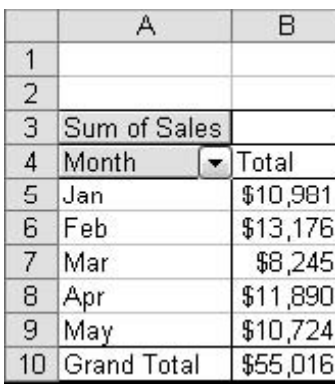

**شكل 5 10. : جدول محوري مبنا ، مجموع فروش را براي هر ماه نشان مي دهد.** 

مرحله بعدي تعريف يك آيتم محاسباتي است كه فروش مربوط به June را نشان دهد. در سالهاي پيشين فروش در ماه June به %120 ميانگين فروش در دو ماه قبلي يعني April و May رسيده است. حال نحوه تعريف آن آيتم محاسباتي:

- .1 روي سلول May در جدول محوري كليك كنيد. اكسل آيتم محاسباتي را در زير اين سطر درج خواهد كرد.
- .2 از منوي جدول محوري گزينه Item Calculated D Formulas را انتخاب نماييد تا كادر محاوره اي .شود ظاهر Insert Calculated Item
	- .3 در كادر Name وارد كنيد : ( projected ( June.
	- .4 در كادر فرمول كليك كرده و صفر را پاك كنيد ( علامت مساوي را باقي بگذاريد ).
		- .5 بعد از علامت مساوي وارد كنيد : )\*.5
		- .6 در ليست فيلدها روي Month كليك كنيد.
			- .7 در ليست آيتم ها روي May كليك كنيد.
		- .8 روي Item Insert كليك كنيد تا آيتم به فرمول وارد شود.
			- .9 يك علامت به اضافه درج كنيد.
			- .10 روي Apr در ليست آيتم ها كليك كنيد.

.11 روي Item Insert كليك نماييد تا Apr به فرمول وارد شود. .12 درج كنيد 1,2\*( كادر محاوره اي بايد شبيه شكل 11,5 باشد.

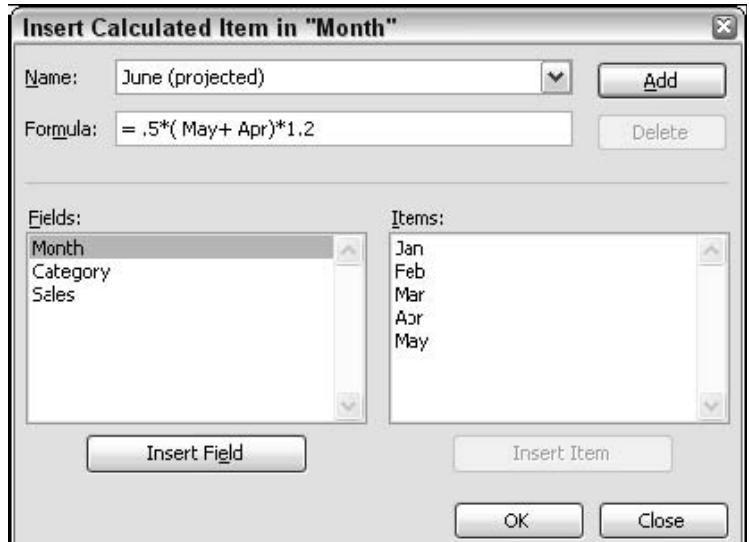

.<br>شکل ۱۱. د کادر محاوره ای Insert Calculated Item بعد از تعریف اَیتم محاسباتی برای فروش ماه June.

.13 روي Add و سپس روي OK كليك كنيد.

اكسل آيتم محاسباتي را به گزارش جدول محوري اضافه مي كند ، همان طور كه در شكل 12,5 ديده مي شود.

|                |                       | B        |  |
|----------------|-----------------------|----------|--|
| 1              | Drop Page Fields Here |          |  |
| $\overline{2}$ |                       |          |  |
| $\bar{3}$      | Sum of Sales          |          |  |
| $\overline{4}$ | Month                 | Total    |  |
| $\overline{5}$ | Jan                   | \$10,981 |  |
| 6              | Feb                   | \$13,176 |  |
| 7              | Mar                   | \$8,245  |  |
| 8              | Apr                   | \$11,890 |  |
| $\overline{9}$ | May                   | \$10,724 |  |
| 10             | June (projected)      | \$13,568 |  |
| 11             | <b>Grand Total</b>    | \$68,584 |  |

**شكل 5 12. : آيتم محاسباتي نمايش داده شده در گزارش جدول محوري.** 

قبل از اينكه شما اين قسمت را به پايان برسانيد بهتر است كه از امكانات ديگر آيتم هاي محاسباتي مطلع شويد. در گزارش جدول محوري در مثال پيش فيلد Category در جدول محوري بكار نرفته بود براي همين جدول محوري به سادگي بر اساس هر ماه جمع شده بود. چه مي شد اگر شما فيلد Category را نيز به جدول محوري اضافه مي كرديد؟ خودتان انجام دهيد. تمام كاري كه بايد بكنيد اين است كه فيلد Category را از ليست فيلدها انتخاب كرده و به قسمت ستون درگ كنيد. حال جدول محوري شبيه شكل 13,5 خواهد بود. آيتم محاسباتي به طور خودكار در طول همه ستونها گسترده مي شود.

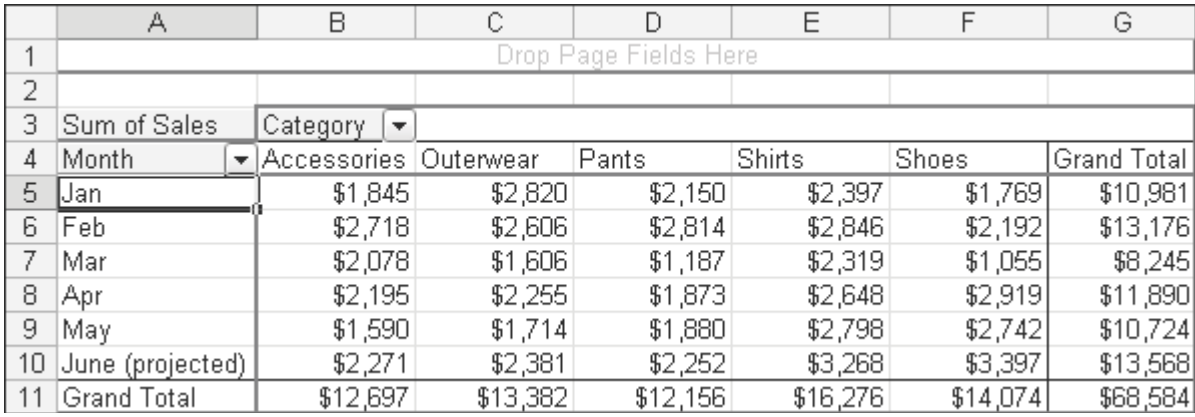

شکل ۱۳. ۵ : زمانی که شما فیلد Category را به قسمت ستون درگ کنید ، آیتم محاسباتی به طور خودکار در هر ستون وارد می شود

در چنين موردي ، كه آيتم محاسباتي در بيش از يك سلول نشان داده مي شود ، شما مي توانيد آيتم محاسباتي را به طور جداگانه تغيير دهيد. نشانگر اكسل را روي آيتم محاسباتي جدول محوري ببريد . يعني سلولهاي 10B تا 10F. نوار فرمول ، فرمولي را كه براي محاسبه آيتم محاسباتي تعيين كرده ايد نشان مي دهد:

 $=$ .0\*(May+Apr)\*1,7

فرض كنيد كه بخواهيم كه در همه فرمول بكار رفته براي آيتم محاسباتي ستون Pants مثال قبل به جاي 1,2 از 1,4 استفاده كنيم. تنها كاري كه بايد بكنيد اين است كه به سلول 10D برويد و كليد 2F را فشار دهيد و فرمول را ويرايش كنيد و تغييرات دلخواه را اعمال نماييد.

نمايش و پنهان كردن جزئيات

گزارشهاي جدول محوري به شما اين امكان را مي دهد كه بنا بر نياز شما جزئيات بيشتر و يا كمتري را نمايش دهد.

## مشاهده جزئيات براي آيتم داده ها

مشاهده جزئيات براي آيتم داده ها چيزي شبيه به كليک براي جزئيات<sup>۲۳</sup> است. زمان<sub>ی</sub> که شما براي ديدن جزئيات روي يك سلول جدول محوري دوبل كليك مي كنيد ، اكسل داده هايي را كه باعث ايجاد اين نتيجه در جدول محوري شده اند ، در كاربرگي جديد نشان مي دهد. براي استفاده از اين ويژگي بايد مطمئن شويد كه گزينه آن فعال باشد براي اينكار كادر محاوره اي Options را باز كنيد تا به فعال بودن اين ويژگي پي ببريد.

 $\overline{a}$ 

جهت انجام كليك براي جزئيات ، روي سلول حاوي داده دوبل كليك كنيد. اكسل داده هاي مربوط به آن را در كاربرگي جديد ارائه مي دهد. شكل 14,5 مثالي را كه در بخشهاي قبلي ديديد نشان مي دهد. كارپوشه xls.SalesBySalesRep .دوبل كليك روي سلول T.J , Baker كاربرگي را ايجاد مي كند كه حاوي جزئيات مربوط به آن است كه در سمت راست شكل ديده مي شود. شما مي توانيد ببينيد كه همه اين داده ها مربوط به .هستند Baker J.T

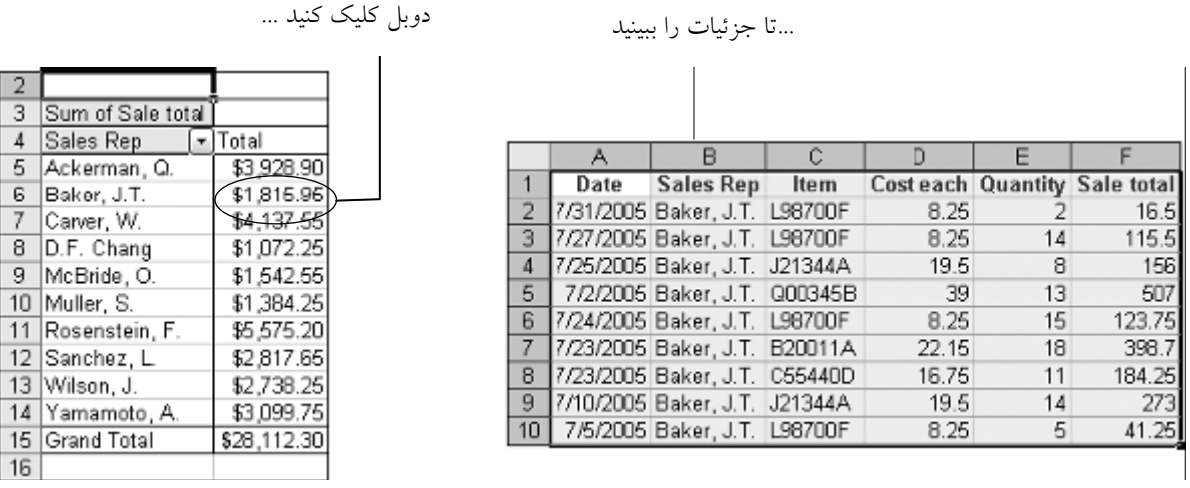

شکل ۱٤.٥ : دوبل کلیک روی یک سلول داده (چپ) باعث ایجاد کاربرگ جزئیات شده است (راست).

براي حذف داده هاي جزئي كاربرگي كه آنها در آن هستند را حذف كنيد. ( گزينه Sheet Delete را از منوي Edit انتخاب نماييد.)

مشاهده جزئيات براي آيتم هاي فيلد

براي كنترل جزئيات يك فيلد ، روي دكمه فيلد راست كليك كنيد و گزينه Detail Show and Group را انتخاب كنيد، و سپس گزينه Detail Hide يا Detail Show را انتخاب نماييد. همچنين مي توانيد از دكمه هاي موجود در جدول محوري براي اين كار استفاده كنيد.

نشان دادن يا پنهان نمودن جزئيات يك فيلد داراي اثرات متفاوتي بر حسب محل قرار گيري فيلد مي باشد. اگر جدول محوري داراي دو يا چند فيلد سطر باشد و فيلد مورد نظر يك فيلد دروني نباشد ، پنهان نمودن جزئيات باعث فروپاشي همه فيلدهاي بعد از فيلد دروني خواهد شد. من در اينجا در مورد فيلدهاي سطري صحبت مي كنم اما مشابه اين در مورد فيلدهاي ستوني نيز برقرار است. يك مثال اين مطلب را واضح مي كند. قسمت بالاي شكل 15,5 جدول محوري را نشان مي دهد كه شما قبلا بر اساس داده هاي xls.TestScore ايجاد كرديد. اگر شما جزئيات را براي فيلد Gender پنهان كنيد فيلد دروني يعني Age Group متلاشي شده و جدول محوري شبيه قسمت پاييني شكل 15,5 خواهد بود. نشان دادن جزئيات براي فيلد Gender اوضاع را به حالت عادي در خواهد آورد.

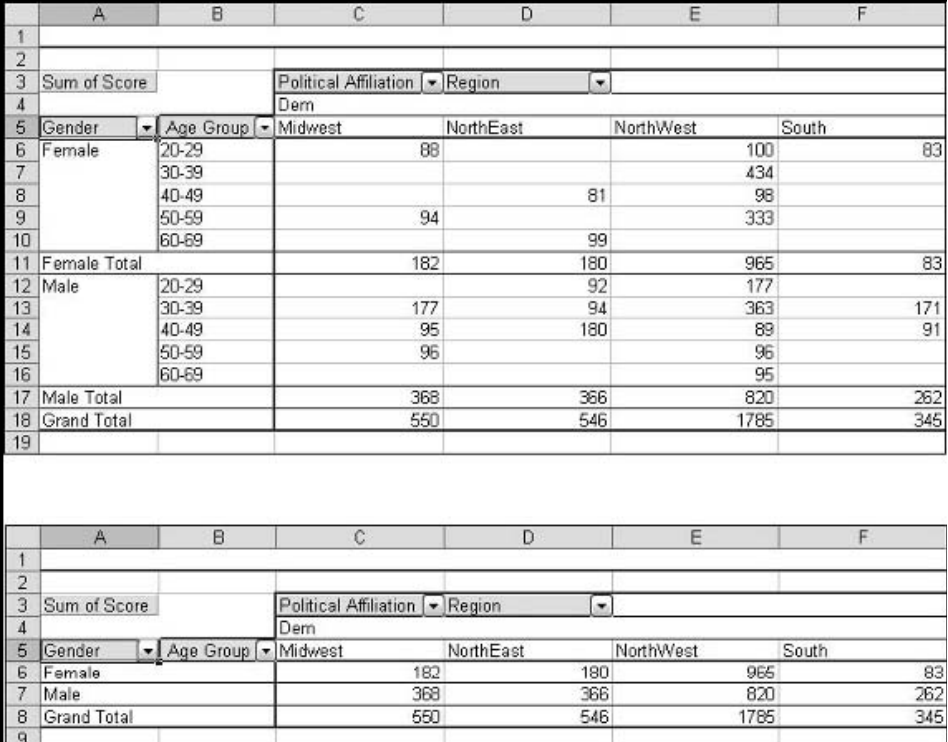

.<br>شکل ۱۵. ۵ : گزارش جدول محوری قبل (بالا) و بعد از (یایین) اینکه جزئیات فیلد Gender ینهان شده اند.

در شكل 15,5 جزئيات فيلد Group Age پنهان شده است ، اما دكمه فيلد همچنان ديده مي شود. شما باز هم مي توانيد اين ليست را باز كنيد و جدول محوري را بر اساس اين فيلد فيلتر كنيد. در موارد ديگر پنهان كردن جزئيات اثرات زير را دارد:

- اگر فيلد دروني باشد ، پنهان كردن جزئيات آن اثري مشابه پنهان كردن فيلد والد آن دارد ( در مثال قبلي ). براي نشان دادن دوباره جزئيات بايد گزينه Show Detail را براي فيلد والد انتخاب كنيد.
	- اگر فيلد تنها فيلد سطري موجود باشد ، پنهان كردن جزئيات هيچ تاثيري ندارد.

زماني كه شما گزينه Show Detail را براي فيلد دروني يا تنها فيلد موجود انتخاب مي كنيد، اكسل ليستي از فيلدهاي موجود را نشان مي دهد كه يا بخشي از جدول محوري هستند يا به جدول اضافه نشده اند. البته آن ليستي از فيلدهايي كه به نواحي درگ شده اند نيست.اين مورد براي جدول محوري TestScore در شكل 16,5 نشان داده شده است.

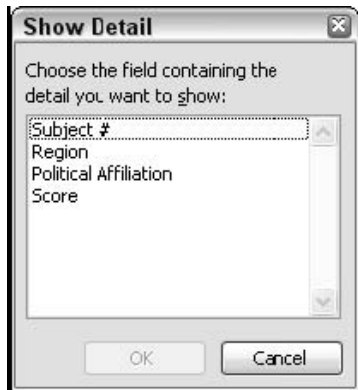

شکل ۵ .۱۲ : نشان دادن جزئیات برای یک فیلد درونی یا هر فیلد دیگری به معنی اضافه کردن یک فیلد به سطر یا ستون است.

زمانی كه شما فیلدی را از این لیست انتخاب كردید و روی  $\rm{OK}$  كلیک نمودید، اكسل فیلد را به قسمت سطر به عنوان فيلد دروني وارد مي كند:

- اگر فيلد جزئي از جدول محوري باشد، اثر آن مانند جدول بندي يك جدول محوري مي باشد. فيلد از محل فعلي آن ( براي مثال ، قسمت ستون ) به محل جديد در قسمت سطر به عنوان فيلد دروني منتقل مي شود.
- اگر فيلد جزئي از جدول محوري نباشد ، به سادگي به صورت يك فيلد دروني به جدول محوري اضافه مي شود.

اين مورد در شكل 17,5 نشان داده شده است. در بالا جدول محوري اصلي ديده مي شود. در پايين جدول محوري را پس از نشان دادن جزئيات فيلد Group Age و انتخاب ستون # Subject مي بينيد.

## مشاهده جزئيات در گزارشهاي OLAP

موارد در مورد جدول محوري با داده هايي بر مبناي OLAP كمي متفاوت است. براي نمايش يا پنهان كردن جزئيات كم اهميت ، روى نام فيلد كليك كنيد و از نوار ابزار جدول محوري روي دكمه Show Detail يا Hide Detail كليك كنيد.

براي پنهان كردن جزئيات سطح بالا ، روي دكمه سطح پايين ترين فيلدي كه مي خواهيد آن را پنهان كنيد ، راست كليك كنيد و از منوي باز شده گزينه Levels High را انتخاب كنيد. سطح انتخاب شده به همراه سطوح بالاتر از آن پنهان خواهند شد. براي نمايش دوباره سطوح بالا ، روي هر فيلدي راست كليك كنيد و از منوي باز شده گزينه Levels Show را انتخاب نماييد.

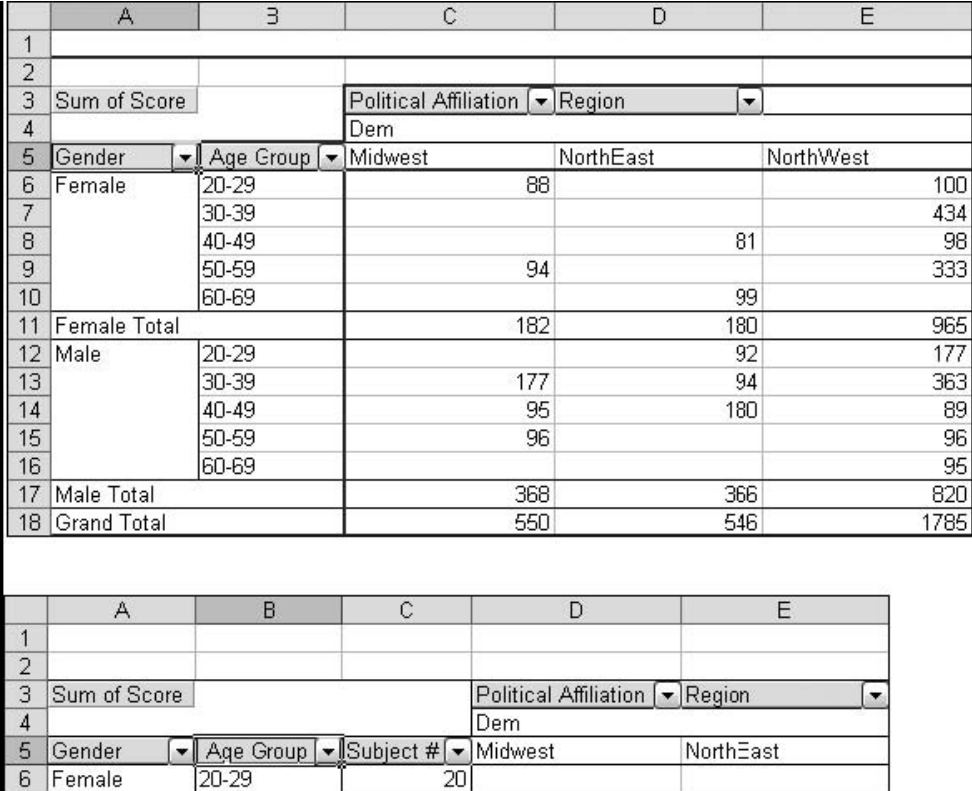

27

32

37

51 56

67 83 85

90

100

88

 $\overline{88}$ 

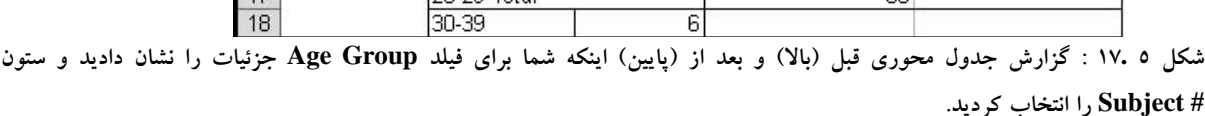

 $\frac{20-29 \text{ Total}}{30-39}$ 

6 Female

 $\overline{7}$  $\overline{8}$ 

 $\frac{1}{9}$ 

 $\frac{10}{11}$ 

 $\frac{12}{13}$   $\frac{13}{14}$ 

 $15$ 

 $\frac{16}{17}$ 

جدول محوري بر اساس داده هاي OLAP شما را قادر مي سازد كه برخي خصوصيات فيلد را پنهان كنيد:

- .1 روي فيلدي كه مي خواهيد خصوصيات آن را پنهان يا آشكار سازيد ، كليك نماييد.
- .2 از منوي جدول محوري گزينه Fields Property را انتخاب كنيد تا كادر محاوره اي Property Fields ظاهر شود.
	- .3 از ليست properties Choose ، روي سطحي كه مايل به نمايش آن هستيد كليك كنيد.
		- .4 روي نام فيلدهاي خصوصيات كه مي خواهيد نمايش داده شوند ، دوبل كليك كنيد.
- .5 در كادر display to Properties ، روي نام فيلد خصوصيات كليك كنيد و با استفاده از دكمه هاي بالا و پايين محل قرار گيري آن را در گزارش تنظيم كنيد.

.باشد فعال Show Fields for Dimension in Outline Form گزينه كه كنيد دقت .6

.7 روي  $\rm OK$  كليك كنيد.

آيا نمي توانيد فيلدهاي خصوصيات را ببينيد؟

اگر فيلدهاي خصوصيات كه براي نمايش انتخاب شده اند ، ديده نمي شوند احتمالا به خاطر اين است كه سطحي كه براي پنهان كردن انتخاب كرده ايد بالاتر از سطح فيلد خصوصيات است. روي فيلد كليك كنيد و سپس روي دكمه Detail Show در نوار ابزار جدول محوري كليك كنيد.

گروه بندي آيتم هاي جدول محوري

اكسل اين امكان را به شما مي دهد كه آيتم ها را در جدول محوري گروه بندي كنيد، كه سطح ديگري از آناليز را براي برخي موارد مهيا مي كند. براي نمونه ، داده هاي شما براي مردم مختلف است و سن يكي از اين داده ها است. ايم مقدار در بين محدوده هايي قرار مي گيرد مثلا ١٨ تا ٣٥. با استفاده از دستور Group مي توانيد سه گروه زير را ايجاد كنيد :

گروه 1 : 18 تا 35 گروه 2 : 36 تا 49 گروه 3 : 50 تا 65

جدول محوري داده ها را بر اساس گروه هاي تعريف شده جمع بندي مي كند. شما حتي مي توانيد داده ها غير عددي را نيز گروه بندي كنيد. فرض كنيد داده هاي فروش شما داراي نام شهر نيز باشد ، و شما بخواهيد داده ها را بر حسب ناحيه آناليز كنيد. شما مي توانيد گروه ها را طوري تعريف كنيد كه حاوي شهرهاي بخصوصي باشد مثل گروه هاي زير :

> Boston, Hartford, New York :Northeast Atlanta, Miami, Charleston :South Chicago, Toledo, Omaha :Midwest

جزئيات گروه بندي بسته به نوع داده هايي است كه مي خواهيد گروه شوند، كه در ادامه خواهيد ديد. براي هر فيلدي ، شما با راست كليك روي دكمه فيلد به گروه بندي داده ها مي پردازيد به اين صورت كه از منوي باز شده گزينه Detail Show and Group را انتخاب مي كنيد و سپس از منوي بعدي گزينه Group را انتخاب مي نماييد. اكسل كادر محاوره اي Grouping را نشان خواهد داد. براي لغو گروه بندي يك فيلد، مراحل بالا را دوباره طي كنيد اما در آخرين مرحله گزينه Ungroup را انتخاب نماييد.

گروه بندي آيتم هاي عددي

زماني كه يك فيلد داراي داده هاي عددي است ، شما مي توانيد آيتم ها را بر اساس مقادير عددي گروه بندي كنيد. كادر محاوره اي Grouping براي فيلدي كه حاوي داده هاي عددي است در شكل 18,5 نشان داده شده است. اين كادر داراي گزينه هاي Starting at و Ending at مي باشد كه براي مشخص كردن عدد شروع و پايان استفاده مي شود. به طور پيش فرض اين گزينه ها فعال هستند و با كمترين و بيشترين عدد جدول محوري پر شده اند. كادر By مشخص كننده اندازه هر گروه است.

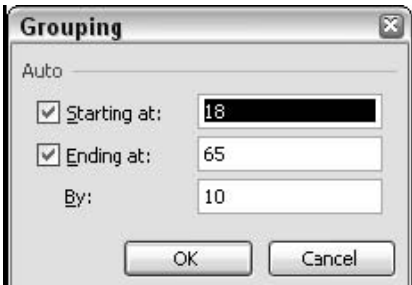

**شكل 5 18. : كادر محاوره اي Grouping براي يك فيلد كه شامل داده هاي عددي است.** 

مثالي براي اين نوع داده در شكل 19,5 نشان داده شده است كه نتايج بررسي را بر اساس سن نشان مي دهد. براي اينكه داده ها خوانا شوند مي توانيد گروه هاي سن ايجاد كنيد:

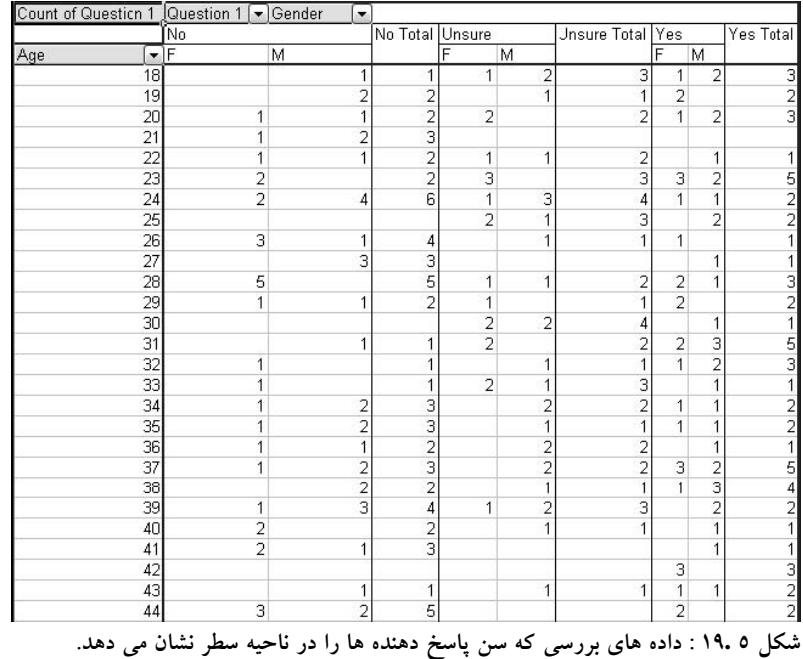

اگر شما كادر محاوره اي Grouping را براي فيلد Age باز كنيد و تنظيمات پيش فرض را بپذيريد – شروع از 18 و پايان در 65 با اندازه گروه 10 – نتايج به صورت شكل 20,5 خواهد بود.

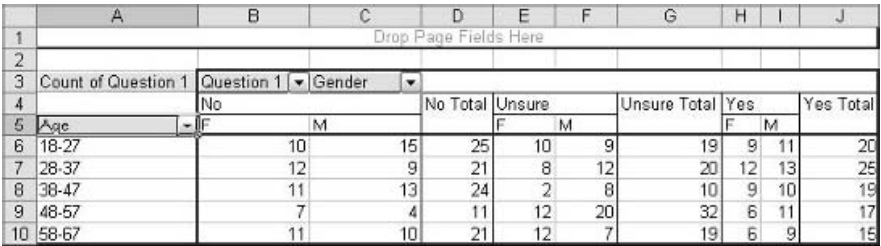

**شكل 5 20. : جدول محوري پس از اينكه فيلد Age با اندازه 10 گروه بندي شده است.** 

فرض كنيد بخواهيد به صورت ده تايي شروع كنيد مثلا 29-20 ، 39-30 و الي آخر. در اين صورت عدد شروع و پايان را بايد به صورت دستي تنظيم كنيد:

- .1 هر دو گزينه را غير فعال كنيد.
- .2 عدد 20 را در كادر at Starting وارد كنيد.
- .3 عدد 59 را در كادر at Ending وارد نماييد.

كادر محاوره اي شبيه شكل 21,5 خواهد بود:

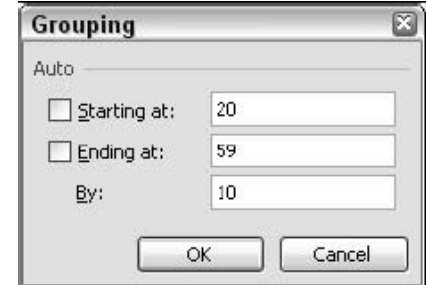

**شكل 5 21. : تنظيم دستي قسمتهاي عددي گزينه هاي گروه بندي.** 

زمانی كه شما روی  $\rm OK$  كليك می كنيد ، جدول محوری تغيير می كند كه در شكل ٢٢٫٥ می بينيد. جدول محوری حالا شش گروه را نشان مي دهد:

- يك گروه با عنوان 20> كه براي همه داده هايي است كه كمتر از عدد شروع هستند.
	- چهار گروه براي گروه هاي 29-20 و 39-30 و ...
	- يك گروه با عنوان 60< براي همه داده هايي كه بزرگتر از عدد پايان هستند.

#### بخش 5 : اطلاعات بيشتري در مورد مولفه هاي جدول محوري

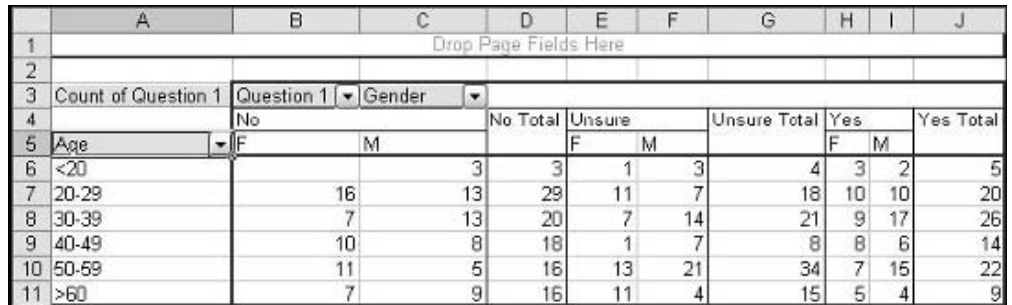

شکل ٥ .٢٢ : جدول محوری پس از اینکه گزینه های گروه بندی به صورت دستی تنظیم شده اند.

گروه بندي تاريخ ها

زماني كه يك فيلد حاوي تاريخ است ، شما مي توانيد محدوده گروه بندي را از ثانيه ها گرفته تا سالها گسترش دهيد. در اكسل واژه تاريخ به تاريخ روز و سال، يا زمان يا هر دوي آنها اطلاق مي گردد. شما مي توانيد يك گروه بندي ايجاد كنيد مثلا بر اساس هفته ها، و يا اينكه چندين گروه بندي را داشته باشيد مثلا گروه بندي سالها و سپس گروه بندي سالها بر حسب فصول.

وقتي كه يك فيلد داراي داده تاريخ باشد كادر محاوره اي Grouping به شكل 23,5 خواهد بود:

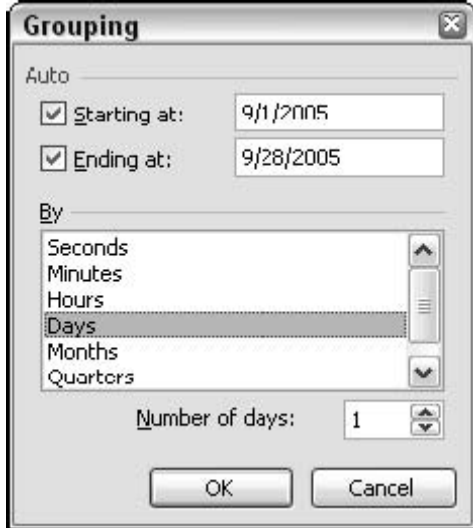

**شكل 5 23. : تنظيم گزينه هاي گروه بندي براي يك فيلد حاوي داده هاي تاريخ.** 

در بالاي اين كادر محاوره اي گزينه هاي Starting at و Ending at وجود دارد. اين گزينه ها به طور پيش فرض فعال هستند ، و تاريخ هاي ( زمان هاي ) شروع و پايان به طور خودكار توسط اكسل تعيين شده اند. در بسياري از موارد شما نيازي به تغيير اين گزينه ها نخواهيد داشت.

ليست By همه فواصل را كه شما مي توانيد آنها را گروه بندي كنيد در بر مي گيرد: ثانيه ها تا سالها. روي يك فاصله كليك كنيد تا آن را انتخاب نماييد. اگر دوباره كليك كنيد آن فاصله از حالت انتخاب خارج خواهد شد. شما مي توانيد بيش از يك فاصله را نيز انتخاب كنيد. بسته به فاصله يا فواصل انتخاب شده ، تعداد گزينه در دسترس خواهد بود. در اين زمان شما با وارد كردن عددي مي توانيد اندازه گروه را تعيين كنيد. مثلا ، اگر شما فاصله را روز تعيين كنيد و عدد 5 را به عنوان اندازه گروه تعيين كنيد، گروه شما به صورت روزهاي 5 تايي خواهد بود.

براي توضيح بيشتر به جدول محوري موجود در شكل 24,5 توجه كنيد. اين جدول نتايج بررسي را كه بر حسب تاريخ مرتب شده اند ، نشان مي دهد. تاريخ ها در دو گروه قرار دارند: برخي در اوايل سپتامبر و برخي در اواخر سپتامبر.

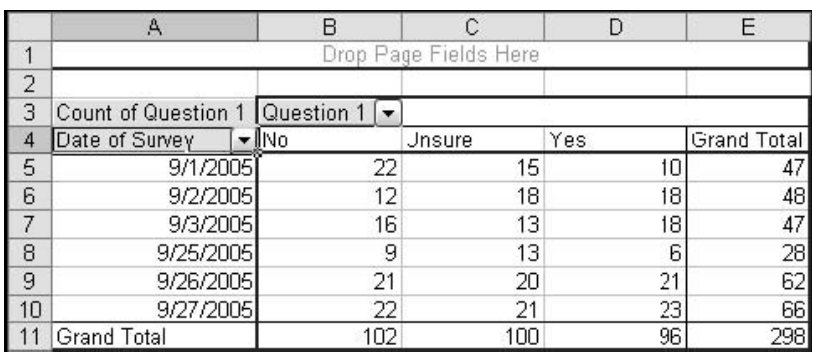

**شكل 5 24. : داده هاي بررسي كه بر حسب تاريخ سازماندهي شده اند.** 

جهت ايجاد گروه براي اين داده ها ، كادر محاوره اي Grouping را براي فيلد Date of Survey باز كنيد، روز را به عنوان فاصله انتخاب كنيد ، و در كادر Number عدد 3 را درج كنيد. جدول محوري نهايي در شكل 25,5 نشان داده شده است.

| $\overline{2}$ |                       |  |          |     |        |     |                    |
|----------------|-----------------------|--|----------|-----|--------|-----|--------------------|
| 3              | Count of Question 1   |  | Question |     |        |     |                    |
|                | Date of Survey        |  | INo      |     | Unsure | Yes | <b>Grand Total</b> |
| 5              | 9/1/2005 - 9/3/2005   |  |          | 50  | 46     | 46  | 142                |
| 6              | 9/25/2005 - 9/27/2005 |  |          | 52  | 54     | 50  | 156                |
|                | <b>Grand Total</b>    |  |          | 102 | 100    | 96  | 298                |

**شكل 5 25. : فيلد Survey of Date بعد از گروه بندي شدن.** 

شما مي توانيد از گزينه هاي Starting at و Ending at براي تغيير شكل گروه بندي استفاده كنيد. اين گزينه ها همانند قسمت داده هاي عددي كار مي كنند كه در بالا شرح داده شد. نتيجه گزينه هاي پيش فرض را در شكل قبلي ديديد. اما فرض كنيد كه شما گزينه Ending at را غير فعال كرده ايد و تاريخ ٢٠٠٥/٤/٩ را در كادر كنار آن وارد نموده ايد؟ جدول محوري شبيه شكل 26,5 خواهد بود. شما مي توانيد تاريخ هاي بعد از 2005/4/9 را تحت گروهي با عنوان 2005/4/9 < ببينيد.

#### بخش 5 : اطلاعات بيشتري در مورد مولفه هاي جدول محوري

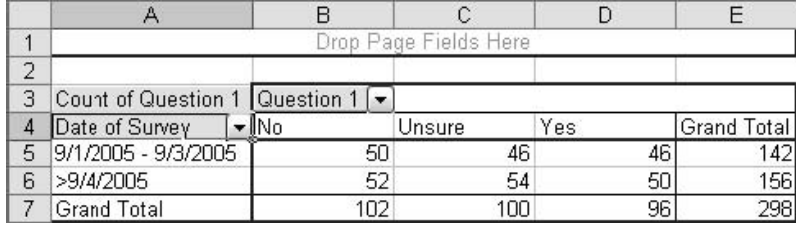

**شكل 5 26. : تنظيم دستي گزينه at Ending.** 

گروه بندي آيتم هاي ديگر

دسته "other items " به داده هايي اطلاق مي شود كه عددي يا تاريخ نيستند. مناطق ، اسامي ساختمان ها ، توضيحات محصول ،رنگ ها تنها مثالهاي كمي از اين نوع داده ها هستند ( گاهي اوقات به اينها داده هاي دسته اي نيز مي گويند.) براي گروه بندي اين نوع از داده ها ، روي هر آيتم به طور مستقل و با نگه داشتن كليد Ctrl كليك كنيد. وقتي همه داده هايي كه بايد گروه شوند ، انتخاب شدند روي يكي از آيتم هاي انتخابي راست كليك كرده و Details Show D Group را از منوي باز شده انتخاب نماييد و سپس گزينه Group را انتخاب كنيد. براي گروه هاي ديگر نيز اين كار را تكرار كنيد. شما چگونگي اين كار را در قسمت ديگر خواهيد ديد همچنين خواهيد ديد كه چگونه براي گروه هاي تعريف شده جمع جزئي تعريف نماييد.

## گروه بندي داده هاي دسته اي

اين قسمت به شما نشان مي دهد كه چگونه داده هاي دسته اي را گروه بندي كنيد و براي آنها جمع جزئي تعريف نماييد، كاري كه اكسل به طور خودكار انجام نمي دهد. شما داده هايي را كه در شكل 27,5 نشان داده شده است بكار خواهيد برد، كه در كارپوشه SurveyResults۲.xls قرار دارد.  $\emptyset$ 

۱۳٦

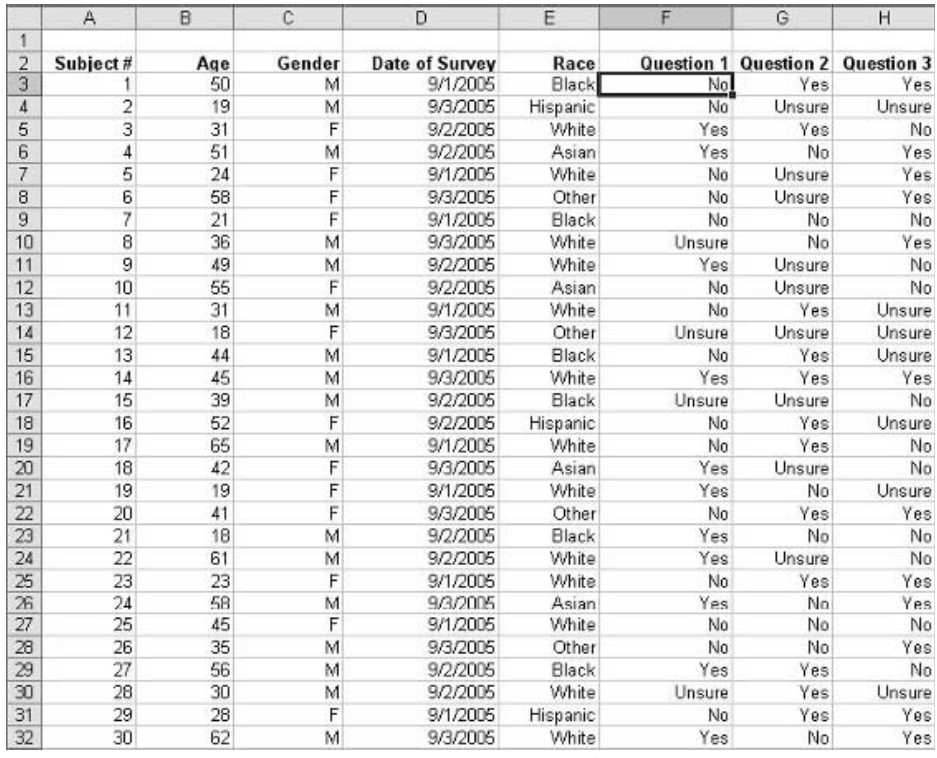

**شكل 5 27. : داده هاي بررسي كه براي گزارش جدول محوري بكار خواهند رفت.** 

قدم اول ايجاد جدول محوري است:

- .1 ناحيه داده ها را انتخاب كنيد : 300H2:A .
- .2 از منوي Data گزينه Report PivotChart and PivotTable را انتخاب نماييد.
	- .3 روي Finish كليك كنيد تا همه گزينه هاي پيش فرض را قبول نماييد.
		- .4 فيلد Race را به قسمت سطر درگ كنيد.
		- .5 فيلد 1 Question را به قسمت ستون درگ كنيد.
		- .6 دوباره فيلد 1 Question را به قسمت داده ها درگ نماييد.

در اينجا جدول محوري شما شبيه شكل 28,5 خواهد بود. دقت كنيد كه قرار گرفتن فيلد 1 Question در دو ناحيه ستون و داده ها چگونه اطلاعات مطلوبي را توليد كرده است. – تعداد افرادي كه در هر گروه به سوالات پاسخ هاي بلي ، خير يا نامطمئن داده اند.

#### بخش 5 : اطلاعات بيشتري در مورد مولفه هاي جدول محوري

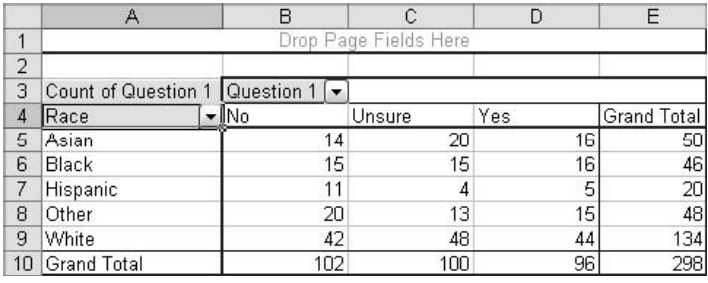

**شكل 5 28. : جدول محوري مبنا تعداد داده هاي هر گروه را نشان مي دهد.** 

اما حالا شما مي خواهيد كه به داده ها از منظر جديدي نگاه كنيد ، شما مي خواهيد كه نتايج مربوط به گروه سفيد را با مجموع كل گروه هاي ديگر مقايسه كنيد. اين يك مورد خوب براي گروه بندي است: شما يك گروه ايجاد مي كنيد كه شامل دسته هاي Hispanic ,Black , Asian و Other باشد. و حالا چگونگي آن :

- .1 روي فيلد Asian كليك كنيد ( سلولي با متن " Asian( "
- .2 كليد Ctrl را پايين نگه داشته و روي فيلدهاي Hispanic ,Black و Other كليك كنيد.
	- .3 كليد Ctrl را رها كنيد.
- .4 روي يكي از فيلدهاي انتخابي راست كليك كرده و از منوي باز شده گزينه Detail Show D Group را انتخاب نماييد سپس گزينه Group را انتخاب كنيد.

حال جدول محوري شبيه شكل 29,5 خواهد بود. شما مي توانيد ببينيد كه گروه ايجاد شده با نام 1Group حاوي چهار دسته اي است كه شما انتخاب كرديد. توجه كنيد كه فيلد ديگري با نام 2Race ايجاد شده است. اين فيلد دو آيتم دارد 1Group و White . شما مي توانيد از دكمه اين فيلد براي فيلتر كردن جدول محوري بر اساس مقادير اين فيلد استفاده كنيد.

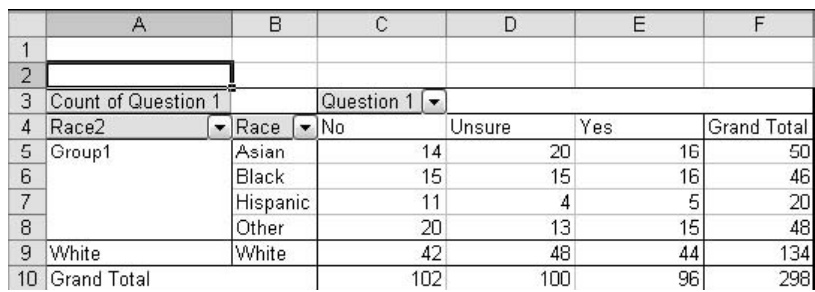

**شكل 5 29. : گزارش جدول محوري پس از اينكه چهار دسته گروه بندي شده اند.** 

اما شما مي خواهيد كه براي فيلد 2Race جمع جزئي را نشان دهيد. براي اين كار ، روي فيلد راست كليك كنيد و از منوي باز شده گزينه Setting Field را انتخاب كنيد و سپس زير Subtotals گزينه Automatic را انتخاب نماييد. حال جدول محوري شبيه شكل 30,5 خواهد بود كه براي هر دسته جمع جزئي را نيز نشان مي دهد. نكته 48 : گروه بندي داده هاي دسته اي

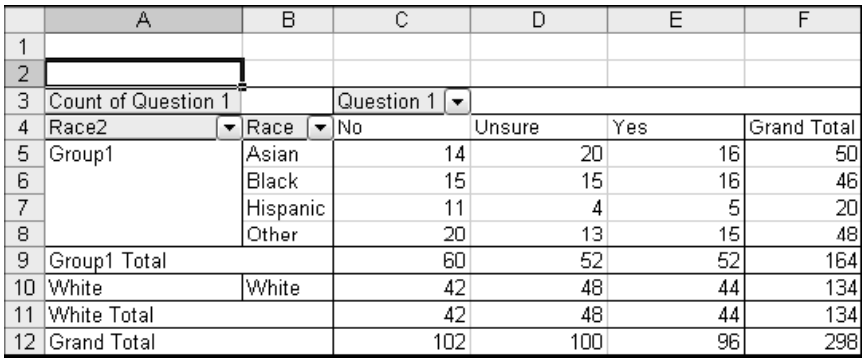

**شكل 5 30. : گزارش جدول محوري با جمع جزئي براي گروه ها.** 

تنها يك كار ديگر باقي مانده است. براي اينگونه داده ها بهتر است كه درصد نمايش داده شود. زيرا گروه هاي مختلف ، تعداد افراد مختلفي را دارند ، تعداد داده هاي اصلي چيز زيادي به شما نمي گويند. هر مقدار بايد به صورت درصدي از افراد آن گروه كه پاسخ خاصي را داده اند نشان داده شود. و حال نحوه انجام اين كار:

- .1 روي سلول داده ها راست كليك كرده و از منوي باز شده گزينه Setting Field را انتخاب نماييد تا كادر محاوره اي Setting Field ظاهر شود.
	- .2 روي دكمه Options كليك كنيد تا كادر محاوره اي گسترش يابد.
	- .3 ليست as data Show را باز كرده و گزينه Row of % را انتخاب نماييد.
		- .4 روي  $\rm OK$  كليك كنيد.

جدول محوري نهايي در شكل 31,5 نشان داده شده است.

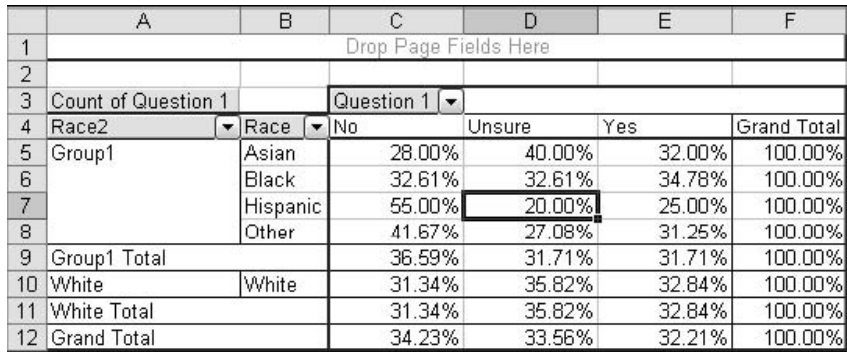

شکل ۳۱. ۵ : گزارش جدول محوری با داده هایی که به صورت درصدی از سطر نشان داده شده اند.

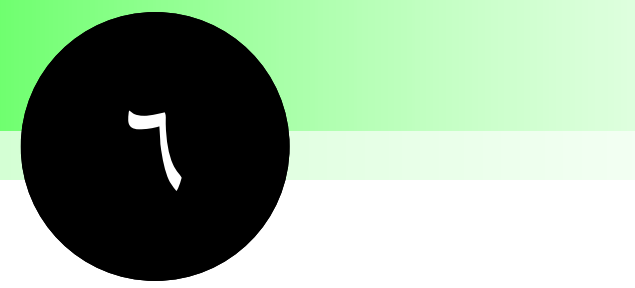

# **مفاهيم نمودارهاي محوري و استفاده از آن**

يكي از نقاط قوت اكسل قدرت رسم نمودار آن است. اگر شما مي توانيد براي داده هاي عادي نمودار رسم كنيد چرا براي داده هاي جدول محوري نتوانيد؟ براستي شما مي توانيد چنين نمودارهايي را رسم كنيد كه به آنها نمودار محوري<sup>٢٤</sup> گفته مي شود. در بسياري از موارد يک نمودار محوري شبيه نمودارهاي معمولي است. البته در برخي موارد خصوصيات منحصر بفردي نيز دارد. در اين بخش شما ياد مي گيريد كه نمودارهاي محوري را ايجاد كرده و از آنها استفاده كنيد.

 $\overline{a}$ 

<sup>&</sup>lt;sup>14</sup> PivotChart

# **نكات و محل يافتن آنها**

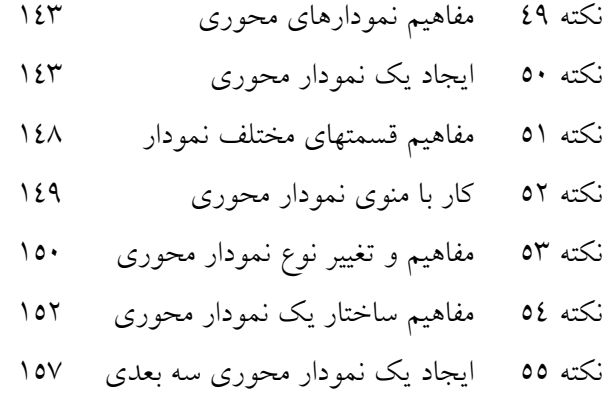

 $127$ 

## مفاهيم نمودارهاي محوري

يك نمودار محوري يك گزارش تصويري از داده هاي موجود در جدول محوري است. اكسل همواره به خاطر توان بالا در رسم نمودار شناخته شده است. ارزش نمودار در اين است كه مي توانيد با يك نگاه به مقايسه مقادير بپردازيد و چيزهايي را ببينيد كه در صورت نگاه به يك جدول آنها را نخواهيد ديد. جداول محوري نيز از اين امر مستثني نبوده و گزارش تصويري آنها نيز بسيار سودمند خواهد بود.

يك نمودار محوري معمولا بر اساس يك جدول محوري رسم مي شود. اما شما مي توانيد يك جدول محوري را بدون نمودار محوري ايجاد كنيد ، عكس آن ممكن نيست. در حقيقت براي تغييرات زياد در نمودار محوري مي توانيد جدول محوري مربوط به آن را تغيير دهيد.

توجه كنيد كه در بيشتر موارد يك نمودار محوري همانند يك نمودار معمولي اكسل است كه به جدول محوري پيوند يافته است. و هر كاري كه با نمودارهاي معمولي انجام مي دهيد مي توانيد با نمودارهاي محوري نيز انجام دهيد مثلا آنها را شكلبندي كنيد. اين بخش همه امكانات نمودار كشي اكسل را توضيح نمي دهد فقط آن مواردي كه به نمودارهاي محوري مربوط هستند مورد بحث مي باشند.

## ايجاد يك نمودار محوري

دو راه براي ايجاد يك نمودار محوري وجود دارد:

- از جدول محوري موجود
	- بطور مستقل

از هر راهي كه نمودار محوري را ايجاد كنيد ، نتيجه يكسان خواهد بود.

### ايجاد يك نمودار محوري از جدول محوري موجود

اگر گزارش جدول محوري شما آماده است ، ايجاد يك نمودار محوري كار ساده اي است. تنها كاري كه بايد بكنيد اين است كه مطمئن شويد كه جدول محوري فعال است، سپس در نوار ابزار جدول محوري روي دكمه نمودار محوري كليك كنيد. ( همچنين مي توانيد گزينه PivotChart را از منوي جدول محوري انتخاب كنيد.) نمودار محوري در يك كاربرگ جديد ايجاد خواهد شد.

ايجاد يك نمودار محوري بطور مستقل

اگر شما جدول محوري را هنوز ايجاد نكرده ايد ، مي توانيد نمودار محوري را بطور مستقل ايجاد كنيد. شما از معجزه گر Report PivotChart and PivotTable استفاده مي كنيد، و مراحل شبيه زماني است كه مي خواستيد يك جدول محوري ايجاد نماييد. تنها تفاوت موجود اين است كه در مرحله 1 معجزه گر شما گزينه (report PivotTable with ( PivotChart را انتخاب مي كنيد كه در شكل 1,6 نشان داده شده است. بقيه مراحل دقيقا شبيه زماني است كه مي خواستيد فقط يك جدول محوري ايجاد كنيد.

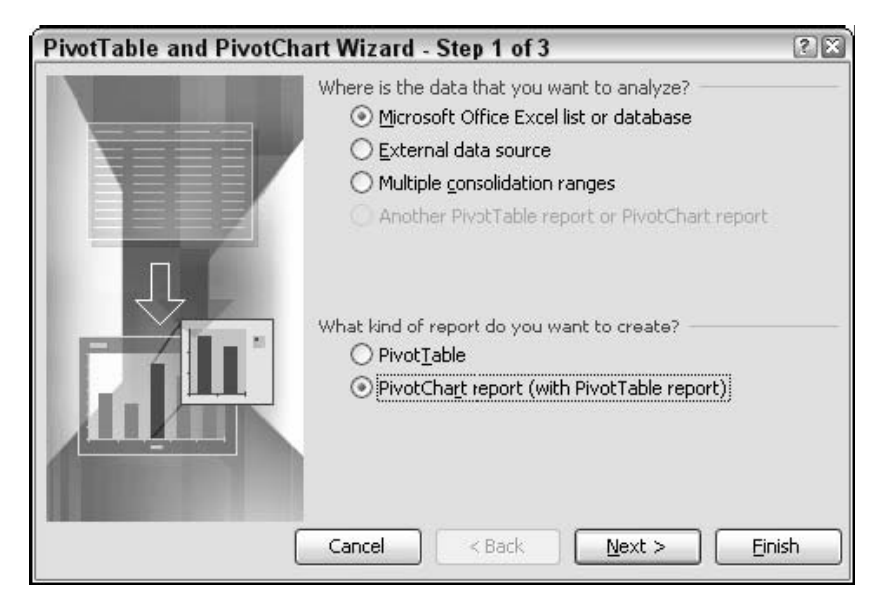

**شكل 6 1. : انتخاب گزينه هاي معجزه گر براي ايجاد يك نمودار محوري.** 

زماني كه نمودار محوري خالي ايجاد شد شبيه شكل 2,6 خواهد بود. توجه كنيد كه :

- ليست فيلد نشان داده شده است.
- نوار ابزار نمودار محوري شبيه نوار ابزار جدول محوري است. تنها تفاوت، وجود منوي PivotChart و دستورات مرتبط به نمودار محوري است. ( مطالب بيشتر در مورد اين دستورات بعدا ارائه مي شود.)
	- نمودار محوري خالي همانند يك جدول محوري منتظر درگ كردن فيلدها و آيتم هاي داده ها است.
- نمودار محوري داراي نواحي براي در گ كردن فيلدهاي دسته اي و فيلدهاي سري مي باشد. اينها به منزله سطر و ستون در گزارش جدول محوري هستند.

مراحل باقي مانده براي تكميل نمودار محوري شبيه مراحل تكميل جدول محوري است. شما فيلدها را از ليست انتخاب مي كنيد و به نواحي مرتبط نمودار درگ مي كنيد.

همان طور كه داريد نمودار محوري را ايجاد مي كنيد چيزي در پشت سر اتفاق مي افتد. اكسل در پشت صحنه مشغول ايجاد يك جدول محوري است. به خاطر داشته باشيد كه همواره يك نمودار محوري بر اساس يك جدول
نكته 50 : ايجاد يك نمودار محوري

محوري بنا مي شود پس بدون جدول محوري ، نمودار محوري وجود ندارد! زماني كه شما كارتان را تمام كرديد كارپوشه شما حاوي يك نمودار محوري و يك جدول محوري خواهد بود. اين نوع ايجاد موازي نمودار و جدول محوري گزينه ديگري را در دسترس مي گذارد. و آن اينكه مي توانيد تغييرات را به دلخواه در يكي از آنها انجام دهيد تا آن تغييرات در ديگري نيز منعكس شود.

نمودار محوري در كجا قرار گرفته است؟

يك نمودار محوري هميشه در كاربرگ هايي با نام 2Chart 1, Chart و ... قرار دارد. جدول محوري مربوط به آن نيز بنا بر تنظيم گزينه آن در مرحله سوم معجزه گر ، ممكن است در يك كاربرگ حديد يا كاربرگ فعلي قرار داشته باشد.

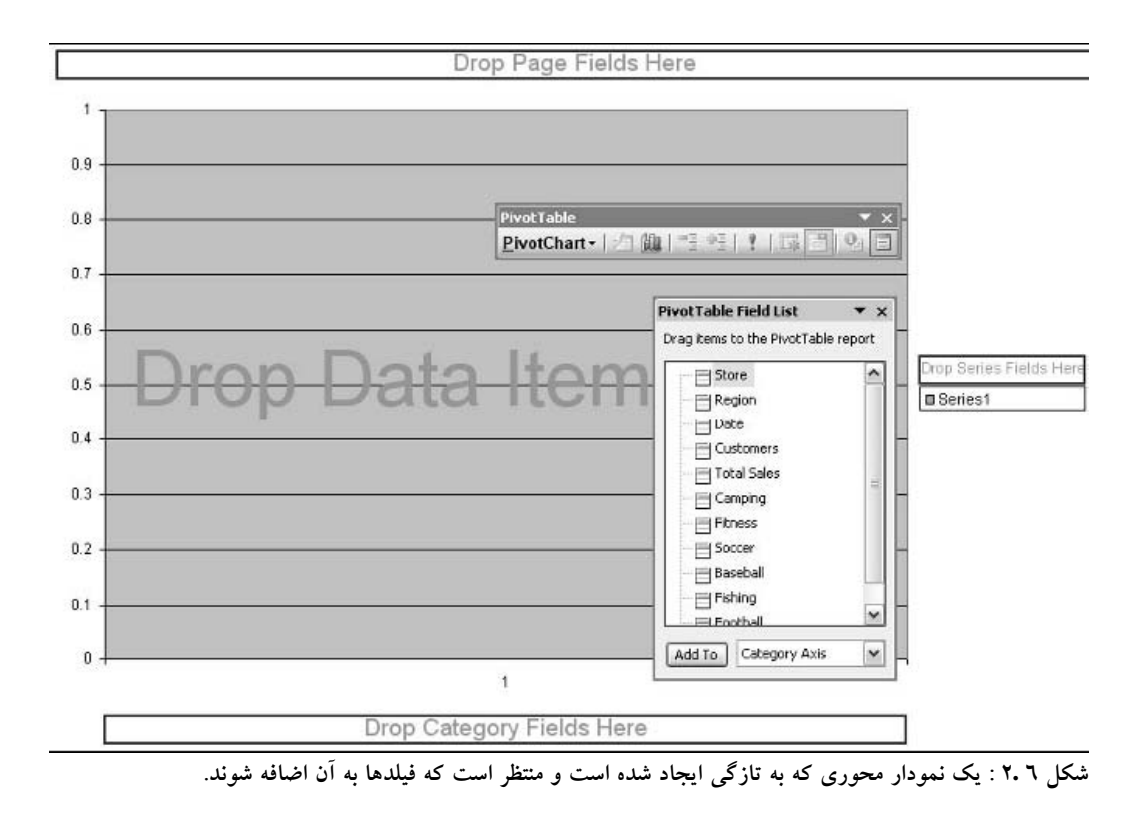

6 بخش

ايجاد يك نمودار محوري بطور مستقل

اين مرحله شامل ايجاد يك نمودار محوري بدون ايجاد جدول محوري است. شما بايد از داده هاي كارپوشه xls.sportingGoodsRawData استفاده كنيد. شما اين داده ها را در بخش 5 ديديد. شما آنها را دوباره در شكل 3,6 مي بينيد.

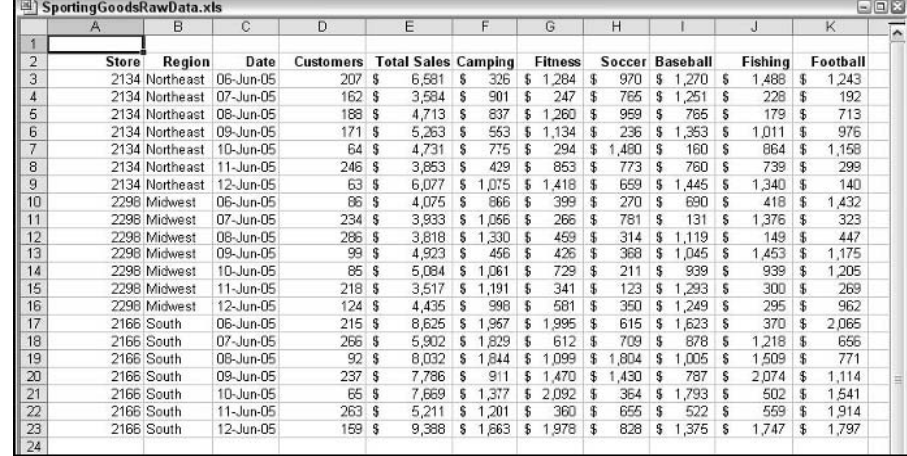

**شكل 6 3. : داده هاي فروش كالاهاي ورزشي.** 

- .1 ناحيه داده ها را انتخاب كنيد: 23K2:A .
- .2 از منوي Data گزينه Report PivotChart and PivotTable را انتخاب كنيد تا معجزه گر شروع شود.
	- .3 در اولين مرحله ، گزينه (report PivotTable with ( report PivotChart را انتخاب كنيد.
- .4 روي Finish كليك كنيد تا معجزه گر را با قبول تنظيمات پيش فرض به اتمام برسانيد. اكسل يك نمودار محوري خالي همانند شكل 4,6 ايجاد مي كند.

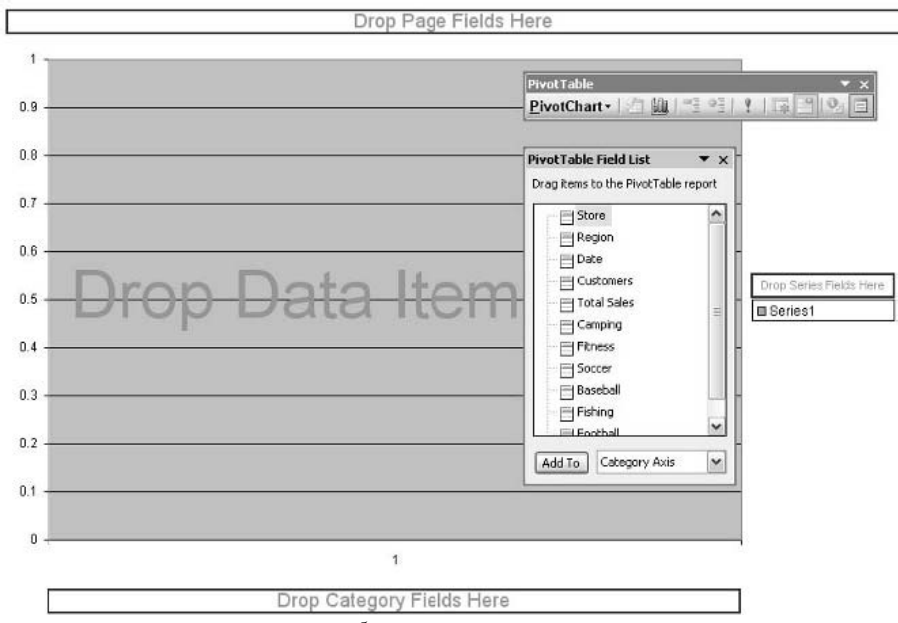

**شكل 6 4. : نمودار محوري خالي قبل از اضافه شدن فيلدها به آن.** 

- .5 فيلد Region را به ناحيه Here Fields Series Drop درگ كنيد.
- .6 فيلد Date را به ناحيه Here Fields Category Drop درگ كنيد.
- .7 فيلد Camping را به ناحيه Here Items Data Drop درگ كنيد.

در اين مرحله نمودار محوري شبيه شكل 5,6 خواهد بود. من ليست فيلدها را مخفي كرده ام تا خود نمودار قابل مشاهد باشد. ( شما نيز مي توانيد با كليك روي دكمه Show/Hide Field List در نوار ابزار نمودار محوري اين كار را بكنيد.) نمودار محوري دكمه هاي فيلد را نشان مي دهد، همانند جدول محوري ( شكل 5,6 را ببينيد). شما مي توانيد ليست پايين افتادني اين دكمه ها را باز كرده و نمودار محوري را بر اساس داده هاي اين فيلدها فيلتر كنيد. نمودار محوري موجود در شكل 5,6 حاوي دكمه هاي فيلد براي فيلد دسته اي ( Date ( و فيلد سري ( Region ( مي باشد. اگر شما فيلدي را به ناحيه فيلد صفحه نمودار محوري اضافه كرده بوديد ، اكنون دكمه فيلد مربوط به آن را نيز اينجا مي ديديد.

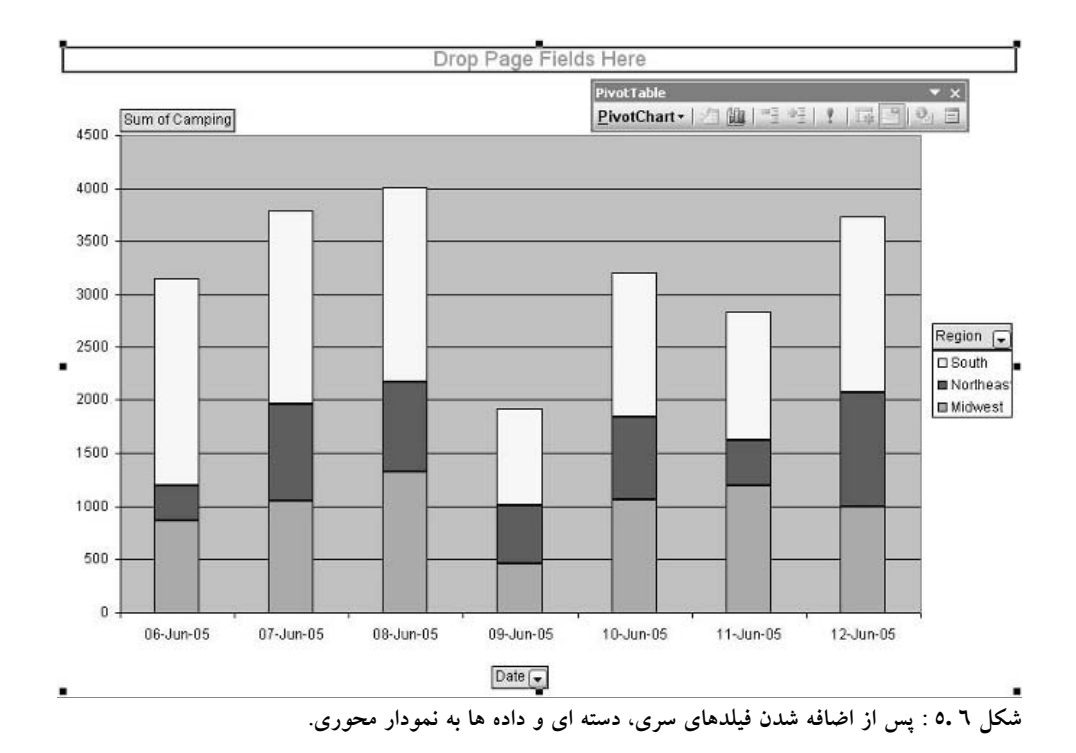

شما بايد نگاهي هم به جدول محوري ايجاد شده بياندازيد. اين جدول در كاربرگ ديگري قرار دارد، كه احتمالا نام كاربرگ آن 4Sheet است. آن در شكل 6,6 نشان داده شده است.

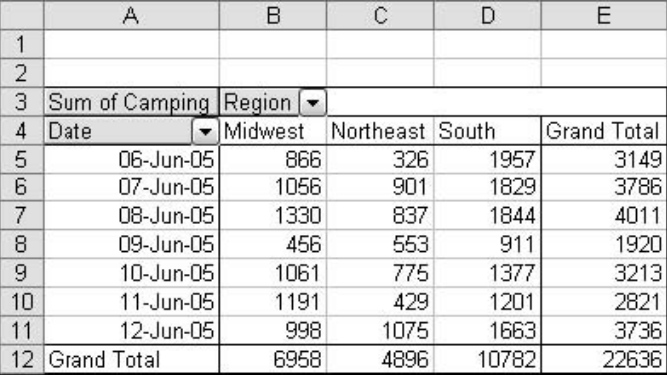

**شكل 6 6. : گزارش جدول محوري ايجاد شده به هنگام ايجاد نمودار محوري.** 

### تغيير يك نمودار محوري به يك نمودار ثابت

براي تغيير يك نمودار محوري به نمودار ثابت ، كه ديگر به داده هاي منبع پيوند نداشته باشد، گزارش جدول محوري مربوط به آن را حذف كنيد. شما مي توانيد همه كاربرگ حاوي جدول محوري و يا اينكه فقط خود جدول محوري مربوطه را به طريق زير حذف كنيد.

- .1 جايي در جدول محوري كليك كنيد.
- ۲. از منوي جدول محوري گزينه Select را انتخاب كنيد و سپس Entire Table را انتخاب نماييد.
	- .3 Delete را فشار دهيد.

همواره بايد به خاطر داشته باشيد كه پس از ايجاد يك نمودار محوري ، نمودار به جدول محوري پيوند يافته است. تغيير در يكي از آنها در ديگري منعكس خواهد شد. براي مثال ، اگر شما شكلبندي اعداد را در جدول محوري تغيير دهيد ، اين تغيير در عنوان فيلدهاي دسته اي و سري ظاهر خواهد شد. بر عكس آن نيز برقرار است، مثلا اگر با استفاده از دكمه هاي فيلد نمودار محوري را فيلتر كنيد، اين فيلتر در جدول محوري نيز اعمال خواهد شد. البته همه تغييرات به يكديگر اعمال نمي شوند مثلا اگر نوع نمودار را از ستوني به نوع ديگري تغيير دهيد اين تغيير هيچ انعكاسي در جدول محوري نخواهد داشت. نمودار و جدول محوري هر دو يك نام دارند. از طريق منوي نمودار محوري يا جدول محوري مي توانيد Options را باز كرده و نام جدول و نمودار محوري را در كادر Name مشاهده كنيد.

# مفاهيم قسمتهاي مختلف نمودار

قبل از اينكه من وارد جزئيات مربوط به ايجاد نمودارهاي محوري شوم ، شما بايد مطمئن شويد كه اصطلاحات نموداري اكسل را درك كرده ايد. در زير برخي اصطلاحات متداول را به همراه مرجع آن در شكل 7,6 مي بينيد.

- **area Plot –** جايي كه داده ها نشان داده مي شوند.
- **series Data –** مولفه هاي نمودار كه به گروهي از اعداد ارجاع داده شده اند. در نمودار محوري ، اين گزينه به ستوني از اعداد ارجاع مي شود اما در نمودارهاي معمولي مي تواند به سطر نيز ارجاع داده شود.
	- **axis Category –** مقادير داده هاي دسته اي را ليست مي كند.
- **axis series Data –** سري هاي مختلف داده ها را مشخص مي كند. در نمودارهاي 3 بعدي كاربرد دارد.
	- **axis Value –** مقياس مقادير داده ها را نشان مي دهد.
		- **title Chart –** عنوان نمودار را نشان مي دهد.
		- **labels Axis –** عناوين مختلف براي محورها.
- Plot area Chart title Value axis Survey of 2004 Data Series \$70,000 \$60,000 \$50,000 40.00 Average Annua<br>Income (\$US) ,<br>san om  $\begin{bmatrix} \mathbf{B}^T \\ \mathbf{B} M \end{bmatrix}$ -Legend \$20,000 tan d Cender British French Nationality Category axis Data Series axis Axis titles **شكل 6 7. : بخشهاي يك نمودار معمولي اكسل.**
- **Legend –** دادههاي مختلف را به وسيله رنگ يا بافت از يكديگر متمايز مي كند.

# كار با منوي نمودار محوري

زماني كه شما با يك نمودار محوري كار مي كنيد، نوار ابزار جدول محوري در صفحه ديده مي شود. ولي به جاي منوي جدول محوري ، منوي نمودار محوري با دستورات آن قرار دارد. در حقيقت همه دستورات به جز يكي ، در منوي جدول محوري و منوي نمودار محوري مشترك است. گزينه هاي در دسترس در نوار ابزار نمودار محوري بسته به اين است كه چه چيزي را در نمودار انتخاب كرده ايد.

- **Setting Field –** كادر محاوره اي Setting Field را براي فيلد انتخابي نمايش مي دهد. ( در بخش 3 توضيح داده شد.) شما بايد قبل از انتخاب اين گزينه ، يك سري مربوط به يك فيلد را انتخاب كنيد.
	- **Options –** كادر محاوره اي Options را براي جدول محوري مربوطه نمايش مي دهد.
		- **Data Refresh –** نمودار محوري و جدول محوري را نوسازي مي كند.
- **Formulas –** فرمولها در دسترس را براي كار با فيلدها و آيتم هاي محاسباتي نشان مي دهد. ( در بخش 5 توضيح داده شد.)
	- **Field Hide –** فيلد انتخابي را از جدول محوري و نمودار محوري حذف مي كند.

يك دستور منوي نمودار محوري با اين دستورات متفاوت است و آن : Buttons Field PivotChart Hide .اين گزينه همه دكمه هاي فيلد ها را حذف كرده و ما مي توانيد نمودار را بدون وجود اين مولفه ها چاپ نماييد. دوباره اين گزينه را انتخاب كنيد تا دكمه ها نشان داده شوند.

# مفاهيم و تغيير نوع نمودار محوري

فارغ از اين كه شما تنظيمات پيش فرض اكسل را تغيير داده ايد ، تنظيم پيش فرض اكسل براي ايجاد نمودار محوري ، نمودار ستوني پيوسته است. پس از اينكه نمودار ايجاد شد ، مي توانيد نوع نمودار را به اغلب انواع ديگر تبديل كنيد و همچنين از قابليت اكسل استفاده كنيد و نمودار سفارشي خود را ايجاد كنيد. ( تنها محدوديت اين است كه نمي توانيد از نمودارهاي (Scatter (XY ، Bubble ، و Stock براي نمودار محوري استفاده كنيد.) تبديل انواع نمودارها به يكديگر كار ساده اي است و مي توانيد ببينيد كه كداميك بهترين نتيجه را براي داده هاي شما ارائه مي دهد.

براي تغيير نوع نمودار محوري:

.1 روي نمودار راست كليك كنيد و از منوي باز شده گزينه Type Chart را انتخاب كنيد. اكسل كادر محاوره اي Chart Type را نشان خواهد داد. ( شكل ٨,٦ را ببينيد.)

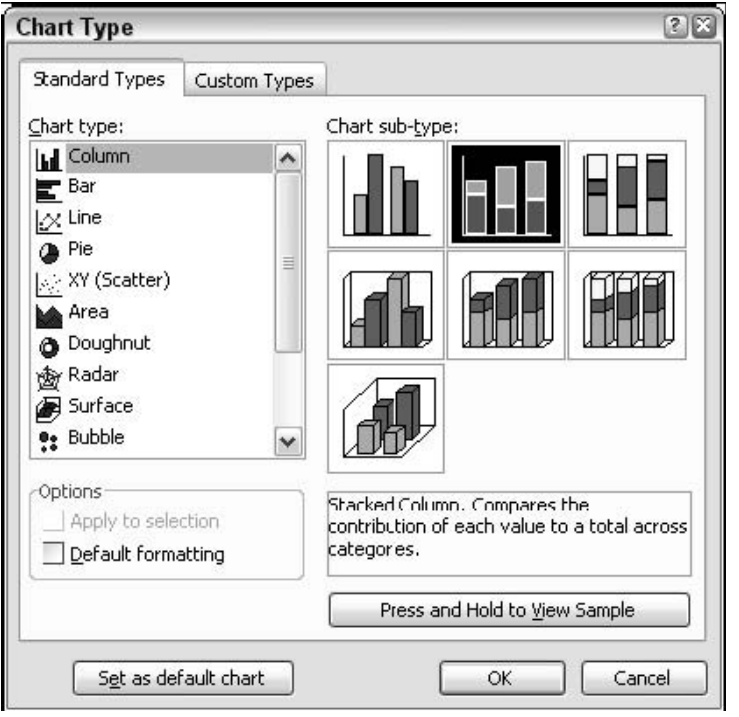

**شكل 6 8. : استفاده از كادر محاوره اي Type Chart براي تغيير نوع نمودار محوري.** 

.2 در ليست نمودارها ، مورد دلخواه را انتخاب كنيد.

- .3 روي نمونه مورد نظر در ليست subtype Chart كليك كنيد. ( برخي نمودارهاي سفارشي نمونه اي را پيشنهاد نمي كنند.)
- .4 روي كليد Sample View to Hold and Press كليك كنيد تا پيش نماي نمودار را قبل از اعمال ببينيد.
	- ه.  $\rm{C}$  روي OK كليك كنيد تا نوع نمودار انتخابي را به نمودار محوري اعمال كنيد.

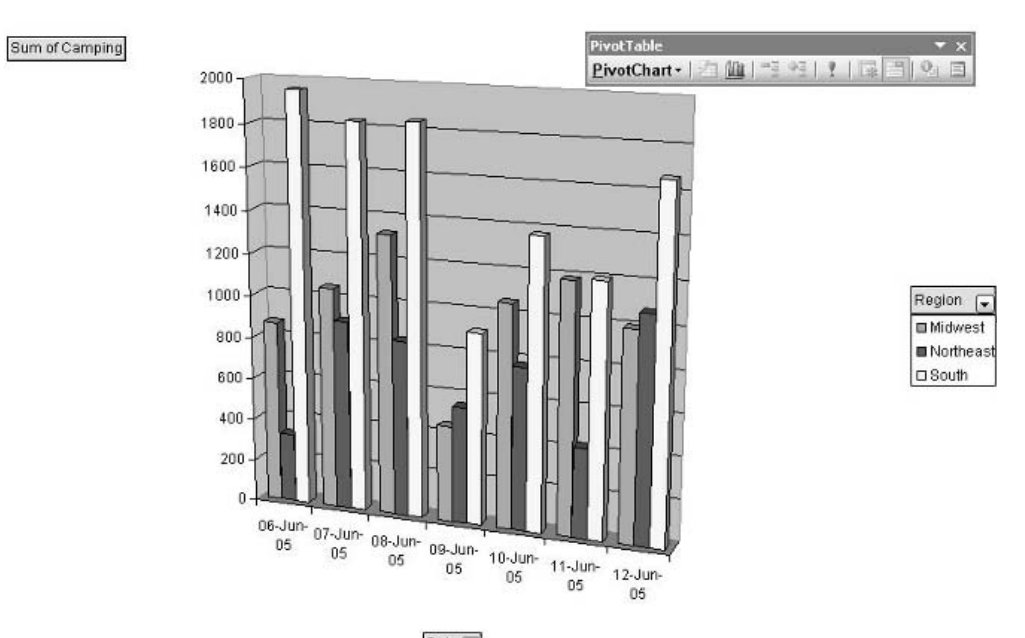

Date  $\boxed{\bullet}$ **شكل 6 9. : نمودار محوري شكل 5,6 به نمودار 3 بعدي Clustered تغيير يافته است.** 

### <mark>بازگشت به شكلبندي پيش فرض</mark>

برخي تغييرات در نمودار محوري ، مانند رنگ ها و بافت ها مي توانند به طور مستقل از يكديگر تغيير كنند. اگر شما بخواهيد كه اين تغييرات را دور بريزيد و به نمودار پيش فرض برگرديد ، در كادر محاوره اي Chart Type روي Formatting Default كليك كنيد.

### تغيير نوع نمودار پيش فرض

شما مي توانيد نوع نمودار پيش فرض اكسل را از حالت Stacked column به حالتهاي ديگر تغيير دهيد. براي اين كار كادر محاوره اي Type Chart را نمايش دهيد و نوع مورد نظر را انتخاب نماييد و سپس روي دكمه .كنيد كليك Set the default chart

مفاهيم ساختار يك نمودار محوري

اكسل به هنگام ايجاد يك نمودار محوري از قوانين خاصي پيروي مي كند. اين قوانين تعيين مي كنند كه داده هاي جدول محوري چگونه در نمودار مرتب شوند. چه دسته هايي در كدام محور قرار گيرند ، چه سري هايي تعريف شده اند ، و الي آخر. شما بايد درك درستي از اين قوانين داشته باشيد تا بتوانيد نمودار محوري مورد نظر خودتان را بخوبي ايجاد كنيد. در اين قسمت شما چند مثال خواهيد ديد.

# يك نمودار محوري ساده

جدول محوري نشان داده شده در شكل 10,6 به ساده ترين شكل ديده مي شود. آن فقط داراي يك فيلد سطر و يك فيلد داده است.

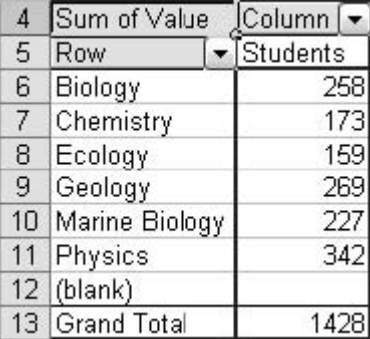

**شكل 6 10. : يك جدول محوري كه حاوي يك سطر و يك فيلد داده است.** 

وقتي شما از روي اين جدول محوري يك نمودار محوري ايجاد مي كنيد نمودار مانند شكل 11,6 خواهيد داشت. شما مي توانيد ببينيد كه هر داده در فيلد سطر در محور عمودي نمودار آورده شده است.

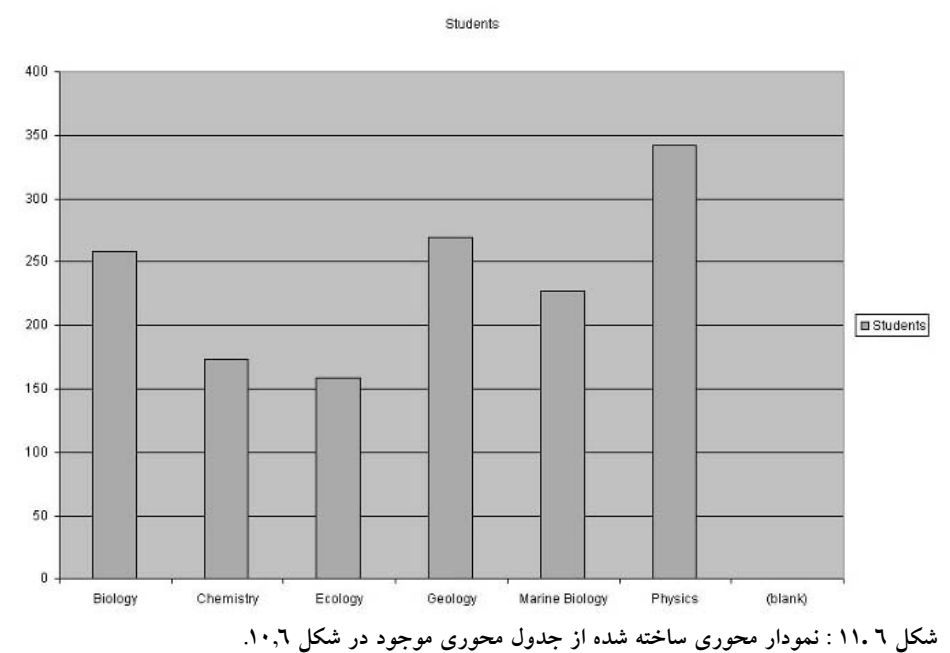

فرض كنيد كه نمودار را به جاي فيلد سطر با فيلد ستون ايجاد كرده ايد. حال جدول محوري شبيه شكل 12,6 مي باشد و نمودار محوري داراي يك محور عمودي است و آيتم هاي مختلف روي يك ستون با رنگ هاي مختلف مشخص شده اند.

|   |       | Biology  |     | Chemistry |       | Ecology  | Geology  | Marine Biology   Physics |          | (blank)  |
|---|-------|----------|-----|-----------|-------|----------|----------|--------------------------|----------|----------|
| 6 |       | Students |     | Students  |       | Students | Students | Students                 | Students | Students |
|   | Total |          | 258 |           | 1731. | 159)     | 269      | 227                      | 342      |          |

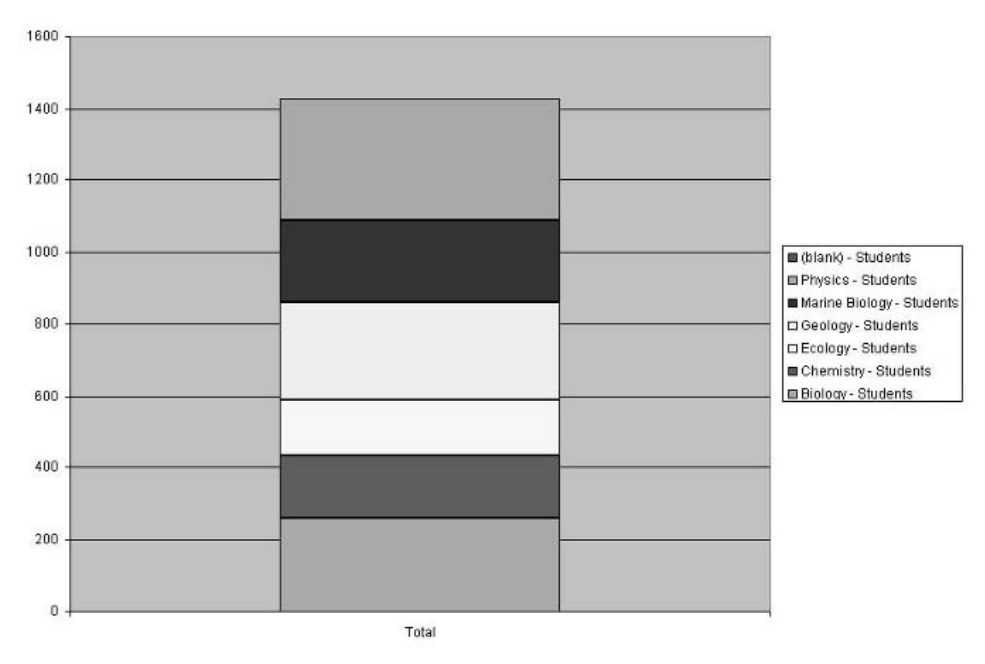

**شكل 6 13. : يك نمودار محوري ايجاد شده از جدول محوري شكل .12,6** 

## يك نمودار محوري با دو فيلد سطر

جدول محوري موجود در شكل 14,6 كمي پيچيده تر شده است ، چون داراي دو فيلد سطر مي باشد. داده ها خودشان ساده هستند ، و براي هر سطر يك عدد وجود دارد.

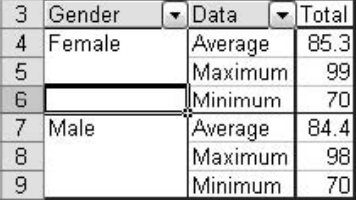

154

**شكل 6 14. : يك جدول محوري كه دو فيلد سطر دارد.** 

نمودار محوري ايجاد شده بر اساس اين جدول محوري در شكل 15,6 نشان داده شده است. دقت كنيد كه چگونه نمودار محوري دو فيلد سطر را بكار مي برد. فيلد سطر بيروني داراي دو مقدار است ، Female. Male .اين مقادير در پايين ترين سطح محور افقي قرار دارند.فيلد سطر دروني داراي سه مقدار است، Average Minimum , Maximum كه در سطح بالاي محور افقي ارائه شده اند. نتيجه عبارت است از دو گروه كه در هر گروه سه ستون وجود دارد. يكي براي مردان و ديگر ي براي زنان.

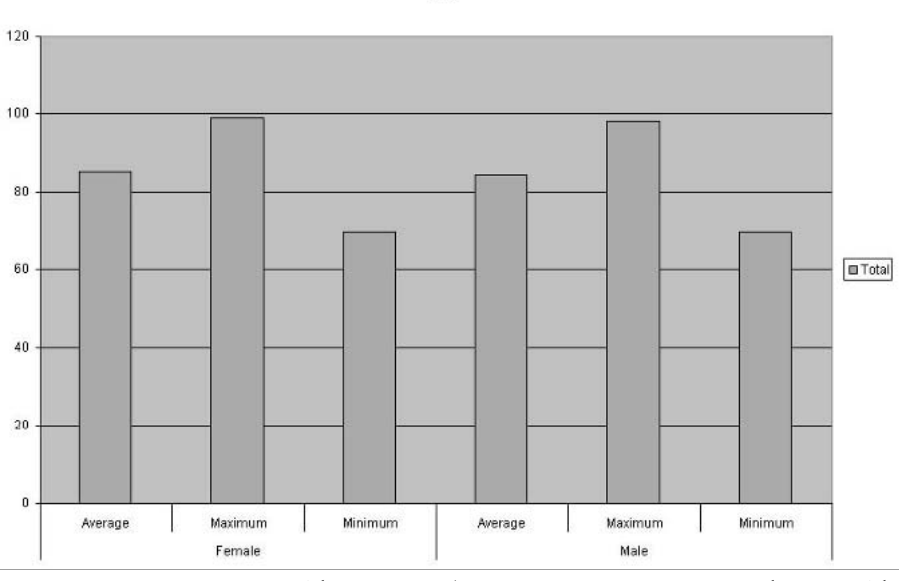

**شكل 6 15. : يك نمودار محوري ايجاد شده از جدول محوري در شكل .14,6** 

فرض كنيد كه مي خواهيد ترتيب سازماندهي نمودار را طوري تغيير دهيد كه كار مقايسه هر يك از موارد سه گانه بين مردان و زنان آسانتر شود. شما بايد به جدول محوري مربوطه مراجعه كنيد و فيلد Gender را به قسمت دروني فيلد سطر درگ كنيد. در اين صورت جدول محوري شبيه شكل 16,6 خواهد بود. نكته 54 : مفاهيم ساختار يك نمودار محوري

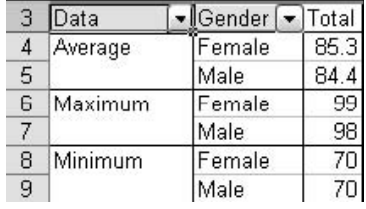

**شكل 6 16. : جدول محوري با فيلد Gender در قسمت دروني فيلد سطر.** 

چون نمودار محوري پيوند به اين دارد پس به طور خودكار تغييرات جدول محوري را منعكس مي كند.و حالا شبيه شكل 17,6 ديده مي شود.

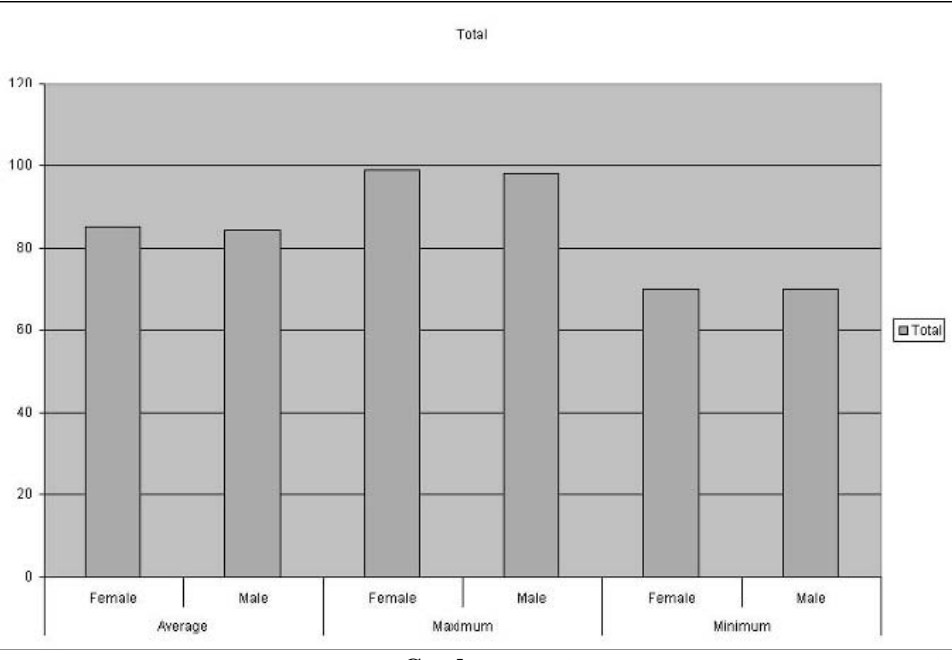

شکل ۱۷. ۲ : نمودار محوری که نتیجه تغییر مکان فیلد Gender به قسمت درونی فیلد سطر است.

امكان ديگر در مورد اين جدول محوري اين است كه فيلد Gender را يك فيلد ستوني بكنيد و داده ها را به عنوان سطر باقي بگذاريد. جدول و نمودار محوري نتيجه در شكل 18,6 و 19,6 ديده مي شوند. حالا نمودار محوري فقط فيلد داده ها را به همراه فيلد Gender در ستون ديگر نمايش مي دهد. من فكر نمي كنم كه اين نوع چيدمان براي اين داده ها مناسب باشد. اما اين را شرح مي دهد كه چگونه يك نمودار محوري به جدول محوري مربوطه پيوند يافته است.

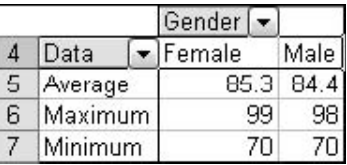

**شكل 6 18. : جدول محوري با فيلد Gender در فيلد ستون.** 

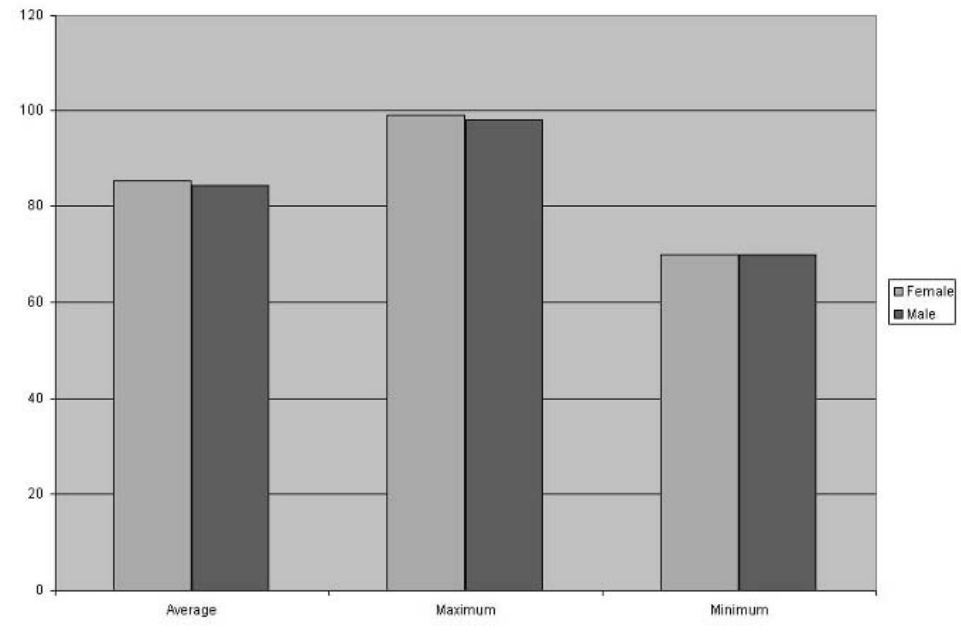

**شكل 6 19. : نمودار محوري كه نتيجه تغيير مكان فيلد Gender به فيلد ستون است.** 

# يك نمودار محوري با دو فيلد ستون

زماني كه يك جدول محوري بيش از يك فيلد ستوني داشته باشد ، نمودار محوري كمي متفاوت با زماني كه بيش از يك فيلد سطر موجود باشد عمل مي كند. از آنجايي كه فيلدهاي سطري در محور افقي ظاهر مي شوند و فيلدهاي ستوني به صورت سري ظاهر مي شوند. زماني كه دو فيلد ستون موجود باشد، اكسل براي هر تركيب يك سري داده ايجاد مي كند.

شكل 20,6 يك جدول محوري را با دو فيلد ستون نشان مي دهد. يك فيلد دو مقدار دارد M و F . فيلد ديگر داراي سه مقدار Yes, No, Unsure است.

| з              | Count of Question 1   Question 1   •   Gender |    | ۰  |                 |    |   |                  |    |    |           |
|----------------|-----------------------------------------------|----|----|-----------------|----|---|------------------|----|----|-----------|
| $\overline{A}$ |                                               | No |    | No Total Unsure |    |   | Unsure Total Yes |    |    | Yes Total |
| 5              | Age                                           |    | M  |                 |    | М |                  |    | М  |           |
| 6              | &50                                           |    | o  |                 |    |   |                  |    |    | 5         |
| $\rightarrow$  | 20-29                                         | 16 | 13 | 29              | 11 |   | 18               | 10 | 10 | 20        |
| 8              | 30-39                                         |    | 13 | 20              |    | 1 | 21               | 9  |    | 26        |
| 9              | 40-49                                         | 10 | 8  | 18              |    |   |                  | 8  | ĥ. | 14        |
|                | 10 50-59                                      |    |    | 16              | 13 |   | 34               |    | 15 | 22        |
|                | $11$ >60                                      |    |    | 161             | 11 |   | 15               |    |    | 9         |

**شكل 6 20. : گزارش جدول محوري با دو فيلد ستون.** 

زماني كه شما نمودار محوري را بر اساس اين جدول محوري ايجاد كنيد، مانند شكل 21,6 ، اكسل شش سري داده ايجاد مي كند: No -M ,Yes-M و الي آخر. فيلد سطر تنها ، يعني Age ، در محور افقي نشان داده شده است. همان طور كه مي خواستيد. نكته 55 : ايجاد يك نمودار محوري سه بعدي

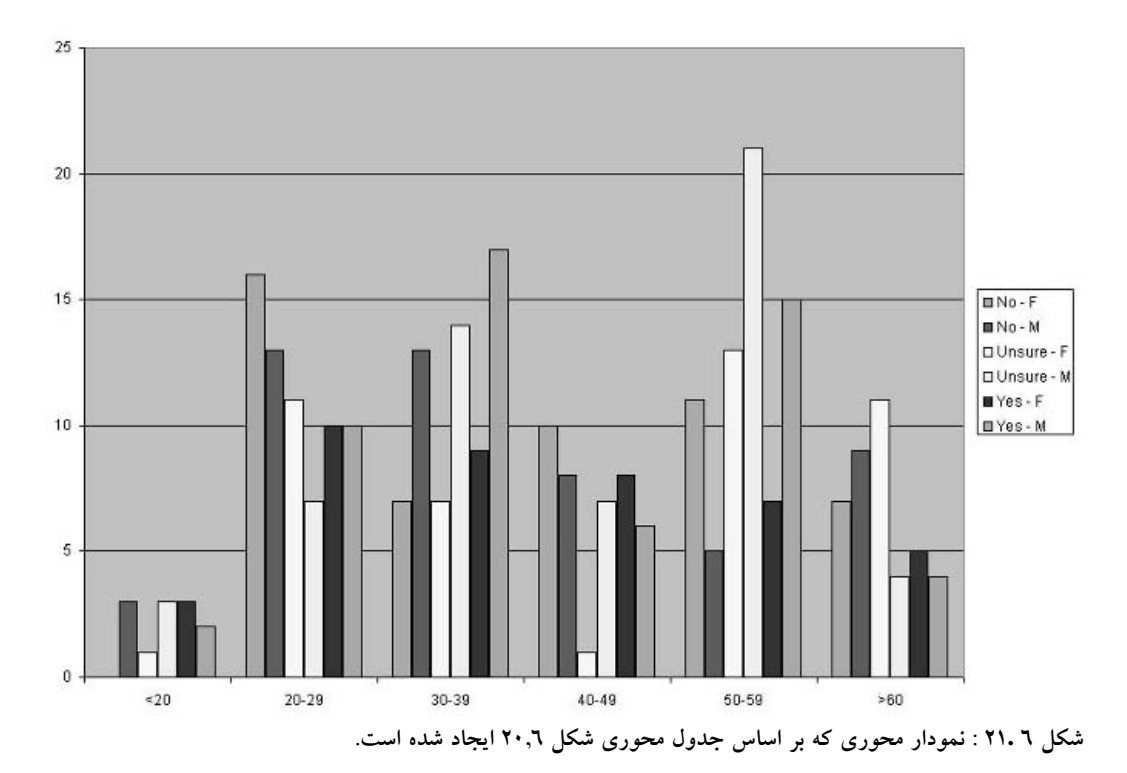

# ايجاد يك نمودار محوري سه بعدي

وجود يك بعد اضافه تر باعث مي شود كه نمودار 3 بعدي ايجاد شود كه اغلب براي ارائه مقايسه اي دقيق بين داده ها به آن نياز داريد. در اين قسمت شما با مثالهاي نمودارهاي 3 بعدي كار مي كنيد. داده هاي منبع در كارپوشه xls3.SurveyResults قرار دارند كه در شكل 22,6 نيز ديده مي شوند.

- .1 ناحيه داده ها را انتخاب كنيد: 80E2:A.
- .2 از منوي Data گزينه Report PivotChart and PivotTable را انتخاب كنيد.
- .3 در مرحله 1 معجزه گر ، گزينه report PivotTable with PivotChart را انتخاب كنيد.
	- .4 روي Finish كليك كنيد تا نمودار محوري خالي نمايان شود.
	- .5 فيلد Gender را به قسمت Here Fields Category Drop درگ كنيد.
		- .6 فيلد Nationality را به همان قسمت درگ كنيد.
	- .7 فيلد Income Annual را به قسمت Here Items Data Drop درگ كنيد.

### بخش 6 : مفاهيم نمودارهاي محوري و استفاده از آن

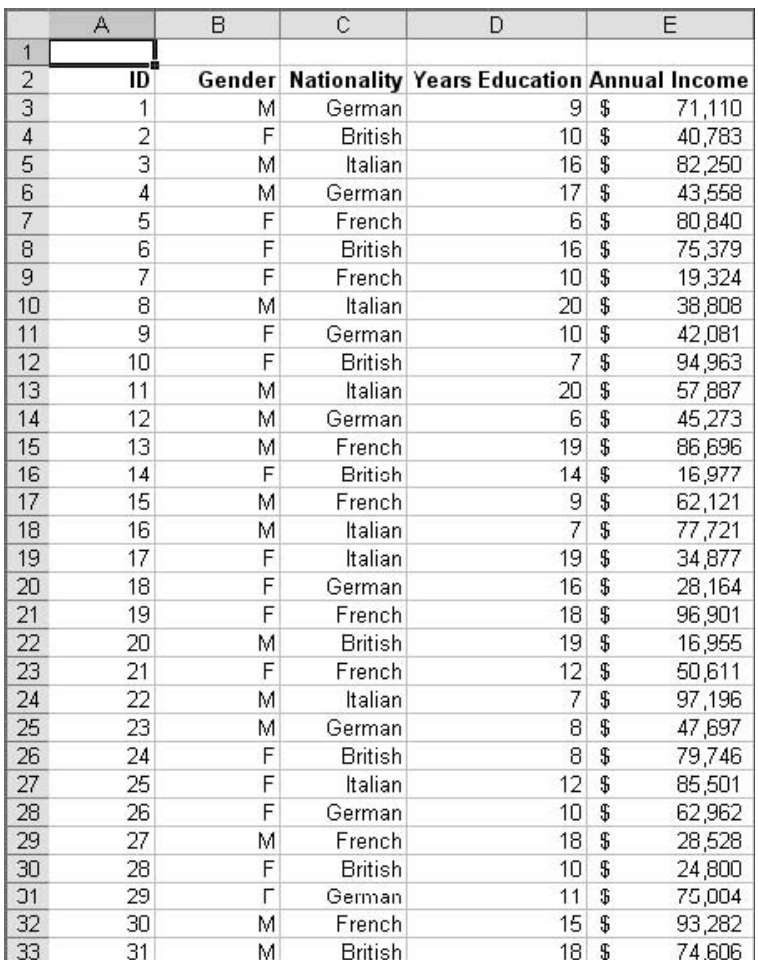

**شكل 6 22. : داده هاي بررسي كه در اين مثال بكار مي روند.** 

در اين مرحله نمودار محوري شبيه شكل 23,6 خواهد بود. تنها دو مشكل وجود دارد. اول ، داده ها جمع Annual Income را نشان مي دهند و ميانگين را نشان نمي دهند. دوم، نمودار هنوز در حالت 2 بعدي است. مراحل زير را دنبال كنيد تا اين تنظيمات را اصلاح كنيد :

- .1 به كاربرگي كه جدول محوري قرار دارد برويد. ( شكل 24,6 را ببينيد.)
	- .2 روي دكمه Sum of Annual Income راست كليك كنيد.
- .3 گزينه Setting Field را از منوي باز شده انتخاب كنيد تا كادر محاوره اي Setting Field ظاهر شود.
	- .4 در ليست by Summarize گزينه Average را انتخاب كنيد.
	- .5 روي دكمه Number كليك كنيد تا كادر محاوره اي Cells Format ظاهر شود.
		- .6 شكلبندي پولي را بدون ارقام اعشاري انتخاب كنيد.
		- بر روی  $\rm{OK}$  كليك كنيد تا كادر محاوره اي Format Cells بسته شود.
		- .8 دوباره روي  $\rm{OK}$  كليك كنيد تا كادر محاوره اي Field Setting بسته شود.
			- .9 به كاربرگ حاوي جدول محوري بازگرديد.

نكته 55 : ايجاد يك نمودار محوري سه بعدي

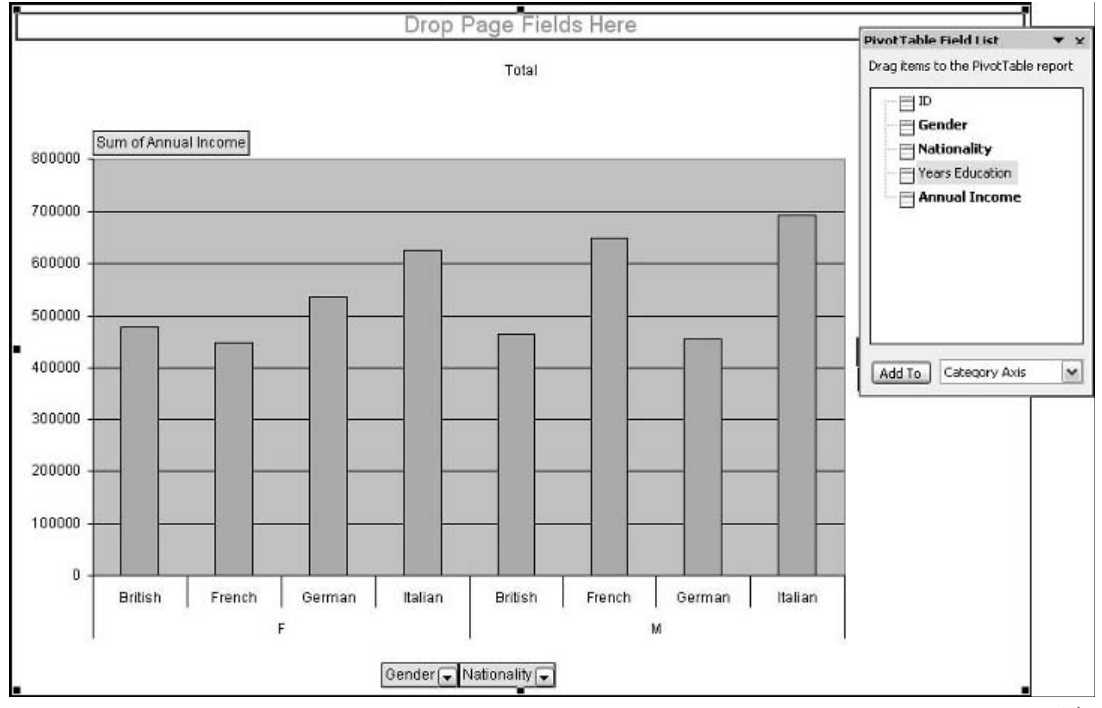

**شكل 6 23. : نمودار محوري نهايي.** 

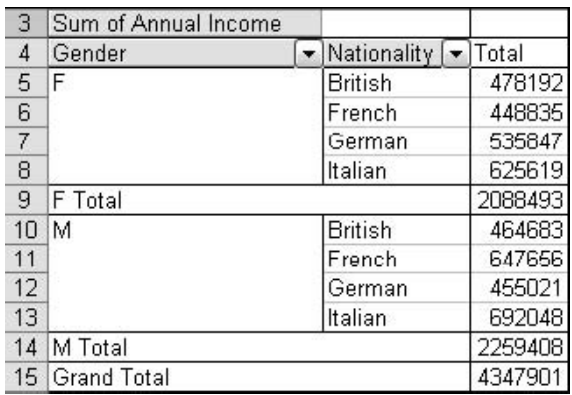

**شكل 6 24. : جدول محوري ايجاد شده در هنگام ايجاد نمودار محوري.** 

در اين مرحله نمودار محوري به طور صحيح ميانگين Annual Income را نشان مي دهد و اعداد محور عمودي به طور پولي شكلبندي شده اند. آخرين مرحله براي تبديل نمودار به حالت 3 بعدي عبارت است از :

.1 در ميانه نمودار محوري راست كليك كرده و از منوي باز شده گزينه Type Chart را انتخاب كنيد. .2 در سربرگ استاندارد در ليست انواع نمودار گزينه Column و سپس Column D 3- را انتخاب نماييد. .  $\lambda$ وي  $\lambda$  كليك كنيد.  $\lambda$ 

بخش 6 : مفاهيم نمودارهاي محوري و استفاده از آن

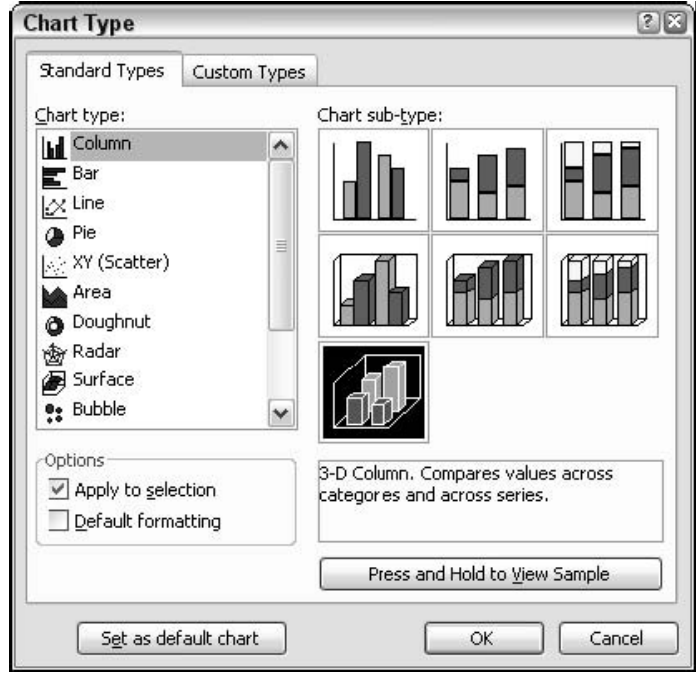

**شكل 6 25. : استفاده از كادر محاوره اي Type Chart براي تغيير نوع نمودار محوري.** 

حالا نمودار محوري شبيه شكل 26,6 خواهد بود. اما صبر كنيد ، اين چيزي نيست كه شما مي خواستيد! نمودار به شكل 3 بعدي است اما داده ها هنوز در يك بعد ديده مي شوند. اشتباه كجاست؟ جدول محوري بايد جدول بندي شود. يك نمودار 3 بعدي از دو فيلد سطر و ستون استفاده مي كند. حال بايد مراحلي را براي بهبود نمودار طي كنيد.

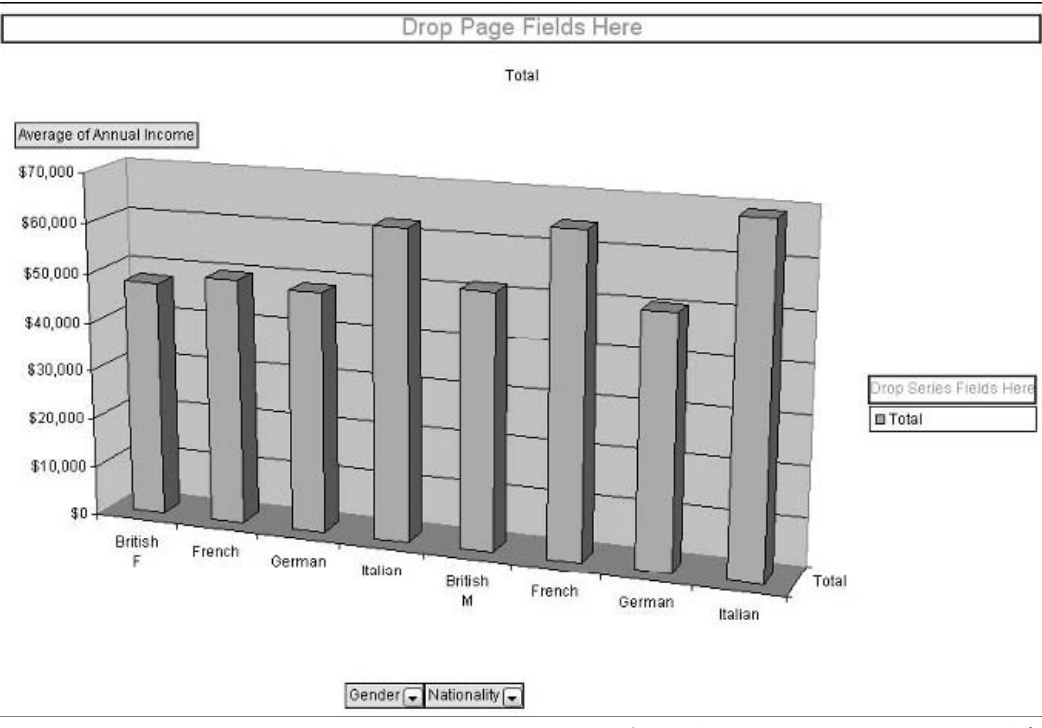

**شكل 6 26. : نمودار محوري پس از تبديل به حالت 3 بعدي.** 

- .1 به كاربرگ حاوي جدول محوري برويد.
- .2 فيلد Gender را از قسمت سطر به قسمت ستون درگ كنيد. جدول محوري به شكل 27,6 ديده مي شود.

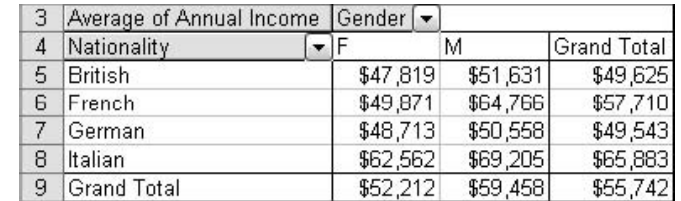

شکل ۲۷. . جدول محوری پس از اینکه فیلد Gender از قسمت سطر به قسمت ستون منتقل شده است.

.3 به كاربرگ حاوي جدول محوري برگرديد.

- .4 منوي نمودار محوري را باز كنيد و گزينه Buttons Field PivotChart Hide را انتخاب كنيد.
- .5 روي legend راست كليك كنيد ( جعبه كوچكي با M و F درون آن ) و از منوي باز شده گزينه Clear را انتخاب كنيد. به legend نيازي نيست چون موارد مرد و زن در روي نمودار مشخص شده اند.

نمودار محوري نهايي در شكل 28,6 ديده مي شود مي بينيد كه با تغيير جدول محوري ، يعني جابجايي فيلد Gender ، توانستيد نمودار محوري را براي نشان دادن واضح تر داده ها به صورت 3 بعدي بهبود بخشيد.

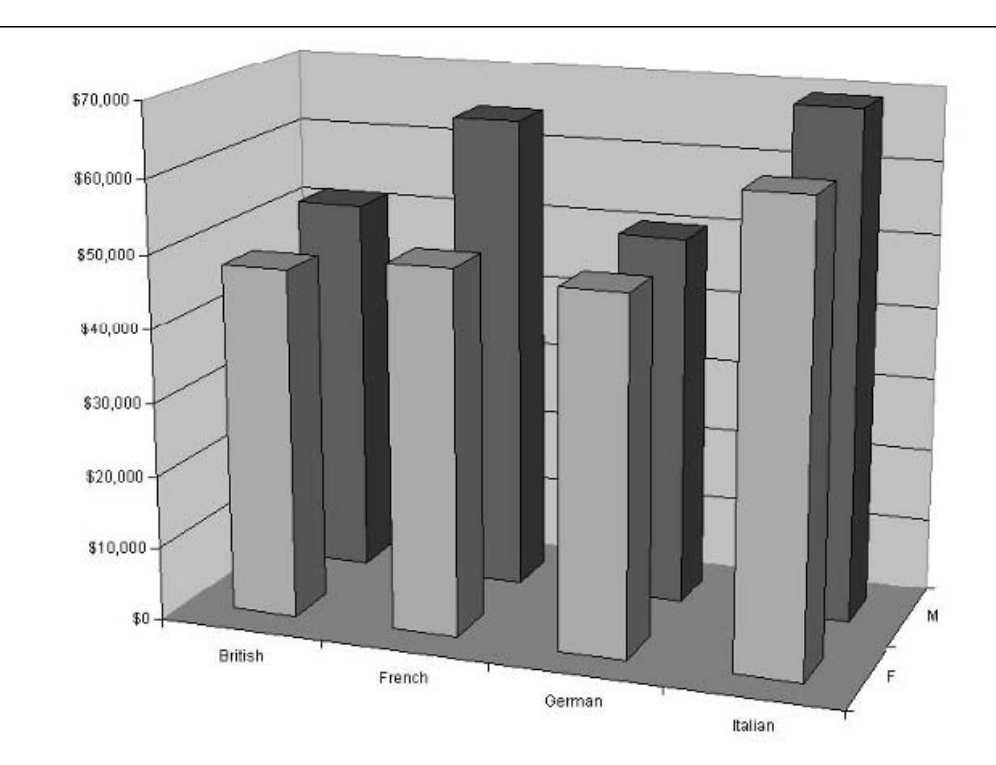

شکل ۲ .۲۸ : نمودار محوری نهایی داده ها را بعد از تغییر جدول محوری مربوط به آن در حالت ۳ بعدی نشان می دهد.

### از بين رفتن شكلبندي نمودار

برخي تغييرات در نوع نمودار محوري يا جدول محوري مربوطه ، باعث از بين رفتن شكلبندي نمودار مي شود. شكلبندي هايي كه ممكن است از دست بروند شامل عناوين داده ها ، و سري داده ها و نقاط داده و خطوط و ستونهاي خطا باشند. تغييراتي كه ممكن است منجر به از دست رفتن شكلبندي ها شوند عبارتند از :

- اضافه يا حذف كردن فيلدها.
	- تغيير طرح.
- مخفي كردن يا نشان دادن دوباره آيتم ها.
	- تغيير فيلتر فيلد صفحه.
	- گروه بندي يا عدم گروه بندي آيتم ها.
		- مخفي كردن يا نشان دادن جزئيات.
			- تغيير تابع جمع بندي فيلد.
				- مرتب سازي.
			- تغيير نمايش جمع جزئي.
				- تغيير داده هاي منبع.
				- نوسازي جدول محوري.

به خاطر وجود اين محدوديت ها بهتر است كه همه تغييرات را قبل از اعمال شكلبندي نهايي انجام دهيد.

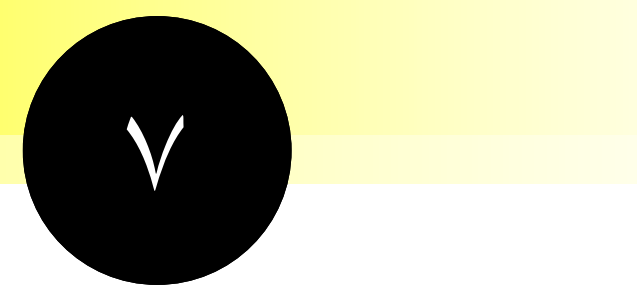

# استفاده از جداول محوري با داده هاي چند بعدي

جداول محوري اكسل به شما امكان كار با داده هاي چند بعدي را مي دهند. در حقيقت غير عادي نيست كه بخواهيم داده هاي چند بعدي را آناليز كنيم. تنها راه همين است. براي اينكه استاد جدول محوري شويد بايد بدانيد كه داده هاي چند بعدي چه بوده و چگونه بكار مي روند. اينها مطالب اين بخش است.

# **نكات و محل يافتن آنها**

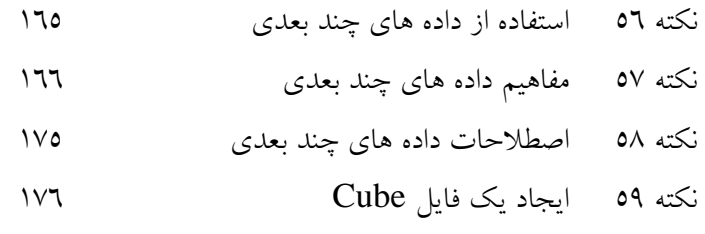

نكته 60 ايجاد يك جدول محوري از يك فايل Cube

# استفاده از داده هاي چند بعدي

قبل از اينكه در مورد ماهيت داده هاي چند بعدي بحث كنيم ، بهتر است كه دليل استفاده از آنها را بدانيد. در طول اين كتاب از مثالهاي كوچكي استفاده شد كه معمولا در كاربرگ هاي اكسل يا پايگاه داده اكسس قرار داشتند. براي مقاصد آموزشي من اين مثالها را كوچك در نظر گرفتم كه مي توانستند در عمل داراي صدها سطر باشند. درست است كه داده هاي واقعي بسيار بيشتر هستند اما آيا اكسل قادر به استفاده از آنها است؟ بياييد نگاهي بكنيم. اكسل به تعداد محدود 65،535 سطر و 256 ستون در يك كاربرگ دسترسي دارد. ( البته در اكسل 2007 تعداد سطرها به 1048576 و ستون ها به 16384 ارتقا يافته اند- مترجم-) اين تعداد به نظر زياد مي آيد اما اين طور نيست. در مقايسه با تعداد اطلاعات مور استفاده در تجارت و معاملات ، اين مقدار تنها قطره اي در ميان يك سطل است. پايگاه داده هايي با ركورد هاي ميليوني غير متداول نيستند و جدول محوري يك ابزار مفيد براي آناليز آنها است. مثلا داده هاي يك مركز فروش آنلاين ، دفتر موجودي انبار يك شركت بزرگ ، و يا اطلاعات يك شركت بيمه همگي مثالهايي از اين نوع داده ها هستند. اين داده ها به راحتي توسط تواناييهاي اكسل حل مي شوند.

جداول و نمودارهاي محوري خودشان محدوديت هايي نيز دارند:

- 256 فيلد صفحه.
	- 256 فيلد داده.
- 256 سري داده در نمودار محوري.
- 4000 داده در سري داده ها در نمودار 3 بعدي، 32000 در نمودار 2 بعدي.
	- 32500 آيتم مختلف در فيلد جدول محوري.

اين محدوديت ها به نظر مي رسند كه با آناليز داده هاي حجيم پشت سر گذاشته مي شوند. حقيقت اين است كه داده هاي حجيم خواستار زمان بيشتري براي پردازش هستند شايد ساعتها. براي مقابله با اين مشكل برنامه نويسان روشي را گسترش دادند كه در آن داده ها به صورت آنلاين پردازش مي شوند. ( Analytical Online Processing يا OLAP . روش OLAP براي اين طراحي شده است كه با داده هاي رتبه اي كار كند و آنها را جمع بندي و سازماندهي كند. وقتي كه برنامه شما مثلا اكسل به نتايج دسترسي پيدا مي كند در حقيقت به داده هاي اصلي دسترسي پيدا نمي كند و فقط نتايج در اختيار اكسل گذاشته مي شود. در حقيقت بيشتر كارها توسط OLAP انجام مي شود و كار زيادي براي اكسل نمي ماند.

### برخي اصطلاحات ديگر

داده هاي چند بعدي گاهي به داده هاي رتبه اي و داده هاي OLAP اشاره مي كنند كه هر دوي اينها يك مفهوم ندارند. داده هاي چند بعدي شايد حاوي داده هاي رتبه اي باشند شايد هم نباشند و شايد OLAP در آنها باشد و شايد هم نباشد.زماني كه شما با دو اصطلاح ديگر آشنا شويد ايده خوبي در مورد معني آنها خواهيد داشت.

# مفاهيم داده هاي چند بعدي

قبل از اينكه بتوانيد با جدول محوري با داده هاي چند بعدي كار كنيد، بايد بدانيد كه دقيقا آنها چه هستند. شما اين مطلب را با نگاه به داده هاي دو نوع مي توانيد بفهميد: داده هاي ساده و داده هاي رابطه اي. البته داده هاي چند بعدي پيچيده تر از اين دو نوع هستند بياييد با ساده ترين شروع كنيم و كار را پيش ببريم.

### داده هاي ساده

داده هاي ساده ، كه گاهي داده هاي غير رابطه اي خوانده مي شوند ، نوعي از داده است كه بيشتر افراد با آن سر و كار دارند. ( تمام داده هايي كه در مثالهاي قبلي ارائه شد همگي داده هاي ساده بودند.) تعريف رسمي داده هاي ساده عبارت است از داده هايي كه فقط در يك جدول ارائه مي شود. يك مجموعه از سطرها و ستونها. شكل 1,7 يك مثال را از داده هاي ساده در مورد موجودي قطعه ها نشان مي دهد. هر سطر شامل توضيحات مفصلي در مورد آن قطعه خاص است، نام و شماره قطعه ، قيمت عمده آن ، و اسم و آدرس تهيه كننده آن.

|    | Part Num    | <b>Description</b> |       | <b>WholesaleCost Supplier Name</b> | <b>Supplier Address</b> | <b>Supplier City</b> |    | <b>Supplier Stat Supplier Phone</b> |
|----|-------------|--------------------|-------|------------------------------------|-------------------------|----------------------|----|-------------------------------------|
|    | IQ123       | Cotter pin         |       | 0.56 Wilson Mfg.                   | 12 Oak Street           | Cleveland            | OΗ | 555-666-7777                        |
|    | $3  L12-45$ | Hex nut            | 0.90. | Trumbill Machine                   | 1244 Park Way           | Atlanta              | GA | 111-222-3333                        |
|    | 4 ZS-5667   | Axle bolt          |       | 1.25 Parts Unitd.                  | 15-A West End Ave.      | Albany               | NY | 333-444-6656                        |
|    | F-445566    | Washer Asst        |       | 2.50 Wilson Mfg.                   | 12 Oak Street           | Cleveland            | OH | 555-666-7777                        |
| в. | LK-13224    | Allen bolt         |       | 1.78 Parts Unitd.                  | 15-A West End Ave.      | Albany               | NY | 333-444-5555                        |
|    | $D-S90-a$   | Punch              |       | 4.55 Parts Unitd.                  | 15-A West End Ave.      | Albany               | NY | 333-444-5555                        |
| 8  | S-4500      | Hinge              | 0.98  | Trumbill Machine                   | 1244 Park Way           | Atlanta              | GA | 111-222-3333                        |
|    | 9 DF-555-a  | Pulley             |       | 3.38 Wilson Mfg.                   | 12 Oak Street           | Cleveland            | OH | 555-666-7777                        |

**شكل 7 1. : داده هاي ساده حاوي همه اطلاعات در يك جدول هستند.** 

در شكل 1,7 اطلاعات هر تهيه كننده بيش از يك بار آورده شده است. اين باعث بر.ز مشكلاتي مي شود. اول اينكه فضاي زيادي را در مكانهاي مختلف اشغال مي كند. دوم، به روز رساني اطلاعات تهيه كننده ها سخت و منجر به خطا خواهد شد. مثلا اگر نشاني يك تهيه كننده تغيير كند ، تغيير نشاني او در همه مكانها كاري سخت به نظر مي رسد. در آخر ، ممكن است كه همه اطلاعات تهيه كننده ها در اثر حذف اطلاعات قطعات حذف شوند. براي جلوگيري از اين چنين مشكلاتي پايگاه داده رابطه اي گسترش يافته است.

### داده هاي رابطه اي

يك پايگاه داده رابطه اي داده ها را در جدول هاي مختلفي نگهداري مي كند. ركوردها در دو جدول بوسيله فيلد كليدي به هم وصل مي شوند.شكل 2,7 همان داد هاي شكل 1,7 را به صورت پايگاه داده رابطه اي نشان مي دهد.

 $17<sup>y</sup>$ 

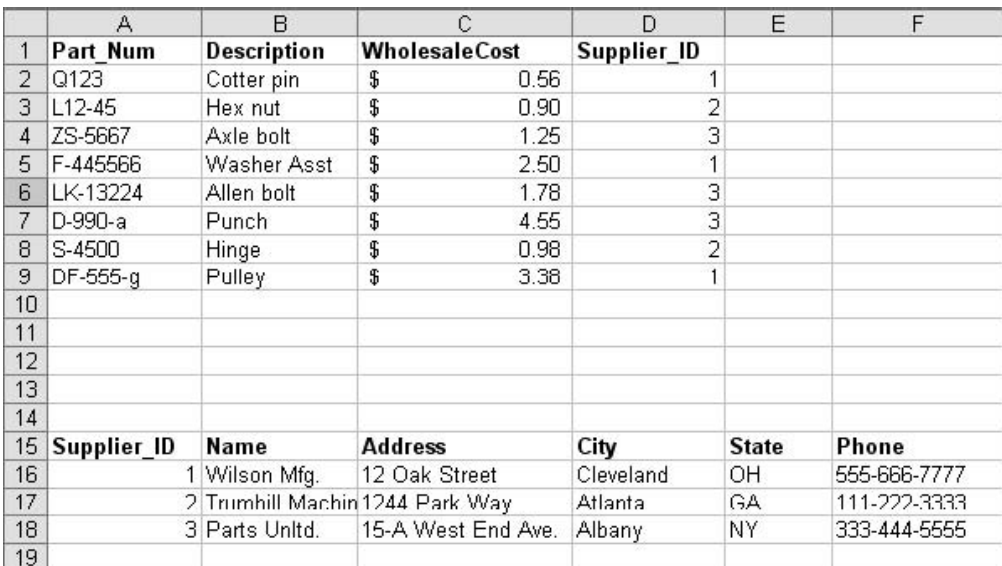

شکل ۲.۷ : منابع داده رابطه ای که دو یا چند جدول دارد و هر کدام به دیگری ربط داده شده است.

اين بار جدولي براي تهيه كنندگان و يك ركورد براي هر كدام وجود دارد. هر تهيه كننده در جدول تهيه كنندگان با اختصاص يك شماره Supplier\_ID مشخص شده است. همچنين جدولي نيز براي قطعات وجود دارد كه براي هر قطعه يك ركورد منظور شده است و براي هر قطعه شماره تهيه كننده آن درج شده است. براي مثال ، در ركورد اول در جدول قطعات ، فيلد Supplier\_ID عدد 1 را دارد. اگر شما به جدول تهيه كنندگان رجوع كنيد مي بينيد كه اين عدد به كارخانه Wilson اختصاص داده شده است. مشكلاتي كه براي داده هاي ساده قبلا گفتيم الان حل شده است:

- اطلاعات هر تهيه كننده تنها يكبار ظاهر شده است.
- تغيير اطلاعات يك تهيه كننده تنها مستلزم تغيير يك مكان است. يعني ركورد آن تهيه كننده در جدول تهيه كنندگان.
	- حذف ركوردهاي قطعات باعث حذف اطلاعات تهيه كنندگان نمي شود.

پايگاه هاي داده رابطه اي نقطه قوت و اتكا اكثر نرم افزارهاي مدرن و ذخيره ساز امروزي هستند. با وجود قدرت و توان بالا، آنها همواره مشكلات را حل نمي كنند. در عمل هنگام ايجاد گزارش هاي مفصل از داده هاي زياد ، كارايي و سرعت بالايي از خود نشان نمي دهند. داده هاي چند بعدي يك راه حل عالي براي اين قسمت هستند.

### چرا در اكسل نه

از زماني كه در شكل 1,7 و 2,7 ديديد كه داده هاي رابطه اي چه شكلي دارند بايد فهميده باشيد كه اكسل توان كار با داده هاي رابطه اي را ندارد حداقل به صورت مستقيم. شما براي اين كار به يك برنامه پايگاه داده مانند MS Access نياز داريد.

### داده هاي چند بعدي

همان طوري كه از نام آن بر مي آيد ، داده هاي چند بعدي بيش از يك بعد دارند. اما به راستي كلمه چند بعدي در اين متن چه مفهومي دارد؟ اين اصطلاح با كلمات ديگري نظير نمودار 3 بعدي اكسل يكسان نمي باشد. بهتر است با يك مثال به اين مفهوم پي ببريد.

شكل 3,7 يك پايگاه داده فروش را نشان مي دهد كه داراي داده هاي ساده اي است. هر ركورد داراي اطلاعات مربوط به خود است. در اين مثال فيلدي به نام Sale\_ID وجود دارد كه داراي اعداد منحصر بفردي براي هر ركورد مي باشد. اين فيلد كليدي است و در همه جدول هاي پايگاه داده بكار مي رود. اين پايگاه داده داراي اسامي مشتريان نيز مي باشد و نيز اطلاعات ديگري نظير نام فروشنده ، سال ، ماه، روز و هفته فروش ، و مقدار فروش.

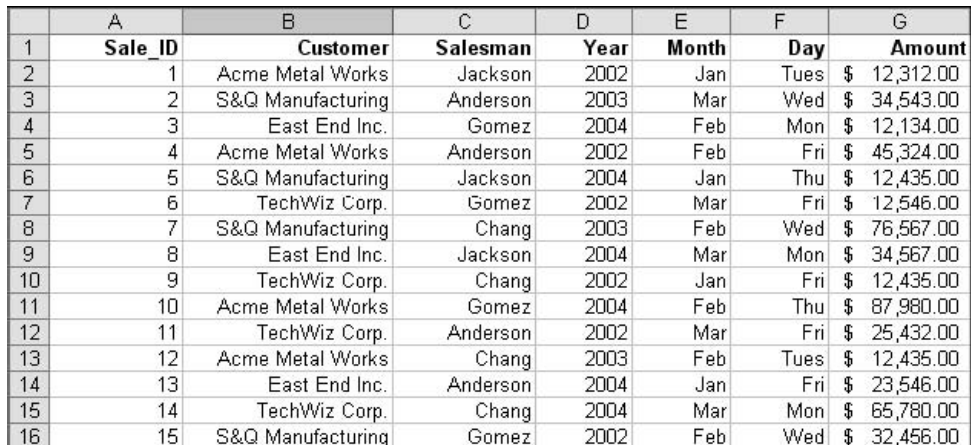

**شكل 7 3. : داده هاي فروش به صورت يك پايگاه داده ساده مرتب شده اند.** 

**توجه** 

بايد اذعان كنم كه داده ها بسيار ساده تر از داده هاي واقعي نشان داده شده اند. مثلا در واقعيت ، هر مشتري داراي شماره تلفن و نيز هر فروشنده داراي نشاني و جزئيات بيشتر ديگري هست. من سعي كرده ام كه داده ها را خلاصه كنم تا هدف آموزشي داده هاي چند بعدي محقق شود.

يك راه براي تبديل اين پايگاه داده به نوع رابطه اي ايجاد جداولي براي مشتريان ، فروشندگان ، روزها و ماه ها و سال ها مي باشد. به اينها جداول اصلي مي گويند زيرا به جدول هاي ديگر وابسته نيستند. براي مثال ، جدول داراي اطلاعات كاملي راجع به مشتريان است. جدول اصلي كه Sales ناميده شده است به همه جدول هاي ديگر پيوند مي يابد. جدول Sales يك جدول وابسته است زيرا اطلاعات خود را از جدول هاي ديگري بدست مي آورد. شكل 4,7 و 6,7 جدول هاي اين پايگاه داده رابطه اي جديد را نشان مي دهد كه در شكل 4,7 جداول اصلي و در شكل 5,7 جدول وابسته Sales نشان داده شده است.

داده ها در جدول Sales حاوي لينك هايي به داده هاي جداول ديگر مي باشند. توجه كنيد كه هر برنامه اي داده را نشان مي دهد و لينك مربوطه را نشان نمي دهد. مثلا اسم Jackson بسيار مفيدتر از شماره 1 است. من در اينجا براي مقاصدي از اعداد استفاده كرده ام.

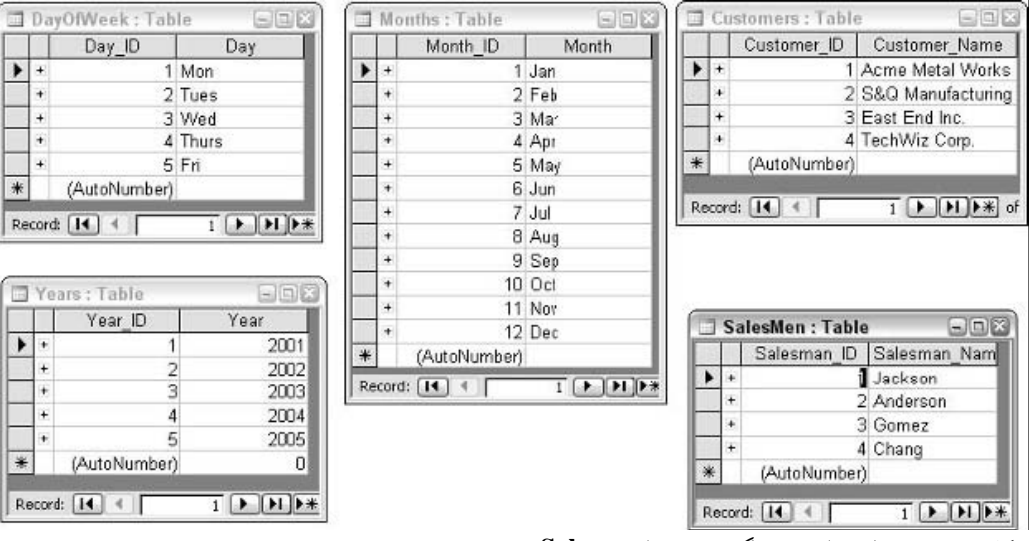

**شكل 7 4. : جداول اصلي در پايگاه داده رابطه اي Sales.** 

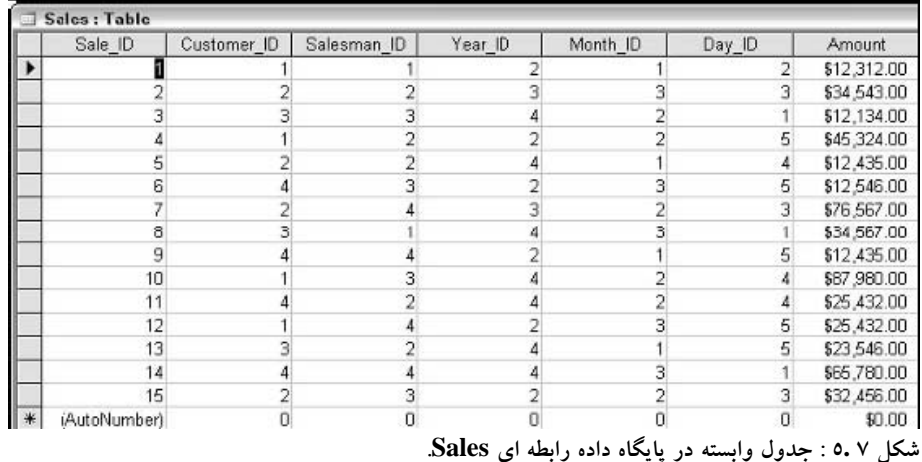

همان طور كه شما حدس زده ايد ، يك پايگاه داده رابطه اي فقط از جدول هاي اصلي و وابسته درست نشده است بلكه شما بايد پيوندها و روابط بين جدول ها را تعريف كنيد. مثلا بايد تعريف كنيد كه فيلد ID\_Customer در جدول Sales به فيلد Customer\_ID در جدول مشتريان پيوند دارد. اين به پايگاه داده اجازه مي دهد كه بداند مثلا عدد 1 به معني Metal Work Acme و عدد 2 به معني شركت Q&S است. برنامه هاي پايگاه داده معمولا

روشهايي را براي انجام اين كار در نظر مي گيرند. شكل 6,7 روابط بين جداول پايگاه داده Sales را در اكسس

نشان مي دهد. ( اكسل توان كار مستقيم با داده هاي رابطه اي را ندارد.)

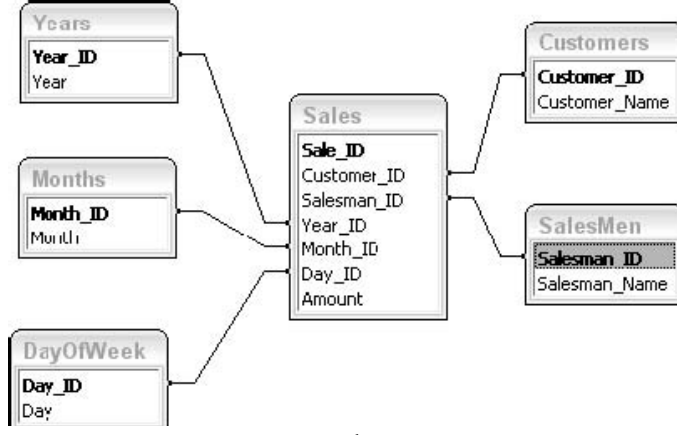

**شكل 7 6. : روابط تعريف شده در پايگاه داده Sales.** 

در اين مرحله پايگاه داده رابطه اي Sales آماده استفاده است. شما در عمل داده هاي رابطه اي زيادي را خواهيد ديد. هر چند براي نشان دادن قابليت مرتب سازي داده هاي چند بعدي اين مثال چندان ايده آل نيست اما براي شرح چگونگي بكار گيري داده هاي چند بعدي بكار مي آيد.

همان طور كه طراحي شد ، پايگاه داده داراي جدولي براي فروشندگان و جدول ديگري براي مشتريان دارد. اما شايد شما بخواهيد كه رابطه بين فروشنده و مشتري را بررسي كنيد. شايد فكر كنيد كه برخي فروشندگان در قبال مشتريان رفتار مناسبتري دارند. شايد فروشنده اي به نام Gomez در ارتباط با مشتري Acme Metal Works خوب عمل كند اما در مواجه با مشتري Inc End East چندان موفق عمل نكند. اين نوع آناليز براي داده هاي رابطه اي كه شرح داده شد قابل انجام است ، اما بسته به تعداد داده ها ممكن است كه به كندي صورت گيرد. با اضافه كردن يك بعد ديگر به داده ها مي توانيد سريعتر اين كارها را انجام دهيد.

اما اين بعد ديگر چيست ؟ به داده هاي موجود نگاه كنيد- هر فروش داراي مقدار فروشنده و مقدار مشتري است.كه فعلا از هم جدا هستند. چه مي شد اگر آنها را با هم تركيب مي كرديد؟ به عبارت ديگر ، به جاي داشتن مقدار فروشنده " Gomez " و مقدار مشتری " Work Metal Acme " فيلد Customers\_Salesman داراي مقدار Work Metal Acme – Gomez را داشته باشد. اين بعد جديد خواهد بود.

پايگاه داده همچنان رابطه اي خواهد بود. تنها كاري كه شما مي كنيد اين است كه يك سطح يا بعد اضافي وارد مي كند، كه در بين جدول Salesman و Customers و جدول اصلي قرار مي گيرد. اين جدول كه به نام Customers\_Salesman ناميده مي شود هنوز هم وابسته است زيرا به جدول Customers و Salesman پيوند يافته است. جدول Sales به جدول Customers\_Salesman پيوند مي يابد.

براي اين تغييرات بايد فيلد ID\_Customers و ID\_Salesman را از جدول Sales حذف كنيد و به جاي آن فيلد Salesman\_Customers\_ID را اضافه كنيد. جدول نهايي در شكل 7,7 نشان داده شده است، هر چند داده هاي فيلد Salesman\_Customers\_ID هنوز وارد نشده اند.

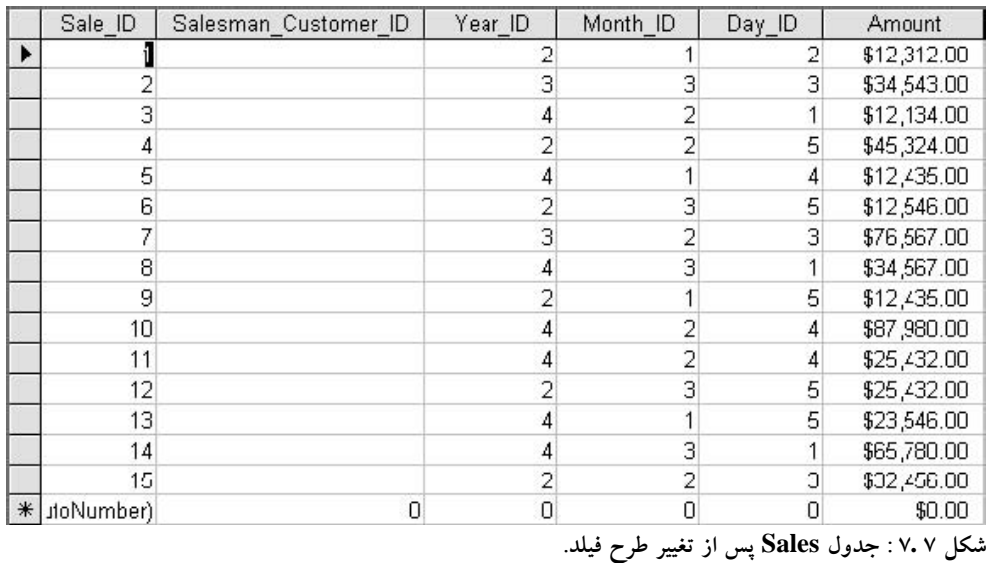

بعدا به جدول Customers\_Salesman نياز خواهيد داشت. اين جدول داراي سه فيلد مي باشد:

- **ID\_Customers\_Salesman -** فيلد كليدي جدول كه توسط جدول Sales براي تركيب جداول Salesman و Customer بكار خواهد رفت.
	- **ID\_Salesman –** اين فيلد به فيلد اصلي جدول Salesman پيوند خواهد يافت.
	- **ID\_Customer –** اين فيلد به فيلد اصلي جدول Customers پيوند خواهد يافت.

در انتها ، پايگاه داده به چند رابطه جديد نياز دارد كه در زير روش كار را مي بينيد:

- يك پيوند بين فيلد ID\_Customer\_Salesman در جدول Sales و فيلد ID\_Customer\_Salesman در جدول Customer\_Salesman .
- يك پيوند بين فيلد ID\_Customer در جدول Customer\_Salesman و فيلد ID\_Customer\_Salesman در جدول Customer .
- يك پيوند بين فيلد ID\_Salesman در جدول Customer\_Salesman و فيلد ID\_Salesman در جدول Salesman.

شكل 8,7 جدول جديد Customer\_Salesman را پس از پر شدن توسط داده ها نشان مي دهد.اين جدول حاوي همه حالات ممكن تركيب مي باشد يعني چهار فروشنده و چهار مشتري كه 16 حالت مي شود.

|   |           | Salesman_Cust | Salesman ID    | Customer_ID             |
|---|-----------|---------------|----------------|-------------------------|
|   | $+$       | l             |                |                         |
|   | $\ddot{}$ | 2             |                | $\overline{\mathbf{c}}$ |
|   | $\ddot{}$ | 3             |                | 3                       |
|   | $+$       | 4             |                | 4                       |
|   | $+$       | 5             | 2              |                         |
|   | $+$       | 6             | 2              | $\overline{\mathbf{c}}$ |
|   | $\ddot{}$ | 7             | $\overline{c}$ | 3                       |
|   | $\ddot{}$ | 8             | $\overline{c}$ | 4                       |
|   | $+$       | 9             | 3              |                         |
|   | $\ddot{}$ | 10            | 3              | $\overline{c}$          |
|   | $\ddot{}$ | 11            | 3              | 3                       |
|   | $\ddot{}$ | 12            | 3              | 4                       |
|   | $+$       | 13            | 4              |                         |
|   | $+$       | 14            | 4              | $\frac{2}{3}$           |
|   | $\ddot{}$ | 15            | 4              |                         |
|   | $\ddot{}$ | 16            | 4              | $\overline{4}$          |
| ₩ |           | (AutoNumber)  | 0              | 0                       |

**شكل 7 8. : جدول Customer\_Salesman حاوي يك ركورد براي هر حالت ممكن تركيب مي باشد.** 

شكل 9,7 روابط جديد پايگاه داده را نشان مي دهد. ابعاد اضافه شده كه نام آن جدول Customer\_Salesman است ، در بين جدول وابسته Sales و جدول اصلي Customers و Salesman قرار مي گيرد.

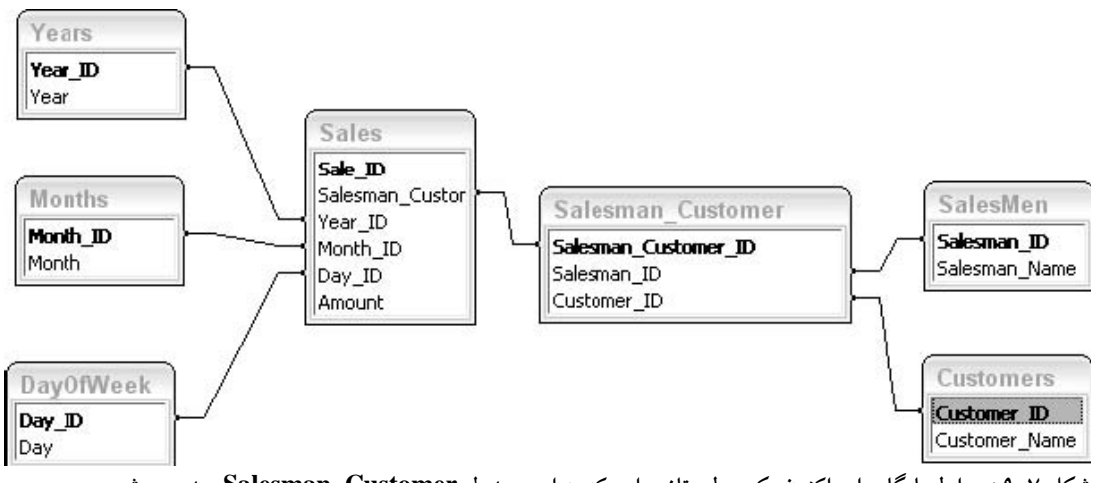

شکل ۹.۷ : روابط پایگاه داده اکنون یک سطح تازه دارد که به اسم جدول Salesman\_Customer دیده می شود.

در انتها ، شكل 10,7 جدول Sales را نشان مي دهد كه فيلد ID\_Customer\_Sales به وسيله اعداد پر شده است. براي تكرار ، مثالي را طرح مي كنم تا نحوه كار اين مجموعه مشخص شود. در ركورد سوم جدول Sales در فيلد ID\_Customer\_Salesman عدد 11 ديده مي شود. زيرا اين فيلد به جدول Customer\_Salesman پيوند يافته است. شما به ركوردي كه در آن جدول شماره 11 دارد نگاه كند. اين ركورد داراي عدد 3 در فيلد ID\_Salesman و عدد 3 در فيلد ID\_Customer مي باشد.با دنبال كردن پيوندهاي اين دو جدول شما مقدار واقعي را East End Inc و Gomez خواهيد يافت. بنابراين مي دانيد كه به چه كسي فروش داشته ايد به شركت Inc End East و چه كسي فروشنده بوده است Gomez .

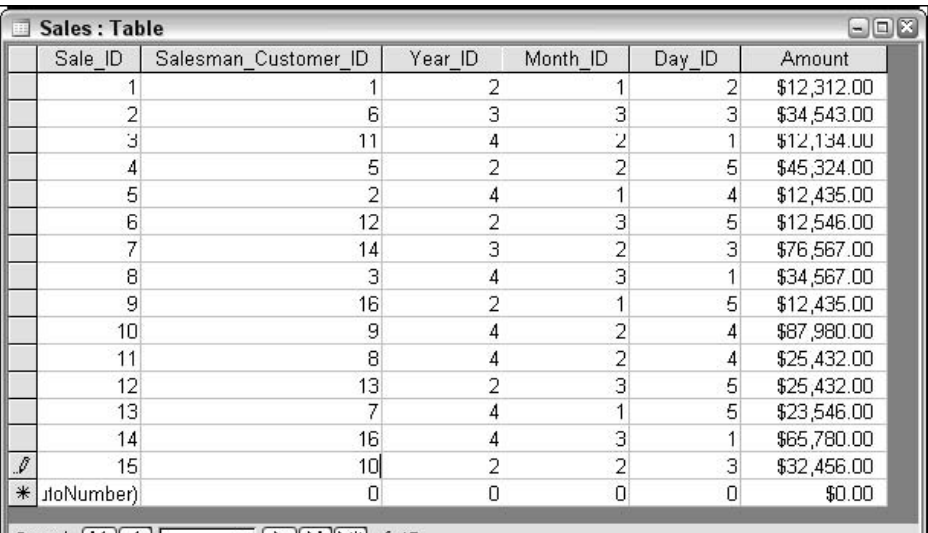

Record: 14 4  $15$   $\triangleright$   $\triangleright$   $\triangleright$   $\triangleright$   $\preccurlyeq$  of 15

**شكل 7 :10. جدول Sales پس از اينكه اطلاعات ID\_Customer\_Salesman پر شده اند.** 

در اين نقطه شما بعد جديدي را ساخته ايد كه در برگيرنده داده هاي فروشنده و مشتري ، يكجا در يك جدول است. شما كارهاي بيشتري مي توانيد انجام دهيد. به داده هاي تاريخ نگاه كنيد. آنها سه تكه هستند روز و ماه و سال فروش. آيا اين داده ها مي توانند در يك بعد جديد يكجا جمع شوند؟ شما مي دانيد كه اين كار عملي است. با انجام اين كار مي توانيد به راحتي در مورد سوالات ميزان فروش در تاريخ خاصي اظهار نظر كنيد.

مراحل كار مانند مراحل مشتري و فروشنده است براي همين من وارد جزئيات نمي شوم. به طور مشابه ، در اينجا جدول جديد DayMonthYear ناميده مي شود كه حاوي يك ركورد به ازاي هر نوع تركيب ممكن از روز و ماه و سال است. جدول Sales از طريق فيلد ID\_DayMonthYear با اين جدول ارتباط برقرار مي كند. و جدول جديد ارتباط خود را با سه جدول مربوطه يعني جدول هاي سال و ماه و روز ايجاد مي كند. جدول جديد يا بخشي از آن در شكل 11,7 نشان داده شده است چون جدول كامل داراي 300 ركورد است و روابط نهايي در شكل 12,7 ديده مي شوند.

بخش<br><<br><

### بخش 7 : استفاده از جداول محوري با داده هاي چند بعدي

|                                  | DayMonthYear   | Day_ID         | Month_ID       | Year_ID |
|----------------------------------|----------------|----------------|----------------|---------|
| $+$                              | 1              | 1              | 1              | 1       |
| $\ddot{}$                        | $\overline{c}$ | $\overline{c}$ | 1              | 1       |
| $\qquad \qquad +$                | 3              | 3              | 1              | 1       |
| $\ddot{}$                        | $\overline{4}$ | 4              | 1              | 1       |
| $\overline{+}$                   | 5              | 5              | 1              | 1       |
| $\ddot{}$                        | 6              | 1              | $\overline{c}$ | 1       |
| $\ddot{}$                        | 7              | $\overline{c}$ | $\overline{c}$ | 1       |
| $\ddot{}$                        | 8              | 3              | $\overline{c}$ | 1       |
| $\ddot{}$                        | 9              | $\overline{4}$ | $\overline{c}$ | 1       |
| $\ddot{}$                        | 10             | 5              | $\overline{2}$ | 1       |
| $\ddot{}$                        | 11             | 1              | 3              | 1       |
| $\overline{+}$                   | 12             | $\overline{c}$ | 3              | 1       |
| $\ddot{}$                        | 13             | 3              | 3              | 1       |
| $\ddot{}$                        | 14             | 4              | 3              | 1       |
| $\ddot{}$                        | 15             | 5              | 3              | 1       |
| $\ddot{}$                        | 16             | 1              | $\overline{A}$ | 1       |
| $\overline{+}$                   | 17             | $\overline{2}$ | $\overline{4}$ | 1       |
| $\ddot{}$                        | 18             | 3              | $\overline{4}$ | 1       |
| $\begin{array}{c} + \end{array}$ | 19             | $\overline{4}$ | $\overline{4}$ | 1       |
| $\overline{+}$                   | 20             | 5              | 4              | 1       |
| $+$                              | 21             | 1              | 5              | 1       |
| $\ddot{}$                        | 22             | $\overline{c}$ | 5              | 1       |
| $\ddot{}$                        | 23             | 3              | 5              | 1       |
| $\ddot{}$                        | 24             | 4              | 5              | 1       |
| $\ddot{}$                        | 25             | 5              | 5              | 1       |
| $\ddot{}$                        | 26             | 1              | 6              | 1       |
| $\ddot{}$                        | 27             | $\overline{c}$ | 6              | 1       |
| $\ddot{}$                        | 28             | $\overline{3}$ | 6              | 1       |

**شكل 7 11. : جدول DayMonthYear بعد جديدي به داده هاي پايگاه داده اضافه مي كند.** 

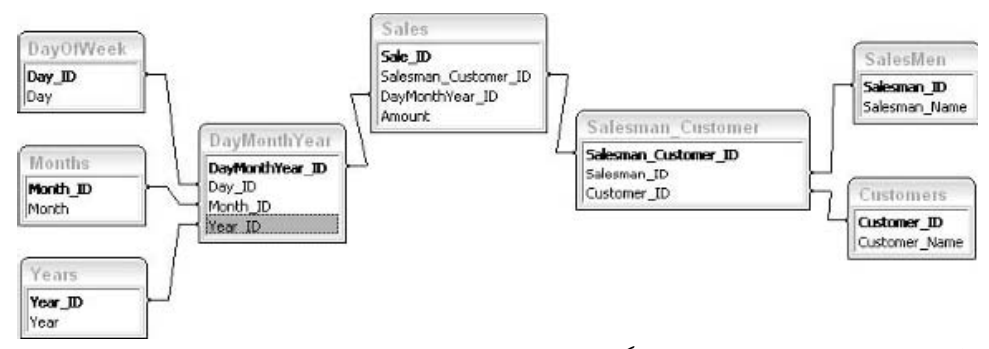

**شكل 7 12. : ساختار نهايي روابط در پايگاه داده چند بعدي.** 

### داده هاي چند در كجا ذخيره شده اند؟

اصطلاح چند بعدي چيزي رد مورد چگونگي داده ها و محل ذخيره شدن آنها به ما نمي گويد. همان طور كه در مثال قبلي ديديد، داده هاي چند بعدي مي توانند در اكسس نگهداري شوند. اما يك ساختار داده چند بعدي بايد داراي پرس و جو و ابزارهاي آناليز داده ها براي پايگاه داده هايي كه ممكن است ده ها ميليون ركورد داشته باشد دارا باشد كه اينها از امكانات اكسس به شمار مي آيند. اين داده ها توسط پايگاه داده هاي ديگري نيز مانند Server SQL Microsoft و يا Server OLAP Oracle نيز قابل آناليز هستند. اين برنامه ها براي استفاده متخصصان گسترش يافته است و براي استفاده از آن بايد به متخصصان امر رجوع كنيد.

# اصطلاحات داده هاي چند بعدي

وقتي با داده هاي چند بعدي و جداول محوري كار مي كنيد با اصطلاحات مختلفي روبرو مي شويد. براي اينكه شما قادر به استفاده مناسب از اين ابزارها باشيد بايد با اين اصطلاحات آشنا شويد. يك بعد يعني بالاترين سطح گروه بندي. ابعاد براي گروه بندي داده هاي به صورت مرتبه اي مثلا (والدين/ بچه ها) بكار مي روند. ابعاد معمولا در مورد داده هايي همچون مردم ، محل ، زمان ، محصولات ، و دسته هاي مشابه بكار مي روند.

درون هر بعد دو يا چند سطح وجود دارد. يك سطح به معني گروهي از داده ها است كه در بخشي از يك بعد قرار دارند. مثلا ، در مثال داده هاي چند بعدي قبلي شما يك بعد ( People ( با دو سطح داشتيد منظورم همان سطح Customer و Salesman است. اين در شكل 13,7 توضيح داده شده است.

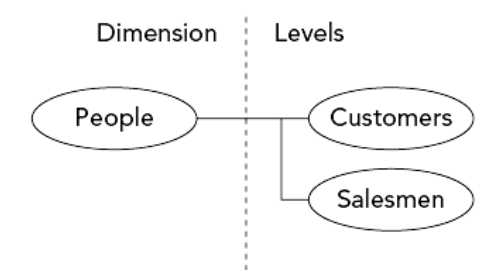

**شكل 7 13. : يك بعد مثل People داراي دو سطح يا بيشتر است.** 

هر سطح داراي يك يا چند آيتم مي باشد كه اعضا ناميده مي شوند. سطح Customers حاوي اعضاي Acme Works Metal و manufacturing Q&S مي باشد. سطح Salesman نيز داراي اعضايي چون Jackson و Anderson ،و غيره است. اين موارد در شكل 14,7 به صورت گرافيكي نشان داده شده است.

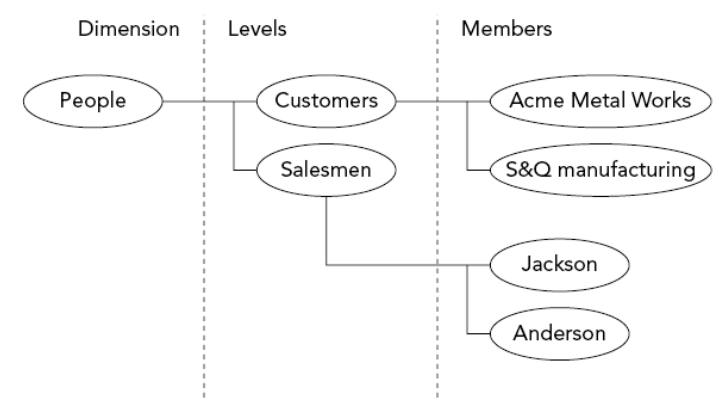

**شكل 7 14. : هر سطح حاوي اعضاي خودش است. ( برخي اعضا در شكل حذف شده اند).** 

پايگاه داده اي كه با آن كار كرديد بعد ديگري نيز دارد: زمان. اين بعد سه سطح دارد روز ، ماه و سال. هر يك از اين سطوح اعضاي مخصوص به خود را دارند. مثلا Mon, Tues, Wed, Fri از اعضاي روز هستند. يك اندازه يعني مجموع مقادير. شما قبلا با مفهوم اندازه در جدول محوري كار كرده ايد مثلا جمع و ميانگين و تعداد همگي اندازه هستند هر چند به اين نام خوانده نمي شوند. در مثال فعلي اندازه مي تواند مجموع مقادير باشد. يك فايل Cube مي تواند مي تواند يك يا چند اندازه داشته باشد.

اصطلاح Cube به فايلي اطلاق مي شود كه براي ذخيره ابعاد ، سطوح ، اعضا و اندازه ها بكار مي رود. واژه Cube از آنجا ايجاد شده است كه داده هاي چند بعدي گاهي به صورت يك ساختار سه بعدي متصور مي شود. ( Cube به معني مكعب يا سه بعدي است. - مترجم - ) البته اين براي زماني است كه سه بعد داده داشته باشيد هر چند در ابعاد بالاتر باز هم اين تصوير به ذهن خطور مي كند.

مهم ترين مطلب در مورد فايل هاي Cube اين است كه آنها داده ها را همواره جمع بندي مي كنند. اين مطلب با مطلبي كه قبلا در مورد آناليز داده هاي حجيم گفتيم در يك راستا است. هيچ جادويي در اين مورد نيست. حقيقت اين است كه بسياري از آناليز ها هنگام ايجاد فايل Cube انجام شده است. برنامه شما ، اكسل ، تنها نياز دارد كه داده هاي جمع بندي شده را زا فايل Cube تحويل بگيرد تا در جدول محوري قرار دهد.

نكنه مهم ديگر كه بايد بدانيد اين است كه شما مي توانيد فايل هاي Cube متعددي را براي داده ها ايجاد كنيد. داده هاي حجيم به چندين فايل Cube نياز دارند. شما بايد آن فايلي را بكار ببريد كه حاوي جمع بنديهاي مورد نظر شما است.

# ايجاد يك فايل Cube

شايد شما هيچ وقت نياز با ايجاد يك فايل Cube نداشته باشيد. چون سازمان شما اطلاعات را به صورت آماده و فايل Cube در اختيار شما مي گذارد. در اين صورت مي توانيد اين قسمت را رد شويد و مطالعه نكنيد. اين قسمت حاوي قسمتي است كه در آن نحوه ايجاد فايل Cube را از روي داده هاي اكسس نشان مي دهد. البته حتي اگر نيازي به انجام اين كارها نداشته باشيد دانستن اين مفاهيم شما را در كار كردن با داده هاي OLAP بسيار ياري خواهد كرد.

در بخش 2 ديديد كه چگونه اكسل به شما امكان درج داده ها را از اكسس مهيا مي كند. يكي از گزينه هايي كه در دسترس است امكان درج فايل Cube به هنگام درج داده ها از اكسس است. براي اين قسمت من از داده هاي پايگاه داده اي كه در همين بخش ديديد استفاده خواهم كرد. اگر مي خواهيد شما هم كار كنيد اين پايگاه داده در دسترس است كافي است فايل SalesData\_Multidimensioal data.mdb را باز كنيد. اين فايل داراي GalesData داراي

ساختاري است كه قبلا ديديد. مراحل ابتدايي كار براي ورود داده ها از اكسس به صورت زير است:

.1 اكسل را باز كنيد.

نكته 59 : ايجاد يك فايل Cube

را New Database Query گزينه سپس كنيد انتخاب را Data D Import External Data گزينه .2 انتخاب كنيد تا كادر محاوره اي Source Data Choose ظاهر شود. ( شكل 15,7 )

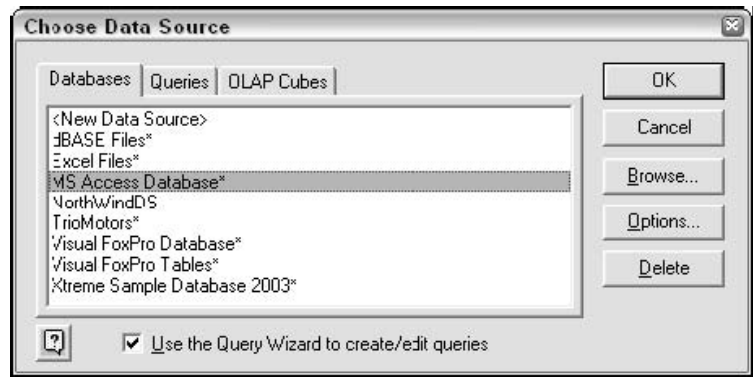

**شكل 7 15. : انتخاب منبع داده هاي ورودي در كادر محاوره اي Source Data Choose.** 

- .3 در سربرگ Database ، گزينه Access MS را انتخاب كنيد. دقت كنيد كه گزينه Wizard Query تيك خورده باشد.
- .4 روي OK كليك كنيد تا كادر Database Select ظاهر شود. فايل گفته شده را پيدا كنيد و روي آن كليك نماييد تا انتخاب شود.
- .5 كادر Wizard Query به شما اجازه مي دهد كه جدول ها و ستونهاي مورد نظر را انتخاب كنيد. ( شكل 16,7 را ببينيد.) فلش رو به سمت راست را براي انتقال همه جداول و ستونها به قسمت ليست پرس و جو بكار بريد.

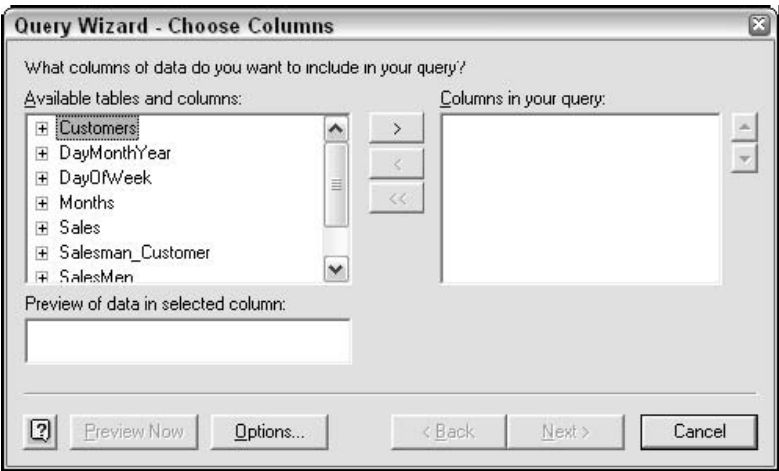

**شكل 7 16. : انتخاب جداول و ستونهايي كه در پرس و جو ظاهر خواهند شد.** 

.6 روي Next سه بار كليك كنيد. ( اين كادر محاوره اي معجزه گر به شما امكان مي دهد كه داده هايي را كه نمي خواهيد، فيلتر كنيد.)

- بخش 7 : استفاده از جداول محوري با داده هاي چند بعدي
- .7 در آخرين كادر محاوره اي معجزه گر ، كه در شكل 17,7 نان داده شده است ، از گزينه هاي پرس و جو گزينه Cube OLAP an Create را انتخاب كنيد.
	- .8 روي Finish كليك كنيد تا معجزه گر Query بسته شود و معجزه گر Cube OLAP آغاز شود.

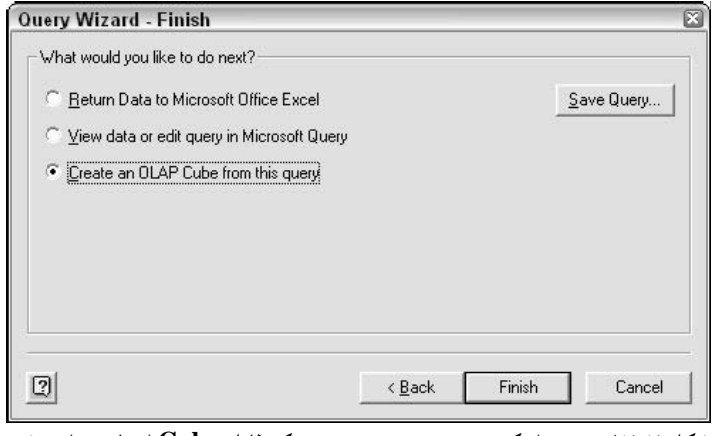

**شكل 7 17. : تعيين اينكه پرس و جو به صورت يك فايل Cube ايجاد خواهد شد.** 

در اين نقطه شما پرس و جو را طراحي كرده ايد، كه داده ها را از پايگاه داده دريافت خواهد كرد. چون شما تعيين كرده ايد كه يك فايل Cube ايجاد شود براي همين هم OLAP Cube Wizard باز مي شود. مرحله بعدي ساختار فايل Cube را تعريف مي كند مانند ابعاد و سطوح و غيره.

در صفحه خوشامد گويي Wizard Cube OLAP روي Next كليك كنيد تا به مرحله 1 از Cube OLAP Wizard برسيد كه در شكل 18,7 نشان داده شده است. همه فيلدها ( ستون ها ) از پايگاه داده در اينجا ليست شده اند. در ايم مرحله از Wizard Cube OLAP شما يك يا چند فيلد را براي اندازه گيري انتخاب مي كنيد. شما همچنين نحوه جمع بندي داده ها را تعيين مي كنيد. مثل جمع ، ميانگين ، تعداد و غيره.

|        | function in the Summarize by column for each field. |              | Select the source fields you want to make available as summarized data fields, and then click a |               |
|--------|-----------------------------------------------------|--------------|-------------------------------------------------------------------------------------------------|---------------|
| ▿      | Source field                                        | Summarize by | Data field name                                                                                 |               |
| ▿      | Customer ID                                         | Count        | Count Of Customer ID                                                                            |               |
| ◡      | DavMonthYear ID                                     | Count        | Count Of DayMonthYear I                                                                         |               |
| ▿      | Day ID                                              | Count        | Count Of Day ID                                                                                 |               |
| ✔      | Month ID                                            | Count        | Count Of Month ID                                                                               |               |
| ✔      | Year ID                                             | Count        | Count Of Year ID                                                                                |               |
| ◡      | Day ID1                                             | Count        | Count Of Day ID1                                                                                |               |
| ✔      | Month ID1                                           | Count        | Count Of Month ID1                                                                              |               |
| ✔      | Sale ID                                             | Count        | Count Of Sale ID                                                                                |               |
| ✓      | Salesman Customer ID                                | Count        | Count Of Salesman Custo                                                                         |               |
| ✓      | DayMonthYear ID1                                    | Count        | Count Of DayMonthYear 1                                                                         |               |
| ▿      | Amount                                              | <b>Sum</b>   | Sum Of Amount                                                                                   |               |
| ◡      | Salesman Customer ID1                               | Count        | Count Of Salesman Cust1                                                                         |               |
| ✔      | Salesman ID                                         | Count        | Count Of Salesman ID                                                                            |               |
| ᢦ      | Customer ID1                                        | Count        | Count Of Customer ID1                                                                           |               |
| ✓      | Salesman ID1                                        | Count        | Count Of Salesman ID1                                                                           |               |
| ✔      | Year ID1                                            | Count        | Count Of Year ID1                                                                               |               |
| ✓      | Year                                                | <b>Sum</b>   | Sum Of Year                                                                                     |               |
| $\leq$ | ۰.,                                                 |              |                                                                                                 | $\rightarrow$ |

.<br>شکل ۱۸.۷ : در مرحله ۱ کادر محاوره ای OLAP Cube Wizard شما تعیین می کنید که فیلد ها چگونه جمع بندی شوند.

اسامي فيلدهاي تكراري

شايد شما با اسامي فيلدهايي كه در شكل 18,7 نان داده شده است دچار مشكل شده ايد. شما مي دانيد كه فيلد الـDay\_ID چيست. اما فيلد 1D $\log\_ID$ چيست؟ چيزي كه رخ داده اين است كه در حقيقت پايگاه داده داراي دو T فيلد l ID\_Day مي باشد يكي در جدول DayMonthYear و ديگري در جدول DayOfWeek. چون ايجاد نام هاي تكراري ممكن است باعث سردرگمي شود براي همين معجزه گر به طور خودكار عدد 1 را به آخر نام فيلد دوم اضافه كرده است تا از يكديگر قابل تشخيص باشند.

براي منظور شما يك اندازه وجود خواهد داشت: مجموع مقادير فيلدها. براي رسيدن به اين هدف ، همه فيلدها را به غير از فيلد Amount از حالت انتخاب خارج كنيد و گزينه Sum را تيك خورده باقي بگذاريد تا داده ها را به صورت سطري جمع بندي كند. سپس روي Next كليك كنيد تا به مرحله بعدي راهنمايي شويد كه در شكل 19,7 نشان داده شده است.

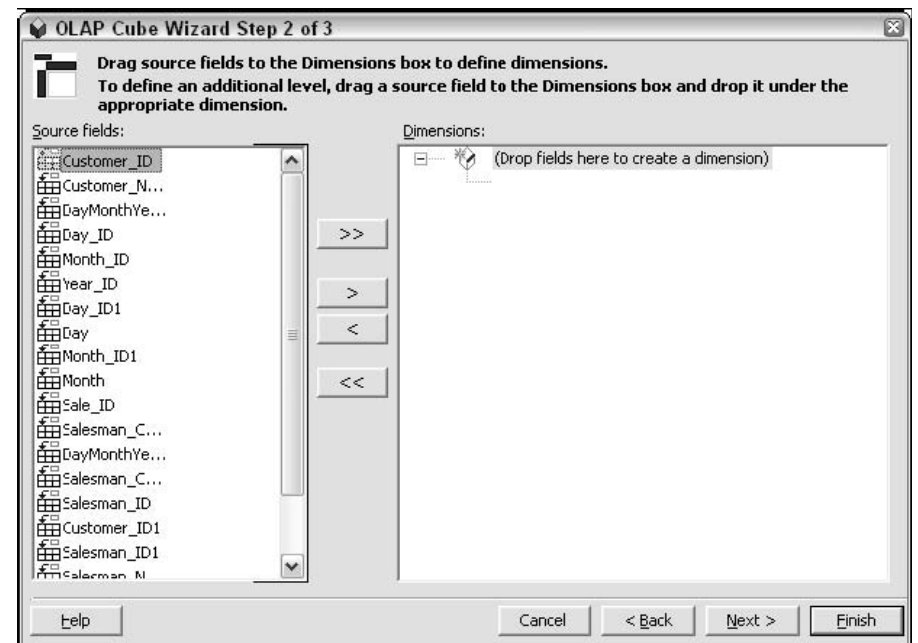

شکل ۱۹. ۷ : در مرحله دوم از OLAP Cube Wizard شما ابعاد و سطوح OLAP Cube را تعریف می کنید.

انتخاب ابعاد و سطوح شايد مهم ترين بخش كار باشد. ابعاد و سطوحي كه شما انتخاب ميكنيد مشخص مي كند كه چه داده هايي در دسترس كاربران قرار خواهد گرفت و آنها چگونه اين داده ها را مشاهده خواهند كرد. اين كار ساده اي است اما بايد به ابعاد فيلدي كه در جدول محوري ظاهر خواهد شد و سطوحي كه در آن وجود دارد توجه شود. بدون تمرين بدست آوردن نتيجه كمي مشكل به نظر مي رسد. كليد كار در انجام چندين آزمايش براي ايجاد فايل Cube است و اينكه بدانيد چه ابعاد و سطوحي را مي توانيد و يا نمي توانيد به جدول محوري وارد كنيد.

هر فيلد تنها يكبار

هر فيلد منبع مي تواند تنها يكبار در فايل Cube بكار رود يا به عنوان بعد يا به عنوان سطح. شما نمي توانيد مثلا يك فيلد را هم به عنوان سطح و هم به عنوان بعد استفاده كنيد. البته شما مي توانيد با تغيير داده هاي منبع به نتيجه يكساني برسيد. به عبارت ديگر ، دو فيلد با دو نام متفاوت ايجاد كنيد كه داده هاي يكساني داشته باشند.

مراحل اساسي در مرحله 2 Wizard Cube OLAP ، درگ كردن فيلدهايي است كه مي خواهيد به عنوان ابعاد قرار گيرند و سپس درگ كردن فيلدهايي است كه مي خواهيد به عنوان سطح ظاهر شوند. شكل 19,7 را ببينيد . مراحل كار به اين صورت است :

.1 فيلد Name\_Salesman را از ليست فيلدهاي منبع به قسمت ليست ابعاد درگ كنيد. معجزه گر اين فيلد را به عنوان بعد و به عنوان سطح اضافه خواهد كرد كه در شكل 7٠٫٧ ديده  $\rm OLAP~Cube$ شود. اين به صورت خودكار انجام مي شود. يعني يك فيلد كه به عنوان بعد است به عنوان سطح نيز ظاهر مي شود.

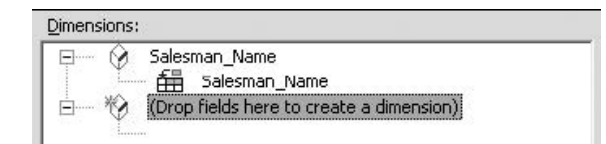

**شكل <sup>7</sup> <sup>20</sup>. : پس از اضافه شدن فيلد Name\_Salesman به كادر Cube OLAP.**

- .2 روي بعد Name\_Salesman راست كليك كنيد ( نه روي سطح ) و گزينه Rename را از منوي باز شده انتخاب كنيد.
- .3 تايپ كنيد Person و اينتر را فشار دهيد. معجزه گر حالا شبيه شكل 21,7 خواهد بود. شما بعد را تغيير نام داديد و نام سطح را به همان صورت قرار داديد.

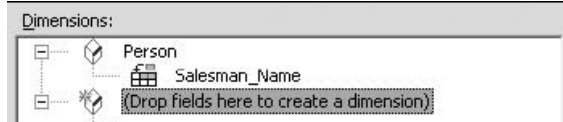

**شكل 7 21. : پس از اينكه بعد Name\_Salesman به Person تغيير نام داده شد.** 

.4 فيلد Name\_Customer را به بعد Person درگ كنيد. آن يك سطح در زير آن بعد خواهد شد كه در شكل 22,7 ديده مي شود.
نكته 59 : ايجاد يك فايل Cube

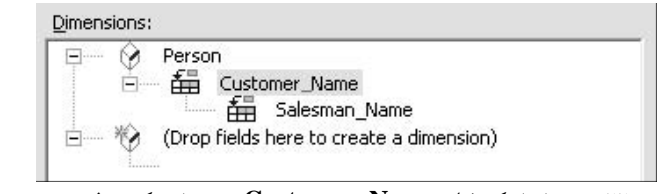

شکل ۲۲. ۷: پس از اینکه فیلد Customer\_Name به عنوان یک سطح به بعد Person اضافه شده است.

- .5 فيلد Year را به قسمتي با عنوان "dimension a create to here fields Drop "درگ كنيد.
	- .6 روي بعد Year راست كليك كنيد و آن را به Date تغيير نام دهيد.
- .7 فيلد Month را به سطح Year درگ كنيد. در اين صورت آن يك سطح از بعد Date و در كنار سطح Year خواهد بود.
- .8 فيلدDay را به سطح Month درگ كنيد. در اين صورت آن يك سطح Date و در كنار سطح Month خواهد بود. اين معجزه گر حالا بايد شبيه شكل 23,7 شده باشد.

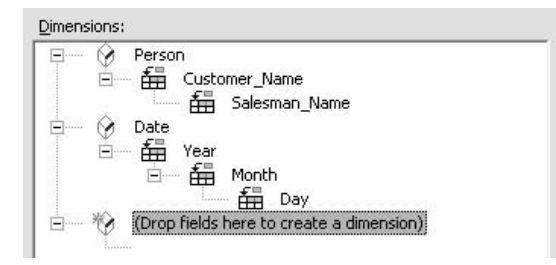

**شكل 7 23. : پس از اينكه فيلدهاي Day ,Month ,Year به بعد Date اضافه شده اند.** 

.9 روي Next كليك كنيد تا اين مرحله معجزه گر تمام شود. 0 كه بعدا بيشتر توضيح خواهم داد.)

نكات ريز اما مهمي در ارتباط با اضافه كردن فيلدها براي تبديل به ابعاد و سطوح وجود دارد:

- اگر شما يك فيلد را مستقيما به يك بعد وارد كنيد، فيلد به عنوان سطح بالاي آن بعد خواهد بود كه سطوح ديگر را به سلسله مراتب پايين خواهد برد. شما اين را در مرحله 4 ديديد.
- اگر شما فيلد را به سطح فعلي موجود درگ كنيد آن فيلد از نظر سلسله مراتب يك سطح پايين تر خواهد بود. شما اين مطلب را در قسمت 7 و 8 ديديد.

سلسله مراتب در سطوح زماني كه جدول محوري را ايجاد مي كنيد، بسيار مهم است. زيرا اين مطلب چگونگي آرايش فيلدها را مشخص مي كند. بالاترين سطح سطر بيروني يا ستون بيروني خواهد شد و سطح پايين تر سطرهاي دروني را تشكيل مي دهند.

مرحله نهايي در Wizard Cube PLAP كه در شكل 24,7 ديده مي شود ، شما را قادر مي سازد كه زمان به روز رساني ، نام و محل فايل Cube را مشخص سازيد. سه گزينه عبارتند از :

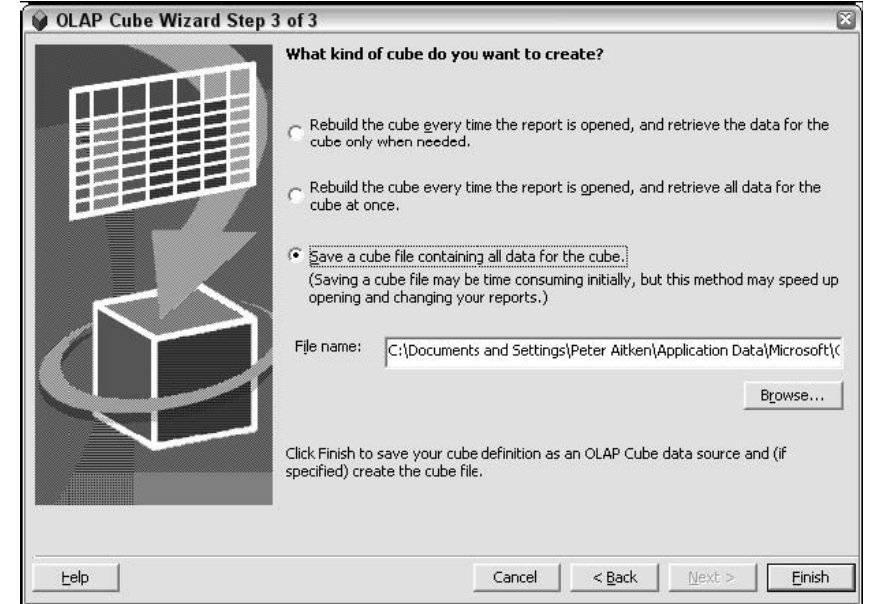

**شكل 7 24. : گزينه هاي مرحله نهايي Wizard Cube OLAP براي تعيين به روز رساني فايل cube.** 

- **demand on data Retrieving –** دستور العمل فايل Cube را ذخيره مي كند. داده ها زماني دريافت مي شوند ، و فايل Cube ساخته شده است، كه گزارش ايجاد مي شود. اگر گزارش تغيير كند داده هاي جديد در صورت نياز دريافت خواهند شد. از اين گزينه زماني استفاده كنيد كه جدول محوري مشاهده خواهد شد و بندرت تغيير خواهد كرد.
- **once at all data Retrieve –** همانند گزينه اول به جز اينكه هنگام ايجاد گزارش همه داده ها ، نه فقط داده هاي مورد نياز ، دريافت مي شوند. اين گزينه كاربران را قادر مي سازد تا تغييرات سريعي را در گزارش ايجاد كنند و منتظر زماني براي دريافت داده ها نباشند. از اين گزينه براي ايجاد جدول محوري كه بسيار تغيير خواهد كرد استفاده كنيد.
- **file cube a Saving –** يك فايل Cube ايجاد مي كند كه دستور العمل ها را در بردارد. ايجاد آن كمي وقت مي برد اما به شما امكان مي دهد كه در زماني كه به داده هاي منبع اصلي دسترسي نداري ، از فايل Cube استفاده كنيد.

دو گزينه اول داراي نتيجه اي با پسوند oqy. كه با نام و محل وارد شده در كادر محاوره اي همراه است. گزينه سوم دو فايل OQY حاوي دستور العمل ها و فايل  $\rm CUB$  كه حاوي داده هاي واقعي است. پس از انتخاب گزينه هاي مورد نظر روي Finish كليك كنيد. معجزه گر Cube OLAP كامل شده است و شما به اكسل باز مي گرديد. اكسل تصور مي كند كه شما مي خواهيد جدول محوري ايجاد كنيد براي همين كادر محاوره اي جدول محوري را باز مي كند و از شما مي پرسد كه آن را در كجا قرار دهد. پس از درج اطلاعات مورد نياز روي Finish كليك كنيد تا جدول محوري خالي ايجاد شود. كار با گزارش موضوع قسمت بعدي است.

# ايجاد يك جدول محوري از يك فايل Cube

اگر راستش را بخواهيد ايجاد يك جدول محوري از روي فايل Cube مشابه ايجاد جدول محوري از روي داده هاي ديگر است كه در بخش هاي قبلي توضيح داده شد. البته كمي تفاوت وجود دارد كه شما از آن آگاه هستيد.

اين مسير تا جايي كه در قسمت قبلي يك جدول محوري خالي ايجاد كرديم ادامه يافت. البته شما مي توانيد جدول محوري را بر اساس فايل Cube موجود بسازيد. به صورت زير:

- .1 از منوي Data گزينه Report PivotChart and PivotTable را انتخاب نماييد تا معجزه گر جدول محوري باز شود.
	- .2 در نخستين مرحله از معجزه گر گزينه Source Data External را انتخاب كنيد.
		- .3 روي Next كليك كنيد تا به مرحله 2 معجزه گر برويد.
- .4 روي دكمه Data Get كليك كنيد تا كادر محاوره اي Source Data Choose ظاهر شود. و سپس روی سربرگ OLAP Cube كليک كنيد كه در شكل ۲۵٫۷ نشان داده شده است.

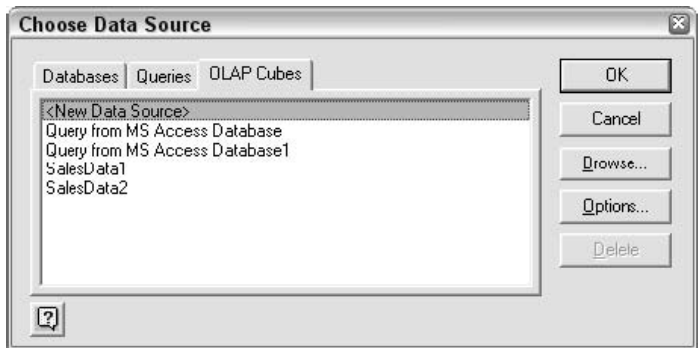

شکل ۲۵. ۷ : انتخاب فایل Cube موجود به عنوان منبع داده ها در معجزه گر جدول محوری.

.5 روي فايل Cube مورد نظر كليك كنيد و روي OK كليك نماييد. اگر فايل Cube در محل متداول ذخيره نشده باشد ، روي Browse كليك كنيد و آنرا پيدا نماييد. .6 مراحل معجزه گر جدول محوري را به طور معمولي تكميل كنيد.

پس از اينكه گزارش جدول محوري بر اساس فايل Cube ايجاد شد ، جدول محوري خالي در اكسل ديده مي شود. شكل 26,7 اثباتي بر اين مطلب است كه در قسمت قبل ايجاد شده است.

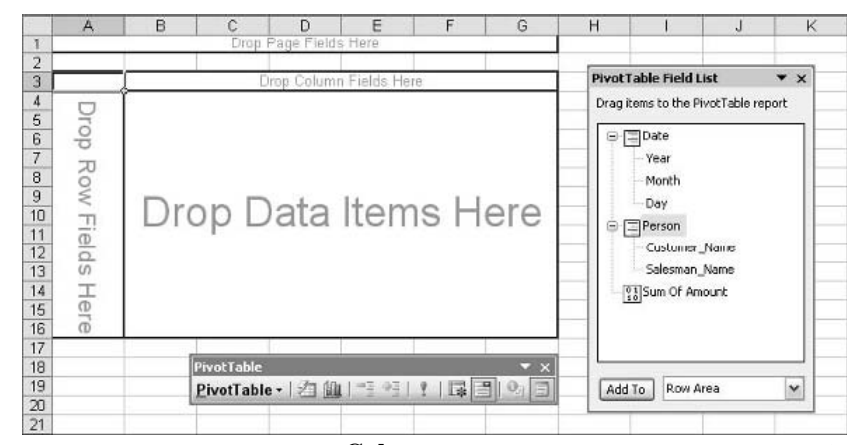

**شكل 7 26. : جدول محوري خالي كه از روي فايل Cube ايجاد شده است.** 

براي بيشتر بخشها ، اين جدول محوري به نظر عادي مي آيد. دو بعد Date و Person در ليست فيلدهاي جدول محوري ليست شده اند. در حقيقت آنها فيلدهايي هستند كه مي توانيد به جدول محوري درگ كنيد. دقت كنيد كه در زير هر بعد سطوح آن بعد ليست شده است مثلا در زير بعد Date سطوح Year, Month, Day قرار دارد. اينها فيلد نيستند و شما نمي توانيد آنها را به جدول محوري درگ كنيد. وقتي كه يك بعد را به جدول محوري درگ كنيد سطوح آن نيز به طور خودكار به جدول محوري درگ مي شوند. شما اين مطلب را خواهيد ديد. فيلد Amount of Sum نيز ارائه مي شود. اين چيزي است كه شما از جمع بندي داده هاي فايل Cube انتظار داريد. اگر آيتم هاي ديگري داريد آنها نيز مي توانند به خوبي ليست شوند. براي تكميل جدول محوري مراحل زير را طي كنيد:

- .1 فيلد ( بعد ) Date را به قسمت ستون درگ كنيد. در جدول نام بالاترين سطح آن به آن داده مي شود. مثلا Year به جاي نام بعد.
	- .2 فيلد Person را به قسمت سطر درگ كنيد.
	- .3 فيلد Amount of Sum را به قسمت داده ها درگ كنيد.

#### آيكون هاي OLAP

در ليست فيلدهاي جدول محوري ، داده هاي Cube OLP با يك يا دو آيكون زير ديده مي شوند: اين آيكون يك بعد را نشان مي دهد. يك بعد مي تواند به فيلد سطر ، ستون داده و يا صفحه درگ شود. اين آيكون اندازه را نشان مي دهد يا جمع داده هايي كه تنها مي توانند به فيلد داده ها درگ شوند.

- .4 روي دكمه فيلد Amount Of Sum راست كليك كنيد و از منوي باز شده گزينه Cells Format را انتخاب كنيد.
	- .5 شكلبندي پول را بدون ارقام اعشاري انتخاب كنيد.

نكته 60 : ايجاد يك جدول محوري از فايل Cube

در اين نقطه جدول محوري شبيه شكل 27,7 خواهد بود. اما اين جدول محوري شبيه جداول ديگر است. چه اتفاقي افتاده است؟ در هر بعد تنها سطح بالاي آن نمايش داده شده است مثلا در بعد Date تنها Year ديده مي شود و Month و Day ديده نمي شوند. چه اتفاقي رخ داده است؟

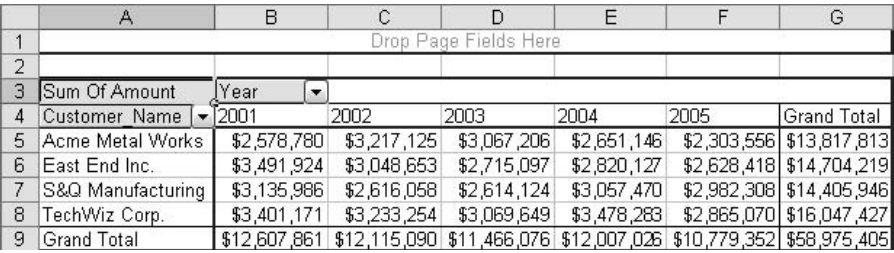

**شكل 7 27. : جدول محوري نهايي پس از اضافه شدن ابعاد به آن.** 

در حقيقت سطوح در جدول ارائه شده اند اما فعلا مخفي هستند. براي اينكه منظور من را بفهميد ، روي فيلد Name\_Customer راست كليك كنيد و گزينه Group را انتخاب كرده و از منوي باز شده Detail Show را انتخاب نماييد و از منوي باز شده بعدي دوباره Show Detail را انتخاب كنيد. سطح بعدي در سلسله مراتب ، Name\_Salesman است كه حالا ديده مي شود . شكل 28,7 را ببينيد.

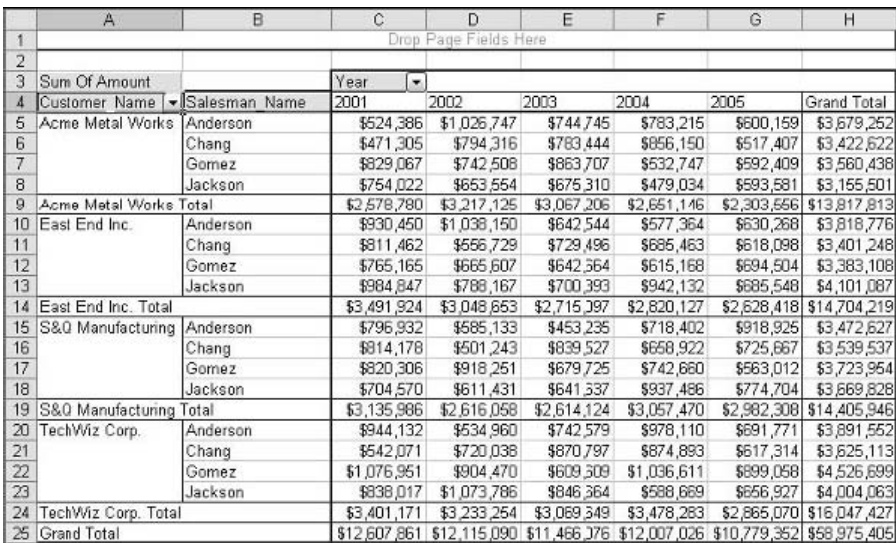

شکل ۲۸.۷ : نشان دادن جزئیات برای فیلد Customer\_Name باعث مشاهده سطوح Salesman\_Name نیز می شود.

اين مطلب براي فيلد Year نيز برقرار است. جزئيات آن را نيز نشان دهيد تا سطح بعدي آن نيز قابل مشاهد باشد يعني سطح Month. جزئيات را براي فيلد Month آشكار كنيد تا سطح بعدي آن نيز رويت شود. جدول محوري كامل در شكل 29,7 نشان داده شده است. در حقيقت اين شكل بخش كوچكي از جدول محوري را نشان مي دهد زيرا آن بسيار بزرگ است.

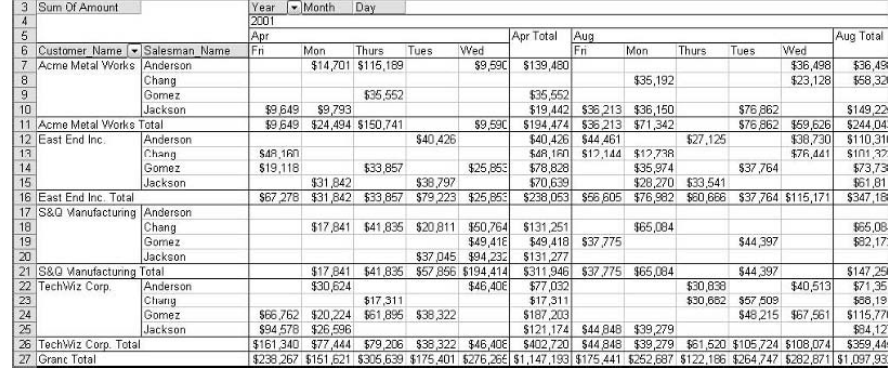

**شكل 7 29. : جدول محوري با همه سطوح نشان داده شده است.** 

## كار با جداول محوري OLAP

در بيشتر موارد جدول محوري ساخته شده از روي داده هاي OLAP همانند ديگر جداول محوري است.البته تفاوتهايي كوچكي نيز وجود دارد كه شما بايد از آنها آگاه باشيد.

شما نمي توانيد روي داده هاي جدول محوري كه بر اساس داده هاي OLAP ايجاد شده است، دوبل كليك كنيد تا جزئيات بيشتري را نشان دهد. اين به اين دليل است كه داده ها جمع بندي شده و به اكسل فرستاده شده اند و اكنون اكسل به آن داده ها دسترسي ندارد. همچنين شما نمي توانيد اندازه بكار رفته را تغيير دهيد. مثلا آن را به Sum يا Average تغيير دهيد. جمع بندي داده ها زماني انجام مي شود كه فايل Cube ايجاد مي شود و شما نمي توانيد آن را تغيير دهيد.

در منوي جدول محوري دستور Formula در دسترس نيست. زيرا جدول محوري كه بر اساس داده هاي چند بعدي ساخته شده است اجازه استفاده از فرمول را به شما نمي دهد. همين طور دستور Pages Show فعال نيست.

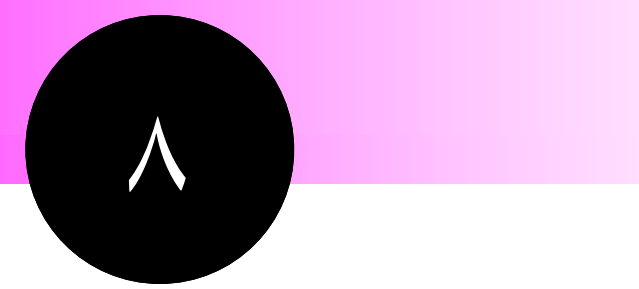

# **گرفتن اطلاعات مشكل از يك جدول محوري**

پس از اينكه شما گزارش جدول محوري را ايجاد كرديد ، بعدش چي ؟ البته بسياري از جداول محوري براي ديده شدن و يا چاپ شدن مي باشند اما در برخي موارد شما مي خواهيد كه از اطلاعات جدول محوري در كاربرگ استفاده كنيد. مثلا ، شما با استفاده از ابزارهاي گوناگون اكسل مثل توابع و فرمولها ، محاسبات اضافي را در جدول محوري انجام داده ايد حالا چگونه مي توانيد از اين محاسبات در جاهاي ديگر كارپوشه استفاده كنيد. اين موضوع اين بخش است.

# **نكات و محل يافتن آنها**

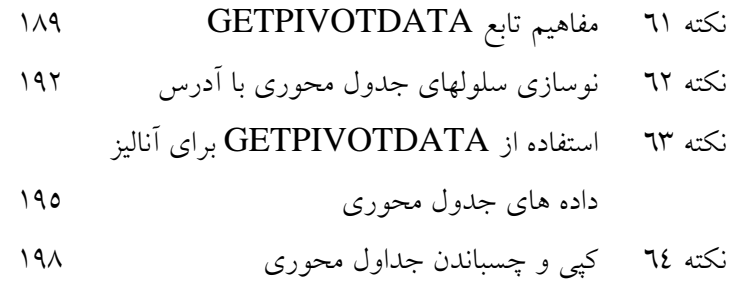

نكته 61 : مفاهيم تابع GETPIVOTDATA

# مفاهيم تابع GETPIVOTDATA

فرض كنيد شما مي خواهيد يك فرمول بنويسيد كه مرجع آن يك عدد در جدول محوري است ، و آن عدد در سلول G۱۵ قرار دارد. خوب ، شما مي توانيد به راحتي به آن سلول ارجاع دهيد يعني 5۱G. يا شايد هم 10 G(متاسفانه كار به اين سادگي ها هم نيست. تنها به برخي كارهايي كه با جدول محوري مي توانيد انجام دهيد فكر كنيد: جدول بندي ، مرتب سازي ، و غيره. همه اين كارها ممكن است كه عدد ديگري را به آن سلول وارد كند. خلاصه اينكه ممكن است كه داده سلول G۱0 حالا در سلول H۲۲ باشد. بنابراين شما نمي توانيد داده هاي مورد نياز را به روش معمولي ارجاع در اكسل از جدول محوري دريافت كنيد. پس چه بايد كرد؟ راه حل در تابع GETPIVOTDATA است.

### مقدمات تابع GETPIVOTDATA

تابع GETPIVOTDATA براي اين طراحي شده است كه داده هاي مورد نظر را از جدول محوري دريافت كند و براي اين كار از آدرس سلول ها استفاده نمي كند بلكه از محل قرار گيري منطقي آن داده در جدول استفاده مي نمايد. بياييد به تركيب اين تابع نگاهي بكنيم:

GETPIVOTDATA(data\_field,pivot\_table,field1,item1,field1,item1,...)

- field\_data نام فيلد داده اي است كه مي خواهيد دريافت كنيد. به عبارت ديگر ، نام فيلدي كه در قسمت داده ها در جدول محوري درگ كرده ايد.
	- table\_pivot مرجعي است به سلول يا ناحيه اي در جدول محوري.
- 1field و 1item به ترتيب نام اولين فيلد و اولين آيتم مرتبط با داده هايي است كه قصد دريافت آن را داريد.
	- 2field و 2item به ترتيب نام دومين فيلد و دومين آيتم مرتبط با داده هايي مورد نظر است.

شما مي توانيد تا 14 جفت فيلد و آيتم داشته باشيد. همه پارامترها ، به جز براي ارجاع به سلول ، بايد درون كوتيشن قرار گيرند. يك مثال چگونگي استفاده از اين پارامترها را به شما نشان خواهد داد. من از گزارش جدول محوري موجود در شكل 1,8 استفاده خواهم كرد.

8 بخش

بخش 8 :گرفتن اطلاعات مشكل از يك جدول محوري

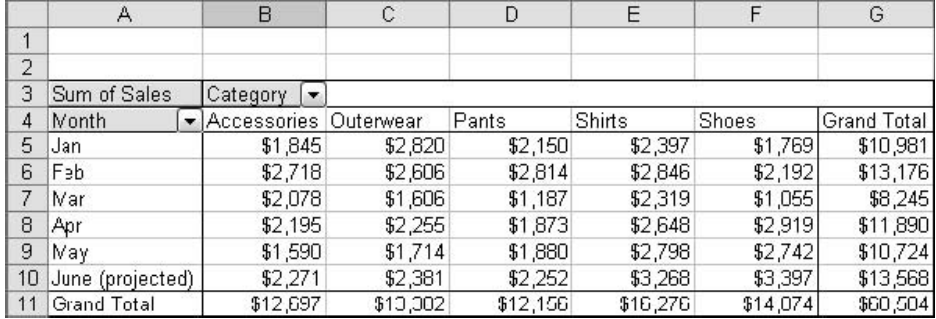

**شكل 8 1. : گزارش جدول محوري نمونه.** 

فرض كنيد كه شما مي خواهيد مجموع فروش را در دسته لوازم براي ماه ژانويه بدست آوريد. تابع احتمالي به صورت زير خواهد بود:

=GETPIVOTDATA("Sales",\$A\$r,"Month","Jan","Category","Accessories")

بياييد درباره اين پارامترها بحث كنيم:

- پارامتر Sales به اين دليل بكار رفته است كه نام فيلد داده ها در اين جدول محوري Sales است. پس ، زماني كه جدول محوري ايجاد شده است فيلد Sales از ليست فيلدها به قسمت داده هاي جدول محوري درگ شده است.
	- پارامتر 3A\$ مشخص كننده سلول مورد نظر در جدول محوري است.
- پارامترهاي Month و Jan اين مطلب را مي رسانند كه شما مي خواهيد كه داده اي را دريافت كنيد كه در محل فيلد Month مقدار Jan را دارد.
- پارامترهاي Category و Accessories نيز با هم به كار مي روند. اين دو مشخص مي كنند كه شما قصد دريافت داده اي را داريد كه در محل فيلد Category مقدار Accessories را دارد.

با نگاهي به شكل 1,8 و جدول محوري آن ، مي توانيد داده مطلوب را بينيد. جايي كه Category برابر با Accessories و Month برابر با Jan است، سلول 5B مي باشد بنابراين تابع مقدار 1845 را به عنوان جواب برخواهد گرداند. اگر شما تنها يك فيلد يا آيتم را در پارامترهاي جفت تابع قرار دهيد ، تابع جمع متقاطع را برخواهد گرداند. مثلا تابع زير:

=GETPIVOTDATA("Sales",\$A\$r,"Month","Jan")

جمع كل داده هايي را كه در آنها Month = Jan است را به عنوان جواب ارائه مي دهد كه در اين مورد ١٠٩٨١ خواهد بود. همين طور تابع

#### =GETPIVOTDATA("Sales",\$A\$r,"Category","Pants")

جمع داد هايي را كه در آنها Pants = Category است را بر مي گرداند در اين مورد جواب 12156 خواهد بود. اگر شما هر يك از فيلد يا آيتم را خالي بگذاريد ، تابع جمع همه را براي آن مورد ارائه مي دهد.

=GETPIVOTDATA("Sales", \$A\$")

تابع بالا مقدار 68548 كه جمع همه آيتم ها است را به عنوان جواب ارائه مي دهد.

#### وحشت خطاي REF#

محدوديت استفاده از تابع GETPIVOTDATA اين است كه سلولهاي مورد نظر بايد قابل مشاهده باشند. اگر شما جدول محوري را تغيير دهيد ، مثلا جزئيات را پنهان كنيد يا اينكه داده ها را فيلتر كنيد، و ديگر سلول قابل مشاهده نباشد ، تابع GETPIVOTDATA خطاي REF# خواهد داد.

#### كپي فرمولهاي حاوي تابع GETPIVOTDATA

شما مي توانيد يك فرمول حاوي تابع GETPIVOTDATA را همانند ديگر فرمولهاي اكسل ، كپي كنيد. البته اصول مراجع نسبي اعمال نخواهد شد. به عبارت ديگر مراجع موجود در تابع GETPIVOTDATA بر حسب اينكه فرمول را در كجا كپي و به كجا مي بريد تغيير نخواهند كرد. بنابراين به نظر مي رسد كه در مورد داده هاي جدول محوري مراجع نسبي بدون معني هستند.

#### زمان استفاده از تابع GETPIVOTDATA لازم است كه عوامل زير را در خاطر داشته باشيد:

- اگر پارامتر table\_pivot تابع به ناحيه اي ارجاع داده شوند كه بيش از يك جدول محوري وجود دارد آن جدولي اولويت خواهد داشت كه اخيرا ايجاد شده است.
- فيلدهاي محاسباتي ، آيتم هاي محاسباتي و محاسبات سفارشي همگي به وسيله تابع GETPIVOTDATA قابل دريافت هستند.
- اگر پارامتر table\_pivot تابع به سلول يا ناحيه اي ارجاع داده شود كه هيچ جدول محوري وجود ندارد ، تابع خطاي REF# مي دهد.
- اگر پارامترهاي field و item به داده هايي ارجاع شوند كه موجود نيستند تابع خطاي REF# مي دهد.

8 بخش

192

### يك ميانبر براي GETPIVOTDATA

اكسل براي برخي موارد ورود تابع GETPIVOTDATA را بسيار ساده مي كند. همه شما اين را مي دانيد كه بايد در ابتداي فرمول علامت مساوي را درج كنيد و سپس روي سلول مورد نظر كليك كنيد تا به آن ارجاع داده شود. اين سلول مي تواند يك سلول تنها يا يك سلول جمع كل باشد. اكسل به طور خودكار تابع درست را درج خواهد كرد.

# نوسازي سلولهاي جدول محوري با آدرس

گاهي اوقات ممكن است كه بخواهيد بدون استفاده از تابع GETPIVOTDATA به يك سلول در جدول محوري از طريق آدرس آن دسترسي داشته باشيد. مثلا ، در خارج از جدول محوري در حال نوشتن يك فرمول هستيد و مي خواهيد مراجع آن نسبي باشند تا در صورت كپي شدن فرمول مراجع تغيير كنند. شما مي توانيد اين مطلب را به راحتي با تايپ آدرس سلول به جاي كليك روي سلول تنظيم كنيد. همچنين مي توانيد امكان خودكار توليد تابع GETPIVOTDATA را غير فعال كنيد تا در هنگام كليك روي سلول جدول محوري تابع را توليد نكند. براي اين منظور شما بايد يك دكمه به يكي از نوار ابزارهاي خود اضافه كنيد به اين صورت:

- .1 از منوي Tools گزينه Customize را انتخاب كنيد تا كادر محاوره اي Customize باز شود. (شكل 2,8 را ببينيد.)
	- .2 در ليست دسته ها گزينه Data را انتخاب كنيد.
	- .3 از ليست دستورات گزينه GetPivotData Generate را انتخاب كنيد.
	- .4 دكمه را به روي يكي از نوار ابزارهاي خود درگ كنيد و آنرا در محلي مناسب قرار دهيد.
		- .5 روي Close كليك كنيد تا كادر محاوره اي Customize بسته شود.

دكمه GetPivotData Generate شبيه شكل زير است:

روي دكمه كليك كنيد تا حالت آن را فعال يا غير فعال كنيد. زماني كه آن غير فعال است، اگر روي يكي از سلولهاي جدول محوري به هنگام درج فرمول كليك كنيد،آدرس سلول به جاي تابع GETPIVOTDATA درج خواهد شد.

نكته 62 : نوسازي سلولهاي جدول محوري با آدرس

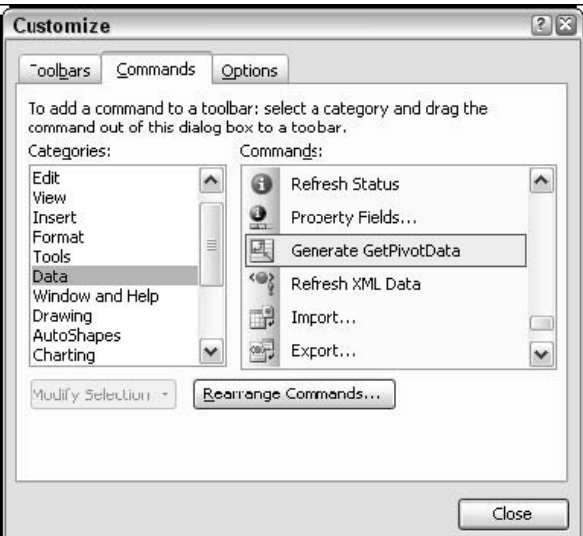

**شكل 8 2. : اضافه كردن دكمه GetPivotData Generate به نوار ابزار.** 

# فيلدهاي صفحه و تابع GETPIVOTDATA

تابع GETPIVOTDATA هيچ ارجاعي به ناحيه فيلد صفحه جدول محوري نمي دهد. مثلا، به جدول محوري موجود در شكل 3,8 توجه كنيد ، كه سه فيلد صفحه دارد.

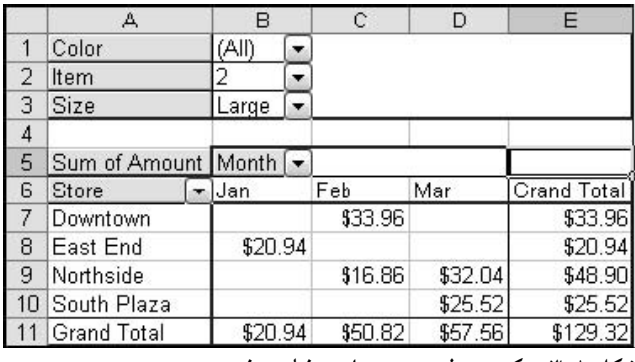

**شكل 8 3. : يك جدول محوري با سه فيلد صفحه.** 

فرض كنيد كه شما يك تابع GETPIVOTDATA براي دريافت داده سلول 11D ، جمع براي ماه مارس، ايجاد مي كنيد. تابع شبيه تابع زير خواهد بود:

=GETPIVOTDATA("Amount", \$A\$0, "Month", "Mar")

تابع هيچ ارجاعي به تنظيمات فيلد صفحه ندارد: مثلا ، هيچ اطلاعاتي بسته به اينكه داده ها بر اساس فيلد Size و مقدار Large فيلتر شده باشند موجود نيست. اين درست است. فيلدهاي صفحه داده هايي را كه جمع بندي مي شوند كنترل مي كنند و تابع GETPIVOTDATA بخشي از اين اطلاعات را به عنوان جواب ارائه مي دهد. تغيير فيلتر فيلد صفحه ممكن است در مقداري كه تابع GETPIVOTDATA برمي گرداند تاثير بگذارد.

### GETPIVOTDATA و داده هاي OLAP

شما مي توانيد تابع GETPIVOTDATA را براي يك جدول محوري كه بر اساس داده هاي OLAP ايجاد شده است ، بكار بريد. يك تفاوت در پارامترهاي تابع است، يك آيتم مي توان نام منبع بعد را تعيين كند. همچنين پارامترها درون براكت ([]) قرار مي گيرند. براي مثال ، به جدول محوري كه در بخش 7 ايجاد كرديد و در شكل 4,8 ديده مي شود ، نگاه كنيد:

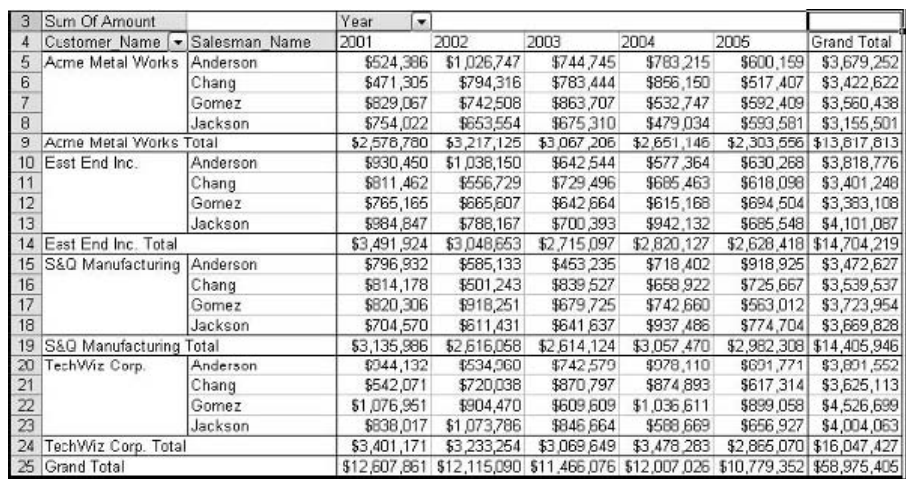

**شكل 8 4. : يك جدول محوري كه از داده هاي OLAP ايجاد شده است.** 

فرض كنيد كه شما مي خواهيد از تابع GETPIVOTDATA براي دريافت داده كل فروش Anderson به مشتري Acme Metal Works در سال ۲۰۰۳ استفاده كنيد. تابع شبيه زير خواهد بود:

=GETPIVOTDATA("[Measures].[Sum Of Amount]",\$A\$r,"[Date]","[Date].[All]. [ $\forall \cdot \forall$ ]","[Person]","[Person].[All].[Acme Metal Works].[Anderson]")

اگر شما به بخش 7 مراجعه كنيد به خاطر مي آوريد كه سال به طور واقعي در يك سطح به نام Year قرار داشت و موقع طراحي فايل Cube شما آن را در بعد Date قرار داديد. همين مطلب در مورد Name\_Customer و Name\_Salesman نيز صادق است، كه در بعد Person قرار گرفتند. و شما مي توانيد ببينيد كه نام ابعاد به جاي نام سطوح در تابع GETPIVOTDATA بكار رفته است. چون هنگام كار با تابع GETPIVOTDATA با داده هاي OLAP ممكن است مشكلاتي وجود داشته باشد، من توصيه مي كنم كه اجازه دهيد كه خود اكسل پارامترها را براي شما توليد كند.

نكته 63 : استفاده از GETPIVOTDATA براي آناليز داده هاي جدول محوري

## GETPIVOTDATA و نمايش / پنهان كردن جزئيات

يكي از خوبي هاي تابع GETPIVOTDATA اين است كه با نشان دادن سطوح و جزئيات بيشتر در جدول محوري جواب آن تغييري نمي كند. مثلا ، به جدول محوري شكل 4,8 نگاه كنيد. اين همان جدولي است كه در بخش 7 از داده هاي OLAP ايجاد كرديد. شما مي توانيد ببينيد كه هيچ جزئياتي در زير سطح Year نشان داده نشده است و سطوح Month و DayOfWeek پنهان شده اند. مثلا ، سلول 5 مجموع فروش Anderson را به Acme Metal Works در سال ۲۰۰۱ نشان مي دهد. اگر شما از تابع GETPIVOTDATA استفاده كرده باشيد تا به اين سلول ارجاع دهيد ، در اين صورت جواب 386،524 خواهد بود.

فرض كنيد از دستور Show Detail براي نشان دادن جزئيات بيشتر فيلد Year استفاده كرده ايد. نتيجه در شكل 5,8 نشان داده شده است كه جزئيات ماه در جدول محوري نشان داده شده است. ديگر سلولي وجود ندارد كه مجموع فروش Anderson به شركت Acme Metal Works را محاسبه و نشان دهد زيرا اين جمع بر اساس ماه شكسته شده است. اما تابع GETPIVOTDATA همچنان همان نتيجه را نشان مي دهد. اين گزينه در اين مورد اين تابع بسيار مفيد است.

البته بر عكس آن درست نيست يعني شما يك تابع GETPIVOTDATA ايجاد كنيد و سپس سلول مورد ارجاع تابع را مخفي كنيد. در اين صورت تابع خطاي REF# خواهد داد.

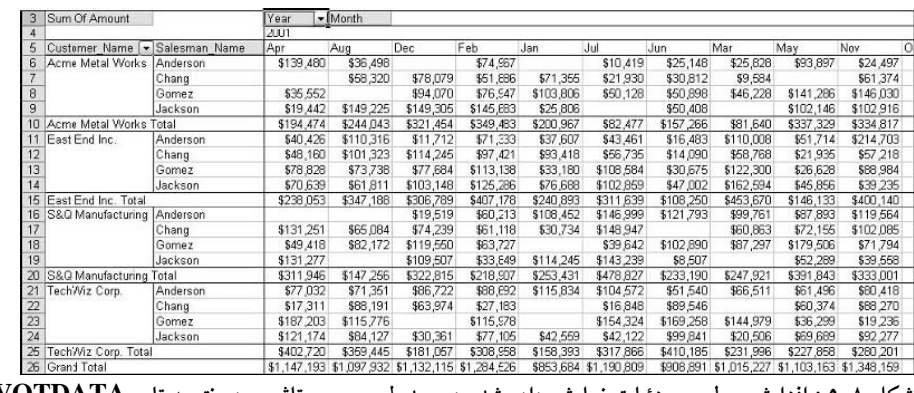

شکل ۵.۸ : افزایش سطوح جزئیات نمایش داده شده در جدول محوری تاثیری در نتیجه تابع GETPIVOTDATA ندارد.

# استفاده از GETPIVOTDATA براي آناليز داده هاي

جدول محوري

براي اين قسمت شما از جدول محوري كه از داده هاي OLAP ايجاد كرديد استفاده مي كنيد. آن در شكل 6,8 نشان داده شده است و تمام جزئيات مربوط به سطح Year پنهان شده است. هدف شما ايجاد يك نمودار است ( نمودار معمولي نه نمودار محوري ) كه ميزان فروش هر فروشنده را به هر مشتري در سال 2005 مقايسه كند.

8 بخش

اين استراتژي دو بخش دارد. اول ، استفاده از تابع GETPIVOTDATA براي دريافت داده هاي مورد نظر از جدول محوري و قرار دادن آنها در جدول معمولي. دوم ، و مرحله آسانتر اين است كه نمودار را ايجاد كنيد.

- .1 كارپوشه اي را كه حاوي جدول محوري ايجاد شده بر اساس داده هاي OLAP مي باشد ، باز كنيد.
- .2 يك مكان براي جدول جديد تعيين كنيد. آن مي تواند در يك كاربرگ جديد يا در همين كاربرگ جدول محوري باشد.
	- .3 در يك سلول عنوان جدول را وارد كنيد: 2005 for Sales
- .4 در سطر زير عنوان ، نام چهار مشتري را در چهار ستون وارد كنيد. پهناي ستونها را براي نمايش كامل نام مشتريان تنظيم كنيد.
	- .5 در ستون سمت چپ ، نام چهار فروشنده را در چهار سطر وارد كنيد.
- .6 تمام متن هايي كه درج كرديد به صورت توپر شكلبندي كنيد. در اين مرحله جدول شبيه شكل 7,8 خواهد بود.

| A                               | B                                                         | C                 | D                                      | Ε                   | F           | G           | H                                      | $\overline{ }$ |
|---------------------------------|-----------------------------------------------------------|-------------------|----------------------------------------|---------------------|-------------|-------------|----------------------------------------|----------------|
|                                 |                                                           |                   |                                        |                     |             |             |                                        |                |
| $\overline{2}$                  |                                                           |                   |                                        |                     |             |             |                                        |                |
| 3<br>Sum Of Amount              |                                                           | Year<br>$\bullet$ |                                        |                     |             |             |                                        |                |
| Customer Name [ > Salesman Name |                                                           | 2001              | 2002                                   | 2003                | 2004        | 2005        | Grand Total                            |                |
| Acme Metal Works                | Anderson                                                  | \$524,386         | \$1,026,747                            | \$744.745           | \$783.215   | \$600.159   | \$3,679,252                            |                |
| 6                               | Chang                                                     | \$471,305         | \$794,316                              | \$783,444           | \$856,150   | \$517,407   | \$3,422,622                            |                |
| $\overline{7}$                  | Gomez                                                     | \$829,067         | \$742,508                              | \$863,707           | \$532,747   | \$592,409   | \$3,560,438                            |                |
| $\overline{\mathbf{8}}$         | Jackson                                                   | \$754,022         | \$653,554                              | \$675,310           | \$479,034   | \$593,581   | \$3,155,501                            |                |
| 9<br>Acme Metal Works Total     |                                                           | \$2,578,780       | \$3,217,125                            | \$3,067,206         | \$2,651,146 | \$2,303,556 | \$13,817,813                           |                |
| East End Inc.<br>10             | Anderson                                                  | \$930,450         | \$1,038,150                            | \$642,544           | \$577,364   | \$630,268   | \$3,818,776                            |                |
| 11                              | Chang                                                     | \$811,462         | \$556,729                              | \$729,496           | \$685,463   | \$618,098   | \$3,401,248                            |                |
| 12                              | Gomez                                                     | \$765,165         | \$665,607                              | \$642,664           | \$615,168   | \$694,504   | \$3,383,108                            |                |
| 13                              | Jackson                                                   | \$984,847         | \$768,167                              | \$700,393           | \$942,132   | \$665,548   | \$4,101,087                            |                |
| 14<br>East End Inc. Total       |                                                           | \$3,491,924       | \$3,048,653                            | \$2,715,097         | \$2,820,127 |             | \$2,628,418 \$14,704,219               |                |
| 15<br>TechWiz Corp.             | Anderson                                                  | \$944,132         | \$534,960                              | \$742,579           | \$978,110   | \$691,771   | \$3,891,552                            |                |
| 16                              | Chang                                                     | \$542,071         | \$720,038                              | \$870,797           | \$874,893   | \$617,314   | \$3,625,113                            |                |
| 17                              | Gomez                                                     | \$1,076,951       | \$904,470                              | \$609,609           | \$1,036,611 | \$899,058   | \$4,526,699                            |                |
| 18                              | Jackson                                                   | \$838,017         | \$1,073,786                            | \$846,664           | \$588,669   | \$656,927   | \$4,004,063                            |                |
| 19<br>TechWiz Corp. Total       |                                                           | \$3,401,171       | \$3,233,254                            | \$3,069,649         | \$3,478,283 |             | \$2,865,070 \$16,047,427               |                |
| S&Q Manufacturing<br>20         | Anderson                                                  | \$796,932         | \$585,133                              | \$453,235           | \$718,402   | \$918,925   | \$3,472,627                            |                |
| 21                              | Chang                                                     | \$814,178         | \$501,243                              | \$839,527           | \$658.922   | \$725,667   | \$3,539,537                            |                |
| $\overline{22}$                 | Gomez                                                     | \$820,306         | \$918,251                              | \$679,725           | \$742,660   | \$563,012   | \$3,723,954                            |                |
| 23                              | Jackson                                                   | \$704,570         | \$611,431                              | \$641,637           | \$937,486   | \$774,704   | \$3,669,828                            |                |
| S&Q Manufacturing Total<br>24   |                                                           | \$3,135,986       | \$2,616,058                            | \$2,614,124         | \$3,057,470 |             | \$2,982,308 \$14,405,946               |                |
| 25<br>Grand Total               |                                                           |                   | \$12,607,861 \$12,115,090 \$11,466,076 |                     |             |             | \$12,007,026 \$10,779,352 \$58,975,405 |                |
| 26                              |                                                           |                   |                                        |                     |             |             |                                        |                |
| 27                              |                                                           |                   |                                        |                     |             |             |                                        |                |
| 28                              |                                                           |                   |                                        |                     |             |             |                                        |                |
| $\infty$                        |                                                           |                   |                                        |                     |             |             |                                        |                |
| $14 - 4$                        | $\blacktriangleright$ Chart2 \ Sheet1 / Sheet2 / Sheet3 / |                   |                                        | $\vert \cdot \vert$ |             |             |                                        | $\rightarrow$  |

**شكل 8 6. : جدول محوري مورد نياز اين قسمت.** 

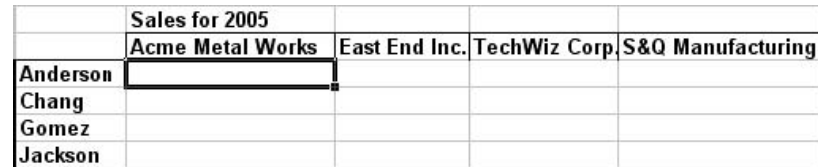

**شكل 8 7. : جدول داده هاي جديد پس از اينكه عناوين سطر و ستون وارد شده اند.** 

مرحله بعدي شامل درج تابع GETPIVOTDATA در سلولهاي جدول داده ها است تا به سلولهاي مربوطه در جدول محوری ارجاع داده شوند.مثلا ، به سلول متقاطع سطر Anderson و Acme Metal Works دقت كنيد. مشخص است كه اين سلول بايد جمع فروش Anderson را به شركت Works Metal Acme نشان دهد. در جدول محوري سلول 5G همين مطلب را نشان مي دهد. البته بسته به جايي كه جدول محوري شما قرار گرفته است ممكن است متفاوت باشد. مراحل بعدي به شرح زير است:

- .1 نشانگر را در سلول تقاطع ستون Anderson و سطر Works Metal Acme قرار دهيد.
	- .2 تايپ كنيد: = ( مساوي ).
- .3 روي سلول مربوطه در جدول محوري كليك كنيد يعني /2005Works Metal Acme/Anderson . در اين مورد سلول مورد نظر سلول 5G است.
	- .4 اينتر را فشار دهيد تا مراحل درج تابع GETPIVOTDATA تكميل شود.
- .5 نشانگر ماوس را به سلول ديگري كه در تقاطع ستون Chang و سطر Works Metal Acme قرار دارد.
	- .6 تايپ كنيد: = ( مساوي).
- .7 روي سلول /2005Works Metal Acme /Chang در جدول محوري كليك كنيد. در شكل 6,8 سلول  $G$ 7 مورد نظر است.
	- .8 اين روش را تا پر كردن 16 داده جدول داده ها ادامه دهيد.
	- .9 تمام اعداد جدول داده ها را به صورت پولي بدون ارقام اعشاري شكلبندي كنيد.

در اين مرحله جدول داده ها تكميل شده است و شبيه شكل 8,8 خواهد بود.

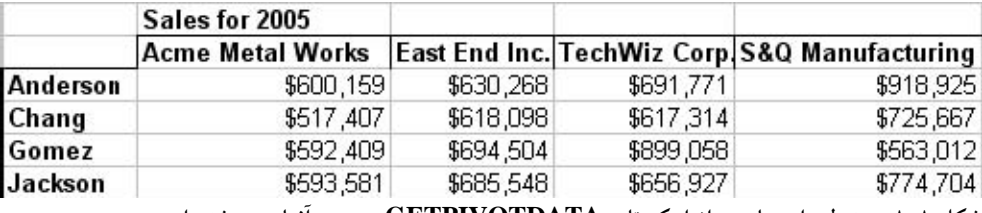

شکل ۸.۸ : جدول داده ها پس از اینکه تابع GETPIVOTDATA در همه آنها درج شده است.

مرحله نهايي در اين قسمت ساده است، و تنها كاري كه بايد بكنيد استفاده از معجزه گر PivotChart است تا نموداري جديد براي داده ها رسم كنيد.

.1 همه جدول داده ها را بدون عناوين آنها ، انتخاب كنيد.

8 بخش

#### بخش 8 :گرفتن اطلاعات مشكل از يك جدول محوري

- .2 روي دكمه Wizard Chart در نوار ابزار كليك كنيد.
- .3 در نخستين مرحله از معجزه گر نمودار ، گزينه هاي پيش فرض را همان طور باقي بگذاريد و روي Next كليك كنيد.
- .4 تنظيمات پيش فرض را براي ايجاد نمودار در دو مرحله بعدي هم قبول كنيد و روي Next كليك كنيد تا به مرحله 4 برسيد.
	- .5 دقت كنيد كه نمودار در برگه جديدي ايجاد شود.
		- .6 روي Finish كليك كنيد.

نمودار نهايي در شكل 9,8 نشان داده شده است. همانند هر نمودار ديگر اكسل ، مي توانيد آن را سفارشي كنيد، به آن عنوان اضافه نماييد و موارد ديگر.

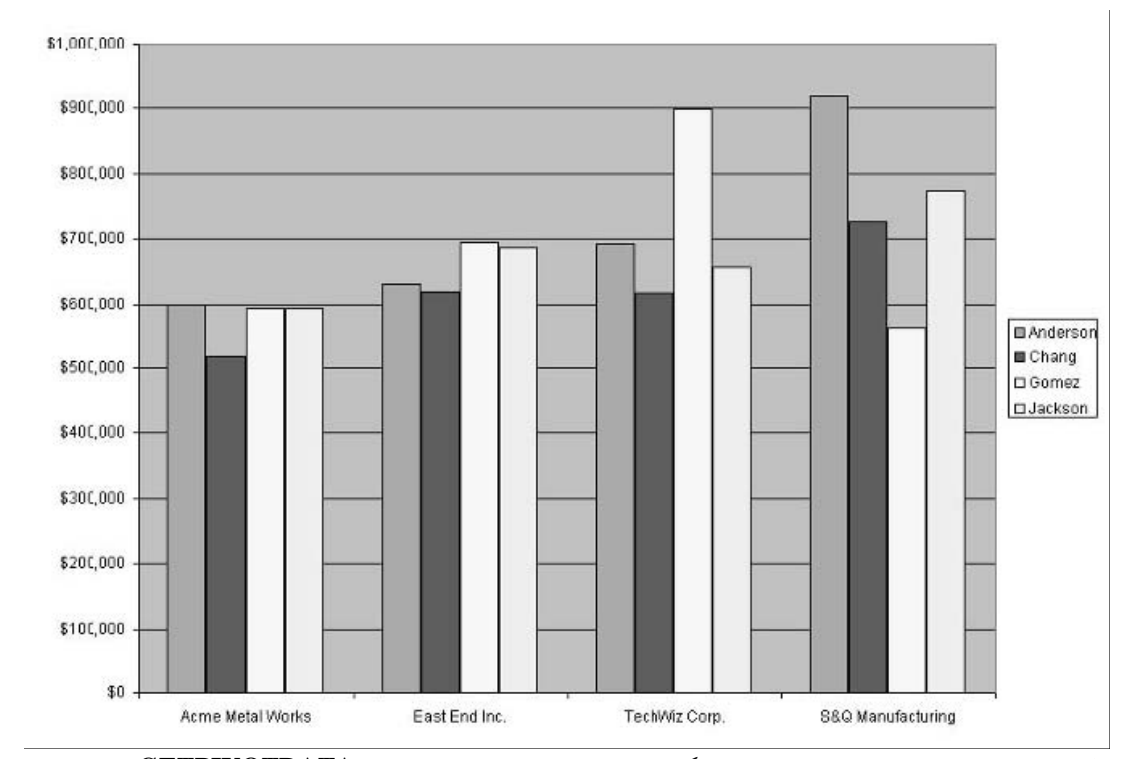

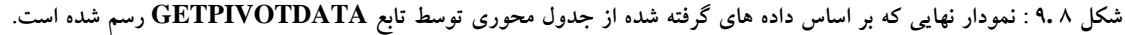

كپي و چسباندن جداول محوري

شما مي توانيد يك جدول محوري را كپي كرده و آن را در جايي ديگر بچسبانيد ، و جدول كپي در كارپوشه اي جديد نيز مانند جدول محوري اصلي كار خواهد كرد. شما مي توانيد داده ها را نوسازي كنيد ، جدول بندي كنيد و غيره. اگر جدول محوري از روي جدولي كپي شود كه داده هاي آن جدول نيز در كارپوشه اي ديگر قرار داشته باشد ، داده ها در جدول محوري كپي شده به داده هاي اصلي لينك خواهند شد. اين خاصيت جدول محوري اين

امكان را براي شما ايجاد مي كند كه يك كارپوشه حاوي جداول محوري بسازيد كه داده هاي آنها در كارپوشه هاي ديگري قرار دارند. جدول هاي محوري ديگري كه بر اساس داده هاي خارجي نظير Cube OLAP استوار هستند نيز به همان شيوه كپي مي شوند. دليل ديگر براي كپي كردن جدول محوري اين است كه جدول كپي شده را به طريق ديگري فيلتر و جدول بندي كنيد تا از يك سري داده دو نوع جدول محوري در اختيار داشته باشيد و بتوانيد هم زمان هر دو را نمايش دهيد. براي كپي كردن يك جدول محوري كارهاي زير را انجام دهيد:

- .1 روي يك سلول جدول محوري كليك كنيد.
- .2 از منوي PivotTable گزينه Table Entire SelectD را انتخاب كنيد.
- .3 كليدهاي C+Ctrl را فشار دهيد يا از منوي Edit گزينه Copy را انتخاب كنيد.
- .4 روي يك سلول كليك كنيد. اين سلول، سلول بالا و سمت چپ جدول محوري خواهد بود. سلول مي تواند در همان كاربرگ ،يا كاربرگي ديگر، همان كارپوشه يا كارپوشه اي ديگر قرار داشته باشد.
	- .5 كليدهاي V+Ctrl را فشار دهيد يا از منوي Edit گزينه Paste را انتخاب كنيد.

اگر جدول محوري در شكل نهايي آن قرار داشته باشد، مي توانيد از گزينه Special Paste ) چسباندن مخصوص) براي جايگذاري موارد خاص مثلا فقط اعداد و داده ها استفاده كنيد. نتيجه داراي داده هاي يكدستي خواهد بود و در جدول محوري نخواهد بود اگر گزينه Data را انتخاب كرده باشيد. شما نمي توانيد در اينصورت داده ها را نوسازي كنيد يا جدول را دوباره جدول بندي كنيد. براي كپي كردن جدول محوري بصورت داده مراحل زير را طي مي كنيد:

- .1 روي يك سلول جدول محوري كليك كنيد.
- .2 از منوي جدول محوري گزينه Table Entire D Select را انتخاب كنيد.
- .3 كليدهاي C+Ctrl را فشار دهيد يا از منوي Edit گزينه Copy را انتخاب كنيد.
	- .4 روي سلولي كه مي خواهيد سلول بالا و چپ جدول محوري باشد كليك كنيد.
- .5 از منوي Edit گزينه Special Paste را انتخاب كنيد تا كادر محاوره اي Special Paste باز شود.
	- .6 گزينه Values را انتخاب كنيد.
		- .7 روي  $\rm OK$  كليك كنيد.

البته شما مي توانيد از Special Paste براي كپي كردن هر قسمت جدول محوري مثل يك سلول يا همه سطر يا ستون استفاده كنيد.

8 بخش

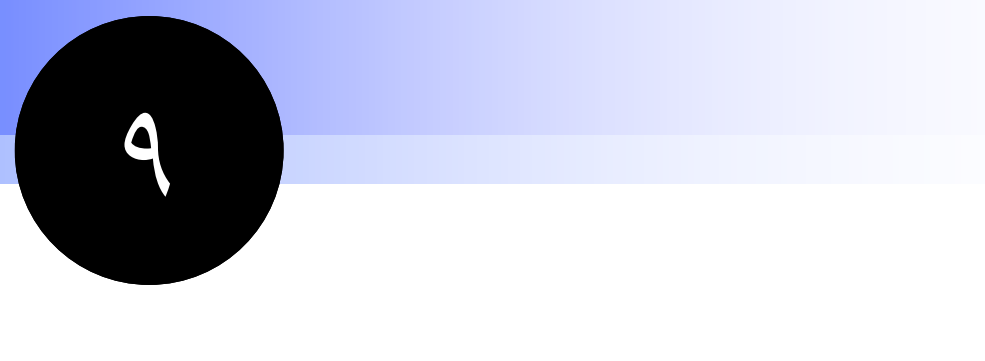

**جايگزين هاي** 

**جدول محوري** 

اكسل به غير از جدول محوري ، داراي گستره وسيعي از ابزارهاي آناليز داده ها است. لازم است كه شما با اين تكنيك ها آشنا شويد تا در مواجه با آناليز داده ها ، از بين نها بهترين را انتخاب كنيد. با اينكه جدول محوري بسيار قدرتمند است اما همواره بهترين انتخاب نيست به عبارت ديگر جدول محوري بسيار قدرتمندتر از آن چيزي است كه ما مي خواهيم. اين بخش نگاهي كلي به برخي از اين تكنيك هاي آناليز داده ها دارد تا داده ها را ساده تر از جداول محوري آناليز كند.

# **نكات و محل يافتن آنها**

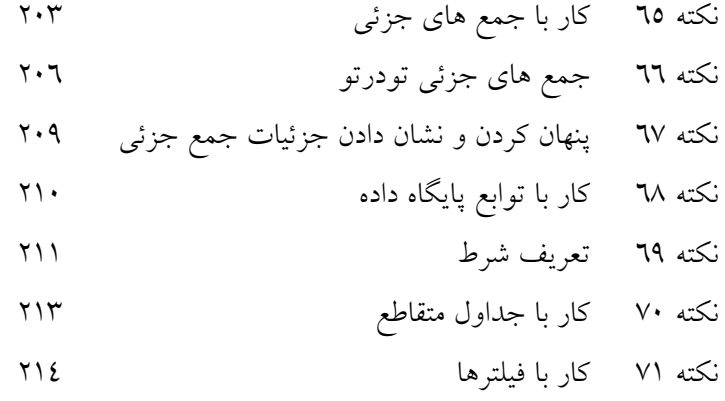

نكته 65 : كار با جمع هاي جزئي

كار با جمع هاي جزئي

ابزار جمع جزئي اكسل امكان ايجاد آسان جمع هاي جزئي را براي داده ها ميسر مي سازد. براي مثال ، به پايگاه داده شكل 1,9 توجه كنيد. اين پايگاه داده حاوي داده هايي يك فروشگاه زنجيره اي كرايه فيلم است، كه تعداد فيلم موجود براي هر نوعي را در هر فروشگاهي نشان مي دهد. اين يك نوع از داده هايي است كه شايد معمولا با جدول محوري به آناليز آن بپردازيد.

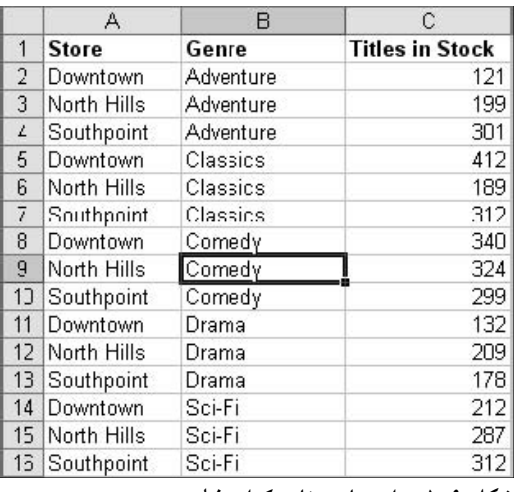

**شكل 9 1. : داده هاي مغازه كرايه فيلم.** 

فرض كنيد كه شما مي خواهيد موجودي براي هر نوع فيلم در همه مغازه ها را جمع بندي كنيد. البته شما مي توانيد يك جدول محوري ايجاد كنيد كه در شكل 2,9 ديده مي شود. اما شما مي توانيد از جمع جزئي نيز استفاده كنيد.

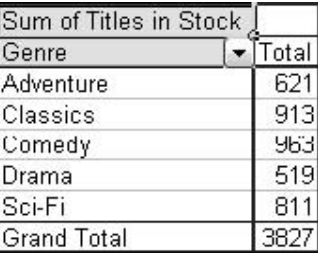

.<br>شکل ۲. ۹ : استفاده از جدول محوری برای جمع تعداد هر عنوان فیلم در همه مغازه ها.

اگر شما مي خواهيد كه از جمع هاي جزئي استفاده كنيد، داده ها بايد در فيلدي كه مي خواهيد جمع جزئي ايجاد كنيد ذخيره شده باشند. در اين مورد Genre . سپس كارهاي زير را انجام دهيد:

.1 نشانگر سلول را در يكي از سلولهاي جدول داده ها قرار دهيد.

.2 از منوي Data گزينه Subtotals را انتخاب كنيد تا كادر محاوره اي Subtotals باز شود. ( شكل 3,9 )

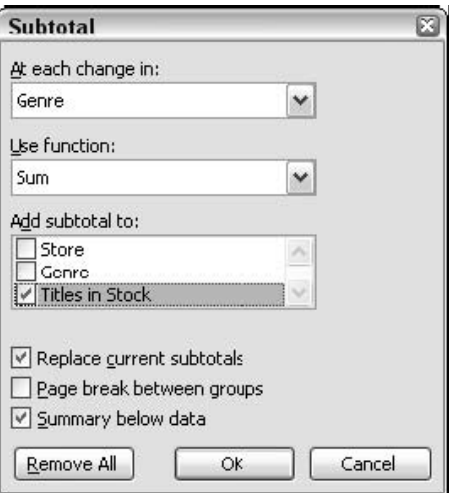

**شكل 9 3. : استفاده از كادر محاوره اي Subtotals براي تعريف جمع هاي جزئي.** 

- .3 در ليست in change each At ، فيلد پايه را براي جمع هاي جزئي انتخاب كنيد، در اين مثال فيلد Genre را انتخاب كنيد.
- .4 در ليست function Use ، تابع جمع جزئي را انتخاب كنيد. شما مي توانيد از بين تابع Sum ) كه مورد مناسب براي مثال ما اين تابع است ) و چند تابع ديگر يكي را انتخاب كنيد. ( شرح توابع ديگر در مرحله 6 خواهد آمد.)
- ه. در ليست Add subtotal to ، در كنار فيلد يا فيلدهايي كه مي خواهيد شامل جمع جزئي شوند تيك بزنيد. براي اين مثال شما در كنار فيلد Stock in Titles تيك بزنيد.
	- .6 موارد زير را در صورت تمايل انتخاب كنيد:
- **Subtotals Current Replace –** اگر اين گزينه انتخاب شود ، هرگونه جمع جزئي موجود در داده ها حذف خواهد شد و يك جمع جزئي تازه جايگزين آنها خواهد شد. اگر اين گزينه انتخاب نشود ، جمع جزئي تازه با قبلي ها در كنار هم خواهند بود.
- **Groups Between Break Page –** اكسل پس از هر گروه جمع جزئي يك شكستگي صفحه°<sup>۲</sup> وارد مي كند. ( اين مربوط به چاپ است.)
- **Data Below Summary –** اگر اين گزينه انتخاب شود ، هر جمع جزئي در زير گروهي كه آن را جمع بندي كرده است ، ظاهر مي شود و جمع كل در آخرين سطر ظاهر خواهد شد. اگر اين گزينه انتخاب نشده باشد ، هر جمع جزئي در بالاي گروه ركوردها ظاهر شده و جمع كل در اولين سطر ديده خواهد شد.
	- .7 روي  $\rm OK$  كليك كنيد.

 $\overline{a}$ 

<sup>&</sup>lt;sup>10</sup> Page break

شكل 4,9 فيلد Genre را كه جمع جزئي شده است نشان مي دهد. شما مي توانيد ببينيد كه جمع جزئي مشابه گزارش جدول محوري محاسبه شده است كه در شكل 2,9 نشان داده شد. البته نتايج حاصل در همان جدول با نتايجي كه در جدولي ديگر ظاهر مي شود از لحاظ ترتيب متفاوت است.

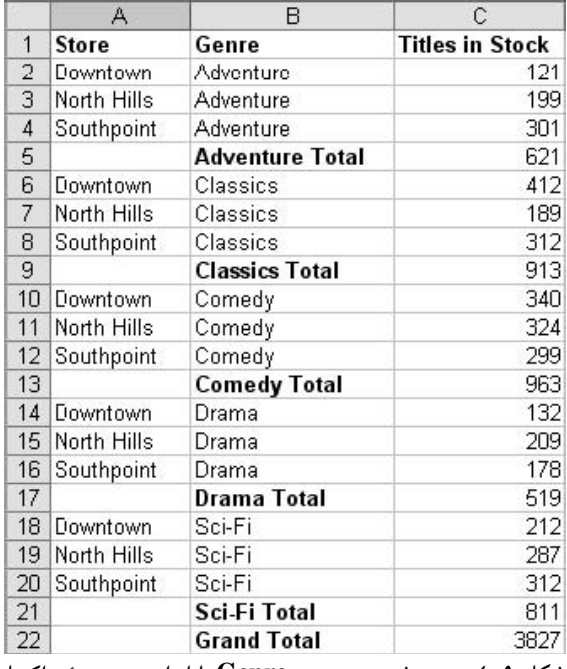

**شكل 9 4. : جمع شده بر حسب Genre با ابزار جمع جزئي اكسل.** 

زمان تعريف يك جمع جزئي ، شما مي توانيد از بين چندين تابع محاسبه يكي را انتخاب كنيد. شما انتخابهاي زير را خواهيد داشت:

- **Average –** ميانگين مقادير. ( جمع تقسيم بر تعداد آنها ).
- **Count –** تعداد مقادير كه شامل سلولهاي خالي نيز هست.
	- **CountA –** تعداد مقادير بدون احتساب سلولهاي خالي.
		- **Max –** بزرگترين مقدار.
		- **Min –** كوچكترين مقدار.
		- **Product –** حاصل ضرب مقادير.
		- **StDev –** انحراف معيار مقادير ، برآورد نمونه اي.
		- **StDevP –** انحراف معيار مقادير ، برآورد جامعه.
			- **Sum –** مجموع مقادير.
			- **Var –** واريانس مقادير ، برآورد نمونه اي.
			- **VarP –** واريانس مقادير ، برآورد جامعه.

 $\mathbf{y} \cdot \mathbf{0}$ 

#### حذف جمع هاي جزئي

براي حذف همه جمع هاي جزئي در ناحيه داده ها ، روي دكمه Remove All در كادر محاوره اي Subtotals كليك كنيد.

# جمع هاي جزئي تودرتو

شما محدود به ايجاد يك سطح جمع جزئي براي داده ها نيستيد. شما مي توانيد آنها را تودرتو بسازيد ، يك فيلد را جمع جزئي كنيد و سپس با گروه ديگري يك جمع جزئي ديگر ايجاد كنيد. به شكل 5,9 نگاه كنيد. اين داده ها ، گسترش يافته داده هاي مغازه هاي كرايه فيلم است كه در شكل 1,9 ديديد. اين داده ها در فايل xls.VideoDataWithRating قرار دارند.

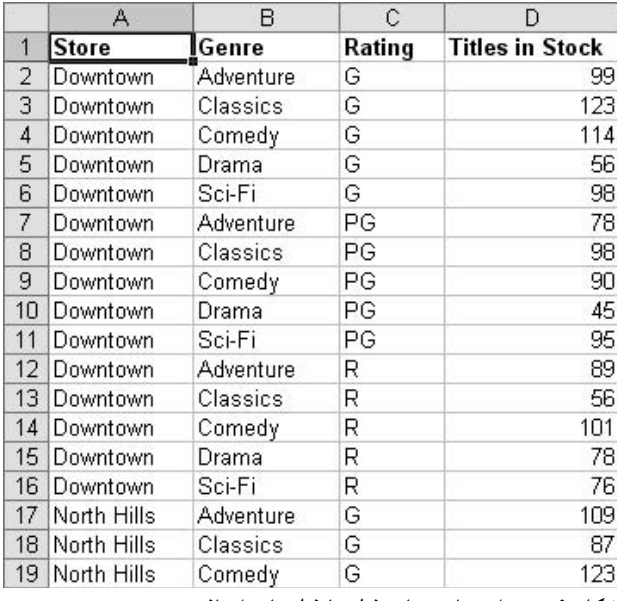

**شكل 9 5. : داده هاي مغازه فيلم با فيلدهاي اضافي.** 

در اينجا مراحل لازم براي ايجاد جمع جزئي تودرتو براي اين داده ها نشان داده مي شود. ابتدا ، داده ها را مرتب مي كنيد و سپس جمع هاي جزئي را ايجاد مي كنيد:

- .1 فايل xls.VideoDataWithRating را در اكسل باز كنيد.
	- .2 نشانگر را در جايي از جدول داده ها قرار دهيد.
- .3 گزينه Sort D Data را انتخاب كنيد تا كادر محاوره اي Sort باز شود. ( شكل 6,9 را ببينيد.)
	- .4 در زير by Sort گزينه Genre و Ascending را انتخاب كنيد.
	- .5 در زير by Then گزينه Rating و Ascending را انتخاب كنيد.
		- .6 دقت كنيد كه گزينه row Header انتخاب شده باشد.

 $\mathbf{y} \cdot \mathbf{y}$ 

- .7 روی  $\rm OK$  كليک كنيد تا عمل مرتب سازی انجام شود.
- .8 از منوي Data گزينه Subtotal را انتخاب كنيد تا كادر محاوره اي Subtotal ظاهر شود. ( قبل در شكل 3,9 نشان داده شد.)
	- .9 در ليست in change each At گزينه Genre را انتخاب كنيد.
		- .10 در ليست function Use گزينه Sum را انتخاب كنيد.
- ۱۱. در ليست Add subtotal در كنار Titles in Stock تيك بزنيد و تيك فيلدهاي ديگر را برداريد.
- .12 مطمئن شويد كه شكستگي صفحه بين گروه ها غير فعال و گزينه data below Summary فعال است.
	- . روی  $\rm OK$  كليک كنيد.  $\rm N$

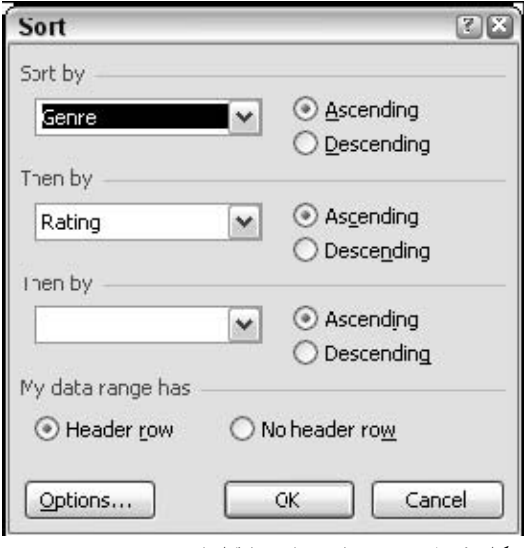

**شكل 9 6. : مرتب سازي داده ها قبل از جمع جزئي.** 

در اين مرحله داده ها شبيه شكل 7,9 خواهند بود. شما هنوز جمع جزئي را براي فيلد Genre مي بينيد. مرحله بعدي شامل اضافه كردن جمع جزئي تودرتو به فيلد Rating است:

#### بخش 9 : جايگزين هاي جدول محوري

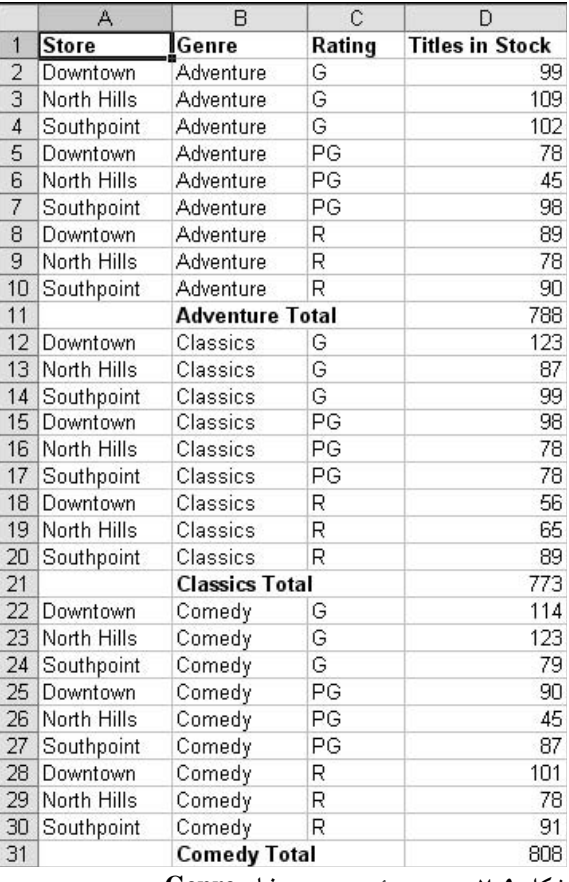

**شكل 9 7. : جمع جزئي بر حسب فيلد Genre.** 

- .1 از منوي Data گزينه Subtotal را انتخاب كنيد تا كادر محاوره اي Subtotal ظاهر شود.
	- .2 از ليست in change each At گزينه Rating را انتخاب كنيد.
		- .3 از ليست توابع function Use گينه Sum را انتخاب كنيد.
- .4 در ليست to subtotal Add تيك كنار فيلد Stock in Titles را علامت بزنيد و تيك هاي بعدي را برداريد.
- .5 مطمئن شويد كه گزينه groups between Break Page غير فعال است و گزينه Summary below data فعال مي باشد. بسيار مهم ، دقت كنيد كه گزينه Replace current subtotals غير فعال باشد.
	- .6 روي OK كليك كنيد.

جمع جزئي جديد اضافه شده است كه در شكل 8,9 مي بينيد. حال شما مي توانيد در بين هر گروه داده ها بر حسب Rating شكسته شده اند و به طور جداگانه جمع جزئي شده اند.

|                | A            | B                      | Ć                  | D                      |
|----------------|--------------|------------------------|--------------------|------------------------|
| $\overline{1}$ | <b>Store</b> | Genre                  | Rating             | <b>Titles in Stock</b> |
| $\overline{2}$ | Downtown     | Adventure              | G                  | 99                     |
| 3              | North Hills  | Adventure              | G                  | 109                    |
| $\overline{4}$ | Southpoint   | Adventure              | Ġ                  | 102                    |
| 5              |              |                        | <b>G</b> Total     | 310                    |
| 6              | Downtown     | Adventure              | PG                 | 78                     |
| 7              | North Hills  | Adventure              | PG                 | 45                     |
| 8              | Southpoint   | Adventure              | PG                 | 98                     |
| 9              |              |                        | PG<br><b>Total</b> | 221                    |
| 10             | Downtown     | Adventure              | R                  | 89                     |
| 11             | North Hills  | Adventure              | R                  | 78                     |
| 12             | Southpoint   | Adventure              | R                  | 90                     |
| 13             |              |                        | <b>R</b> Total     | 257                    |
| 14             |              | <b>Adventure Total</b> |                    | 788                    |
| 15             | Downtown     | Classics               | G                  | 123                    |
| 16             | North Hills  | Classics               | G                  | 87                     |
| 17             | Southpoint   | Classics               | G                  | 99                     |
| 18             |              |                        | <b>G</b> Total     | 309                    |
| 19             | Downtown     | Classics               | PG                 | 98                     |
| 20             | North Hills  | Classics               | PG                 | 78                     |
| 21             | Southpoint   | Classics               | PG                 | 78                     |
| 22             |              |                        | PG<br><b>Total</b> | 254                    |
| 23             | Downtown     | Classics               | R                  | 56                     |
| 24             | North Hills  | Classics               | R                  | 65                     |
| 25             | Southpoint   | Classics               | R                  | 89                     |
| 26             |              |                        | <b>R</b> Total     | 210                    |
| 27             |              | <b>Classics Total</b>  |                    | 773                    |
| 28             | Downtown     | Comedy                 | G                  | 114                    |
| 29             | North Hills  | Comedy                 | G                  | 123                    |
| 30             | Southpoint   | Comedy                 | G                  | 79                     |
| 31             |              |                        | <b>G</b> Total     | 316                    |

**شكل 9 8. : داده ها بر حسب دو فيلد جمع جزئي شده اند ، Genre و Rating.** 

پنهان كردن و نشان دادن جزئيات جمع جزئي

زماني كه شما جمع هاي جزئي را به ليست داده ها در اكسل اضافه مي كنيد، شما در منتها اليه سمت چپ سطري از اعداد را مي بينيد. اين قسمت برون نما<sup>٢٦</sup> ناميده مي شود و كنترل هاي موجود به شما امكان مي دهد كه سطح خاصي را پنهان يا آشكار كنيد. به شكل 9,9 نگاه كنيد.

#### Outline area

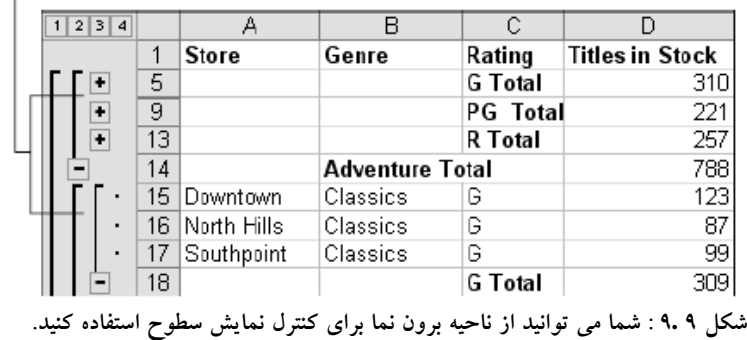

9 بخش

۲۰۹

 $n$  outline

 $\overline{a}$ 

سه كنترل در ناحيه برون نما موجود است:

- دكمه پنهان كردن جزئيات زماني آشكار مي شود كه سطرهاي گروه قابل رويت باشند. كليك روي اين دكمه سطرها را مخفي مي كند.
- دكمه نشان دادن جزئيات زماني آشكار مي شود كه سطرها در گروه قابل رويت نباشند. كليك روي اين دكمه سطرها را نشان مي دهد.
- دكمه سطح هر يك از سطوح را مي تواند نمايش دهد. روي يكي از شماره هاي آن كليك كنيد تا سطوح مربوط به آن ديده شود و سطوح زير آنها مخفي گردد.

#### جمع هاي جزئي در برابر جداول محوري

جمع هاي جزئي براي استفاده آسان هستند و اينكه نتايج در كنار داده ها نمايش داده مي شوند در برخي موارد مفيد است.البته استفاده از جمع جزئي مستلزم اين است كه داده ها به صورت خاصي مرتب شوند و محدود به نوع مرتب سازي آنها نيز هست. همچنين ، در آن راهي براي دريافت اطلاعات در خارج از جدول داده ها وجود ندارد. به عبارت ديگر ، تابعي شبيه GETPIVOTDATA وجود ندارد. جمع هاي جزئي راهي خوب براي آناليز داده ها هستند اما به قدرت و انعطاف جداول محوري نيستند.

# كار با توابع پايگاه داده

اكسل داراي توابع خاصي است كه براي كار با پايگاه داده طراحي شده اند. در اين مبحث ، پايگاه داده به هرگونه جدول كه با عناويني فيلدها را مشخص كند ، گفته مي شود. توابع پايگاه داده محاسباتي نظير ديگر توابع اكسل انجام مي دهند، مثل Sum، average و انحراف معيار. تنها مجموعه هايي كه آنها به عنوان مقدار در نظر مي گيرند يك يا چند شرط را در بر مي گيرد.

براي توضيح ، به داده هاي مغازه كرايه فيلم در شكل 5,9 توجه كنيد. شما ديديد كه چگونه از جمع جزئي براي استخراج اطلاعات استفاده كنيد تا به سوالاتي نظير اين پاسخ دهيد " تعداد كل فيلم هاي موجود از نوع درام چند حلقه است؟" توابع پايگاه داده مي توانند كارهايي مثل اين را انجام دهند. توابع پايگاه داده همگي با حرف D شروع مي شوند. بقيه اسم تابع مشخص كننده تابع مي باشد كه شبيه توابع غير پايگاه داده مي باشد. ليست زير توابع پايگاه داده را شرح مي دهد:

- DAverage ميانگين ورودي هاي پايگاه داده را محاسبه مي كند.
- DCOUNT تعداد سلولهاي حاوي عدد را در پايگاه داده مي شمارد.

211

- DAMX ماكزيمم ورودي هاي پايگاه داده را محاسبه مي كند.
	- DMIN مينيمم ورودي هاي پايگاه داده را محاسبه مي كند.
- DPRODUCT حاصل ضرب فيلدهاي خاصي را كه در شرط صدق كنند محاسبه مي كند.
	- DSTDEV انحراف معيار را برا ساس نمونه انتخابي از پايگاه داده برآورد مي كند.
- DSTDEVP انحراف معيار را بر اساس كل جامعه پايگاه داده محاسبه مي كند. ( برآورد نمي كند.)
	- DSUM جمع اعدادي از فيلد را كه در شرط صدق مي كنند محاسبه مي كند.
	- DVAR واريانس را بر اساس يك نمونه انتخابي از پايگاه داده برآورد مي كند.
		- DVARP واريانس را از روي كل جامعه پايگاه داده محاسبه مي كند.

تمام توابع ساختار شبيه به ساختار زير را دارند:

#### DXXXXX(Database, Field, Criteria)

- Database ناحيه كاربرگ حاوي داده ها است، كه شامل اولين سطر ستون يا اسامي فيلد نيز مي شود. آن مي تواند آدرس يك ناحيه مانند 150J1:A باشد و مي تواند نام ناحيه باشد كه به آن ناحيه اختصاص داده شده است.
	- Field نام فيلدي است كه داده هاي آن بر اساس تابع جمع بندي خواهد شد.
		- Criteria جايي است كه شروط مورد نياز براي تابع قرار دارند.

### تعريف شرط

قسمت شرط تنها بخش اسرار آميز استفاده از توابع پايگاه داده است. آنها به تابع مي گوين كه كدام ركورد و كدام سطر مي تواند در محاسبات وارد شود. مثلا ، براي محاسبه تعداد كل فيلم هاي درام در مغازه هاي كرايه فيلم ، شرط براي تابع DSUM تعيين مي كند كه تنها ركوردهايي را در نظر بگيرد كه در فيلد Genre مقدار Drama دارند.

حداقل ناحيه شرط داراي دو سلول در يك ستون است. سلول بالايي نام فيلدي كه شرط به آن اعمال خواهد شد مشخص مي كند ، و سلول پاييني حاوي شرط است. مثلا شرط شكل 10,9 مشخص مي كند كه تنها ركوردهايي با مقدار Adventure در فيلد Genre در محاسبات وارد خواهند شد.

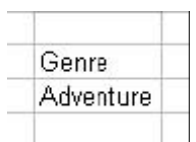

**شكل 9 10. : يك شرط ساده براي تابع پايگاه داده.** 

براي مشاهد يك مثال واقعي به مثال فيلم هاي مغازه كرايه فيلم بازگرديد و تعداد كل فيلم هاي نوع ماجراجويي ( adventure ( را محاسبه كنيد. فرض كنيد كه شما شرط ها را در سلولهاي 3G2:G قرار داده ايد. تابع پايگاه داده عبارت است از :

 $=DSUM(A):D\mathcal{F}$ , "Titles in Stock",  $G\mathcal{F}:G\mathcal{F}$ )

سه پارامتر به صورت زير است:

- 46D1:A ناحيه سلولهايي است كه حاوي داده ها هستند ، شامل سطر اسامي فيلدها در بالا نيز مي شود.
	- "Stock in Titles "نام ستوني است كه مي خواهيم جمع مقادير آن را محاسبه كنيم.
		- $G$ 7: $G$ ۲ ناحيه شرط است.  $\bullet$

براي شرط متني ، مثل مثال قبلي ، متني را كه مي خواهيد به سادگي تايپ كنيد. براي اعداد ، اگر بخواهيد يك عدد خاص را پيدا كند مي توانيد آن عدد را تايپ كنيد. مثلا به شكل 11,9 توجه كنيد تابع بنا بر شرط از فيلد Age مقادير 23 را پيدا مي كند.

#### شرط را كجا قرار مي دهيد؟

شما مي توانيد شرط را در هر كجاي كارپوشه قرار دهيد. تنها جايي كه بايد از آن دوري كنيد ناحيه زير جدول داده ها است. بهتر است اين ناحيه را براي زماني كه مي خواهيد به جدول داده ها ، داده هايي جديدي اضافه كنيد، خالي بگذاريد.

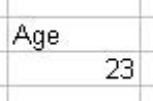

**شكل 9 11. : شرط عددي براي تابع پايگاه داده.** 

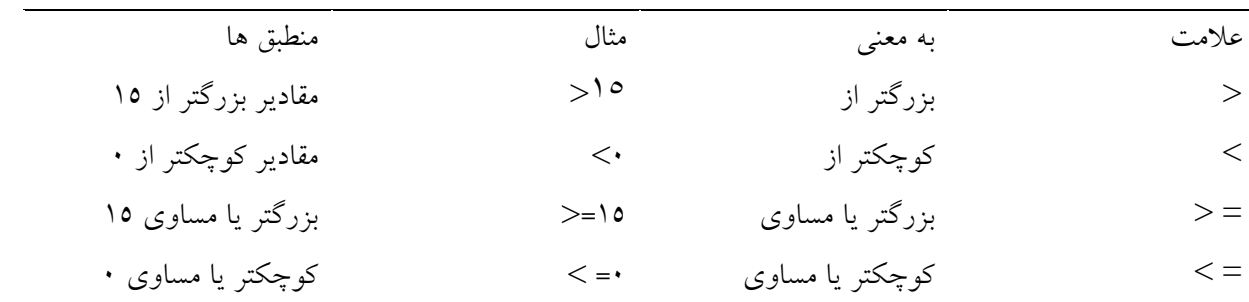

شرط عددي در حالتي كه يك مقدار خاص نباشد به صورت زير مي باشد:

۲۱۳

شما مي توانيد يك ناحيه شرط براي شرط هاي پيچيده تعريف كنيد. براي انطباق بيش از يك مقدار در يك فيلد، موارد را در زير نام فيلد در دو يا چند سلول قرار دهيد. مثلا ، ناحيه شرطي كه در شكل 12,9 ديده مي شود ركوردهايي را منطبق اعلام مي كند كه در فيلد Genre داراي مقدار Adventure يا Drama باشند. البته ناحيه اي كه در شرط صدق مي كنند بايد در تمام شروط صدق كنند.

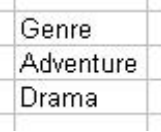

**شكل 9 12. : يك شرط كه دو مقدار براي انطباق دارد.** 

براي ايجاد يك شرط كه در دو يا چند فيلد اعمال شود ، ناحيه شرط را با دو يا چند ستون ايجاد كنيد. نام هر فيلد مورد نظر را در بالاي ستون درج كنيد و شرط آن فيلد را در زير آن در سلول درج نماييد. مثال نشان داده شده در شكل 13,9 ركوردهايي را انتخاب خواهد كرد كه در فيلد Genre مقدار Adventure داشته باشند و در فيلد Rating مقدار PG دارا باشند. همان طور كه قبلا گفته شد اينجا هم ناحيه اي كه در شرط صدق كند بايد در تمام شروط سطر و ستون صدق نمايد.

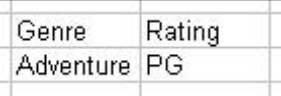

**شكل 9 13. : يك ناحيه شرط كه به دو فيلد پايگاه داده اعمال مي شود.** 

توابع پايگاه داده در برابر جداول محوري

توابع پايگاه داده بسيار نيرومند هستند، هر چند براي استفاده به كمي مهارت و ترفند نياز دارند. آنها مي توانند جمع هاي مورد نياز را بدون اينكه همه داده ها را جمع بندي كنند از داده ها استخراج نمايند. آنها مي توانند آناليزهاي مختلفي را انجام دهند اما اگر بخواهيد نوع آناليز را تغيير دهيد آنها تغيير نمي كنند. در چنين مواردي جداول محوري انتخابهاي بهتري هستند زيرا به راحتي مي توان در آنها محاسبات را تغيير داد و همه داده ها را جمع بندي نمود.

### كار با جداول متقاطع

شايد شما درباره جداول متقاطع اكسل ، يا جدول بندي متقاطع كه يكي از ابزارهاي آناليز داده است چيزي شنيده باشيد. يك جدول متقاطع جدولي است از جمع ها ، ميانگين ها و ديگر محاسبات كه در حالت سطر و ستون قرار گرفته اند. مطالب خيلي آشنا هستند مگر نه؟ بلي، جدول هاي محوري به عنوان يك جايگزين بسيار قدرتمند براي جدول هاي متقاطع طراحي شدند به طوري كه جداول متقاطع در نسخه هاي اخير اكسل پشتيباني نمي شوند.

بخش 9 : جايگزين هاي جدول محوري

( البته شما مي توانيد يكي بسازيد، اما خسته كننده است. ) اگر شما به يك جدول متقاطع در كارپوشه اي قديمي برخورد كرديد مي توانيد با طي مراحل زير آنرا به جدول محوري تبديل كنيد:

- .1 كارپوشه حاوي جدول متقاطع را باز كنيد.
- .2 روي يكي از سلولهاي جدول متقاطع كليك كنيد.
- .3 از منوي Data گزينه Report PivotChart and PivotTable را انتخاب كنيد.
	- .4 روي Finish و سپس روي OK كليك كنيد.
		- .5 كارپوشه را در نسخه فعلي ذخيره كنيد.

# كار با فيلترها

فيلترها از ابزارهاي بسيار مفيد پايگاه داده اكسل مي باشند كه شما را قادر مي سازند تا داده ها را فيلتر كنيد تا فقط داده هايي كه در شرط صدق مي كنند نمايش داده شوند. داده هايي كه در شرط صدق نمي كنند هنوز هم در پايگاه داده هستند اما مخفي مي مانند.

براي ايجاد يك فيلتر ، ابتدا نشانگر را در جايي از پايگاه داده قرار دهيد، از منوي Data گزينه Filter را انتخاب نماييد و سپس گزينه AutoFilter را انتخاب كنيد. اكسل فلش هاي پايين افتادني را در بالاي هر ستون قرار خواهد داد كه در شكل 14,9 مي بينيد.

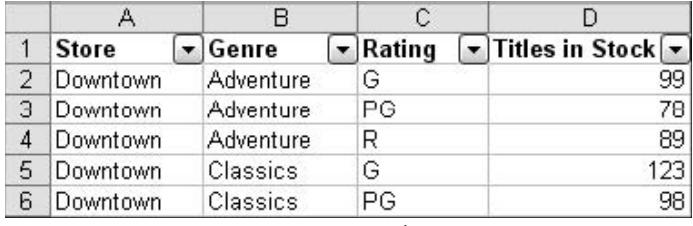

شکل ۱۶.۹ : زمانی که شما به پایگاه داده فیلتر اضافه می کنید، همه عناوین فیلدها دارای لیست پایین افتادنی می شوند.

سپس ، از اين ليستهاي پايين افتادني براي تعريف كردن فيلتر خود استفاده كنيد. همچنين مي توانيد فيلد را مرتب كنيد.ليست پايين افتادني براي فيلد Genre در شكل 15,9 نشان داده شده است. موارد انتخابي در ليست عبارتند از:

| Genre           |  |
|-----------------|--|
| Sort Ascending  |  |
| Sort Descending |  |
| (All)           |  |
| (Top 10)        |  |
| (Custom)        |  |
| Adventure       |  |
| Classics        |  |
| Comedy          |  |
| Drama           |  |
| Sci-Fi          |  |

شکل ۱۵.۹ : لیست فیلتر پایین افتادنی که شما را قادر می سازد فیلتر خود را تعریف یا فیلد را مرتب کنید.

215

- **Ascending Sort –** پايگاه داده را بر اساس اين فيلد به صورت صعودي مرتب مي كند. (1-10 ,Z-A(
- **Descending Sort -** پايگاه داده را بر اساس اين فيلد به صورت نزولي مرتب مي كند. (10-1 ,A-Z(
	- **(All – (هر گونه فيلتري را براي اين فيلد حذف مي كند.**
	- **( 10 Top – (** تنها 10 ركورد برتر را نشان مي دهد. ( 10 ركورد برتر از لحاظ عددي ، اين گزينه تنها براي فيلدهاي عددي در دسترس است.)
		- **(Custom – (**به شما اجازه مي دهد كه فيلتر سفارشي ايجاد كنيد.
		- **[values data Individual – [**تنها ركوردهايي با مقادير انتخاب شده را نمايش مي دهد.

شما مي توانيد پايگاه داده را بر حسب نياز بر اساس يك يا چند فيلد فيلتر كنيد. براي حذف همه فيلترها از پايگاه داده ها، گزينه Filter را از منوي Data انتخاب كنيد و از منوي بعدي گزينه All Show را انتخاب نماييد. براي حذف ليستهاي پايين افتادني ، گزينه AutoFilter D Filter D Data را انتخاب كنيد.

#### فيلترها در برابر جداول محوري

فيلترها جايگزيني براي جداول محوري نيستند. آنها فقط براي برخي آناليزها مفيد هستند. اما آنها اطلاعات جمع بندي مانند جدول محوري ، جمع جزئي يا توابع پايگاه داده ارائه نمي دهند.
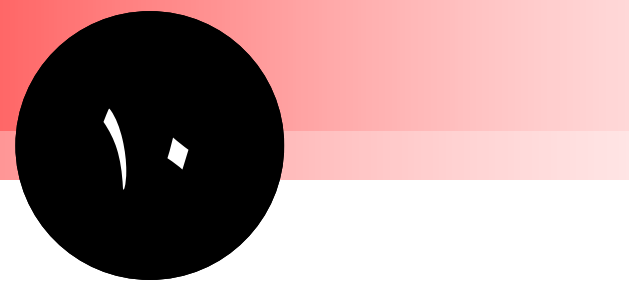

**برنامه نويسي** 

## **جداول محوري با** VBA

اكسل داراي يك زبان برنامه نويسي قدرتمند به نام Applications for Basic Visual يا VBA مي باشد. با VBA شما مي توانيد هر كاري را در اكسل خودكار كنيد و مثلا جدول محوري را ايجاد كنيد و آنرا تعريف نماييد. اين بخش شما را با نحوه برنامه نويسي با VBA براي جدول محوري آشنا مي كند. اين بخش به صورت بنيادي به آموزش برنامه نويسي نمي پردازد. چرا كه اين موضوعي است كه مي تواند يك كتاب را به خود اختصاص دهد. براي اين بخش من فرض مي كنم كه شما آشنايي مختصري با VBA و ويرايشگر VBA داريد.

## **نكات و محل يافتن آنها**

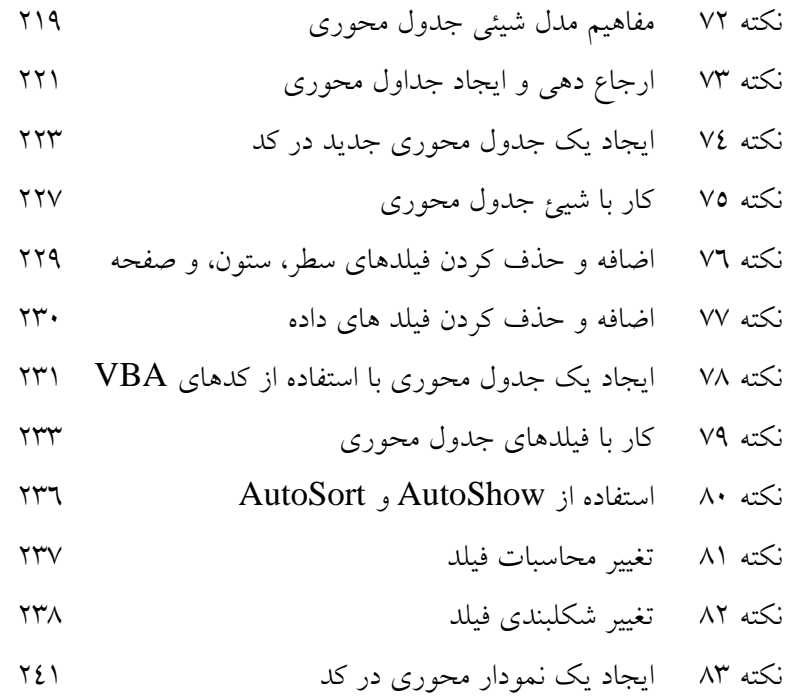

### مفاهيم مدل شيئي جدول محوري

در VBA جداول محوری و قسمتها و مولفه های مختلف آن توسط مدل شیئی $^{\rm V}$  نمایش داده می شود. یعنی هر چيزي با يك نوع خاص از شيئ نمايش داده مي شود. مثلا، خود جدول محوري به وسيله شيئ جدول محوري نشان داده مي شود و يك سلول خاص در جدول محوري توسط شيئ سلول محوري نمايش داده مي شود. برنامه نويسي براي جدول محوري بسته به شيئ هاي مربوط به آن است.

مدل شيئي جدول محوري دو امكان دارد:

- آن سلسله مراتبي است، يعني هر شيئي داراي شيئ والد است و بسياري از آنها خود داراي شيئ فرزند هستند.
- آن از مجموعه ها استفاده مي كند كه نوع خاصي از شيئ است كه براي نگهداري شيئ هاي ديگر طراحي شده است. به طور قراردادي ، اسم يك شيئ مجموعه اي جمع اسامي اشيايي است كه حاوي آنها است. مثلا ، مجموعه جدول محوري داراي هر جدول محوري در كارپوشه داده شده است. البته برخي استثناها نيز در نامگذاري وجود دارد.

براي ويرايش كد يك شيئ شما بايد به آن دسترسي داشته باشيد، يك متغير اسمي كه به صورت كد استفاده مي كنيد تا به شيئ ارجاع دهيد. اگر شيئ موجود باشد، مثل يك جدول محوري كه در كارپوشه موجود است ، شما يك مرجع از مجموعه مربوطه دريافت مي كنيد. مهم ترين شيئي ها در مورد شيئ جدول محوري در جدول زير نشان داده شده است. روابط بين اين اشياء و مجموعه ها به صورت تصويري در شكل 1,10 آورده شده است.

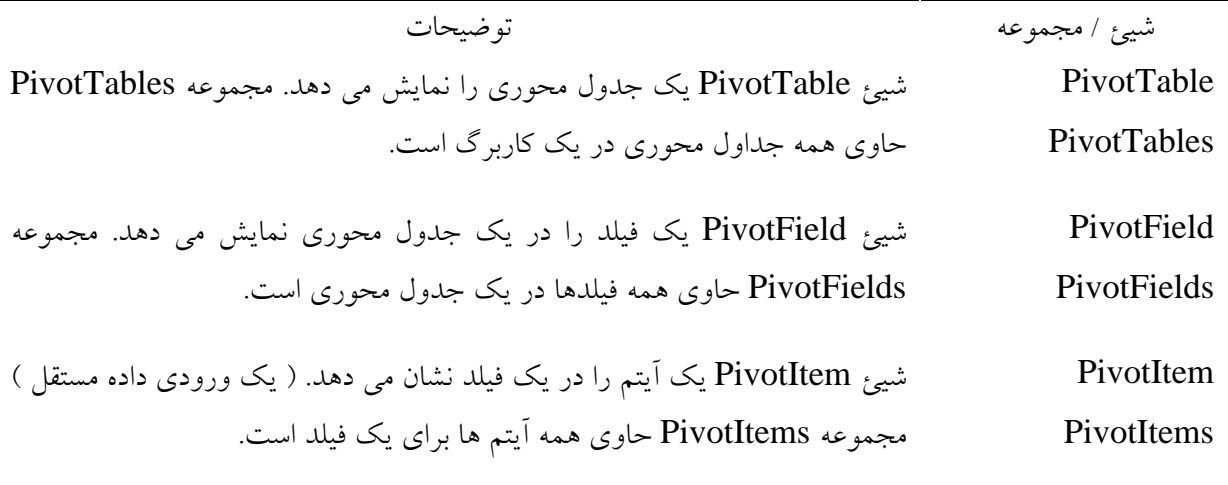

 $\overline{a}$ 

<sup>\*v</sup> Object model

10 بخش

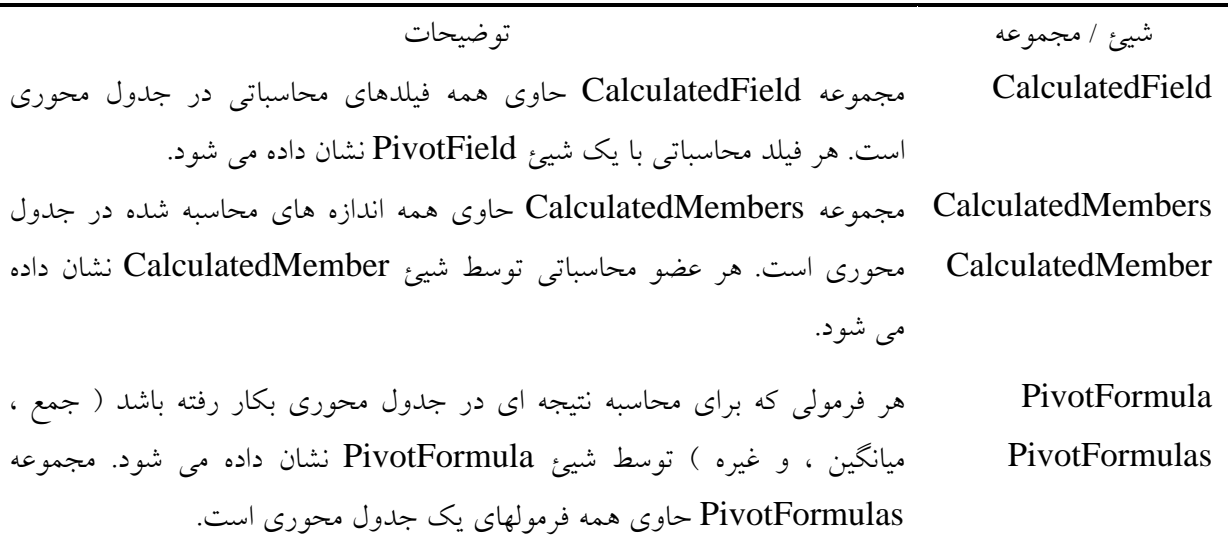

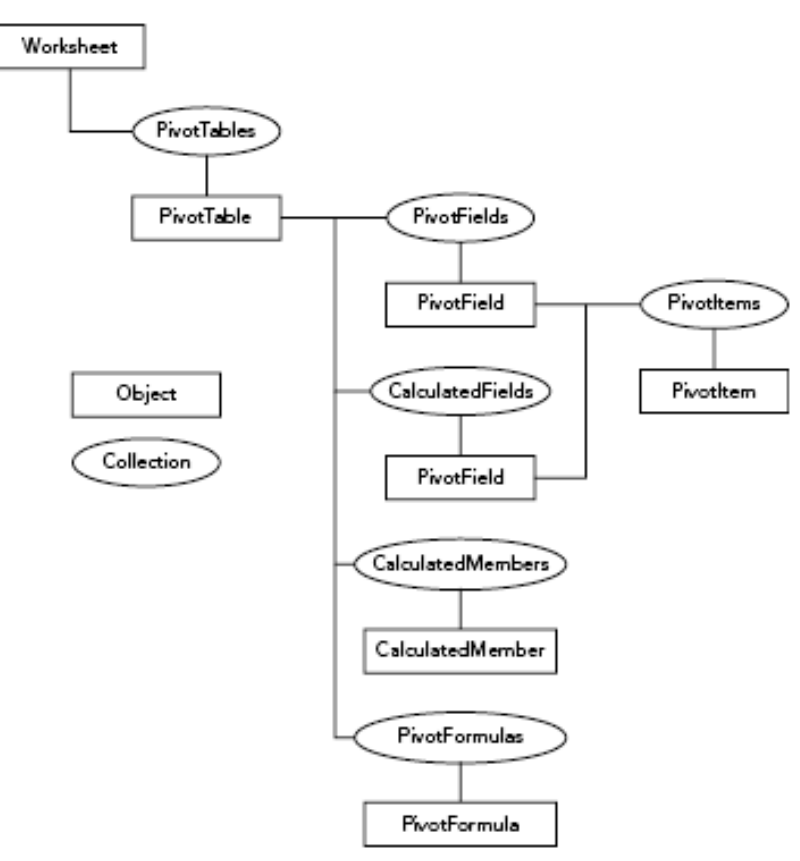

**شكل 10 1. : سلسله مراتب اشياء و مجموعه هاي مهم در مدل شيئي جدول محوري.** 

### ارجاع دهي و ايجاد جداول محوري

اولين مرحله در ويرايش يك جدول محوري ، برقراري يك ارجاع است. نحوه انجام اينكار به جدول محوري نيز بستگي دارد. اگر شما آنرا انجام دهيد ، يك مرجع به جدول محوري موجود ايجاد مي شود. اگر جدول محوري

موجود نباشد ، شما آنرا ايجاد مي كنيد و در ضمن مرجع به آن نيز ايجاد مي شود. دو تكنيك در اين مبحث توضيح داده مي شود.

ارجاع دهي به جدول محوري موجود يك جدول محوري كه موجود است در مجموعه PivotTables در كاربرگ مربوطه ظاهر مي شود. فرض كنيد كه متغير به آن كاربرگ ارجاع دارد. تركيب اين ارجاع در زير آمده است. ابتدا متغير مناسب براي نگهداري اين ارجاع را تعريف كنيد:

Dim pt As PivotTable

سپس ارجاع را دريافت كنيد و در متغير ذخيره كنيد:

Set  $pt = ws.PivotTables/index)$ 

پارامتر index مشخص كننده جدول محوري است. آن مي تواند به صورتهاي زير باشد:

- يك عدد كه مكان جدول محوري را در كاربرگ مشخص مي كند. اولين جدول محوري كه در كاربرگ ايجاد شده است شماره 1 دارد و بعدي 2 و الي آخر.
- يك متن كه نام جدول محوري را مشخص مي كند. به طور پيش فرض جداول محوري با نامهاي 1PivotTable و 2PivotTable و ... نامگذاري مي شوند. شما مي توانيد نام جدول محوري را در كادر محاوره اي Options Table تغيير دهيد. براي نمايش اين كادر محاوره اي ، روي جدول محوري راست كلك كنيد و از منوي باز شده گزينه Options Table را انتخاب نماييد.

اگر شما يك جدول محوري را تعيين كنيد كه وجود ندارد، يك خطاي time – run رخ مي دهد. كدهايي كه در ليست 1,10 ، ليست شده اند روشهاي ارجاع را شرح مي دهند. آن كارپوشه را باز مي كند و يك مرجع در به اولين جدول محوري در برگه 4 ايجاد مي كند.

مجموعه PivotTable

شايد شما فكر كنيد كه همه جدول هاي محوري موجود در كارپوشه بايد در مجموعه PivotTable جمع شوند ولي اكسل اينگونه فكر نمي كند. اكسل هر جدول محوري را در مجموعه PivotTable آن كاربرگ نشان مي دهد.

لیست ۱٫۱۰ : یک برنامه VBA که یک کارپوشه را باز می کند و به یک جدول محوری ارجاع می دهد.

**Sub GetPivotTableReference()**

**Dim wb As Workbook Dim pt As PivotTable** 

**On Error GoTo ErrorHandler 'Open the workbook. Set wb = Workbooks.Open("c:\PivotData\SurveyResults.xls(" 'Get the PivotTable reference. Set pt = wb.Worksheets("Sheet4").PivotTables((1 'Code here can use the variable pt to work with the PivotTable EndOfSub: Exit Sub ErrorHandler: If Err.Number =**  $\circ$ **Or Err.Number =**  $\circ$ **then MsgBox "The workbook file could not be found" ElseIf Err.Number =**  $\mathbf{1} \cdot \mathbf{1}$  **<b>Then MsgBox "The PivotTable could not be found" Else MsgBox "Error " & Err & " - " & Err.Description End If Resume EndOfSub** 

**End Sub**

ايجاد يك جدول محوري جديد در كد

شما مي توانيد به دو طريق يك جدول محوري جديد را با كدهاي VBA بسازيد. آسانترين راه استفاده از روش معجزه گر جدول محوري است. برخلاف نام آن در اين روش معجزه گر جدول محوري نمايش داده نمي شود، اما به جاي آن در پشت صحنه با استفاده از كدهايي شما ، جدول محوري را آماده مي كند. محدوديت اين روش در آن است كه نمي توانيد از داده هاي DB OLE استفاده كنيد. اگر از اين چنين داده هايي استفاده مي كنيد بايد از روش دوم براي ايجاد جدول محوري بهره ببريد كه شامل معجزه گر جدول محوري نمي شود. اين دو روش در زير توضيح داده شده است.

استفاده از روش معجزه گر جدول محوري

براي ايجاد يك جدول محوري در يك كاربرگ ، روش معجزه گر جدول محوري در شيئ كاربرگ در جايي كه مي خواهيد جدول محوري قرار گيرد بكار ببريد. نحوه اين كار بسيار پيچيده است و داراي پارامترهاي عددي بسياري است كه به دفعات تكرار مي شوند. براي هدف فعلي شما، ديدن چند مثال مفيدتر خواهد بود. ( شما مي توانيد از راهنماي VBA نيز استفاده كنيد.)

در عين سادگي ، شما بايد در روش معجزه گر جدول محوري محل جدول محوري و نوع داده ها را مشخص كنيد. شما از ثابت xlDatabase براي تعيين نوع استفاده مي كنيد. مثلا ، اين خط كد يك جدول محوري را بر اساس

داده هاي ناحيه 250E4:A در برگه 1 ايجاد مي كند. جدول محوري در برگه 2 و ( به طور پيش فرض ) در سلول فعال قرار مي گيرد.

Worksheets("Sheet").PivotTableWizard SourceType:=xlDatabase, SourceData:=Range("Sheet١!A٤:E٢٥٠")

شما مي توانيد محل جدول محوري را جايي غير از سلول فعال تعيين كنيد و مي توانيد نامي را به گزارش در حين ايجاد آن بدهيد:

Worksheets("Sheet").PivotTableWizard SourceType:=xlDatabase, SourceData:=Range("Sheet  $!A \in E$ ۲۰۰"), \_ TableDestination:= $Range("D{f''}),$ TableName:="My Pivot Table"

در انتها ، مي توانيد تعيين كنيد كه گزينه جمع كل براي سطرها و ستونها موجود باشد:

Worksheets("Sheet٢").PivotTableWizard SourceType:=xlDatabase, \_ SourceData:=Range("Sheet $1$ !A $\epsilon$ :E $\zeta \circ \cdot$ "), \_ TableDestination:=Range("D<sup>{"</sup>), \_ TableName:="My Pivot Table", \_ RowGrand:=True, ColumnGrand:=True

شكل 2,10 يك جدول داده ها را نشان مي دهد كه گزارش جدول محوري بر اساس اين داده ها خواهد بود. شما مي توانيد يك جدول محوري بر اساس اين داده ها در كد VBA بسازيد:

Worksheets("Sheet").PivotTableWizard SourceType:=xlDatabase, \_ SourceData:=Range("Sheet ' !A <sup>2</sup>:C' ^"), TableDestination:=Range("B٢")

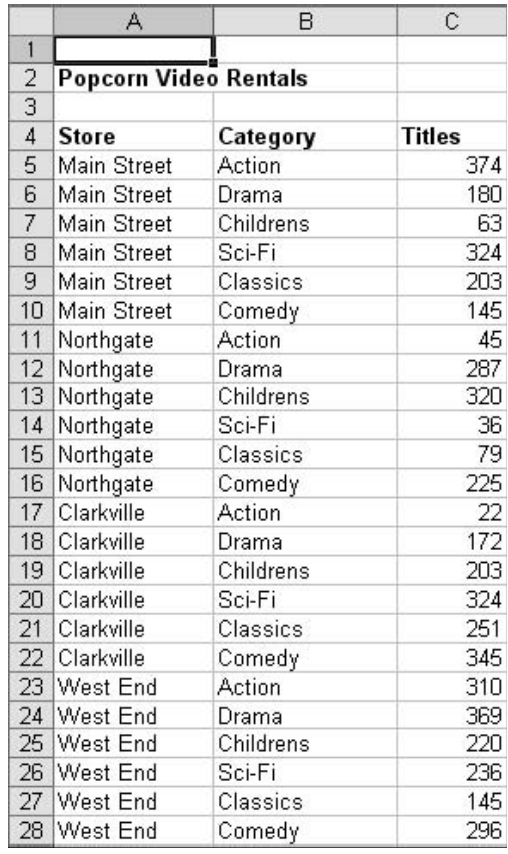

**شكل 10 2. : داده براي گزارش جدول محوري.** 

جدول محوري نتيجه در شكل 3,10 نشان داده شده است. اما صبر كنيد، چيزي گم شده است! گزارش فاقد نواحي مانند Here Fields Row Drop مي باشد كه قبلا در ايجاد دستي گزارش جدول محوري با معجزه گر جدول محوري مي ديديم. مشكلي نيست. اين حالتي است كه در هنگام كار با كد جدول محوري با آن روبرو هستيد. هنوز هم مي توانيد فيلدها را از ليست فيلدها انتخاب كرده و به جدول محوري درگ كنيد، اما وقتي كه با كد جدول محوري را ايجاد مي كنيد، معمولا طرح آن را نيز با كد تعيين مي كنيد و اين كار را به كاربر نمي سپاريد. اضافه كردن فيلدها و قسمتهاي ديگر جدول محوري در كد در قسمتهاي آتي اين بخش ارائه مي شوند.

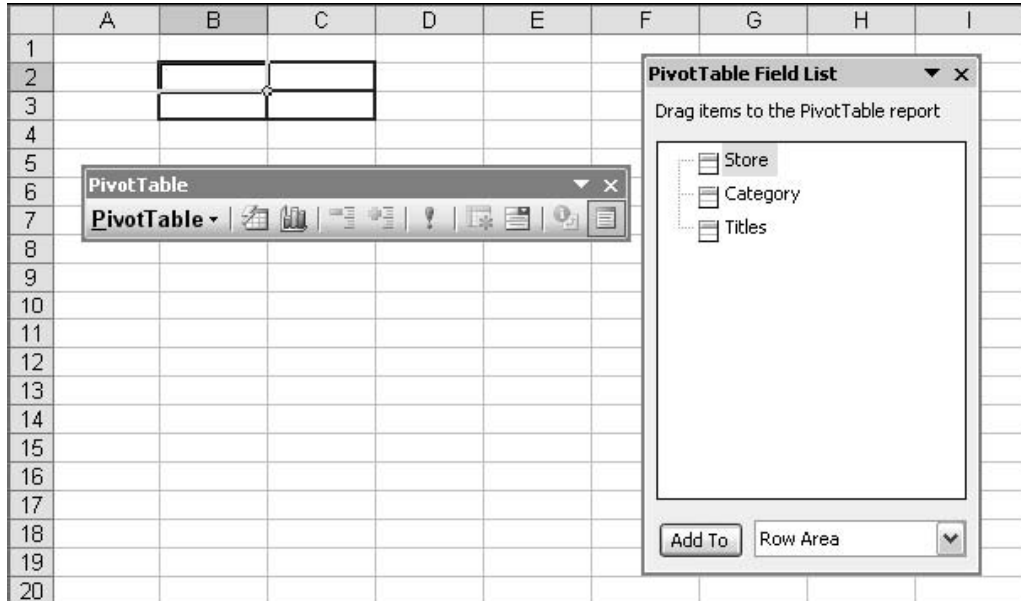

**شكل 10 3. : گزارش جدول محوري ساخته شده با كد VBA.** 

پس از اينكه جدول محوري را ايجاد كرديد، مي توانيد با استفاده از تكنيكي كه قبلا در اين بخش توضيح دادم با عنوان " ارجاع دهي به جدول محوري موجود " به اين جدول محوري ارجاع دهيد. همچنين مي توانيد در حين ايجاد جدول محوري به آن ارجاع دهيد زيرا روش معجزه گر جدول محوري يك مرجع از جدول محوري تازه ايجاد شده برمي گرداند. مثلا:

Dim pt As PivotTable

Set pt = Worksheets("Sheet"").PivotTableWizard (SourceType:=xlDatabase, \_ SourceData:=Range("Sheet '!A ٤: C ' ^"), \_ TableDestination:=Range("B٢"))

توجه كنيد كه هنگام استفاده از مقدار برگردانده شده روش ، پارامترهاي آن بايد در داخل پرانتز قرار بگيرند. اين قانون تركيب در VBA است.

ايجاد يك جدول محوري جديد بدون روش معجزه گر جدول محوري ايجاد يك جدول محوري جديد با استفاده از كد VBA بدون روش معجزه گر جدول محوري كمي مشكل تر از چيزي است كه در ابتدا به نظر مي رسد. اين به خاطر اين است كه يك شيئ به نام PivotCache نيز شامل آن مي شود. زماني كه شما يك جدول محوري را در كاربرگ توسط معجزه گر جدول محوري يا توسط كد VBA ايجاد مي كنيد، شيئ PivotCache به طور خودكار ايجاد مي شود. آن در پشت صحنه ايجاد مي شود و كاربر با آن روبرو نمي شود. زماني كه با VBA كار مي كنيد بايد به اين جزئيات توجه كنيد. حافظه اختصاص داده شده به گزارش جدول محوري توسط شيئ PivotCache نمايش داده مي شود و هر جدول

محوري PivotCache مخصوص به خود را دارد.( در برخي موارد ممكن است كه چند جدول محوري از يك

10 بخش

PivotCache استفاده كنند.) همه PivotCache هاي موجود در كاربرگ در مجموعه PivotCaches جمع مي شوند. به هر حال دو روش براي ايجاد يك جدول محوري جديد وجود دارد:

- .1 يك شيئ PivotCache را به وسيله روش اضافه كردن به مجموعه PivotCache ايجاد كنيد. در اين زمان شما منبع داده ها را براي جدول محوري تعيين مي كنيد.
- .2 يك جدول محوري جديد را از طريق روش CreatPivotTable از شيئ PivotCache ساخته شده در مرحله 1 ايجاد كنيد. در اين مرحله شما جاي جدول محوري را تعيين مي كنيد و نامي را به آن اختصاص مي دهيد.

مثال VBA موجود در ليست 2,10 به شما نشان مي دهد كه چگونه از داده هاي موجود كارپوشه يك جدول محوري بسازيد. شما همچنين مي توانيد از داده هاي خارجي نيز استفاده كنيد ( شامل داده هاي DB OLE ( و يا از گزارش ها و نواحي تركيبي نيز بهره ببريد. ( شما مي توانيد اطلاعات جزئي تر را از راهنماي VBA دريافت كنيد.)

اين مثال از داده هاي مغازه كرايه فيلم استفاده مي كند كه شما آن را در بخش 9 ديديد. شما اين مثال را در شكل 2,10 ديديد. توجه به مكان داده هاي منبع بسيار مهم است – سلولهاي 28C4:A در برگه 1 – زيرا شما به اين اطلاعات به هنگام ايجاد PivotCache احتياج خواهيد داشت.

لیست ۲٫۱۰ : یک برنامه که یک جدول محوری جدید را بر اساس داده های لیست اکسل ایجاد می کند.

Public Sub CreatePivotTable() Dim wb As Workbook Dim pt As PivotTable Dim pc As PivotCache On Error GoTo ErrorHandler ' Open the workbook. Set wb = Workbooks.Open("c:\PivotData\VideoStoreRawData.xls") ' Create the PivotCache. Set pc = wb.PivotCaches.Add(SourceType:=xlDatabase, \_ SourceData:="[VideoStoreRawData.xls]Sheet١!A٤:C٢٨") ' Create the PivotTable on Sheet ٢ of the same workbook. Set pt = pc.CreatePivotTable TableDestination:="[VideoStoreRawData.xls]Sheet<sup>Y</sup>!", TableName:="Video Data" ' At this point the variable pt refers to the new PivotTable and ' can be used to manipulate it. ' Activate the worksheet containing the PivotTable. wb.Worksheets("Sheet٢").Activate EndOfSub: Exit Sub ErrorHandler: If Err.Number =  $\circ$  Or Err.Number =  $\circ$  Then MsgBox "The file could not be found" ElseIf Err.Number =  $\cdots$  Then

MsgBox "There is already a PivotTable at that location" Else MsgBox "Error " & Err & " - " & Err.Description End If Resume EndOfSub End Sub

زماني كه شما اين برنامه VBA را اجرا مي كنيد، آن يك جدول محوري خالي ايجاد مي كند، كه شبيه جدول محوري است كه هنگام ايجاد آن به صورت دستي ديده ايد. در اين روش هم نواحي Drop Here ديده نمي شود. همان طور كه قبلا گفتم بايد به هنگام ايجاد كد ، طرح بندي جدول را تعيين كنيد تا كاربر مجبور به اين كار نباشد.

### كار با شيئ جدول محوري

ويرايش شيئ جدول محوري ، كه احتمالا خواستار آن هستيد، در قلب كار با كد جدول محوري قرار دارد. با توجه به انعطاف پذيري و قدرت اين روش ، نبايد از پيچيده بودن آن تعجب كنيد. آن داراي يك دوجين روش و ويژگي است كه مي توانيد با آنها كار كنيد. برخي از اينها متداول هستند و بسيار مورد استفاده قرار مي گيرند در حالي كه برخي ديگر به ندرت و گاهي بكار مي روند. جدولهاي 1,10 و 2,10 ويژگي هاي مهم اين شيئ را با توضيحات آنها نشان مي دهد. قسمت بعدي چند مثال را از دنياي واقعي خواهيد ديد. ويژگيهايي كه با علامت Only Read مشخص شده اند تنها براي خوانده شدن است و نمي توان در تركيب كد آنها را تنظيم و ويرايش كرد. خصوصيات ديگر كه علامت Write / Read دارند مي توانند خوانده شده و تنظيم شوند.

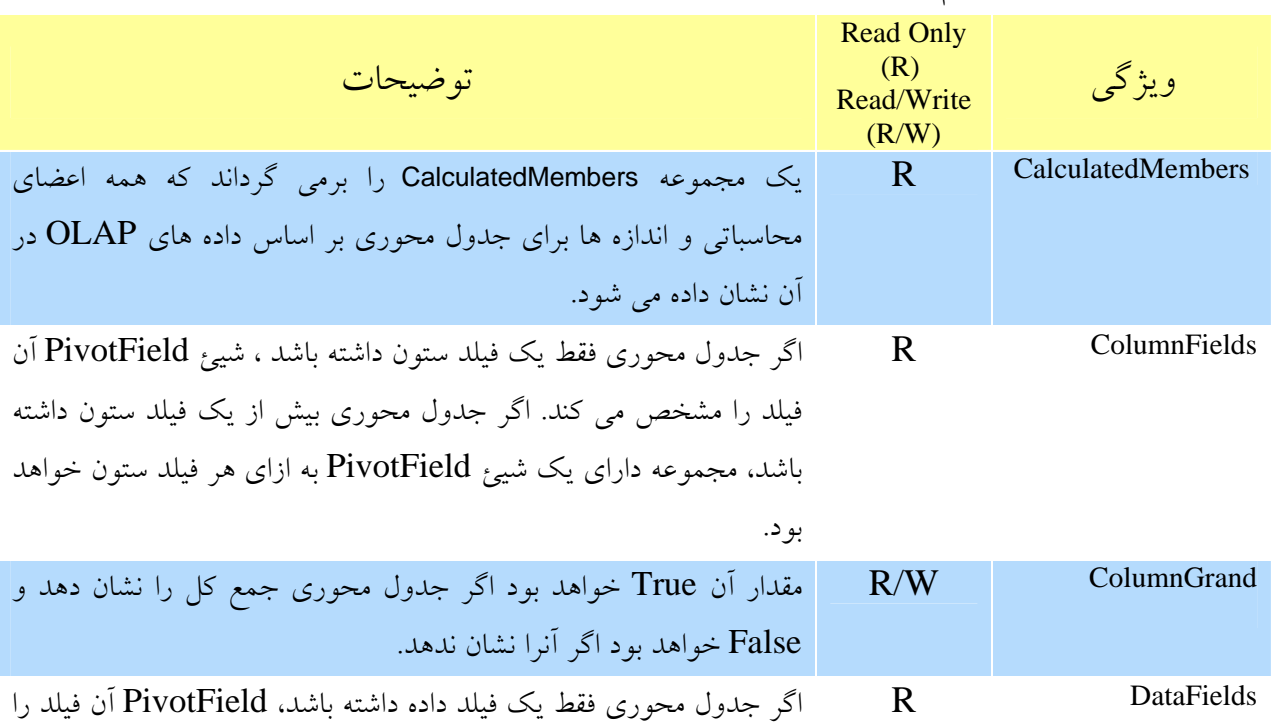

**جدول 1,10 : ويژگي هاي مهم شيئ جدول محوري**

### بخش 10 : برنامه نويسي جداول محوري با VBA

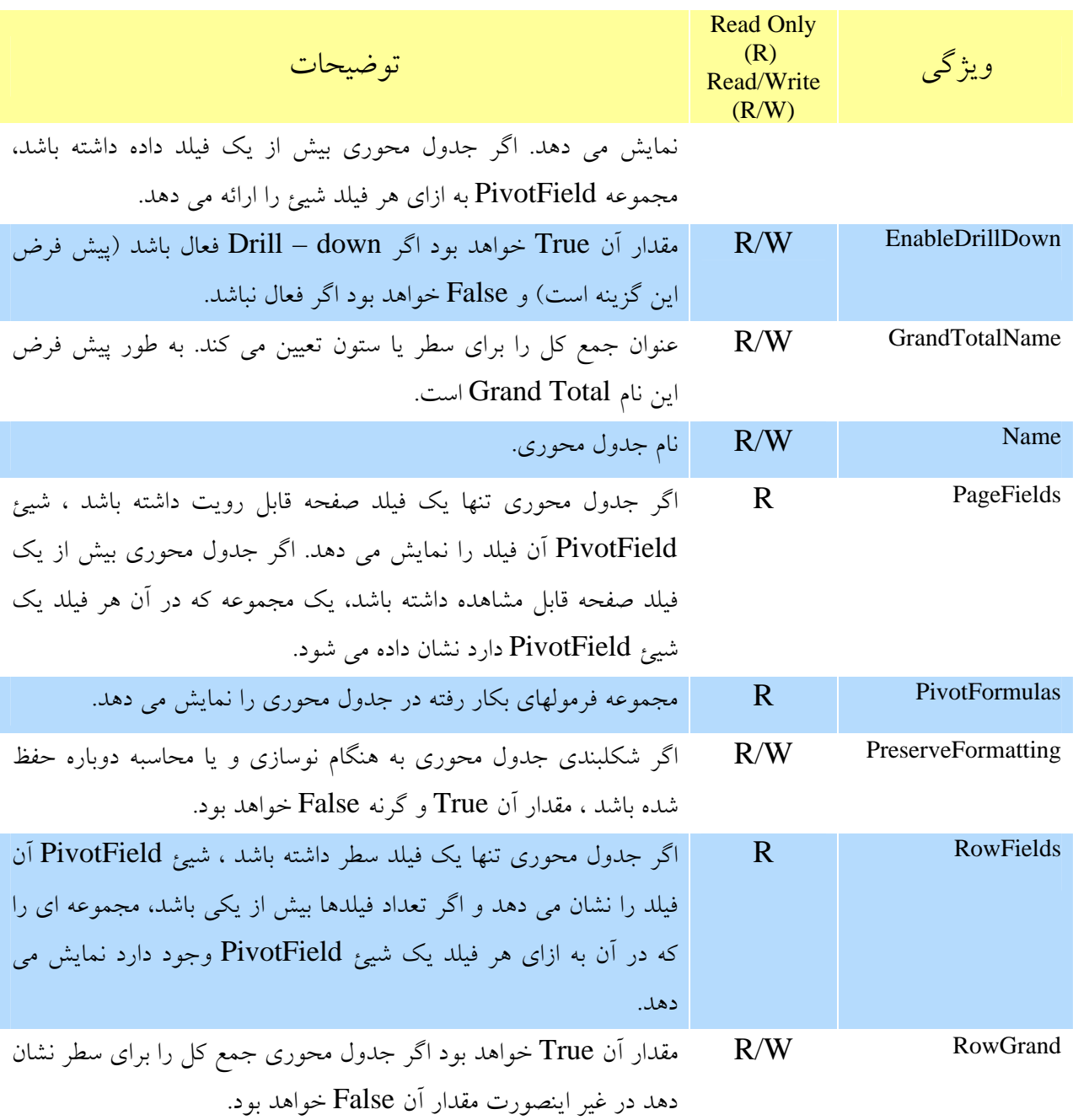

جدول 2,10 : روشهاي مهم شيئ جدول محوري

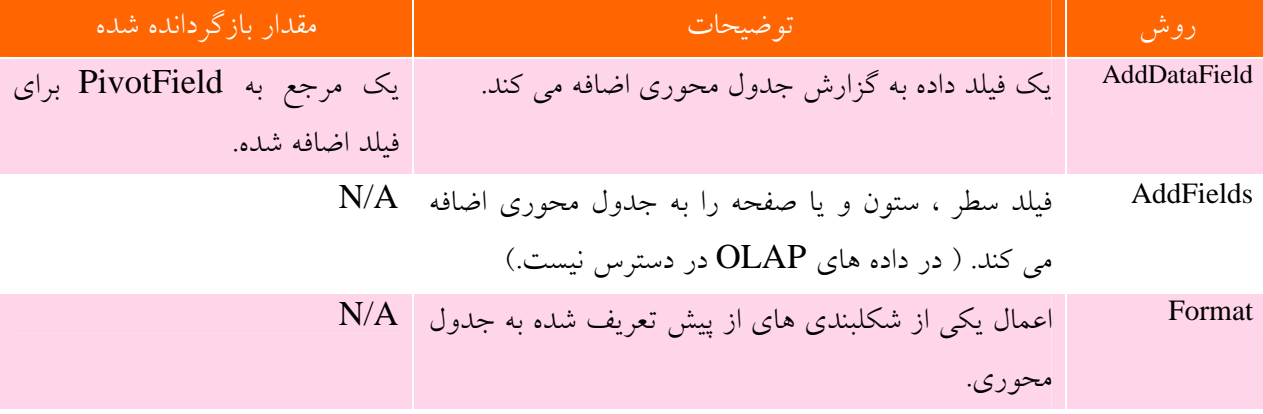

 $\mathbf{Y} \mathbf{Y} \mathbf{A}$ 

نكته 76 : اضافه و حذف كردن فيلدهاي سطر، ستون، و صفحه

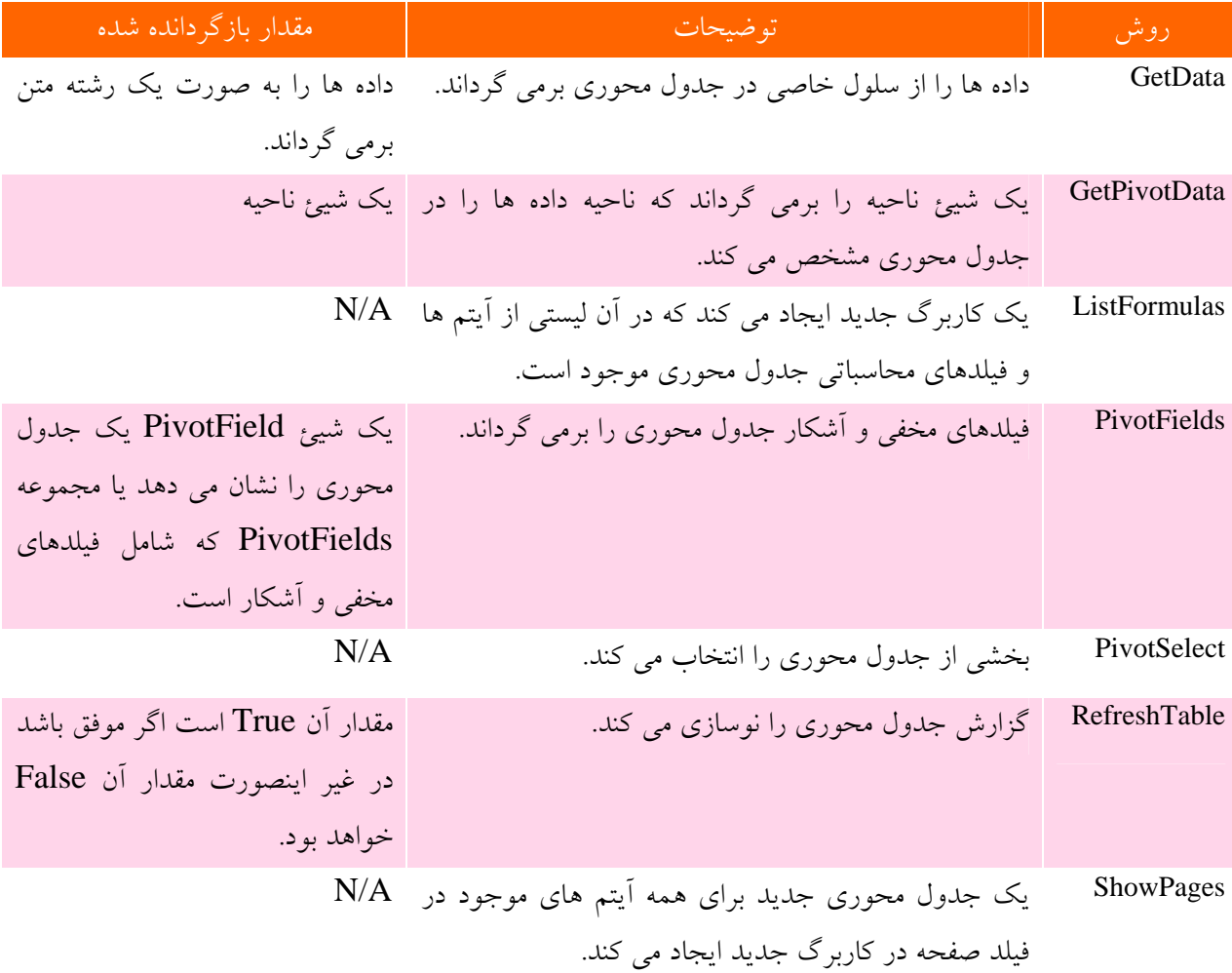

### اضافه و حذف كردن فيلدهاي سطر، ستون، و صفحه

يك جدول محوري تا حد زيادي به وسيله فيلدهاي سطر ، ستون و صفحه تعريف مي شود. اگر شما با استفاده از روشهايي كه در اين بخش گفته شد ، يك جدول محوري ايجاد كنيد ، آن داراي فيلد نخواهد بود و شما بايد آنها را اضافه كنيد. پس از اينكه گزارش ايجاد شد ، شايد بخواهيد كه برخي از فيلدها را حذف كنيد و بقيه را اضافه نماييد، يا اينكه يك فيلد را از ناحيه سطر به ناحيه ستون ببريد. شما مي توانيد همه اينها را با روش AddFields انجام دهيد.

AddFields(RowFields, ColumnFields, PageFields, \_ AddToTable)

سه پارامتر اول فيلدهايي را كه بايد به ترتيب به سطر، ستون و يا صفحه اضافه شوند ، تعيين مي كنند. شما بايد حداقل يكي از اين پارامترها را تعيين كنيد و نيز شما مي توانيد دو يا سه پارامتر را براي يك سلول تنظيم نماييد. پارامترها يكي از دو شكل زير را مي گيرند: بخش 10 : برنامه نويسي جداول محوري با VBA

- اگر شما يك فيلد را اضافه مي كنيد، آن نام فيلد است.
- اگر شما بيش از يك فيلد را اضافه مي كنيد، آن آرايه اي از اسامي فيلدها است.

پارامتر AddToTable مشخص مي كند كه فيلدهاي موجود آيا جايگزين خواهند شد. اگر اين پارامتر True باشد فيلدهاي تعيين شده به جدول محوري اضافه مي شوند و هيچ فيلد قبلي از جدول محوري حذف نمي شود. اگر اين پارامتر False باشد يا خالي گذاشته شود ، فيلدها حذف شده و فيلدهاي جديد جايگزين مي شوند. كد زير فيلد Region را به ناحيه ستون اولين جدول محوري در برگه 1 اضافه مي كند.

Worksheets("Sheet)").PivotTables(1).AddFields \_ (ColumnFields:="Region", AddToTable:=True)

اين كد فيلد Status و DueDate را به ناحيه سطر جدول محوري كه توسط متغير myPivotTable ارجاع داده شده است ، اضافه مي كند و هرگونه فيلد سطر موجود را حذف مي نمايد.

myPivotTable.AddFields(RowFields:=Array("Status", "DueDate"))

آخرين مثال دو فيلد صفحه، يك فيلد سطر و يك فيلد ستون را به جدول محوري اضافه مي كند و فيلدهاي قبلي را حذف مي نمايد.

myPivotTable.AddFields(RowFields:="Region", \_ ColumnFields:="Quarter", \_ PageFields:=Array("Status", "DueDate"))

پس از اينكه شما ياد گرفتيد كه چگونه فيلدها را به جدول محوري اضافه كنيد، من مثالهاي واقعي را براي شما خواهم گفت.

### اضافه و حذف كردن فيلد هاي داده

علاوه بر فيلد سطر، ستون ، يا صفحه در جدول محوري ، به يك يا چند فيلد داده نياز داريد. شما مي توانيد از روش AddDataField براي اضافه كردن فيلد داده ها استفاده كنيد.آن داراي تركيب زير است:

AddDataField(Field, Caption, Function)

- پارامتر Field فيلدي را كه بايد اضافه شود مشخص مي كند. شايد تصور كنيد كه شما تنها بايد نام فيلد را مشخص كنيد، اما اينطور نيست. شما بايد يك مرجع به فيلد ايجاد كنيد. من بعدا در اين بخش به شما ياد خواهم داد كه چگونه اين كار را انجام دهيد.
- پارامتر Caption توضيحي را كه در جدول محوري براي فيلد داده ديده مي شود تعيين ميكند به عبارت ديگر عنوان فيلد نمايش داده شده براي فيلد داده را تعيين مي كند.
- پارامتر Function تابعي را كه فيلد مورد نظر از آن استفاده خواهد كرد ، تعيين مي كند. معمولا اين تابع ، Sum است.

تابع يك ارجاع به فيلد اضافه شده برمي گرداند. اولين پارامتر فيلد مورد نظر را براي اضافه شدن تعيين مي كند، اما آن بايد به صورت يك ارجاع به آن فيلد باشد و فقط نام آن فيلد نباشد. شايد اين كمي اضافي به نظر برسد اما اين راهي است كه آن كار مي كند. شما مي توانيد اين مرجع را مانند زير از طريق PivotFields دريافت كنيد كه در آن Name نام فيلد مورد نظر است:

#### PivotFields(Name)

اينجا يك مثال از اضافه كردن يك فيلد داده وجود دارد. اين كد ابتدا به جدول محوري با نام 1PivotTable در برگه 1 ارجاع ايجاد مي كند. سپس فيلد Sales را با عنوان Sales Total اضافه مي كند. فيلد از تابع پيش فرض Sum استفاده خواهد كرد:

Dim pt As PivotTable Set pt = Worksheets("Sheet)").PivotTables("PivotTable1") pt.AddDataField pt.PivotFields("Sales"), "Total Sales"

### ايجاد يك جدول محوري با استفاده از كدهاي VBA

كدهايي كه در اين قسمت مي بيند از كدهاي قسمت ايجاد جدول محوري توسط روش معجزه گر جدول محوري ايجاد شده اند. ليست 3,10 شامل يك برنامه كامل VBA است كه يك جدول محوري را ايجاد مي كند و با فيلدهاي سطر، ستون و داده آن را پر مي نمايد. كد جدول محوري را بر اساس داده هاي نشان داد شده در شكل 2,10 ايجاد مي كند. كد مراحل زير را طي مي كند:

- 1. كاربرگ موجود در مسير زير را باز مي كند: PivotData\VideoStoreRawData.xls. ( اگر اين فايل را در جاي ديگري قرار داده ايد بايد اين مسير را تغيير دهيد.)
	- .2 جدول محوري را در برگه 2 و سلول 2B ايجاد مي كند.

بخش 10 : برنامه نويسي جداول محوري با VBA

- .3 Store را به عنوان فيلد سطر و Category را به عنوان فيلد ستون اضافه مي كند.
	- .4 Titles را به ناحيه فيلد داده با عنوان Titles Total اضافه مي نمايد.

جدول محوري نهايي در شكل 4,10 نشان داده شده است. شما مي توانيد ببينيد كه اين يك جدول محوري كامل است و تمام فيلدهاي مورد نياز در جاي خود قرار دارند. با كدهايي نظير اين مي توانيد مراحل ايجاد جدول محوري را به طور خودكار انجام دهيد و كاربران را از زحمت زياد معاف داريد. البته شما بايد در مورد داده ها بدانيد همچنين در مورد نام فيلدها و محل قرار گيري آنها اطلاع داشته باشيد.

#### اجازه دهيد اكسل ناحيه داده ها را پيدا كند

فرض كنيد كه شما مي دانيد كه داده ها در كجا واقع شده اند اما شماره دقيق سطر آنها را نمي دانيد. آيا باز هم مي توانيد جدول محوري را در كد ايجاد كنيد؟ شما شرط مي بنديد؟ مي توان از ويژگي CurrentRegion استفاده كرد. تمام چيزي كه شما بايد بدانيد آدرس يك سلول از داده ها است. سپس اين ويژگي به كمك شما مي آيد و آدرس تمام سلولهاي اطراف سلول مورد نظر شما را به عنوان ناحيه براي شما برمي گرداند. آن ناحيه اي از سلولها را كه به وسيله سلولهاي خالي احاطه شده اند ، به عنوان ناحيه برمي گرداند. در واقع ناحيه مزبور مابين سطر خالي و ستون خالي و احتمالا توسط گوشه كاربرگ محاصره شده است. مثلا عبارت :

Range("Sheet1!At").CurrentRegion,

ناحيه اي از داده ها را برمي گرداند كه اطراف سلول 4A را گرفته اند. در اين مثال ناحيه مورد نظر سلولهاي 28C4:A مي باشد.

لیست ۳٫۱۰ : یک برنامه VBA برای ایجاد یک جدول محوری و اضافه کردن تمام فیلدهای مورد نیاز به آن.

Public Sub CreateCompletePivotTable() Dim wb As Workbook Dim pt As PivotTable On Error GoTo ErrorHandler ' Open the workbook. Set wb = Workbooks.Open("c:\PivotData\VideoStoreRawData.xls") ' Create the PivotTable and get a reference to it. Set pt = Worksheets("Sheety").PivotTableWizard

(SourceType:=xlDatabase, \_ SourceData:=Range("Sheet\! $A\&C\&C\&C$ 

TableDestination:=Range("Sheet": By"))

' Add row and column fields. pt.AddFields RowFields:="Store", ColumnFields:="Category" ' Add data field. pt.AddDataField pt.PivotFields("Titles"), "Total Titles" EndOfSub: Exit Sub ErrorHandler: If Err. Number =  $\circ$  Or Err. Number = 9 Then

#### نكته 79 : كار با فيلدهاي جدول محوري

MsgBox "The file could not be found" ElseIf Err.Number =  $\cdots$  Then MsgBox "There is already a PivotTable at that location" Else MsgBox "Error " & Err & " - " & Err.Description End If Resume EndOfSub End Sub

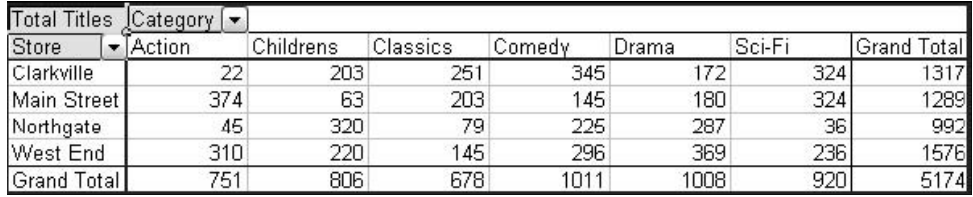

شکل ٤. ١٠ : گزارش جدول محوري ايجاد شده با برنامه VBA که در ليست ٣,١٠ آورده شده است.

### كار با فيلدهاي جدول محوري

همه فيلدهاي جدول محوري اعم از قابل مشاهد و يا مخفي ، توسط شيئ PivotField ارائه مي شوند. اگر مي خواهيد كدي را بنويسيد كه فيلد ها را ويرايش كند ، مثلا شكلبندي آن را تغيير دهد و مكان آن را جابجا نمايد، شما نيازمند استفاده از شيئ PivotField در كد هستيد. جدول 3,10 و 4,10 خصوصيات مهمتري را توضيح مي دهد. سپس قسمت بعدي كدهاي مربوطه را براي شما نشان مي دهد.

#### **جدول 3,10 : ويژگي هاي مهم شيئ PIVOTFIELD**

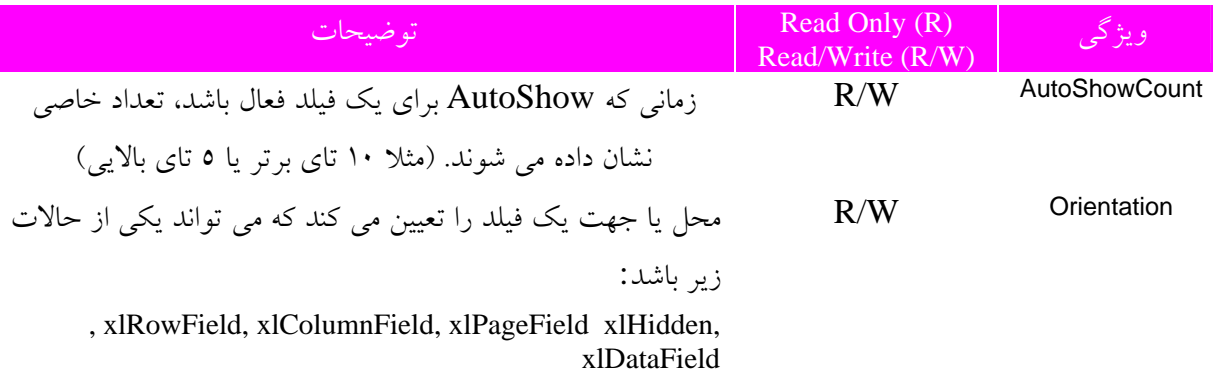

#### **جدول 4,10 : روشهاي مهم براي شيئ PIVOTFIELD**

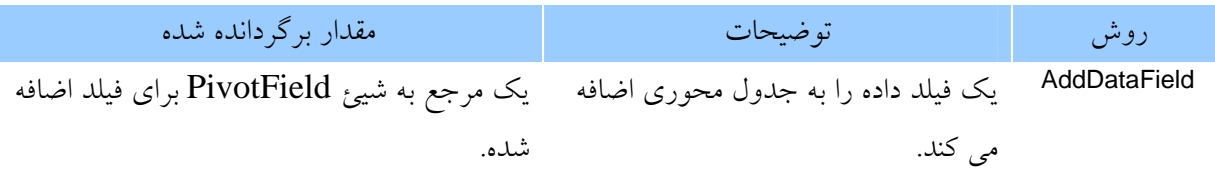

ايجاد و تغيير فيلترها

همان طور كه در بخش 3 و 4 ياد گرفتيد، يك فيلتر به شما امكان مي دهد كه تنها برخي از آيتم ها را در فيلد مربوط در گزارش جدول محوري نمايش دهيد. براي مرور خلاصه ، يك آيتم يك مقدار مستقل در فيلد است. ممكن است فيلد Month داراي آيتم هايي چون ,Feb ,Jan و غيره باشد. با ايجاد فيلتر تنظيم ويژگي مربوطه به True يا False شما واقعاً آيتم ها را مخفي يا آشكار مي كنيد. براي اينكار مراحل زير را طي كنيد:

- .1 يك ارجاع به PivotField ايجاد كنيد و سپس فيلد مورد نظر را نمايش دهيد.
- .2 از عبارت Each For براي ايجاد حلقه در مجموعه PivotItems استفاده كنيد.
- .3 براي هر يك از اشياء PivotItems ويژگي Visible را True يا False تنظيم كنيد.

كدهاي زير يك ارجاع به فيلد Month در جدول محوري تعيين شده ايجاد مي كنند. آن سپس يك فيلتر را ايجاد مي كند كه تنها داده ها ماه Jan را نمايش مي دهد.

Dim pf As PivotField Dim pi As PivotItem Set pf = ActiveSheet.PivotTables(1).PivotFields(Index:="Month") For Each pi In pf.PivotItems If  $pi$ . Name  $=$  "Jan" Then  $pi.Visible = True$ Else pi.Visible = False End If Next

از بين بردن فيلتر مستلزم اين است كه مقدار True را براي ويژگي Visible در همه فيلدها بكار ببريد.

For Each pi In pf.PivotItems  $pi.Visible = True$ Next

#### تغيير مكان يك فيلد

مكان يك فيلد – خواه فيلد سطر ، ستون داده و يا صفحه باشد- با ويژگي Orientation در شيئ PivotField كنترل مي شود. يك فيلد مي تواند مخفي باشد ، يعني بخشي از جدول محوري نباشد اما امكان اضافه شدن به جدول محوري را داشته باشد. اينها توسط ثابت هاي تعريف شده زير ارائه مي شوند: xlHidden, xlRowField, xlColumnField, xlPageField, xlDataField براي تغيير مكان فيلد شما نياز داريد كه به فيلد ارجاع دهيد و سپس ويژگي Orientation آن را به دلخواه تنظيم نماييد. در كد زير فرض مي شود كه متغير pt براي ارجاع به جدول محوري تنظيم شده است. سپس اين كد فيلد Color را به عنوان فيلد سطر تنظيم مي كند:

Dim pf As PivotField Set pf =pt.PivotFields("Color") pf.Orientation=xlRowField

زماني كه جدول محوري بيش از يك فيلد سطر و يا ستون دارد ، فيلدها داراي سلسله مراتب مي باشند.فيلد بيروني در سمت چپ و فيلد دروني در سمت راست ناحيه سطر ديده مي شود. براي تنظيم اينكه فيلد اضافه شده دروني است يا بيروني، بايد ويژگي Position را تنظيم كنيد. مقدار 1 مشخص كننده فيلد بيروني و عدد 2 مشخص كننده فيلد دروني است كه يك مرتبه از آن كمتر است و به همين ترتيب الي آخر. براي مثال كد زير فيلد Color را به صورت فيلد بيروني تعريف مي كند:

Dim pf As PivotField Set pf =pt.PivotFields("Color") pf.Orientation=xlRowField pf.Position=١

ايجاد آيتم ها و فيلدهاي محاسباتي يك جدول محوري مي تواند داراي فيلد و آيتم محاسباتي باشد. به طور خلاصه ، يك فيلد محاسباتي يك فيلد داده است كه مقادير آن بر اساس محاسبات بر روي يك يا چند فيلد ديگر جدول محوري بدست مي آيند. يك آيتم محاسباتي همانند فيلد محاسباتي ، بر اساس محاسبات استوار است اما نه فيلدهاي ديگر بلكه محاسبه آيتم هاي ديگر جدول محوري.

فيلدهاي محاسباتي در مجموعه CalculatedFields در شيئ PivotTable ظاهر مي شوند. براي ايجاد يك فيلد محاسباتي جديد ، شما مي توانيد از روش Add استفاده كنيد. فرمول محاسباتي از بخش هاي زير تشكيل شده است:

- يك علامت مساوي در ابتدا.
- اسم يك يا چند فيلد موجود كه شامل فيلدهاي محاسباتي ديگر نيز مي شود.
- عملگرهاي رياضي + ( جمع ) ، ( منها ) ، / ( تقسيم ) ، \* ( ضرب ) و ^ ( توان ).
	- مقادير عددي.

براي مثال فرمول 0,07\*Amount =يك فيلد محاسباتي را ايجاد مي كند كه 7 درصد مقادير فيلد Amount را نمايش مي دهد. به طور مشابه فرمول Commission\*Sale= يك فيلد محاسباتي ايجاد مي كند كه حاصل ضرب فيلدهاي Commission را در Sale محاسبه مي كند.

اينجا يك كد موجود است كه يك فيلد محاسباتي با نام Sales Tax را ايجاد مي كند كه معادل ٥٪ فيلد Amount است.

Dim pf As PivotField Set pf = pt.CalculatedFields.Add(Name:="=Sales Tax",  $\overline{\phantom{a}}$ Formula:="Amount\*٠٫٠٥") pf.Orientation=xlDataField

توجه كنيد كه خط آخر اين كد فيلد را به عنوان يك فيلد داده معرفي مي كند. اين لازمه نشان دادن فيلد محاسباتي است. اگر شما اين كار را انجام ندهيد، فيلد ايجاد خواهد و شد و براي استفاده در جدول محوري آماده خواهد بود اما همچنان مخفي خواهد ماند.

يك آيتم محاسباتي در ارتباط با فيلد محاسباتي است و شما آنرا با اضافه كردن به مجموعه CalculatedItems ايجاد مي كنيد. تركيب اين آيتم محاسباتي همانند تركيب فيلد محاسباتي است كه شرح داده شد. شما حتي مي توانيد عنوان آيتم محاسباتي را به هنگام ايجاد آن تعريف كنيد. كد زير يك آيتم محاسباتي را با عنوان Next Quarter به فيلد Quarter اضافه مي كند كه مقادير آيتم 1Qtr را در 0,9 ضرب مي كند. فرض كنيد كه متغير pt يك ارجاع به جدول محوري باشد:

Dim pf As PivotField Set  $pf = pt.PivotFields(Index:='Quarter")$ pf.CalculatedItems.Add Name:="Next Quarter", Formula:="=Qtr١\*٠٫٩"

مخفي و آشكار كردن آيتم هاي فيلد

مخفي كردن و آشكار نمودن فيلدها در حقيقت دليلي براي تغيير مكان آنها است. يك فيلد مخفي است هر گاه كه يك فيلد سطر ، ستون ، داده و يا صفحه نباشد. شما اين موضوع را در قسمت تغيير مكان فيلدها ديديد. براي پنهان كردن يك فيلد مكان را به صورت xlHidden تنظيم كنيد. براي نشان دادن يك فيلد ، مكان آن را به صورت .كنيد تنظيم xlPageField, xlColumnField, xldataField

### استفاده از AutoShow و AutoSort

شما در بخش 4 ياد گرفتيد كه چگونه از ويژگي AutoSort در جدول محوري استفاده كنيد نيز چگونه از AutoSort براي نشان دادن برخي مقادير خاص نظير 10 مقدار برتر استفاده نماييد. شما اين امكانات را در كد VBA نيز در اختيار داريد.

براي فعال كردن AutoSort شما از روش AutoSort شيئ PivotField استفاده مي كنيد. اين روش تركيب زير را دارا هست:

AutoSort(Order, Field)

<u>227</u>

- Order ترتيب و نحوه مرتب سازي را مشخص مي كند كه به صورتهاي ,xlAscending xlManual ,xlDescending در دسترس است.
- Field نام فيلدي است كه قرار است مرتب شود. اين نام بايد يك اسم منحصر بفرد باشد و نام نمايش داده شده نباشد كه ممكن است متفاوت با هم باشند.

كد زير فيلد Salesman را به صورت صعودي در فيلد Sales Total مرتب مي كند:

ActiveSheet.PivotTables(1).PivotField("Salesman") \_ .AutoSort xlAscending, "Sales Total"

براي فعال كردن AutoShow بايد روش AutoShow را بكار ببريد. تركيب آن بصورت زير است:

AutoShow(Type, Range, Count, Field)

- Type : براي فعال ساختن AutoShow مقدار xlAutomatic و براي غير فعال كردن آن مقدار xlManual را به آن بدهيد.
- Range تعيين مي كند كه كجا موارد بالا يا پايين قرار گرفته اند تا در xlTop يا xlBottom بكار روند.
	- Count تعداد آيتم هايي را كه مي خواهيد نشان داده شوند مشخص مي كند.
- Field نام فيلدي است كه مي خواهيد بكار ببريد. آن بايد داراي نامي منحصر بفرد باشد و نام نمايشي آن نباشد زيرا ممكن است اين دو با هم متفاوت باشند.

اين مثال AutoShow را براي فيلد Salesman فعال مي كند. و چهار ركورد بالاي آن را نشان مي دهد.

ActiveSheet.PivotTables("Pivot\").PivotFields("Salesperson").AutoShow xlAutomatic, xlTop, ٤, "Total Sales"

### تغيير محاسبات فيلد

گزارش هاي جدول محوري شما را قادر مي سازند تا محاسبات متنوعي را تعيين كنيد تا بر روي داده ها انجام شوند، مثل جمع و ميانگين. شما مي توانيد محاسبات فيلد را تغيير دهيد و براي اين كار از كدهاي VBA استفاده نماييد و از ويژگي Calculation و برخي اوقات از BaseField و BaseItem استفاده كنيد. فيلد Calculation بري تعيين محاسبات بكار مي رود. مقادير مجاز عبارتند از :

xlDifferenceForm •

بخش 10 : برنامه نويسي جداول محوري با VBA

- xlIndex •
- xlNoAdditionalCaculation •
- xlPercentDifferenceForm
	- xlPercentOf •
	- xlPercercentOfColumn
		- xlPercentOfRow
			- xlPercentTotal •
			- xlRunningTotal •

ويژگي BaseField تعيين مي كند كه كدام فيلد اساس محاسبه خواهد بود. ويژگي BaseItem تعيين مي كند كه كدام آيتم در BaseField براي محاسبه بكار خواهد رفت. كدهاي زير محاسبات فيلدي كه توسط متغير pt ارجاع داده شده است را تغيير مي دهد تا به صورت اختلاف بين آيتم Jun در فيلد Month باشد.

With pf .Calculation = xlDifferenceFrom  $BaseField = "Month"$  $.$ BaseItem = "Jun" End With

در مورد داده هاي OLAP چطور؟ چون محاسبات مربوط به داده هاي OLAP در خود فايل Cube انجام مي شود و در جدول محوري قرار ندارد، براي همين شما نمي توانيد محاسبات مربوط به داده هاي OLAP را تغيير دهيد. شما بايد فايل Cube OLAP را ويرايش كنيد تا تغييرات مورد نظر شما حاصل شود.

تغيير شكلبندي فيلد

شكلبندي اعداد به نمايش در آمده در يك فيلد توسط ويژگي NumberFormat كنترل مي شود. براي تغيير اين شكلبندي شما بايد يك متن شكلبندي ايجاد كنيد كه شكلبندي مورد نظر را تعيين مي كند. اين متن از كاراكترهاي بخصوصي استفاده مي كند كه در جدول زير توضيح داد شده است. ( جزئيات بيشتر را در راهنماي اكسل مي توانيد بيابيد.)

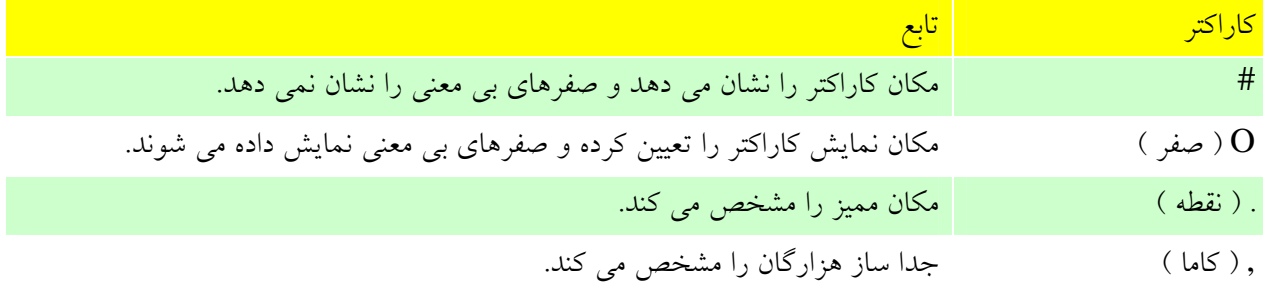

نكته 82 : تغيير شكلبندي فيلد

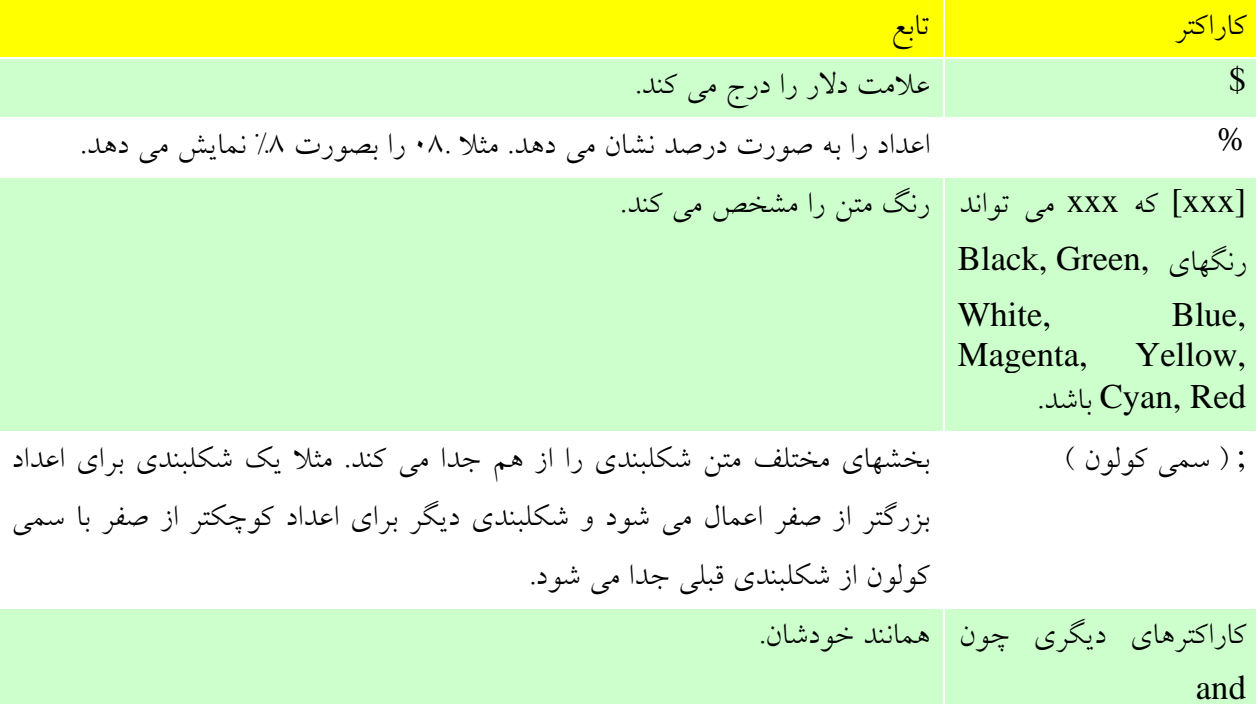

چند مثال در جدول زير آورده شده است:

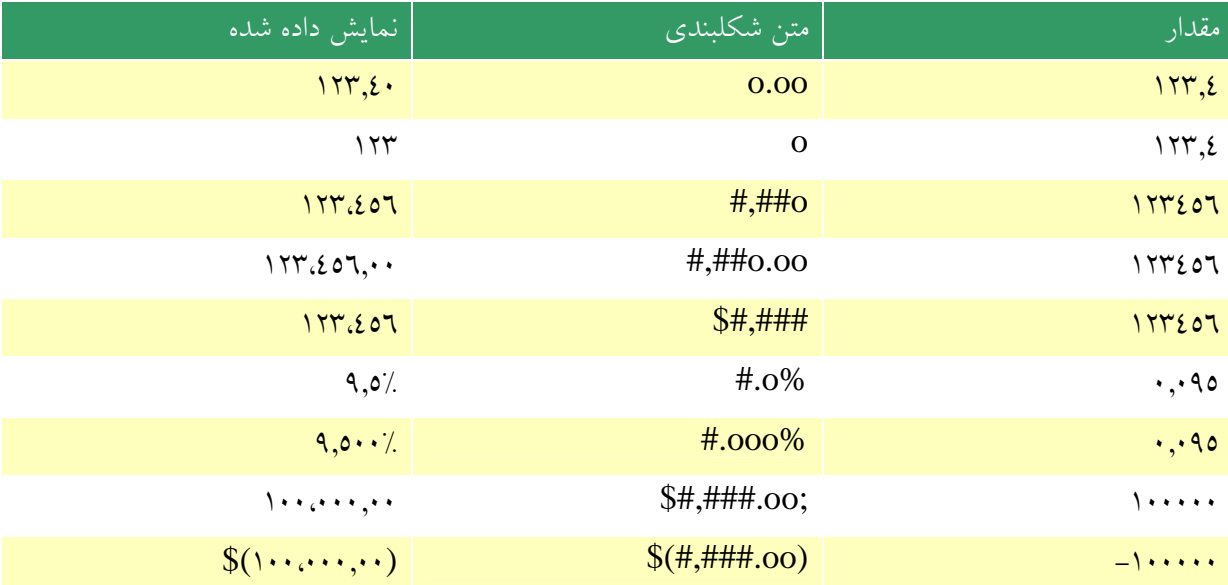

شما مي توانيد شكلبندي تاريخ ها را نيز كه جزئي از جدول محوري هستند ، كنترل نماييد. كاراكترهاي خاصي در متن شكلبندي بكار مي روند كه مشخص مي كنند ماه، روز و سال چگونه نمايش داده شوند. اين موارد در جدول زير توضيح داده شده اند:

739

10 بخش

#### بخش 10 : برنامه نويسي جداول محوري با VBA

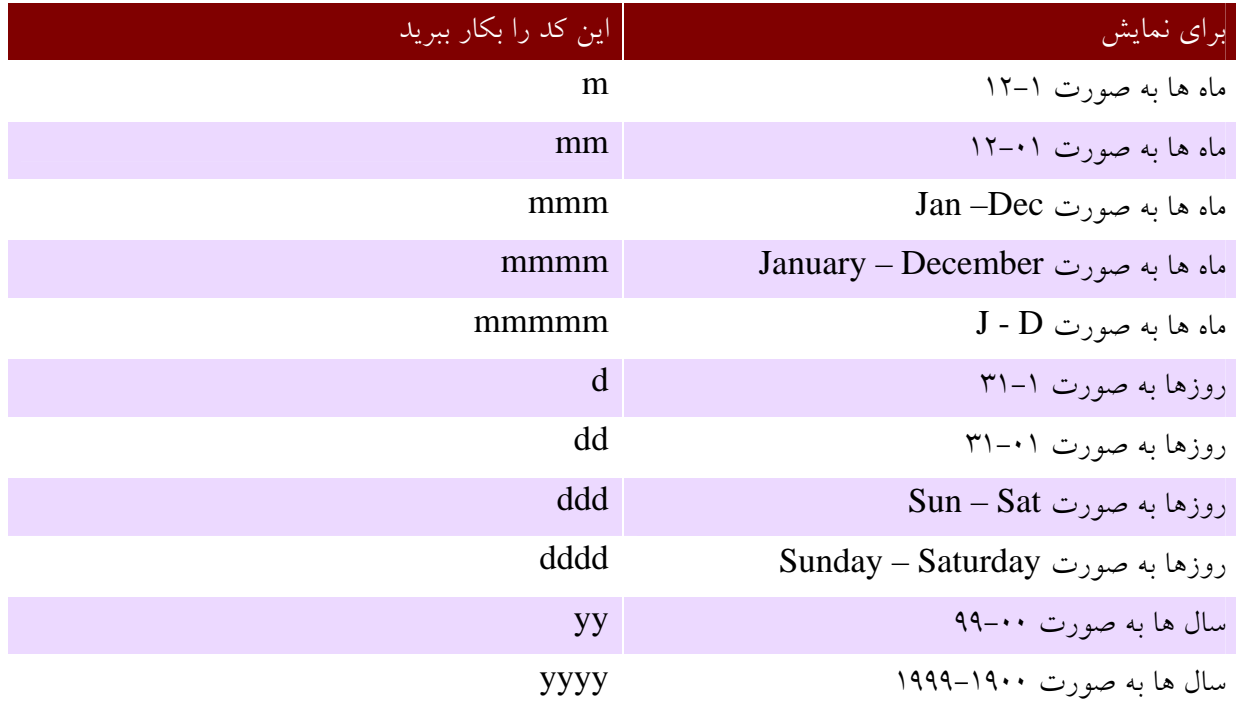

ايجاد يك نمودار محوري در كد

ايجاد يك نمودار محوري در كد كار ساده اي است. چون يك نمودار محوري همواره بر اساس يك جدول محوري استوار است ، تنها كاري كه بايد بكنيد اين است كه يك نمودار ايجاد كنيد و داده ها جدول محوري را به عنوان داده هاي نمودار معرفي كنيد. به طور دقيق تر شما بايد محل فيلد صفحه را تعيين كنيد كه اين كار توسط ويژگي 1TableRange در شيئ جدول محوري ارائه مي شود.( ويژگي 2TableRange ممكن است كه آدرس كل جدول محوري را ارئه بدهد.) مراحل كار به شرح زير است:

- .1 روش Add به مجموعه Chart را براي ايجاد نمودار جديد بكار ببريد.
- .2 روش Location را براي تعيين محل نمودار بكار ببريد تا مشخص شود كه نمودار در كجا قرار خواهد گرفت. ( جزئيات را در پايين ببينيد.)
	- .3 روش SetSourceData را بكار بريد و از ويژگي 1TbaleRange به عنوان پارامتر آن استفاده كنيد.

روش Location داراي تركيب زير است:

Location(Where, Name)

- Where معرف مقدار ثابت xlLocationAsNewSheet است كه نمودار را در كاربرگ جديد قرار مي دهد يا xlLocationAsObject براي قرار دادن نمودار در كاربرگ فعلي است.
- Name زماني مورد نياز است كه شما بخواهيد نمودار به عنوان يك شي جايگذاري شده قرار بگيرد كه در اين صورت نام كاربرگ را در اين قسمت درج خواهيم كرد.

در زير مثالي را مي بينيد. فرض كنيد كه متغير pt يك ارجاع به گزارش جدول محوري است كه مي خواهيد بر اساس آن نمودار ايجاد كنيد. اين كد يك نمودار محوري ايجاد مي كند و آن را در كاربرگ جديد قرار مي دهد:

Charts.Add With ActiveChart .Location Where:=xlLocationAsNewSheet .SetSourceData Source:=pt.TableRange١ End With

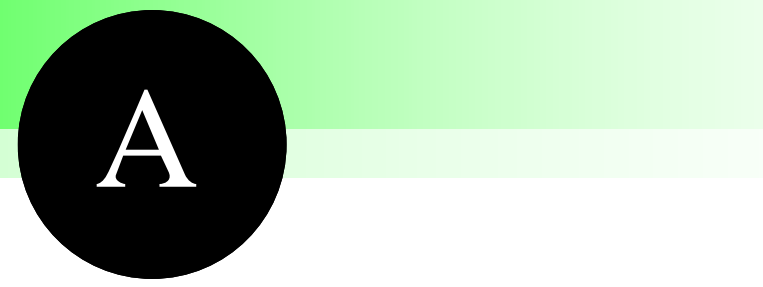

عيب يابي

## جداول <sup>و</sup> نمودارهاي محوري

جدول هاي محوري بسيار نيرومند هستند و اين توان بالا باعث كمي پيچيدگي در آنها مي شود. اين بخش براي اغلب مشكلات متداول كه كاربران هنگام ايجاد جدول هاي محوري با آن دست به گريبان هستند راه حلي ارائه مي دهد.

### مشكلات در زمان استفاده از داده هاي خارجي

اين قسمت در مورد مشكلاتي بحث مي كند كه ممكن است به هنگام استفاده از جداول محوري كه بر اساس داده هاي خارجي استوار هستند براي شما پيش بيايد.

جواب هاي كند و يا پيغام هاي خطا

زماني كه شما يك جدول محوري ايجاد مي كنيد كه بر اساس داده هاي خارجي استوار است ، ممكن است درگير مشكلاتي همچون كندي جواب و يا پيغام خطا شويد. برخي از اين مشكلات قابل حل نيستند چرا كه ممكن است اشكال از داده ها منبع يا از ارتباط شبكه اي شما باشد. اما مواردي هست كه رعايت آنها باعث كم شدن اين مشكلات مي شود.

هر گاه جدول محوري شما بر اساس حجم عظيمي از داده هاي خارجي استوار است، طرح بندي دوباره جدول محوري پس از اتمام معجزه گر ممكن است باعث كندي جواب و نيز برخي پيغام هاي خطا شود. به عبارت ديگر ، وقتي يك فيلد را به جدول محوري درگ مي كنيد ممكن است تا دريافت و نمايش داده ها كمي فاصله باشد. در اينجا چند پيشنهاد وجود دارد:

- اگر مي خواهيد كه طرح بندي جدول را تغيير دهيد روي دكمه Layout در نوار ابزار كليك كنيد و در كادر محاوره اي Layout اقدام به طرح بندي دوباره كنيد. ( استفاده از اين كادر محاوره اي در بخش 3 توضيح داده شده است.)
- اگر شروع به طرح بندي كرده ايد و داده ه به كندي عكس العمل نشان مي دهند، روي دكمه Always Display Items كليك كنيد تا غير فعال شود و به جاي داده ها فقط عناوين آيتم ها را نشان دهد. پس از اينكه كارتان تمام شد، دوباره روي همان دكمه كليك كنيد تا داده ها نشان داده شوند.
- اگر باز هم مشكل داريد از منوي جدول محوري روي Report Pivotchart and PivotTable كليك كنيد تا مرحله 3 معجزه گر جدول محوري نشان داده شود. در آن كادر محاوره اي روي دكمه Layout كليك كنيد تا دوباره بتوانيد به طرح بندي جدول محوري بپردازيد.

پيشنهادهاي قسمت بعدي ممكن است در حل مشكل كندي دريافت داده ها موثر باشند.

اجراي خارج از منابع و يا حافظه زماني كه جدول محوري بر اساس حجم عظيمي از داده هاي خارجي استوار باشد، اكسل ممكن است بيش از منابع يا حافظه كار كند. اين يعني اين كه در آنجا داده هاي زيادي وجود دارد كه اكسل نمي تواند به يكباره آنها را پردازش كند. مي توان با تعريف فيلد صفحه تنها بخشي از داد ها را دريافت كرد. ( در مورد داده هاي OLAP نمي توانيد اين كار را بكنيد).

زماني كه در كادر محاوره اي Layout گزارش را طرح بندي مي كنيد، يك فيلد را به فيلد صفحه درگ كنيد. سپس روي فيلد صفحه دوبل كليك كنيد تا كادر محاوره اي Field PivotField نشان داده شود. روي دكمه Advanced كليك كنيد و گزينه source data external Query را به صورت انتخاب آيتم فيلد صفحه انتخاب كنيد.

اگر پيغام خطا دريافت نكنيد اين روش در كار با داده هاي حجيم سرعت را افزايش مي دهد. شما مي توانيد در برخي موارد از بروز خطاي حافظه جلوگيري كنيد. براي اين كار كادر محاوره اي Option را براي جدول محوري باز كنيد و در آن گزينه Optimize Memory را انتخاب نماييد.

مشكلات ايجاد گزارش هاي جدول محوري اين قسمت مشكلات متداولي را كه ممكن است در هنگام ايجاد جدول محوري با آنها روبرو شويد ، پوشش مي دهد.

منبع مورد نظر در معجزه گر ليست نشده است

زماني كه شما از روي يك جدول محوري ديگر ، يك جدول محوري جديدي را ايجاد مي كنيد، منبع جدول محوري مورد نظر ممكن است در مرحله 2 معجزه گر PivotChart and PivotTable در ليست نباشد. اين معمولا به دليل اين است كه آن جدول محوري در كارپوشه ديگري قرار دارد. معجزه گر فقط جدول هايي را ليست مي كند كه در هنگام شروع كار معجزه گر در كارپوشه فعال قرار دارند. مي توانيد اين مشكل را با كپي كردن جدول محوري دلخواه به كارپوشه فعال حل كنيد.

> مشكلاتي با طرح و شكلبندي جدول محوري اين قسمت در مورد مشكلات متداول با شكلبندي و طرح جداول محوري بحث مي كند.

شكلبندي من ناپديد مي شود

برخي كاربران اكسل از اينكه شكلبندي آنها هنگام نوسازي جدول يا تغيير طرح آن ناپديد مي شود ، ناراحت مي شوند. مي توان از بروز اين مشكل جلوگيري كرد. به موارد زير توجه كنيد:

- براي شكلبندي هاي آماده دقت كنيد كه گزينه Table AutoFormat در كادر محاوره اي تنظيمات جدول محوري فعال باشد. ( مي توانيد اين كادر محاوره اي را با انتخاب گزينه Options Table از منوي جدول محوري ببينيد.)
- براي شكلبندي هاي ديگر ، مانند نوع خط و رنگ ، مطمئن شويد كه گزينه Formatting Preserve در همان كادر محاوره اي فعال باشد.

البته در حقيقت برخي شكلبندي ها قبال حفظ و نگهداري نيستند و در زمان نوسازي و يا تغيير طرح جدول از بين مي روند مثل كادرهاي سلول و يا شكلبندي شرطي.

### من نمي تواني گزارش را جدول بندي كنم اگر شما نمي توانيد برخي فيلدها را به جدول محوري درگ كنيد، ممكن چند علت داشته باشد.

• اگر گزينه فيلد صفحه به صورت data external for Query براي حالتي كه هر آيتم انتخاب شود تنظيم شده باشد، شما قادر به درگ كردن فيلد به سطر و يا ستون نخواهيد بود. براي حل اين مشكل ، روي فيلد دوبل كليك كنيد و روي Advanced كليك نماييد و سپس در زير Options Field Page تيک گزينه Disable Pivoting of this Field را پاک كنيد

- $\equiv$  اگر جدول محوری بر اساس داده های  $\text{OLAP}$  باشد، برخی فیلدها كه در لیست فیلدها با این  $\equiv$ آيكون نشان داده شده اند، تنها به عنوان فيلد صفحه مي توانند بكار روند و نمي توانند به عنوان فيلد داده بكار روند.
- فيلدهاي ديگر كه با اين آيكون نشان داده شده اند، تنها به عنوان فيلد داده مي توانند بكار روند و نمي توانند در فيلدهاي سطر، ستون و يا صفحه درگ شوند.
- شايد كارپوشه داراي يك ماكروي VBA باشد كه درگ كردن فيلدها را مانع شود. اگر اينگونه باشد علامت Cancel در نشانگر ماوس به هنگام درگ كردن فيلد ديده مي شود.
- اگر كاربرگ محافظت شده باشد، و جدول محوري نيز حفاظت شده باشد ، شما قادر به تغيير جدول محوري نخواهيد بود.

### مشكلات استفاده از داده هاي OLAP

اين قسمت در مورد مشكلات عديده اي كه در مورد داده هاي OLAP پيش مي آيند بحث مي كند.

تابع مورد نظر من در دسترس نيست يك جدول محوري كه بر اساس داده هاي OLAP استوار است از نظر توابع در دسترس براي جمع بندي محدود است به توابعي كه در فايل Cube تعريف شده است. معجزه گر Cube OLAP تعداد محدودي از توابع را در اختيار دارد كه عبارتند از : Max ,Min ,Count ,Sum . آن توابع ديگر را پشتيباني نمي كند مثلا StdDev و Product. دو راه حل وجود دارد:

- اگر تعداد داده ها به اندازه اي است كه سيستم شما مي تواند آنها را به يكباره پردازش كند، شما مي توانيد از روي داده هاي خارجي جدول محوري را ايجاد كنيد بدون اينكه نيازي به ايجاد Cube OLAP داشته باشيد.
- از برنامه هاي OLAP مانند Services Server SQL Microsoft استفاده كنيد. اين برنامه ها امكانات بيشتري را در اختيار شما مي گذارند.

### داده هاي منبع داده ها در گزارش جدول محوري من قابل استفاده نيست

يك فايل Cube OLAP لزوما حاوي همه داده هاي منبع داده هاي اصلي نيست و يك جدول محوري وابسته به داده هايي است كه در فايل Cube OLAP موجود است. بسته به اينكه فايل Cube OLAP چگونه ايجاد شده است شما مي توانيد در مورد داده هاي مورد نياز خود آنرا تغيير دهيد. اگر فايل Cube در معجزه گر OLAP Cube ايجاد شده باشد شما نمي توانيد آنرا تغيير دهيد اما مي توانيد فايل Cube را درباره بسازيد.

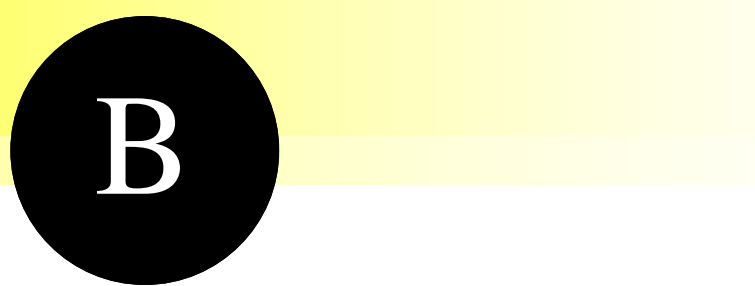

# اختلاف جداول محوري در نسخه هاي مختلف اكسل

امكانات جداول محوري در طي سالها و در پي پيشرفت نرم افزار آفيس، بيشتر شده است. جدول محوري در اكسل 2000 همانند آخرين نسخه جدول محوري است تنها برخي جزئيات در نسخه هاي جديد تغيير كرده است. دو نسخه اخير اكسل كه XP و ٢٠٠٣ نام دارند در مورد جداول محوري بازنگري انجام شده است. اين ضميمه به اختلاف هاي موجود بين جداول محوري در نسخه هاي مختلف مي پردازد.

### تغييرات كاربر

تغييرات كاربر اثري است كه كاربر ايجاد كننده جدول محوري از خود بر جاي مي گذارد. تغييرات در اكسل 2003/2002 به شرح زير است:

- با درگ كردن يك فيلد به ناحيه سطر يا ستون ، آيتم هاي فيلد را به سرعت نشان مي دهد. شما در نسخه هاي قبلي مجبور بوديد كه ابتدا يك فيلد را به ناحيه داده درگ كنيد تا اين آيتم ها ظاهر شوند.
	- آيتم هاي موجود در فيلد سطر يا ستون مي توانند با يكديگر گروه شوند تا نتايج بهتري را نشان دهند.
- منوي جدول محوري دوباره سازمان دهي شده است تا همه دستورات مرتبط را يكجا در اختيار داشته باشيد. منوي باز شونده توسط راست كليك داراي دستورات متداول مي باشد.
- در مورد جدول محوري كه بر اساس داده هاي چند بعدي استوار است ، فيلد صفحه شما را قادر مي سازد تا داده ها را بر اساس يك يا چند آيتم فيلتر كنيد.
	- ويژگي Member براي داده هاي چند بعدي قابل مشاهد است. ( اگر موجود باشد)
- تابع GETPIVOTDATA بهبود يافته است و هر گونه تغييري در طرح جدول محوري در جواب اين تابع اثر نمي كند.

### تغييرات مدل شيئ

اين قسمت در مورد شيئ جدول محوري بحث مي كند. اين تغييرات براي كساني كه با كد VBA براي ايجاد جدول محوري كار مي كنند مهم هستند. در اينجا چند شيئ و مجموعه جديد وجود دارد:

- شيئ PivotCell يك سلول در جدول محوري را ارائه مي دهد.
- مجموعه PivotItems تمام آيتم هاي موجود براي يك فيلد را ارائه مي دهد.
- شيئ CalulatedMember فيلد يا آيتم محاسباتي يك جدول محوري كه بر اساس داده هاي OLAP استوار است ، ارائه مي دهد.
- مجموعه CalulatedMember همه اشياء CalculatedItem را براي يك جدول محوري ارائه مي دهد.

بعلاوه ، برخي اشياء يا مجموعه ها داراي روش ها و يا ويژگي هاي جديدي شده اند. اين موارد در جدول زير آمده است. برخي از اين ويژگي ها و روش ها در بخش 10 مورد بررسي قرار گرفتند براي بقيه آنها مي توانيد ا كتابهاي VBA استفاده كنيد.

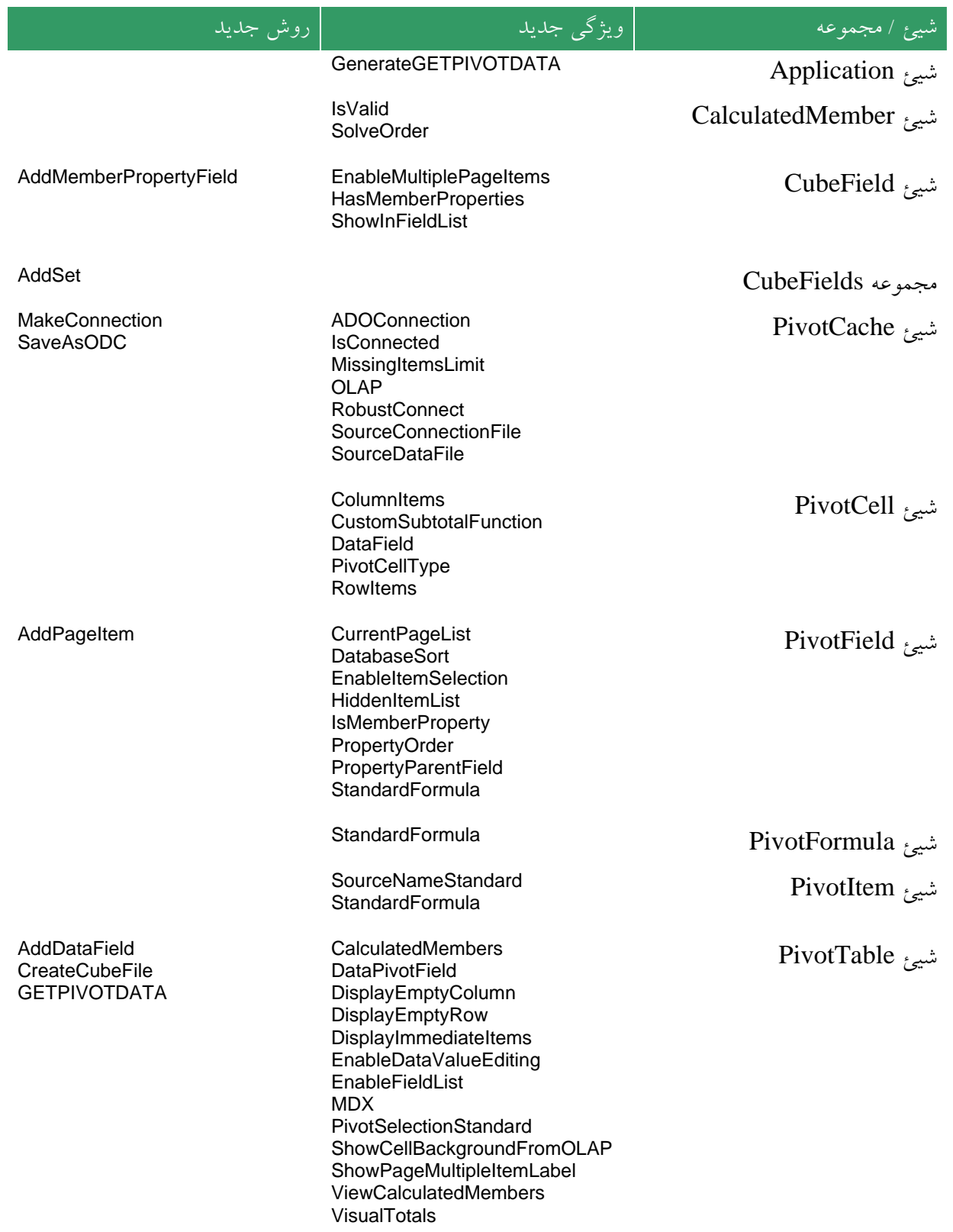

در ضمن برخي گزينه هاي جديد ديگر نيز وجود دارد. شيئ كارپوشه داراي دو گزينه جديد PivotTableOpenConnection و PivotTableCloseConnection مي باشد و شيئ كاربرگ داراي گزينه

جديد به روز رساني جدول محوري مي باشد.
# مقدمات يك نمودار اكسل

ضميمه

C

اكسل از توان بالايي در رسم نمودار برخوردار است. زماني كه شما نمودار اكسل را با جداول محوري تركيب مي كنيد به نمودار محوري مي رسيد كه به وسيله آن مي توانيد داده هاي جدول محوري را به صورت گرافيكي نمايش دهيد. شما در بخش 6 در مورد خصوصيات نمودارهاي محوري مطالبي را آموختيد كه در آنجا فرض بر اين بود كه شما مطالب مقدماتي نمدار را مي دانيد. اين ضميمه براي آن دسته از خوانندگاني تهيه شده است كه با اين مقدمات آشنا نيستند. با اين مطالب شما قادر خواهيد بود كه نمودارها را شكلبندي كرده و آنها را سفارشي نماييد. اين ضميمه در مورد چگونگي ايجاد نمودار بحث نمي كند زيرا فرض مي كنيم كه شما نمودار را ايجاد كرده ايد. و نيز نحوه تغيير نوع نمودار شرح داده نمي شود چون در بخش 6 اين كار انجام شده است.

# شكلبندي سري داده ها

يك سري داده در نمودار به شكل يك مجموعه از مقادير به هم مرتبط نشان داده مي شود. معمولا داده هايي كه مي توانند در ستون يك نمودار قرار بگيرند مي توانند در سطر نمودار نيز قرار گيرند. در نمودار ستوني يا ميله اي سري داده هاي توسط يك سري ستون يا ميله نشان داده مي شود كه داراي رنگ و بافت يكساني هستند. در نمودار خطي سري داده ها توسط خطي يكسان و با علايم يكسان نشان داده مي شود. اين دو نوع نمودار در شكل  $\rm C$  -۱ و c2. نشان داده شده است.

254

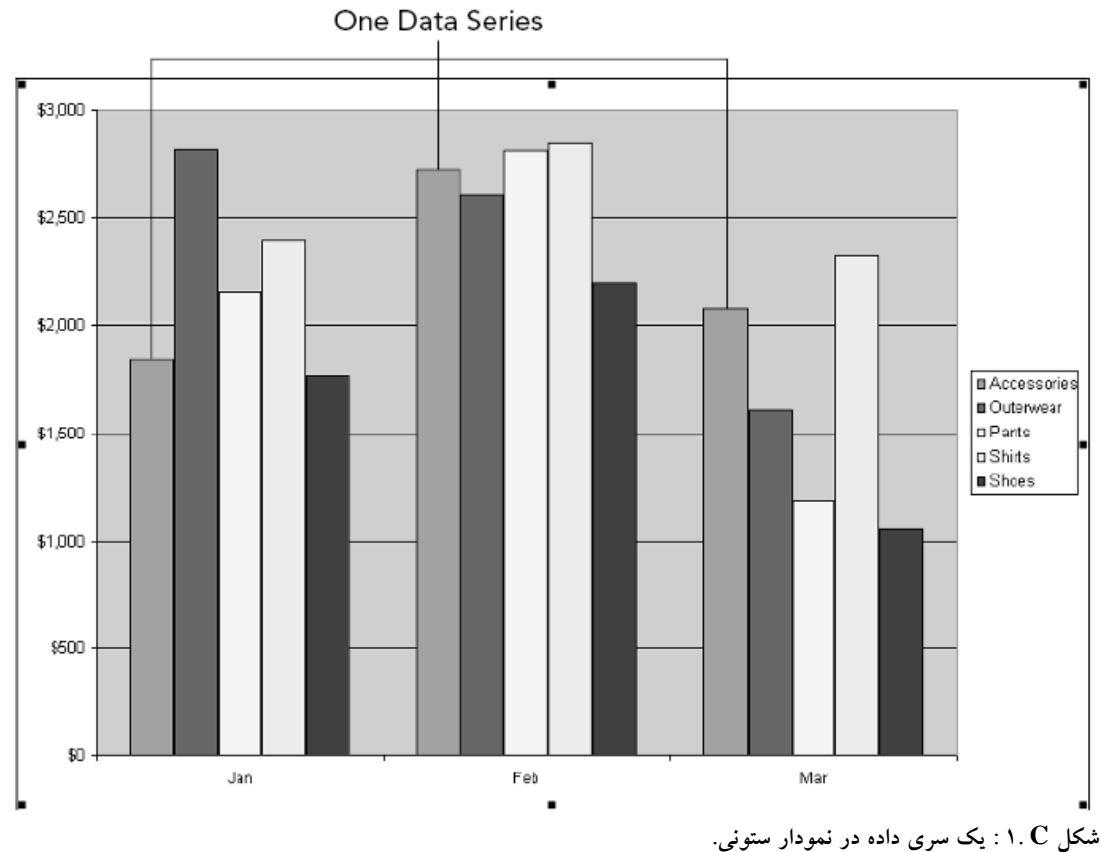

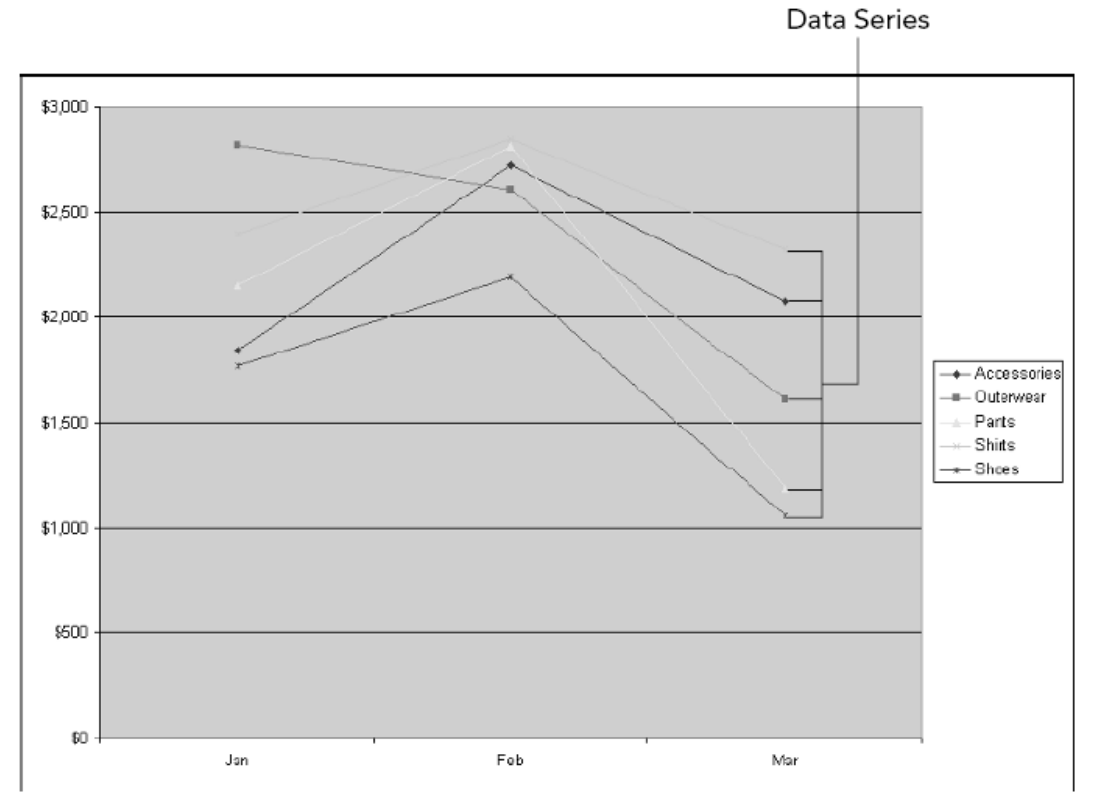

**شكل <sup>C</sup> 2. : سري داده ها در يك نمودار خطي.**

شما مي توانيد شكلبندي يك سري داده را با راست كليك كردن روي آن و انتخاب گزينه Data Format از منوي باز شده ، تغيير دهيد. در كادر محاوره اي Series Data Format گزينه هايي وجود دارد كه اين گزينه ها به نوع نمودار شما بستگي دارد يعني نمودار شما خطي است يا ستوني.

براي نمودار ستوني ، گزينه هايي را كه در شكل C -٣ مي بينيد، در دسترس هستند. شما آنها را به صورت زير بكار مي بريد.

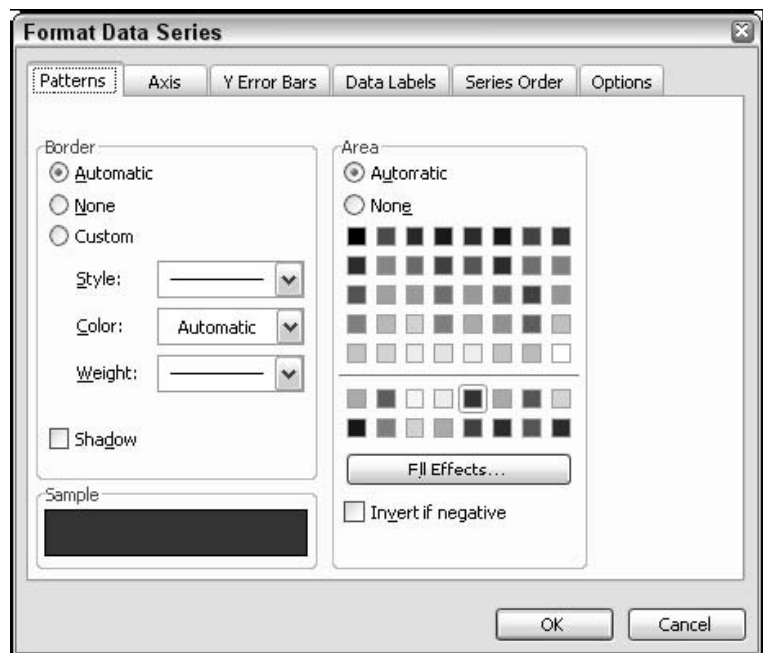

**شكل <sup>C</sup> 3- : گزينه هاي شكلبندي براي يك سري داده در نمودار ستوني.**

در قسمت Border شما تعيين مي كنيد كه كادرهاي هر ستون يا ميله چگونه ظاهر شود:

- **Automatic –** شكلبندي را اكسل انتخاب خواهد كرد.
	- **None –** كادري نشان داده نخواهد شد.
- **Custom –** كادرها با رنگ، سبك و پهنايي كه شما تعيين مي كنيد نمايش داده خواهند شد. روي گزينه Shadow كليك كنيد تا سايه اي را در كنار كادر نشان دهد.

در قسمت Area تعيين مي كنيد كه قسمتهاي داخلي نمودار چگونه ظاهر شوند:

- **Automatic** شكلبندي را اكسل انتخاب خواهد كرد.
	- **None –** ميله هيچ رنگي نخواهد داشت.
- **Color –** روي يك رنگ كليك كنيد تا آن رنگ انتخاب شود.

• **Effects Fill – روي اين دكمه كليك كنيد تا گزينه هاي پيشرفته اي را براي ناحيه نمودار تعريف كنيد. مثلا نوع بافت پوششي.**

چاپ سياه و سفيد؟

**707** 

اگر نمودار خود را در چاپگر تك رنگ چاپ خواهيد كرد ، بهتر است كه ستونها و ميله ها را به جاي رنگ با بافت شكلبندي كنيد. شما اين كار را با دكمه Effects Fill انجام خواهيد داد كه در بالا گفته شد.

اگر شما با نمودار خطي كار مي كنيد ، گزينه هاي شكلبندي براي سري داده ها در قسمت سربرگ Pattern در شكل ٤. C نشان داده شده است.

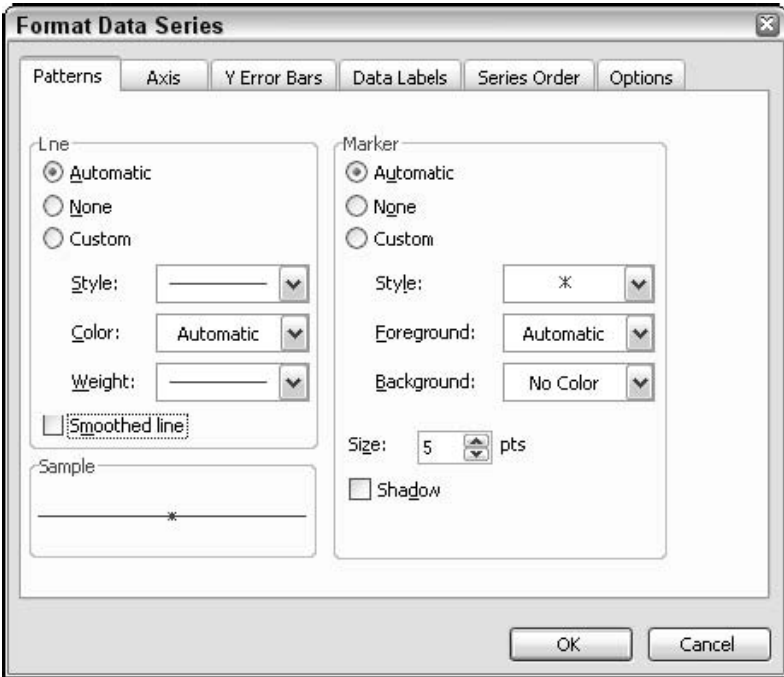

**شكل <sup>C</sup> 4. : گزينه هاي شكلبندي براي يك سري داده در نمودار خطي.**

در قسمت Line كادر محاوره اي شما تعيين مي كنيد كه خطوط چگونه نمايش داده شوند:

- **Automatic –** شكلبندي را اكسل انتخاب خواهد كرد.
	- **None –** بين علائم هيچ خطي مشاهده نخواهد شد.
- **Custom –** خط با رنگ ، سبك و پهنايي كه شما تعيين مي كنيد نشان داده خواهد شد.
- **Line Smoothed –** خط به جاي اينكه علايم را مستقيما به هم متصل كند ، صاف و هموارتر خواهد شد.

در قسمت Marker كادر محاوره اي علائم مربوط به هر نقطه توسط شما تعيين مي شود:

- **Automatic –** شكلبندي را اكسل انتخاب خواهد كرد.
- **None –** هيچ علامتي در محل داده نشان داده نخواهد شد.
- **Custom –** علائم با رنگ و پس زمينه و نما و اندازه اي كه شما تعيين مي كنيد نمايش داده خواهند شد.
	- **Shadow –** هر علامت با يك سايه در كنار آن نشان داده خواهد شد.

# شكلبندي محورهاي نمودار

بيشتر نمودارهاي اكسل دو نمودار دارند. محور عمودي كه به نام محور مقادير خوانده مي شود و محور افقي كه محور دسته ها نام دارد. داده هاي سه بعدي داراي سه محور مي باشند. محور سوم در آنها محور سري ناميده مي شود. اين محورها در شكل  $\rm C$  -0 و T.C شرح داده شده است.

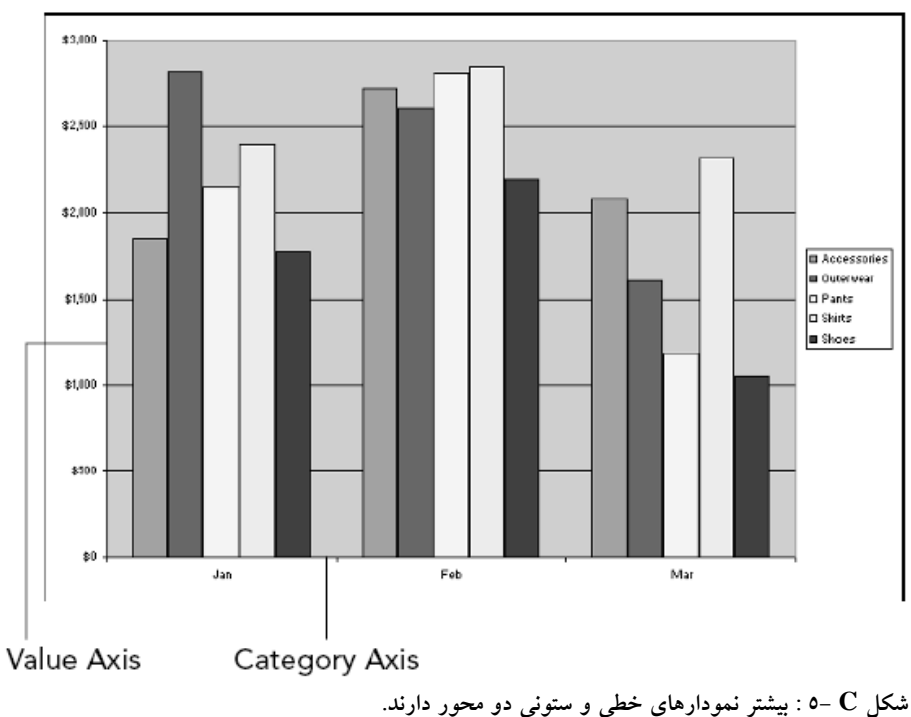

براي تغيير شكلبندي يك محور، روي آن راست كليك كرده و از منوي باز شده گزينه Axis Format را انتخاب كنيد. كادر محاوره اي Format Axis نمايش داده خواهد شد كه داراي پنج سربرگ است و به شما امكان تغيير در محورها را مي دهد.

 $\mathbf{Y} \circ \wedge$ 

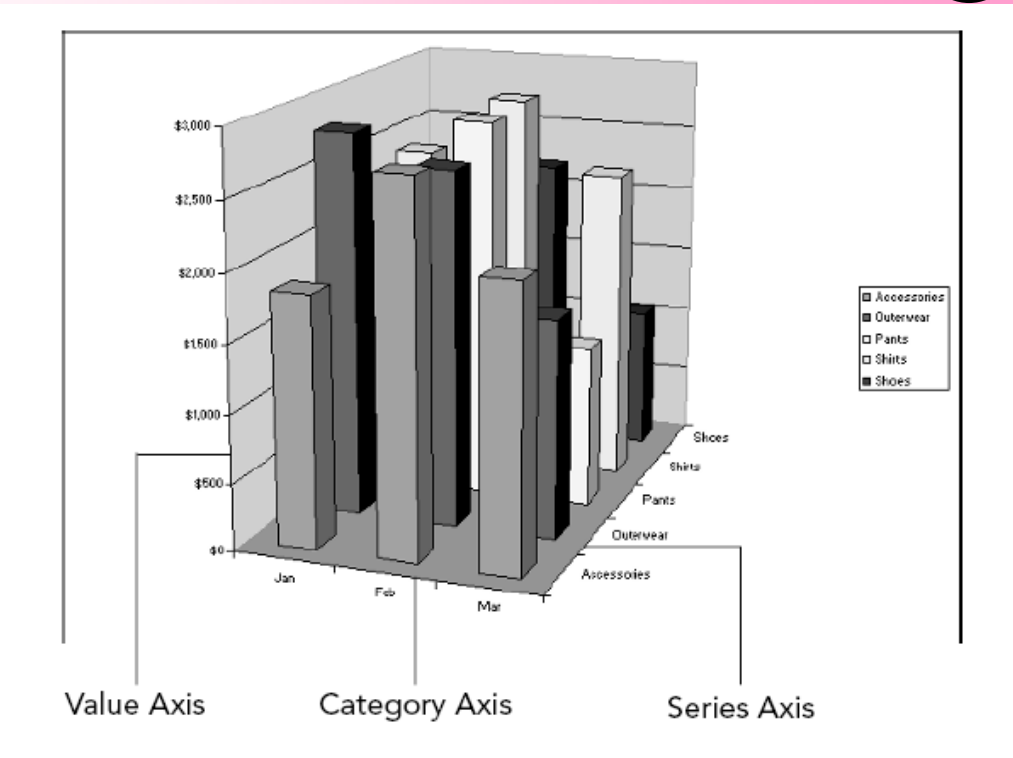

**شكل C - 6 : داده هاي سه بعدي داراي سه محور در نمودارها هستند.** 

 Scale بسته به اينكه به اينكه شما در حال شكلبندي محور مقادير هستيد يا محور دسته ها ، متفاوت است. براي 28 سربر محور مقادير سربرگ  $\operatorname{Scale}$  شبيه شكل  $\mathsf{C}$  مي باشد.

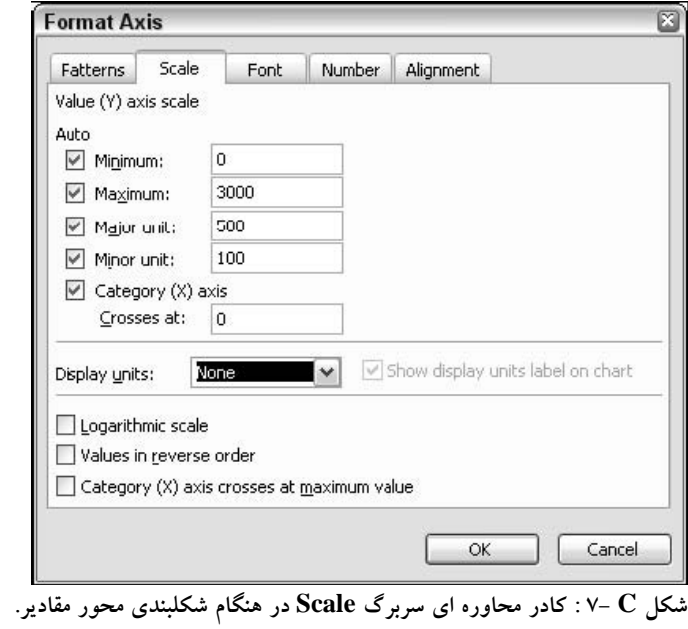

 $\overline{a}$ 

مقياس محورها به طور خودكار توسط اكسل تعيين مي شود كه اينكار بر اساس طبيعت داده ها انجام مي شود. شما مي توانيد با برداشتن تيك هر يك از اين گزينه ها ، آنها را به صورت دستي تنظيم نماييد. تنظيمات در دسترس عبارتند از :

- **Minimum –** كمترين مقدار در محور مقادير.
- **Maximum** بيشترين مقدار در محور مقادير.
- **unit Major –** فاصله بين علايم دو عنوان اصلي.
	- **unit Minor –** فاصله بين علايم دو عنوان فرعي.
- **at Crosses axis) X (Category –** مقداري كه در آن محور مقادير با محور دسته ها تلاقي مي كند.

گزينه Display units به شما امكان مي دهد كه نحوه نمايش محور را براي مقادير صد ، هزار ، ميليون و ميليارد تعيين كنيد. براي مثال ، اگر شما گزينه هزار ( Thousands ( را انتخاب كنيد مقدار 3000 در محور به صورت عدد 3 نمايش داده خواهد شد. همچنين اگر شما گزينه chart on label units display Show را انتخاب كنيد، اكسل يك عنوان را براي مثال ما عنوان Thousands را در كنار محور نشان خواهد داد. شكل C . 8 نمودار مشابه اي را نشان مي دهد كه در شكل C –0 ديديد با اين تفاوت كه مقادير محور مقادير به صورت هزار نشان داده مي شوند.

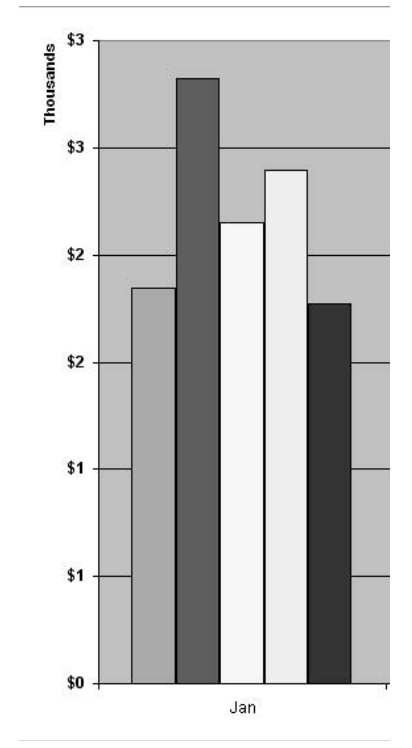

**شكل <sup>C</sup> 8- : به كار بردن واحد نمايشي به صورت هزار.**

خیمیمه  $\mathbf C$  : مقدمات نمودار در اکسل  $^\dagger$ 

۲٦.

- **Scale Logarithmic** با استفاده از لگاريتم محورها را مقياس بندي مي كند. اگر داده ها داراي مقادير بسيار كوچك و بسيار بزرگ باشند استفاده از اين گزينه مفيد خواهد بود.
- **order reserve in Values –** مقادير محور ها را از بر عكس مي كند به طوري كه كوچكترين مقدار در بالا و بزرگترين مقدار در پايين قرار گيرد.
- **value maximum at crosses axis) X (Category –** محل تقاطع دو محور دسته اي و مقادير را در بالاترين نقطه محور مقادير قرار مي دهد.

براي محور دسته اي ، سربرگ Scale شبيه شكل C . 9 است. چون هيچ مقداري انتخاب نشده است براي همين گزينه هاي كمتري در دسترس است. بيشتر اين گزينه ها واضح هستند. شما مي توانيد با آنها تمرين كنيد تا با نحوه كار آنها آشنا شويد.

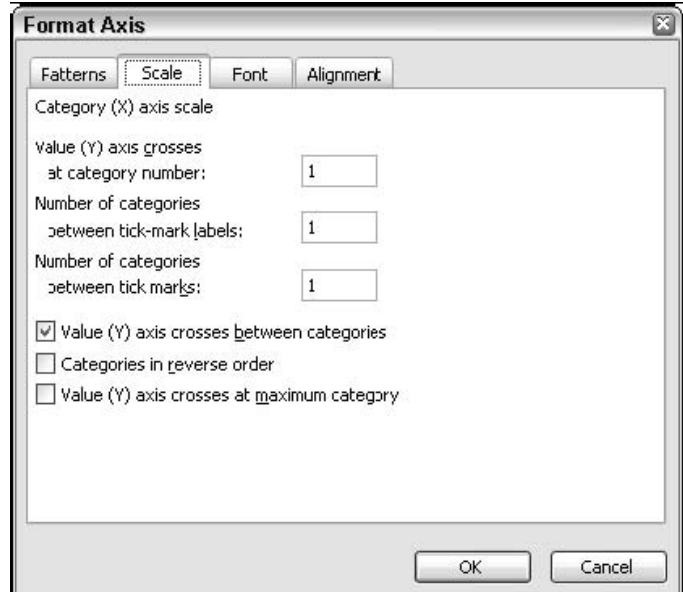

**شكل <sup>C</sup> 9- : سربرگ Scale در كادر محاوره اي Axis Format براي محور دسته اي.**

#### Patterns

سربرگ Patterns ، كه در شكل C . 10 نشان داده شده است، خطوط محور و علائم آن را كنترل مي كند. در قسمت Line شما نحوه نمايش خطوط محور را تعيين مي كنيد:

- **Automatic –** خود اكسل شكلبندي را تعيين مي كند.
	- **None –** خط محوري نمايش داده نمي شود.
- **Custom –** خط محور با رنگ و سبك بافت مورد نظر شما نشان داده مي شود.

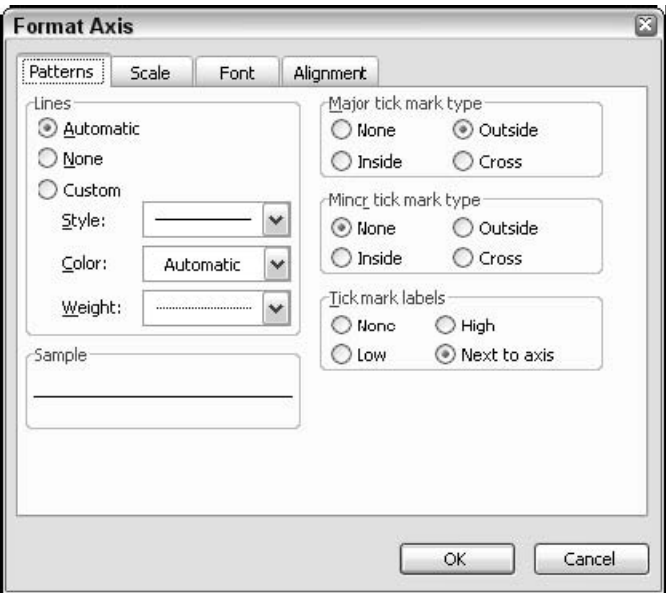

۔<br>شکل Pattern : سربرگ Pattern در کادر محاورہ ای Format Axis نحوہ نمایش خطوط محوری را کنترل می کند.

در سمت راست كادر محاوره اي Pattern شما نحوه نمايش علائم مربوط به عنوان ها را كنترل مي كنيد. براي هر دو نوع علامت اصلي و فرعي در صورت نمايش مي توانيد شكلبندي مورد نظر را اعمال كنيد. دقت كنيد كه براي محور مقادير ، فاصله بين علائم اصلي و فرعي در قسمت Scale تنظيم مي شوند.

**Font**<br>سربرگ Font در كادر محاوره اي Format Axis كه در شكل C –۱۱ ديده مي شود ، فونت هاي بكار رفته براي نمايش عناوين محورها را كنترل مي كند. ( البته عناوين محورها را كنترل نمي كند كه اين موضوع در ادامه بحث مي شود.) آن دقيقا شبيه كادر محاوره اي Font است كه براي شكلبندي سلول بكار مي بريد و آن شما را قادر مي سازد تا فونت ، سبك ، اندازه ، رنگ ، و ديگر موارد مربوط به نوشته را تنظيم كنيد.

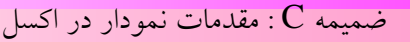

<u>272</u>

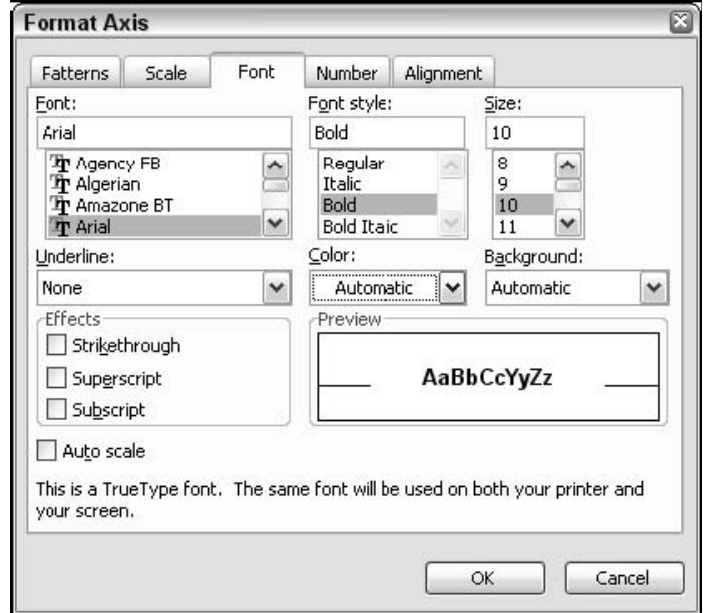

شکل C –۱۱ : سربرگ Font در کادر محاوره ای Format Axis فونت بکار رفته در عناوین محورها را کنترل می کند.

سربرگ Number زماني در دسترس است كه شما بخواهيد محور مقادير را شكلبندي نماييد. آن در شكل <sup>C</sup> - Number 12 نشان داده شده است. شكلبندي هاي اعداد همانند روش شكلبندي اعداد در يك كاربرگ است-. پول ، درصد ، كلي و الي آخر.

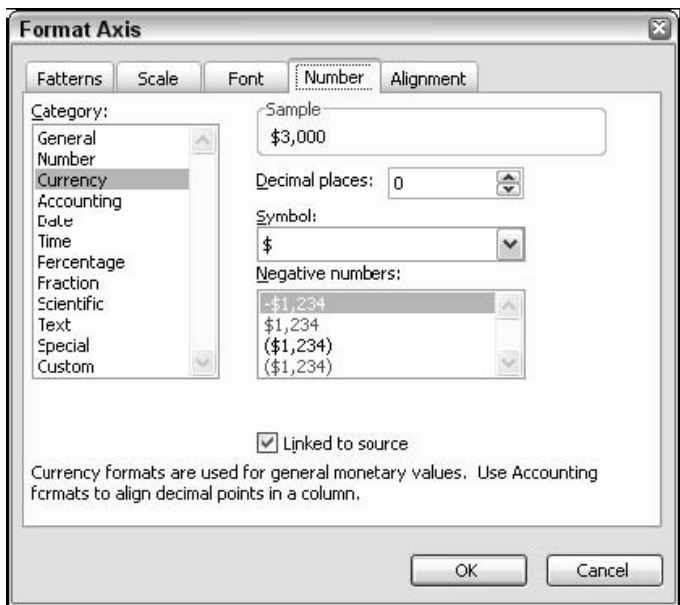

**شكل <sup>C</sup> 12- : سربرگ Number در كادر محاوره اي Axis Format نحوه نمايش اعداد را در محور مقادير كنترل مي كند.**

#### Alignment

ضميمه C : مقدمات نمودار در اكسل <sup>263</sup>

سربرگ Alignment كه در شكل C-۱۳ نشان داده شده است ، زاويه عناوين محور را كنترل مي كند. به طور پيش فرض زاويه به صورت افقي است. شما مي توانيد در جعبه Degrees هر مقدار دلخواهي را به عنوان درجه عناوين محور وارد كنيد. گزينه Offset ميزان فاصله عنوان را با محور تنظيم مي كند.

براي مثال ، به محور دسته ها در قسمت بالايي شكل  $\mathsf{C}\textup{-}\mathsf{C}$  توجه كنيد. در آنجا جاي كافي براي نشان دادن نام هر 12 ماه وجود ندارد. بنابراين اكسل به طور پيش فرض يك در ميان عناوين را نشان مي دهد. با تغيير زاويه عناوين كه در قسمت پاييني همان شكل مي بينيد ، مي توان همه عناوين را در روي محور دسته ها نشان داد.

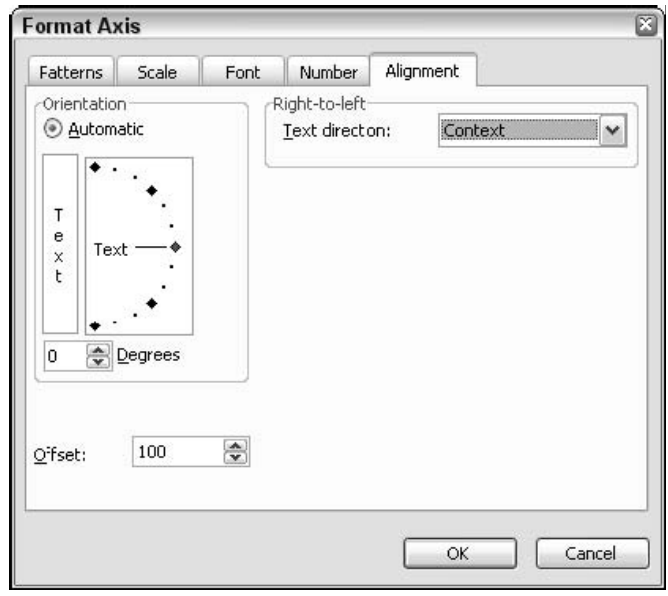

**شكل <sup>C</sup> 13- : سربرگ Alignment در كادر محاوره اي Axis Format زاويه عناوين محور را كنترل مي كند.**

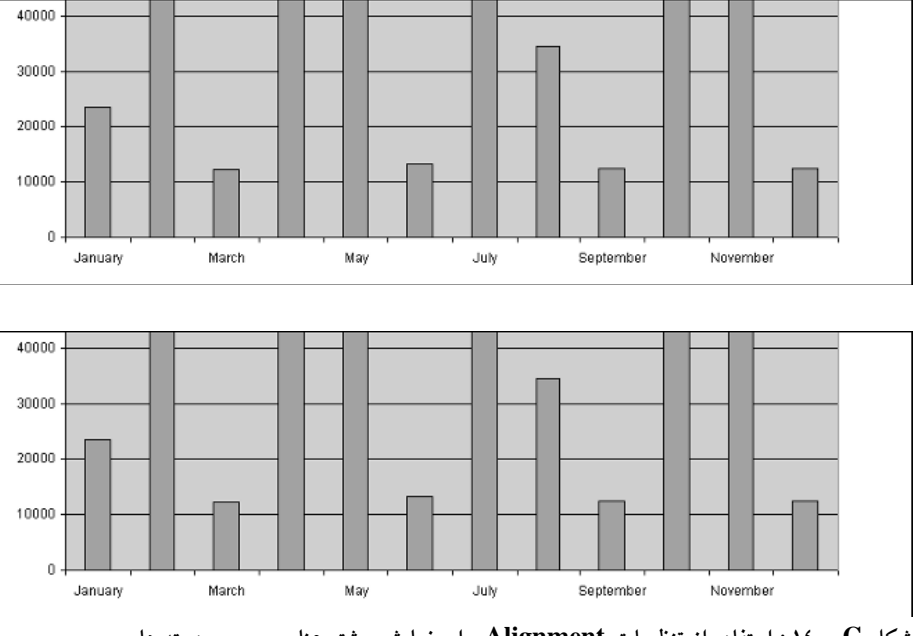

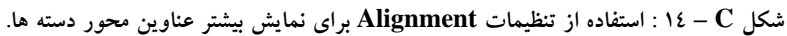

# تغيير عناوين نمودار و محور

با يك نمودار شما مي توانيد يك عنوان براي خود نمودار و نيز عناويني براي محورها داشته باشيد. عنوان يك محور در شكل  $\bf C$  - ۱۵ نشان داده شده است.

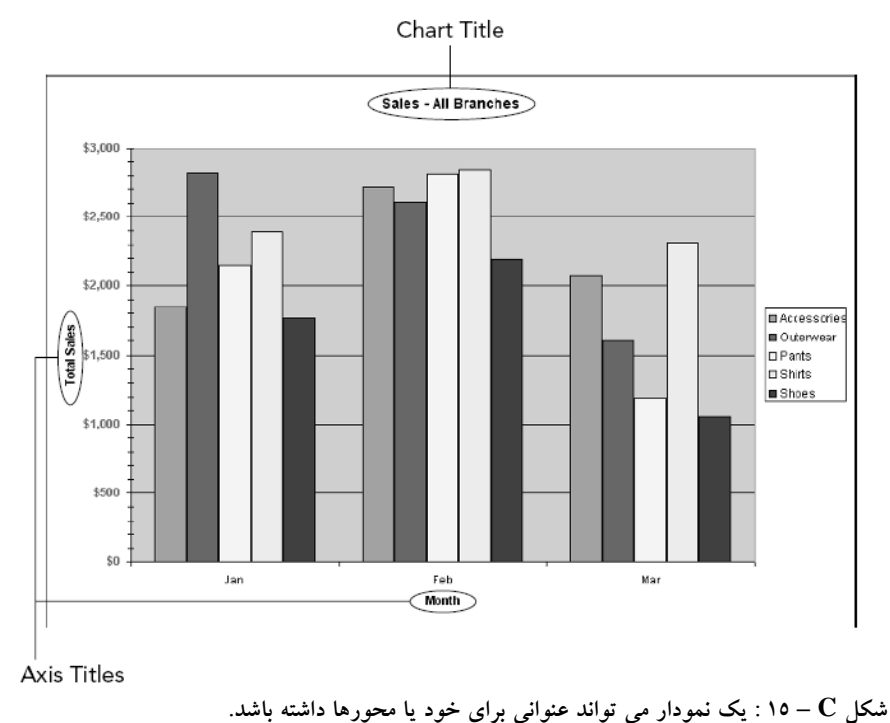

براي كار با عناوين ، روي نمودار راست كليك كنيد و از منوي باز شده گزينه Options Chart را انتخاب كنيد. ( اگر اين گزينه در منوي باز شده ديده نمي شود سعي كنيد در جاي ديگري از نمودار راست كليك كنيد.) كادر محاوره ای Chart Options در شكل C – ۱۲ با سربرگ Titles نشان داده شده است.

در سمت چپ ، اين سربرگ يك كادر ديده مي شود كه براي هر يك از عناوين نمودار و محور ديده مي شود. عنوان دلخواه خود را در اين كادرها وارد كرده و سپس روي  $\rm{OK}$  كليك كنيد. به محض اينكه عنوان در صفحه نمودار ظاهر شد ، مي توانيد با راست كليك كردن روي آن ، و انتخاب گزينه Format Titles از منوي باز شده به شكلبندي آن اقدام كنيد. كادر محاوره اي باز شده به شما امكان مي دهد كه رنگ متن ، رنگ زمينه ، فونت ، ... را براي عنوان تنظيم كنيد. اين تنظيمات از موارد قبلي كه به آن اشاره كرده ام ، متفاوت است. ضميمه C : مقدمات نمودار در اكسل <sup>265</sup>

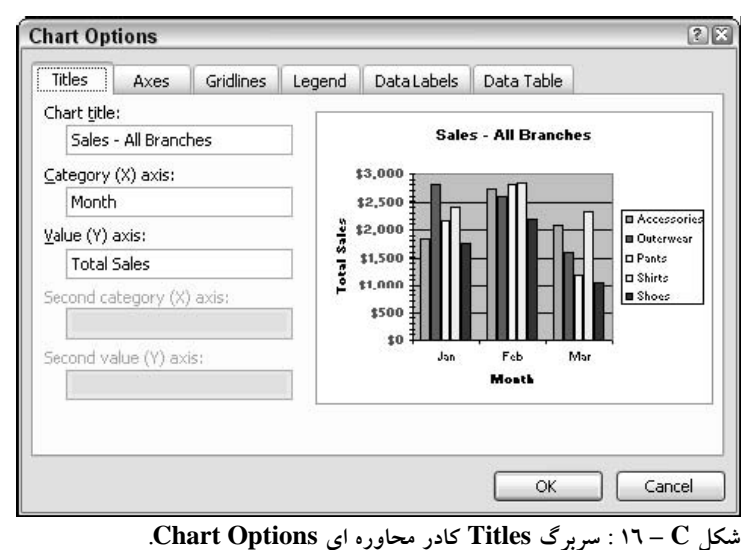

فهرست علائم نمودار

اكسل يک فهرست علائم <sup>۲۹</sup> را به طور خودكار براي نمودار ايجاد مي كند. اين فهرست علائم كه در شكل C – ۱۷ شرح داده شده است، داده ها را در روي نمودار با رنگ و يا علائم خاصي از هم جدا مي كند.

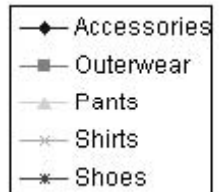

**شكل <sup>C</sup> – 17 : فهرست علائم نمودار سري داده ها را در نمودار مشخص مي كند.**

برخي نمودارها مانند اين ، كه يك سري داده دارند ، نيازي به داشتن فهرست علائم نداريم. شما مي توانيد با راست كليك كردن روي آن و انتخاب گزينه Clear از منوي باز شده آن را حذف كنيد. همچنين مي توانيد با انتخاب گزينه Format Legend از منوي باز شده به شكلبندي آن بپردازيد. كادر محاوره اي Format Legend داراي سه سربرگ زير است:

- **Font** فونت بكار رفته در قسمت فهرست علائم را كنترل مي كند.
- **Patterns –** رنگ پس زمينه و نوع شكلبندي اطراف آنرا تعيين مي كند.
	- **Placement –** جاي فهرست علائم را تعيين مي كند.

 $\overline{a}$ 

<sup>&</sup>lt;sup>14</sup> Legend

<u>277</u>

### استفاده از برچسب هاي داده

برچسب هاي داده به شما اين امكان را فراهم مي كنند كه اطلاعات متني را مستقيما روي نمودار داشته باشيد. شكل 18- يك مثال را نشان مي دهد كه مقادير عددي به عنوان برچسب براي نمودار بكار رفته است. شما حتى  $\mathsf{C}$ مي توانيد براي نمودار ، برچسب هايي نظير نام دسته و سري را نيز ايجاد كنيد.

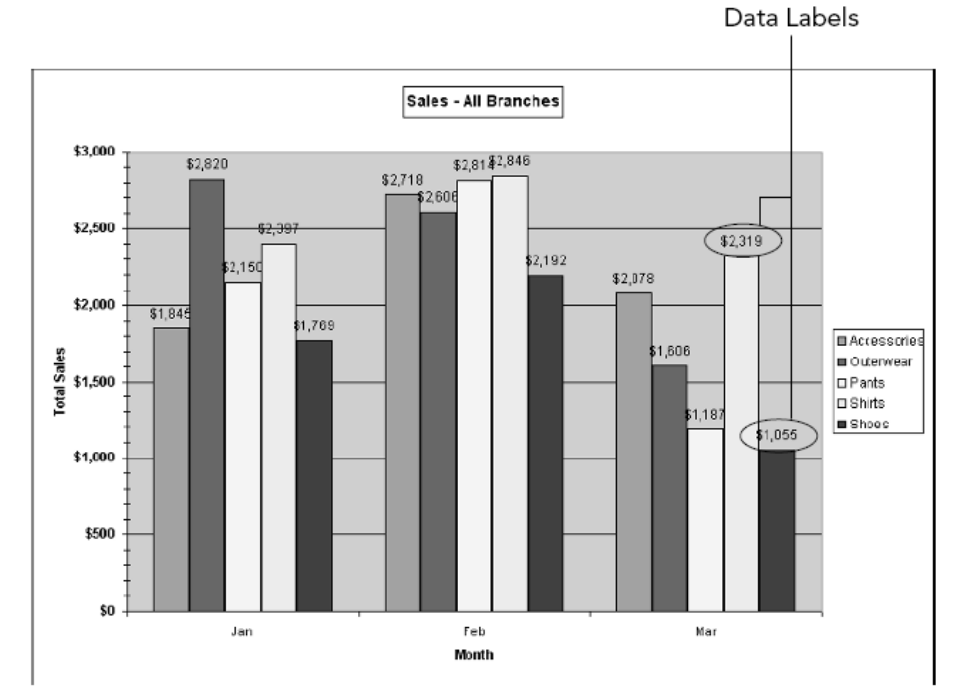

شکل  $\rm C$  – ۱۸ : برچسب های داده این امکان را برای شما ایجاد می کنند که اطلاعات متنی را روی نمودار قرار دهید.

شما مي توانيد برچسب هاي داده را به طور جداگانه براي هر سري از داده ها تنظيم كنيد. براي نمايش دادن آنها روي سري داده ها راست كليك كنيد و از منوي باز شده گزينه Series Data At را انتخاب نماييد. سپس در كادر محاوره اي Series Data Format گزينه Labels Data را انتخاب كنيد. اين سربرگ در شكل C - 19 نشان داده شده است.

در اين كادر محاوره اي انتخابهاي زير را انجام دهيد:

- در قسمت Contain Label ، يك يا چند آيتم را انتخاب كنيد تا به عنوان برچسب بكار روند مثل مقدار ، نام دسته ، و يا نام سري داده ها. گزينه هاي Percentage و size Bubble تنها براي نمودارهاي pie و Bubble در دسترس هستند.
- اگر بيش از يك آيتم را براي داخل شدن در برچسب انتخاب كرده ايد ، ليست Separator را باز كنيد و از آن يك علامت را براي جدا كردن اين آيتم ها از هم انتخاب كنيد.
	- گزينه Key Legend را انتخاب كنيد تا فهرست علائم را نيز داشته باشيد.

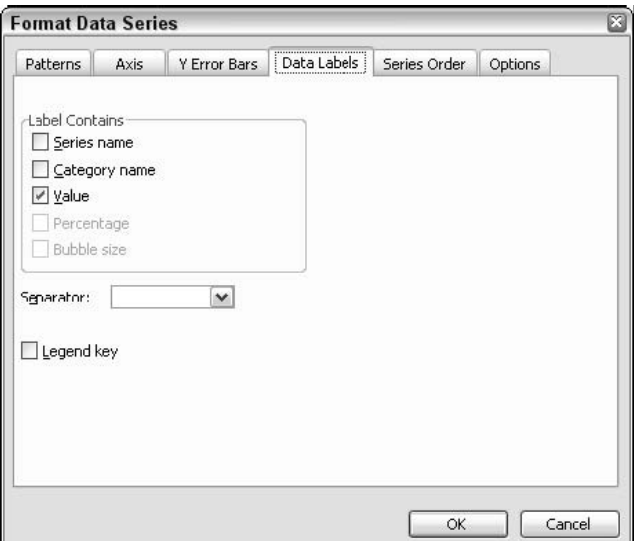

**شكل <sup>C</sup> – 19 : سربرگ Labels Data در كادر محاوره اي Series Data Format .**

شما همچنين مي توانيد برچسب ها را براي همه داده ها به يكباره تنظيم كنيد. براي اين كار روي نمودار راست كليك كنيد و از منوى باز شده گزينه Chart Options را انتخاب كنيد. تا كادر Chart Options نمايش داده شود.در سربرگ Data Labels شما گزينه هايي را داريد كه در شكل C – ۱۹ نشان داده شده است اما تنظيمات شما به همه داده ها اعمال مي شود.

پس از اينكه شما برچسب داده ها را وارد كرديد مي توانيد با راست كليك روي آنها و انتخاب گزينه Labels Data Format از منوي باز شده ، به شكلبندي آنها بپردازيد. كادر محاوره اي كه ظاهر مي شود به شما امكان مي دهد كه فونت ، پس زمينه ، شكلبندي اعداد ، و تراز آنها را تعيين كنيد.دقت كنيد كه شكلبندي ها تنها به يك سري از داده ها اعمال مي شود.

گزينه هاي ديگر نمودار

در آخرين قسمت من برخي گزينه هاي ديگر نمودار را براي شما شرح خواهم داد كه اميدوارم براي شما مفيد باشند.

#### Gridlines

يك نمودار مي تواند خطوط راهنماي افقي و عمودي را در پس زمينه نمايش دهد تا عمل مقايسه داده ها آسانتر شود. شما مي توانيد خطوط راهنما بتحمل اسلي علامتهاي اصلي نشان دهيد يا اينكه براي هر دو نوع اصلي و فرعي اين كار را انجام دهيد. شكل C – 20 يك نمودار را نشان مي دهد كه با خطوط راهنماي افقي ( محور مقادير ) در دو حالت اصلي و فرعي قرار دارد.

 $\overline{a}$ 

 $\tilde{G}$ <sup>r</sup> Gridlines

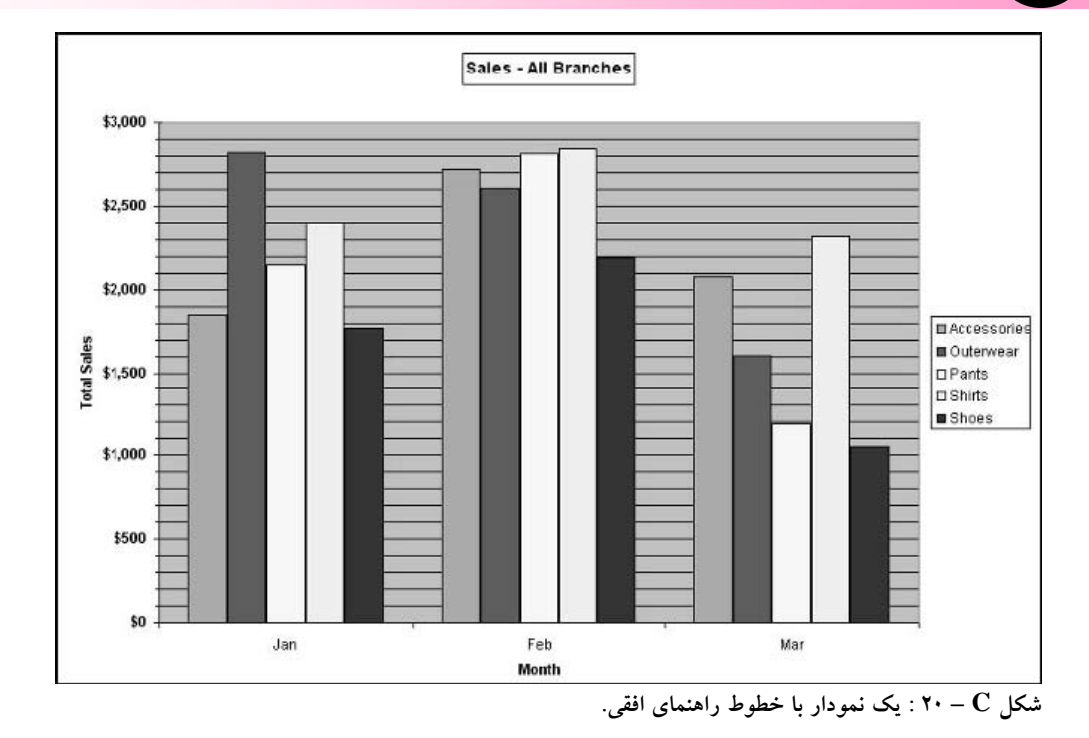

برای نمايش دادن خطوط راهنما ، كادر محاوره ای Chart Options را باز كنيد، روی سربرگ Gridlines كليك كنيد و سپس روي گزينه خطوط راهنما كليك كنيد. به محض اينكه سري خطوط راهنما نمايش داده شوند مي توان با راست كليك كردن روي خط راهنما و انتخاب گزينه Gridlines Format اقدام به شكلبندي آنها كرد. كادر محاوره اي باز شده اين امكان را به شما مي دهد كه سبك و رنگ خط راهنما را انتخاب كنيد. همچنين مي توانيد به تنظيمات Scale براي محور مقادير دسترسي داشته باشيد تا فاصله بين علائم را تغيير دهيد تا به تبع آن فاصله بين خطوط راهنما نيز تغيير كند.

نمايش يك جدول داده ها

يک جدول داده براي نمايش جدولي از داده هاي عددي بکار رفته در نمودار استفاده مي شود که در شکل  ${\bf C}-{\bf C}$ نشان داد شده است. شما مي توانيد از جدول داده ها براي نمايش خلاصه اي از اعداد در كنار روند كلي استفاده كنيد. برچسب ها كه قبلا بحث شد ، از ديگر راههاي خلاصه سازي اطلاعات هستند.

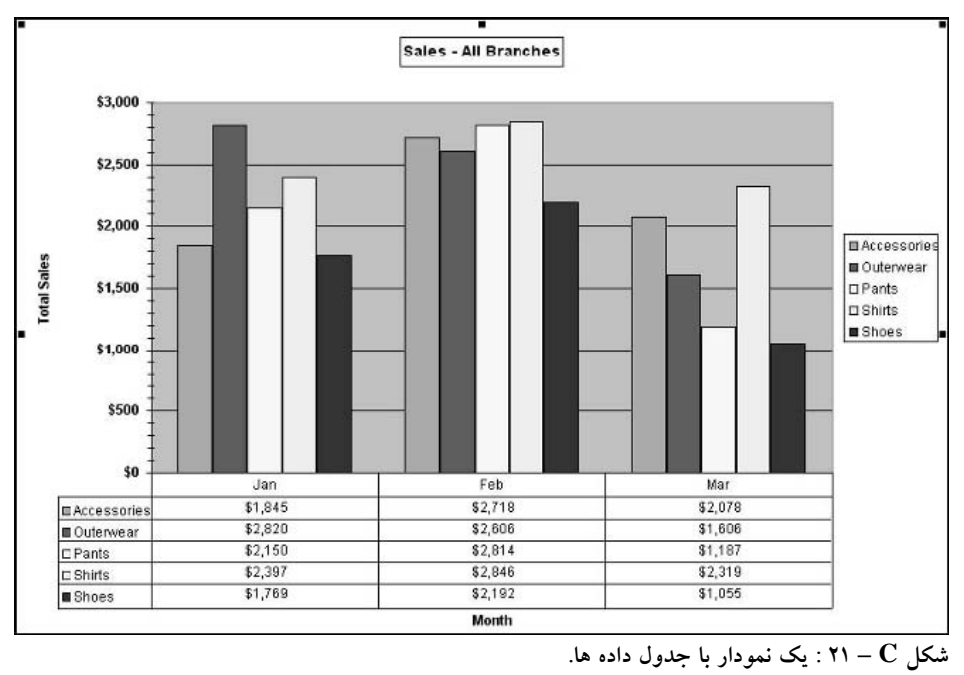

برای نمايش يک جدول داده ، كادر محاوره ای Chart Options را باز كنيد و روی سربرگ Data Table كليک كنيد. گزينه Table Data Show را انتخاب كنيد تا جدول داده ها در نمودار ديده شود. سپس گزينه Show را انتخاب كنيد تا جدول داده ها شامل فهرست علائم باشد كه در شكل C – ۲۱ نشان داده شده  ${\rm Legend~Key}$ است.

#### **سخن آخر**

**با لطف و عنايت الهي ترجمه اين كتاب نيز به پايان رسيد.**  این کتاب تقدیم می شود به همه علاقمندان علم و دانش آنان که همواره در حال آموختن از دیگران و **آموختن به ديگران هستند. آنان كه خود از ديگران مي آموزند سپس خود به ديگران مي آموزند.** 

**ترجمه اين كتاب در آخرين روزهاي مانده به اعزام حقير به خدمت سربازي تمام شد براي همين از** همه خطاهایی محتمل در این کتاب اعم از فنی ، ترجمه ای و یا تایپی پوزش می طلبم و امیدوارم با **ذكر اين خطاها بنده را در ويرايش اين كتاب ياري فرماييد.** 

**اين كتاب و كتابهايي اين چنين تنها يك هدف دارند و آن اشاعه علم در سطح جامعه است.**  اگر نمی توانم کتاب را چاپ کنم ، اگر نمی توانم صدها جلد کتاب را ترجمه کنم ، اگر نمی توانم از **ترجمه اين كتاب درآمدي داشته باشم ، اگر هزينه اينترنت مربوط به كتاب از جايي تامين نمي شود ،** اگر نمی توانم نمی توانم نمی توانم و … اما یک کار را می توانم انجام دهم و آن این است که قدمی **بسيار كوچكي را كه مي توانم بردارم ، بردارم و كتابي را ترجمه كنم.**  امید است این کتاب و این گونه کتابها جرقه ای باشد برای نهضتی عظیم که در آن هر نفر به فراخور استعداد ، توان و فرصت خود دست به اقدام مشابه ای بزند و کتابی را در رشته ، تخصص و علاقه **خود به فارسي ترجمه نمايد. تصور كنيد روزانه چندين كتاب در سطح كشور ترجمه مي شود و ديگر**

**پس از مدتي كتابي نداريم كه فارسي آن موجود نباشد. به اميد آن روز.** 

**بهرام صمديان**